# HP Network Node Manager iSPI for IP Telephony Software

For the HP-UX, Solaris, and Linux operating systems

Software Version: 9.20

# Online Help

Document Release Date: May 2012

Software Release Date: May 2012

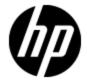

# **Legal Notices**

# Warranty

The only warranties for HP products and services are set forth in the express warranty statements accompanying such products and services. Nothing herein should be construed as constituting an additional warranty. HP shall not be liable for technical or editorial errors or omissions contained herein.

The information contained herein is subject to change without notice.

# **Restricted Rights Legend**

Confidential computer software. Valid license from HP required for possession, use or copying. Consistent with FAR 12.211 and 12.212, Commercial Computer Software, Computer Software Documentation, and Technical Data for Commercial Items are licensed to the U.S. Government under vendor's standard commercial license.

For information about third-party license agreements, see the license-agreements directory on the product installation media.

# **Copyright Notice**

© Copyright 2008-2012 Hewlett-Packard Development Company, L.P.

#### **Trademark Notices**

DOM4J® is a registered trademark of MetaStuff, Ltd.

HP-UX Release 10.20 and later and HP-UX Release 11.00 and later (in both 32 and 64-bit configurations) on all HP 9000 computers are Open Group UNIX 95 branded products.

Oracle and Java are registered trademarks of Oracle Corporation and/or its affiliates.

Microsoft® and Windows® are U.S. registered trademarks of Microsoft Corporation.

UNIX® is a registered trademark of The Open Group.

# Oracle Technology — Notice of Restricted Rights

Programs delivered subject to the DOD FAR Supplement are 'commercial computer software' and use, duplication, and disclosure of the programs, including documentation, shall be subject to the licensing restrictions set forth in the applicable Oracle license agreement. Otherwise, programs delivered subject to the Federal Acquisition Regulations are 'restricted computer software' and use, duplication, and disclosure of the programs, including documentation, shall be subject to the restrictions in FAR 52.227-19, Commercial Computer Software-Restricted Rights (June 1987). Oracle America, Inc., 500 Oracle Parkway, Redwood City, CA 94065.

For the full Oracle license text, refer to the license-agreements directory on the NNMi product DVD.

# Acknowledgements

This product includes software developed by the Apache Software Foundation (http://www.apache.org/). Portions Copyright © 1999-2003 The Apache Software Foundation. All rights reserved.

This product includes ASM Bytecode Manipulation Framework software developed by Institute National de Recherche en Informatique et Automatique (INRIA). Copyright © 2000-2005 INRIA, France Telecom. All Rights Reserved.

This product includes Commons Discovery software developed by the Apache Software Foundation (http://www.apache.org/). Copyright © 2002-2008 The Apache Software Foundation. All Rights Reserved.

This product includes Netscape JavaScript Browser Detection Library software, Copyright © Netscape Communications 1999-2001

This product includes Xerces-J xml parser software developed by the Apache Software Foundation (http://www.apache.org/). Copyright © 1999-2002 The Apache Software Foundation. All rights reserved.

This product includes software developed by the Indiana University Extreme! Lab (http://www.extreme.indiana.edu/). Xpp-3 Copyright © 2002 Extreme! Lab, Indiana University. All rights reserved.

# **Documentation Updates**

The title page of this document contains the following identifying information:

- Software Version number, which indicates the software version.
- Document Release Date, which changes each time the document is updated.
- Software Release Date, which indicates the release date of this version of the software.

To check for recent updates or to verify that you are using the most recent edition of a document, go to:

#### http://h20230.www2.hp.com/selfsolve/manuals

This site requires that you register for an HP Passport and sign in. To register for an HP Passport ID, go to:

#### http://h20229.www2.hp.com/passport-registration.html

Or click the New users - please register link on the HP Passport login page.

You will also receive updated or new editions if you subscribe to the appropriate product support service. Contact your HP sales representative for details.

# **Support**

Visit the HP Software Support Online web site at:

#### http://www.hp.com/go/hpsoftwaresupport

This web site provides contact information and details about the products, services, and support that HP Software offers.

HP Software online support provides customer self-solve capabilities. It provides a fast and efficient way to access interactive technical support tools needed to manage your business. As a valued support customer, you can benefit by using the support web site to:

- Search for knowledge documents of interest
- · Submit and track support cases and enhancement requests
- Download software patches
- Manage support contracts
- · Look up HP support contacts
- Review information about available services
- Enter into discussions with other software customers
- · Research and register for software training

Most of the support areas require that you register as an HP Passport user and sign in. Many also require a support contract. To register for an HP Passport ID, go to:

#### http://h20229.www2.hp.com/passport-registration.html

To find more information about access levels, go to:

http://h20230.www2.hp.com/new\_access\_levels.jsp

# **Disclaimer for PDF Version of Online Help**

This document is a PDF version of the online help. This PDF file is provided so you can easily print multiple topics from the help information or read the online help in PDF format.

**Note**: Some topics do not convert properly to PDF, causing format problems. Some elements of online help are completely removed from the PDF version. Those problem topics can be successfully printed from within the online help.

# **Contents**

| Online Help                                             | 1  |
|---------------------------------------------------------|----|
| Oracle Technology — Notice of Restricted Rights.        | 2  |
| Acknowledgements.                                       | 2  |
| Contents                                                | 7  |
| HP Network Node Manager iSPI for IP Telephony Software  | 20 |
| Managing the IP Telephony Network                       | 20 |
| Discovering IP Telephony Networks                       | 21 |
| Discover IP phones.                                     | 21 |
| Help for Operators.                                     | 21 |
| IP Telephony Inventory                                  | 22 |
| Monitoring Cisco Unified Communication Manager Clusters | 22 |
| To launch the UCM Clusters view:                        | 23 |
| Analysis Pane                                           | 23 |
| UCM Cluster Details Summary tab.                        | 23 |
| General Information tab.                                | 23 |
| Filtering UCM Clusters.                                 | 25 |
| To filter the UCM Clusters view:                        | 25 |
| UCM Cluster Details Form.                               | 26 |
| Analysis Pane.                                          | 26 |
| Monitoring UCM Subscriber Groups                        | 26 |
| To launch the UCM Subscriber Groups view:               | 26 |
| Filtering UCM Subscriber Groups.                        | 27 |
| To filter the UCM Subscriber Groups view:               | 27 |
| Analysis Pane                                           | 28 |
| UCM Subscriber Group Details Summary tab.               | 28 |
| General Information tab.                                | 28 |
| UCM Subscriber Group Details Form.                      | 29 |
| UCM Subscribers.                                        | 29 |

| Analysis Pane.                                                                    | 29 |
|-----------------------------------------------------------------------------------|----|
| Monitoring Cisco Unified Communication Managers.                                  | 29 |
| To launch the UCMs view:                                                          | 29 |
| Filtering UCMs.                                                                   | 30 |
| To filter the UCMs view:                                                          | 30 |
| Analysis Pane.                                                                    | 31 |
| Cisco Call Controller Details Summary tab.                                        | 31 |
| General Information tab.                                                          | 31 |
| Cisco Call Controller Details Form                                                | 33 |
| Analysis Pane.                                                                    | 35 |
| General Information tab.                                                          | 36 |
| Only when launched from the UCMEs or SRST Router view. Device  Registrations tab. |    |
| Monitoring Device Pools                                                           | 36 |
| To launch the Device Pools view:                                                  | 36 |
| Filtering Device Pools.                                                           | 36 |
| To filter the Device Pools view:                                                  | 36 |
| Analysis Pane                                                                     | 37 |
| Device Pool Details Summary tab.                                                  | 37 |
| Device Pool Information tab.                                                      | 37 |
| Device Pool Details Form.                                                         | 38 |
| To launch the Device Pool Details view:                                           | 38 |
| Analysis Pane.                                                                    | 39 |
| Monitoring H.323 Gateways                                                         | 40 |
| To launch the H.323 Gateways view.                                                | 40 |
| Filtering H.323 Gateways.                                                         | 41 |
| To filter the H.323 Gateways view:                                                | 41 |
| Analysis Pane.                                                                    | 42 |
| Voice Gateway Summary tab.                                                        | 42 |
| Voice Gateway Information tab:                                                    | 42 |
| Voice Gateway Interface Details tab:                                              | 42 |
| Monitoring MGCP/SCCP Gateways                                                     | 43 |

| To launch the MGCP/SCCP Gateways view                                         | 43 |
|-------------------------------------------------------------------------------|----|
| Filtering MGCP/SCCP Gateways.                                                 | 44 |
| To filter the MGCP/SCCP Gateways view:                                        | 45 |
| Analysis Pane                                                                 | 45 |
| Voice Gateway Interfaces Summary tab.                                         | 45 |
| Cisco VGW Interface Information tab.                                          | 46 |
| Monitoring SRST Routers.                                                      | 46 |
| To launch the SRST Routers view:                                              | 46 |
| Filtering SRST Routers.                                                       | 47 |
| To filter the SRST Routers view:                                              | 47 |
| Analysis Pane                                                                 | 47 |
| Cisco Call Controller Details Summary tab                                     | 48 |
| General Information tab:                                                      | 48 |
| Device Registrations tab:                                                     | 48 |
| Monitoring IC Trunks                                                          | 48 |
| To launch the Cisco IC Trunks view:                                           | 48 |
| Filtering Cisco IC Trunks.                                                    | 49 |
| To filter the IC Trunks view:                                                 | 49 |
| Analysis Pane                                                                 | 50 |
| H323 Trunk Details Summary tab.                                               | 50 |
| ICT Information tab.                                                          | 50 |
| Cisco Call Controller Details Form                                            | 52 |
| Analysis Pane.                                                                | 54 |
| General Information tab.                                                      | 55 |
| Only when launched from the UCMEs or SRST Router view. Dev Registrations tab. |    |
| H323 Trunk Details Form.                                                      | 55 |
| Analysis Pane.                                                                | 56 |
| Monitoring Media Devices.                                                     | 56 |
| Analysis Pane                                                                 | 57 |
| Media Device Details Summary tab.                                             | 57 |
| General Information tab:                                                      | 58 |
|                                                                               |    |

| •                                                                                                    | 58                                     |
|----------------------------------------------------------------------------------------------------|----------------------------------------|
| Monitoring Voice Mail Devices.                                                                                                    | 58                                     |
| Media Device Details Form.                                                                                                    | 58                                     |
| To launch the Media Device Details view:                                                                                                    | 58                                     |
| Analysis Pane.                                                                                                    | 59                                     |
| Monitoring UCMEs.                                                                                                    | 59                                     |
| To launch the UCMEs view:                                                                                                    | 59                                     |
| Analysis Pane.                                                                                                    | 60                                     |
| Cisco Call Controller Details Summary tab.                                                                                                    | 60                                     |
| General Information tab.                                                                                                    | 60                                     |
| Device Registrations tab.                                                                                                    | 60                                     |
| Filtering UCMEs.                                                                                                    | 60                                     |
| To filter the UCMEs view:                                                                                                    | 61                                     |
| Cisco Call Controller Details Form.                                                                                                    | 61                                     |
| Analysis Pane.                                                                                                    | 64                                     |
| General Information tab.                                                                                                    | 64                                     |
| Only when launched from the UCMEs or SRST Router view. Device                                                                                                    |                                        |
| Registrations tab.                                                                                                    |                                        |
|                                                                                                    | 64                                     |
| Registrations tab.                                                                                                    | 64<br>64                               |
| Registrations tab.  Monitoring IP Phones.                                                                                                    | 64<br>64<br>65                         |
| Registrations tab.  Monitoring IP Phones.  To launch the IP Phones view:                                                                                                    | 64<br>64<br>65                         |
| Registrations tab.  Monitoring IP Phones.  To launch the IP Phones view:  To launch the IP Phones view from Cluster Details form:                                                                                                    | 64<br>64<br>65<br>65                   |
| Registrations tab.  Monitoring IP Phones.  To launch the IP Phones view:  To launch the IP Phones view from Cluster Details form:  Viewing Cisco IP Telephony Reports.                                                                                                    | 64<br>64<br>65<br>65<br>66             |
| Registrations tab.  Monitoring IP Phones.  To launch the IP Phones view:  To launch the IP Phones view from Cluster Details form:  Viewing Cisco IP Telephony Reports.  Analysis Pane.                                                                                                    | 64<br>65<br>65<br>66<br>66             |
| Registrations tab.  Monitoring IP Phones.  To launch the IP Phones view:  To launch the IP Phones view from Cluster Details form:  Viewing Cisco IP Telephony Reports.  Analysis Pane.  Cisco Extension details Summary tab.                                                                                                    | 64<br>65<br>65<br>66<br>66             |
| Registrations tab.  Monitoring IP Phones.  To launch the IP Phones view:  To launch the IP Phones view from Cluster Details form:  Viewing Cisco IP Telephony Reports.  Analysis Pane.  Cisco Extension details Summary tab.  Extension Information tab.                                                                                                    | 64<br>65<br>65<br>66<br>66<br>66       |
| Registrations tab.  Monitoring IP Phones.  To launch the IP Phones view:  To launch the IP Phones view from Cluster Details form:  Viewing Cisco IP Telephony Reports.  Analysis Pane.  Cisco Extension details Summary tab.  Extension Information tab.  Filtering Cisco IP phones.                                                                               | 64<br>65<br>65<br>66<br>66<br>66<br>67 |
| Registrations tab.  Monitoring IP Phones.  To launch the IP Phones view:  To launch the IP Phones view from Cluster Details form:  Viewing Cisco IP Telephony Reports.  Analysis Pane.  Cisco Extension details Summary tab.  Extension Information tab.  Filtering Cisco IP phones.  To filter the IP Phones view:                                                | 64 65 65 66 66 66 67                   |
| Registrations tab.  Monitoring IP Phones.  To launch the IP Phones view:  To launch the IP Phones view from Cluster Details form:  Viewing Cisco IP Telephony Reports.  Analysis Pane.  Cisco Extension details Summary tab.  Extension Information tab.  Filtering Cisco IP phones.  To filter the IP Phones view:  Cisco Extension Details form.                 | 64 65 65 66 66 66 67 67 67             |
| Registrations tab.  Monitoring IP Phones.  To launch the IP Phones view:  To launch the IP Phones view from Cluster Details form:  Viewing Cisco IP Telephony Reports.  Analysis Pane.  Cisco Extension details Summary tab.  Extension Information tab.  Filtering Cisco IP phones.  To filter the IP Phones view:  Cisco Extension Details form.  Analysis Pane. | 64 65 65 66 66 66 67 67 67 68          |

| Cisco Gatekeeper Details Summary tab.                                                                               | 69   |
|----------------------------------------------------------------------------------------------------|------|
| GateKeeper Information tab.                                                                                         | 69   |
| Filtering Cisco Gatekeepers.                                                                                        | . 69 |
| To filter the Call Controllers view:                                                                                | . 70 |
| Cisco GateKeeper Details Form.                                                                                      | 70   |
| Monitoring Cisco Unity Devices.                                                                                     | 71   |
| To launch the Cisco Unity Devices view                                                                              | . 71 |
| Analysis Pane.                                                                                                    | 71   |
| Cisco Unity Details Summary tab.                                                                                    | . 71 |
| General Information tab.                                                                                            | 72   |
| Filtering Cisco Unity Devices.                                                                                      | . 72 |
| To filter the unity devices view:                                                                                   | . 72 |
| Cisco Unity Devices Form.                                                                                           | . 72 |
| Monitoring Cisco Unified Communication Manager Clusters and Cisco Unified  Communication Managers                   |      |
| Monitoring Configuration for Cisco Unified Communication Manager Clusters and Cisco Unified Communication Managers. |      |
| Monitor Call Activities                                                                                             | . 74 |
| Enable Monitoring                                                                                                   | . 75 |
| Select Call Activities for Monitoring.                                                                              | . 76 |
| Configure Registered Devices Count Monitoring.                                                                      | 78   |
| Configuring Registered Devices Count Settings.                                                                      | . 80 |
| Configure Cisco TFTP Server Monitoring.                                                                             | . 82 |
| Configure Cisco TFTP Server Monitoring Settings.                                                                    | . 85 |
| Configure Route List and Hunt List Count Monitoring.                                                                | 87   |
| Configuring Route List and Hunt List Count Settings.                                                                | . 88 |
| Configure Media Resource Activity Monitoring.                                                                       | . 89 |
| Configuring Media Resource Activity Monitoring Settings.                                                            | . 92 |
| Configure Gateway Call Activity Monitoring.                                                                         | . 93 |
| Configuring Gateway Call Activity Monitoring Settings for a Cluster                                                 | . 95 |
| Configuring Gateway Call Activity Monitoring for a Gateway Interface                                                | . 96 |
| Configure Monitoring of the Call Manager Administration Web Page State                                              | . 97 |

| Settings                                                    |     |
|-------------------------------------------------------------|-----|
| Monitor the Health of Cisco Unified Communication Managers  |     |
| Enable Monitoring.                                          |     |
| Select System Health Parameters for Monitoring.             |     |
| Configure Monitoring of Availability of Services on the UCM |     |
| ClarusIPC Integration–Test Plans and Test Result Reports    |     |
| Viewing Route Group P.01 Grade of Service Summary Report    |     |
| Viewing Route List P.01 Grade of Service Summary Report     | 106 |
| Monitoring Nortel Call Servers.                             | 108 |
| To launch the Call Servers view                             | 108 |
| Analysis Pane.                                              | 109 |
| Nortel Call Server Details Summary tab.                     | 109 |
| Call Server Information tab.                                | 109 |
| Device Registrations tab.                                   | 109 |
| Filtering Nortel Call Servers.                              | 109 |
| To filter the Port Networks view:                           | 110 |
| Nortel Call Server form.                                    | 110 |
| Monitor Nortel Signaling Servers.                           | 111 |
| To launch the Nortel Signaling Servers view                 | 111 |
| Analysis Pane                                               | 112 |
| Nortel Signaling Server Details Summary tab.                | 112 |
| Call Server Information tab.                                | 112 |
| Device Registrations tab.                                   | 112 |
| Filtering Nortel Signaling Servers.                         | 112 |
| To filter the Signaling Servers view:                       | 112 |
| Nortel Signaling Server Details Form.                       | 113 |
| Nortel QOS Zones Table View.                                | 114 |
| View the Nortel QOS Zone Details form.                      | 114 |
| Filtering Nortel QOS Zones.                                 | 114 |
| To filter the Media Gateways view:                          | 115 |
| View the Nortel QOS Zone Details Form.                      | 115 |

| Nortel IP Phones View.                             | 117 |
|----------------------------------------------------|-----|
| To launch the IP Phones view                       | 117 |
| View the Nortel Phone Detailed form.               | 118 |
| Filtering Nortel IP phones.                        | 118 |
| To filter the IP Phones view:                      | 118 |
| Nortel Phone Detailed form.                        | 118 |
| Monitoring Nortel Media Gateways.                  | 119 |
| To launch the Nortel Media Gateways view           | 119 |
| View the Nortel Media Gateway form                 | 120 |
| Filtering Nortel Media Gateways.                   | 120 |
| To filter the Media Gateways view:                 | 120 |
| View the Nortel Media Gateway Details Form         | 121 |
| Monitoring Avaya Call Controllers.                 | 121 |
| To launch the Avaya Call Controllers view:         | 121 |
| Analysis Pane                                      | 122 |
| Avaya Call Controller Details Summary tab.         | 122 |
| General Information tab.                           | 123 |
| Device Registrations tab.                          | 123 |
| IP Phone Registrations tab.                        | 123 |
| Filtering Avaya Call Controllers                   | 123 |
| To filter the Call Controllers view:               | 124 |
| Avaya Call Controller Details Form.                | 124 |
| Analysis Pane                                      | 126 |
| Monitoring Network Regions                         | 126 |
| Analysis Pane                                      | 127 |
| IP Network Region Details Summary tab              | 127 |
| Avaya IP Network Region Information tab.           | 127 |
| Filtering Avaya Network Regions.                   | 127 |
| To filter the network regions:                     | 128 |
| IP Network Region Detail Form.                     | 128 |
| Monitoring IP Media Processor DSP Resource Metrics | 130 |
| Specifying Threshold Values for Metrics.           | 131 |

| IP Network Region Connection Detail Form.   | 131 |
|---------------------------------------------|-----|
| Monitoring Route Patterns.                  | 132 |
| Analysis Pane                               | 132 |
| Route Pattern Details Summary tab.          | 133 |
| Avaya Route Pattern Information tab.        | 133 |
| Filtering Avaya Route Patterns.             | 133 |
| To filter the Route Patterns tab page view: | 133 |
| Route Pattern Details Form                  | 135 |
| Monitoring Trunk Group Usage.               | 136 |
| Monitoring Trunk Groups                     | 136 |
| Analysis Pane.                              | 137 |
| Trunk Group Details Summary tab.            | 137 |
| Avaya Trunk Group Information tab           | 137 |
| Filtering Avaya Trunk Groups                | 138 |
| To filter the Trunk Groups tab page view:   | 138 |
| Trunk Group Detailed Form                   | 139 |
| Monitoring Trunk Group Members.             |     |
| Trunk Group Member Detailed Form.           | 140 |
| Monitoring Signaling Groups                 | 141 |
| Analysis Pane.                              | 142 |
| Signaling Group Details Summary tab.        | 142 |
| Avaya Signaling Group Information tab.      | 142 |
| Signaling Group Details Form.               | 142 |
| Monitoring Processor Occupancy Metrics      | 143 |
| Specifying Threshold Values for Metrics.    | 143 |
| Analysis Pane                               | 144 |
| Port Network Details Summary tab.           | 145 |
| Avaya Port Information tab                  |     |
| Filtering Avaya Port Networks.              | 145 |
| To filter the Port Networks view:           | 145 |
| Port Network Detail Form.                   | 145 |

| The left pane lists the general attributes of the port network as shown in the following table |     |
|------------------------------------------------------------------------------------------------|-----|
| Monitoring IP Server Interface.                                                                | 146 |
| Analysis Pane                                                                                  | 147 |
| IP Server Interface Details Summary tab.                                                       | 147 |
| IP Server Interface Information tab.                                                           | 147 |
| IP Server Interface Details Form.                                                              | 147 |
| Status of the IPSI                                                                             | 148 |
| Monitoring CLAN.                                                                               | 148 |
| Analysis Pane                                                                                  | 149 |
| CLAN Details Summary tab.                                                                      | 149 |
| Avaya Control LAN Information tab.                                                             | 149 |
| CLAN Details Form.                                                                             | 149 |
| Monitoring Media Processors.                                                                   | 150 |
| Analysis Pane.                                                                                 | 151 |
| Avaya IP Phone Cisco Extension Details Summary tab.                                            | 151 |
| Extension Information tab.                                                                     | 151 |
| Media Processor Details Form.                                                                  | 152 |
| Status Attributes.                                                                             | 153 |
| Monitoring Port Network Load Details Metrics.                                                  | 153 |
| Specifying Threshold Values for Metrics.                                                       | 154 |
| Monitoring Total Load Metrics.                                                                 | 154 |
| Monitoring Intercom Load Metrics.                                                              | 155 |
| Monitoring Incoming Trunk Load Metrics.                                                        | 155 |
| Monitoring Outgoing Trunk Load Metrics.                                                        | 156 |
| Monitoring Tandem Trunk Load Metrics.                                                          | 156 |
| Monitoring Avaya IP Phones.                                                                    | 157 |
| To launch the Avaya IP Phones view:                                                            | 157 |
| Viewing Avaya IP Telephony Reports.                                                            | 158 |
| Analysis Pane.                                                                                 | 158 |
| Avaya IP Phone Cisco Extension Details Summary tab.                                            | 158 |
| Extension Information tab.                                                                     | 158 |

| Filtering Avaya IP phones.                            | 158 |
|-------------------------------------------------------|-----|
| To filter the Avaya IP Phones view:                   | 159 |
| Avaya IP Phones Details Form                          | 159 |
| Analysis Pane                                         | 160 |
| Monitoring Media Gateways.                            | 160 |
| To launch the Media Gateways view:                    | 160 |
| Analysis Pane                                         | 161 |
| Media Gateways Details Summary tab.                   | 161 |
| Extension Information tab.                            | 162 |
| Filtering Avaya Media Gateways.                       | 162 |
| To filter the Media Gateways view:                    | 162 |
| Media Gateway Details Form.                           | 163 |
| Monitoring Media Modules                              | 165 |
| Filtering Avaya Media Modules.                        | 165 |
| To filter the Media Modules tab page view:            | 166 |
| Media Modules Form.                                   | 166 |
| Monitoring VOIP Engines.                              | 167 |
| Filtering Avaya VOIP Engines                          | 168 |
| To filter the VOIP Engines tab page view:             | 168 |
| VOIP Engines Form.                                    | 169 |
| Monitoring DSP Cores.                                 | 170 |
| Filtering Avaya DSP Cores.                            | 170 |
| To filter the DSP Cores tab page view:                | 170 |
| DSP Cores Form.                                       | 171 |
| Incidents Collected from the ClarusIPC Environment.   | 172 |
| Context-Sensitive URLs for ClarusIPC Incidents        | 173 |
| Incidents Generated by the NNM iSPI for IP Telephony. | 173 |
| View SNMP Traps for Avaya Maintenance Objects         | 194 |
| Incidents for Avaya Devices.                          | 195 |
| Viewing Network Connectivity.                         | 196 |
| Viewing the Graph for Jitter.                         | 197 |
| Viewing the Graphs for Average Packet Loss            | 197 |

| Viewing the Graph for the Average MOS                                                               | 198         |
|----------------------------------------------------------------------------------------------------|-------------|
| Viewing the Graphs for Latency.                                                                     | 198         |
| Launch a Voice Path                                                                                 | 198         |
| Launch a Control Path                                                                               | 199         |
| Launch the HTTP to Phone Path.                                                                      | 200         |
| Integration with the iSPI Performance for Quality Assurance                                         | 200         |
| Integration with the iSPI Performance for Traffic                                                   | 201         |
| Help for Administrators                                                                             | 201         |
| Specify the Range of Extensions for Cisco, Avaya, and Nortel Phones to be  Excluded from Monitoring |             |
| Configuring Data Access.                                                                            | 205         |
| Configuring Data Access for Cisco.                                                                  | 205         |
| Configure the NNM iSPI for IP Telephony to Access the AXL Data                                      | 206         |
| Access the CDR Data                                                                                 | 207         |
| Prerequisites                                                                                       | 207         |
| Configure the NNM iSPI for IP Telephony to Access the CDR Data                                      | 209         |
| Access the Cisco Unified Communication Manager with SSH                                             | 211         |
| Configuring Data Access for Avaya.                                                                  | 212         |
| Creating Customized CDR Format Specification Files.                                                 | 214         |
| Configuring RTCP Reception.                                                                         | 215         |
| Configuring SSH Access for Avaya                                                                    | 217         |
| Configuring Data Access for Nortel.                                                                 | 218         |
| Configuring Monitoring Tasks                                                                        | 219         |
| Configuring Monitoring Tasks Related to Cisco IP Telephony.                                         | 220         |
| Configuring the QOS and MOS Monitoring Threshold Values for Cisco                                   | 220         |
| Configuring Cluster-Specific QOS and MOS Monitoring Threshold Va                                    | lues<br>221 |
| Configure Call Termination Cause Codes to be Monitored.                                             | 222         |
| Configure the Monitoring for Registration State and Call Manager Associated of IP Phones.           |             |
| Specifying the List of IP Phones for Registration State Change Incident .  Generation.              |             |
| Configure the Monitoring of Call Managers.                                                          | 224         |
| Configure the Monitoring of Voice Gateway Channels                                                  | 225         |

| Configure the Monitoring of Voice Gateway Interfaces                                             | 226 |
|--------------------------------------------------------------------------------------------------|-----|
| Configure the Monitoring of Gatekeepers.                                                         | 227 |
| Configure the Monitoring of Call Manager Voice Mail Devices                                      | 227 |
| Configuration for Survivable Remote Site Telephony (SRST) Monitoring                             | 228 |
| Configure the Monitoring of License Consumption for Unity Devices and Uni<br>Connection Servers. | •   |
| Configuring Monitoring for Avaya IP Telephony Devices                                            | 229 |
| Configure the Monitoring for CLAN and IP Phone Association                                       | 229 |
| Configure the Monitoring for IP Phones.                                                          | 230 |
| Specifying the List of IP Phones for Registration State Change Incident .  Generation.           |     |
| Configure the Monitoring for Media Processors.                                                   | 231 |
| Configure the Monitoring for IP Server Interfaces.                                               | 231 |
| Configure the Monitoring for IP Network Regions.                                                 | 232 |
| Configure the State Monitoring for the Duplex Primary Servers                                    | 232 |
| Configure the State Monitoring for Survivable Servers.                                           | 233 |
| Configure the Monitoring for Media Gateways.                                                     | 233 |
| Configure the Monitoring for Route Pattern Usage Metrics                                         | 235 |
| Configure the Monitoring for Trunk Groups.                                                       | 235 |
| Configure the Monitoring for Port Network Load Statistics                                        | 236 |
| Configure the Monitoring for Processor Occupancy Statistics                                      | 237 |
| Configuring Monitoring Tasks for Nortel IP Telephony                                             | 237 |
| Configuring QoS Zones Monitoring IP Phones.                                                      | 237 |
| Configure the Monitoring of IP Phones.                                                           | 238 |
| Specifying the List of IP Phones for Registration State Change Incident  Generation              |     |
| Reporting Configuration.                                                                         | 239 |
| Configure Cisco IP Telephony CDR-based Reporting                                                 | 239 |
| Enabling Cisco B-Channel Activity Reports.                                                       | 240 |
| Enabling Phone MAC Reports.                                                                      | 240 |
| Enabling Voice Mail Reports.                                                                     | 242 |
| Configure Avaya IP Telephony Reporting                                                           |     |
| Enabling Trunk Activity Reports                                                                  | 243 |
|                                                                                                  |     |

| Enabling Trunk Group Usage Reports.                               | 243 |
|-------------------------------------------------------------------|-----|
| Enabling Processor Occupancy Summary Reports                      | 243 |
| Enabling Port Network Load Reports.                               | 244 |
| Enabling Phone MAC Reports.                                       | 244 |
| Enabling IP Network Region DSP/Codec Summary Report               | 246 |
| Enabling Route Pattern Usage Report.                              | 246 |
| Global IP Telephony Network Management                            | 246 |
| Configuration Points.                                             | 247 |
| Regional Manager Configuration                                    | 247 |
| Adding a Regional Manager Configuration.                          | 248 |
| Modifying a Regional Manager Configuration.                       | 249 |
| Deleting a Regional Manager Configuration.                        | 250 |
| Configuring Discovery and Custom Attributes Settings.             | 251 |
| Configuring Discovery Settings for Avaya Primary Servers.         | 251 |
| Configuring Discovery Cycle for Avaya Primary Servers             | 251 |
| Configuring Custom Attributes Settings for Avaya IP Phones        | 252 |
| Configuring Custom Attributes Settings for Cisco IP Phones        | 253 |
| Managing the Lifecycle of NNMi Nodes Hosting IP Telephony Devices | 253 |
| Managing Cisco IP Telephony Devices.                              | 254 |
| Managing Avaya IP Telephony Devices.                              | 256 |
| Deleting IP Telephony Entities from the iSPI for IP Telephony     | 258 |
| Configuring Processing of Traps Sent by Nortel Call Server.       | 259 |
| NNM iSPI for IP Telephony Logging.                                | 259 |
| To set the logging level:                                         | 260 |
| Integration with ClarusIPC.                                       | 261 |

# **HP Network Node Manager iSPI for IP Telephony Software**

The HP Network Node Manager iSPI for IP Telephony Software (**NNM iSPI for IP Telephony**) extends the capability of NNMi to monitor and manage the IP telephony infrastructure in your network environment. The NNM iSPI for IP Telephony presents additional views to indicate the states of discovered IP telephony devices and display the overall health of the IP telephony infrastructure.

The NNM iSPI for IP Telephony, in conjunction with NNMi, performs the following tasks:

- Automatic discovery of the IP telephony infrastructure
- Display the IP telephony devices in the IP telephony views
- Monitor the status of every discovered component of the IP telephony infrastructure

After you install (and configure) the NNM iSPI for IP Telephony on the NNMi management server, you can monitor and troubleshoot the problems in your IP telephony infrastructure with the additional views provided by the NNM iSPI for IP Telephony.

# **Managing the IP Telephony Network**

The NNM iSPI for IP Telephony provides you with a complete framework to monitor the IP telephony devices available on your network. You can discover all the available IP telephony devices and topologies with the help of the NNM iSPI for IP Telephony. After installing and configuring the NNM iSPI for IP Telephony, you can perform the following tasks:

#### Monitoring the states of the IP telephony environment

The inventory views presented by the NNM iSPI for IP Telephony shows detailed states of every discovered device in tables. You can view the following details of a device:

- IP address and hostname
- Version, model, or type of the device
- Status of the device

#### Monitoring the health of the IP telephony network

The IP Telephony network consists of several IP telephony devices along with several networking devices and elements. The NNM iSPI for IP Telephony can identify the faults related to IP telephony communication on the network topology that is discovered by NNMi. NNMi, in conjunction with the NNM iSPI for IP Telephony, presents the faults identified in the discovered topology in the network inventory views.

#### Investigating problems and troubleshooting

NNMi helps you view the discovered network topology in a graphical format, which assists you in diagnosing the defects in your network. You can view the layer 2 or layer 3 path for every device. You can also view the connectivity status between two or more devices. Each device is represented as a node in these graphs, and the color of each node indicates the status of the device.

# **Discovering IP Telephony Networks**

You can start monitoring all the IP telephony infrastructure after a cycle of polling by the iSPI for IP Telephony. You can install the iSPI for IP Telephony for an IP telephony network that is already being managed by NNMi, or you can configure NNMi to monitor an IP telephony network after the installation of the iSPI for IP Telephony.

If you install the iSPI for IP Telephony on an NNMi management server that is already managing an IP telephony network, the subsequent NNMi discovery prompts the iSPI for IP Telephony to discover the IP telephony devices and topologies. Completion of the NNMi discovery cycle always triggers the discovery of the IP telephony network by the iSPI for IP Telephony. By default, the NNMi and iSPI for IP Telephony discovery schedule is set to 24 hours.

After installing the iSPI for IP Telephony to monitor an IP telephony network that was already being managed by NNMi, you can wait for the next discovery cycle of NNMi, or you can run the Configuration Poll action to discover the IP telephony network immediately.

If you install the iSPI for IP Telephony to monitor a network, which is not already managed by NNMi, you must seed all the IP telephony devices from the NNMi console after installation. Seeding enables NNMi to perform Configuration Poll and triggers a cycle of discovery. In effect, the IP telephony network is discovered at the end of the discovery cycle.

#### **Discover IP phones**

As IP phones are not SNMP-enabled devices, a standard discovery by the iSPI for IP Telephony cannot discover these phones. To discover IP phones available in your network, you must do the following:

- Seed the access switches to which the IP phones are connected
- Set up auto-discovery rules for IP phones
- Disable ping sweep while setting up auto-discovery for IP phones

The auto-discovery rule discovers the IP telephony network including layer 2 connections between IP phones on the network.

# **Help for Operators**

To perform a basic monitoring of the IP Telephony network, you can log on to the NNMi console with the operator (level 1 or 2) or guest credentials. After you log on to the NNMi console, you can view the inventory views introduced by the iSPI for IP Telephony. You can access the views to monitor the status and necessary details for every IP Telephony device.

| Types of vie | ews provided | bv the iSPI | for IP | Telephony |
|--------------|--------------|-------------|--------|-----------|
|--------------|--------------|-------------|--------|-----------|

| View                  | Purpose                                                                                           |
|-----------------------|---------------------------------------------------------------------------------------------------|
| Cisco<br>UCM Clusters | View the discovered Cisco Unified Communications Manager (UCM) clusters available on the network. |
| Cisco UCMEs           | View the discovered Cisco Unified Call Manager Expresses (UCMEs) available on the network.        |
| Cisco IP<br>Phones    | View the discovered Cisco IP phones available on the network.                                     |

| View                        | Purpose                                                                      |
|-----------------------------|------------------------------------------------------------------------------|
| Ciana                       | View the discovered Oises established and evidence available on the maturals |
| Cisco<br>Gatekeepers        | View the discovered Cisco gatekeeper devices available on the network.       |
| Cisco Voice<br>Gateways     | View the discovered Cisco voice gateway devices available on the network.    |
| Cisco Unity<br>Devices      | View the discovered Cisco Unity devices available on the network.            |
| Avaya Call<br>Controllers   | View the discovered Avaya call controllers available on the network.         |
| Avaya IP<br>Phones          | View the discovered Avaya IP Phones available on the network.                |
| Avaya Media<br>Gateways     | View the discovered Avaya media gateways available on the network.           |
| Nortel Call<br>Servers      | View the discovered Nortel Call Servers available on the network.            |
| Nortel Signaling<br>Servers | View the discovered Nortel Signaling Servers available on the network.       |
| Nortel IP<br>Phones         | View the discovered Nortel IP phones available on the network.               |
| Nortel Media<br>Gateways    | View the discovered Nortel media gateway devices available on the network.   |

In this document, the Cisco Unified Communication Manager server is referred to as the Cisco CallManager server.

# **IP Telephony Inventory**

The iSPI for IP Telephony adds three new workspaces to the NNMi console—the **Cisco IP Telephony**, the **Nortel IP Telephony**, and the **Avaya IP Telephony** workspaces. You can access all the IP Telephony related views from these workspaces. The individual views present device details in tables, and you can launch forms from the views to access the connectivity details.

#### To launch an IP telephony view:

- 1. From the Workspaces pane, click **Cisco IP Telephony**, **Nortel IP Telephony**, or **Avaya IP Telephony**. The IP Telephony tab expands and displays the available IP Telephony view.
- 2. Click the view of your interest. The view appears on the right pane.

# **Monitoring Cisco Unified Communication Manager Clusters**

The UCM Clusters view displays the details of the Cisco Unified Communication Manager clusters discovered on the network. The view arranges the key attributes of all the discovered UCM clusters in a table.

#### To launch the UCM Clusters view:

From the **Workspaces** navigation pane, click **Cisco IP Telephony** > **UCM Clusters**. The UCM Clusters view opens in the right pane.

#### **Basic Attributes of the Clusters Table**

| Attribute            | Description                                                                                                    |
|----------------------|----------------------------------------------------------------------------------------------------|
| Name                 | Indicates the name of the UCM cluster discovered.                                                                                                    |
| Tenant               | Indicates the name of the tenant to which the UCM cluster belongs.                                                                                                    |
| Custom Info          | Indicates the custom information configured for the cluster. This attribute displays <i>Not Set</i> if you have not specified the custom information for the cluster. |
| Management<br>Server | The management server for the cluster. This attribute displays one of the following values:                                                                           |
|                      | Local: If the cluster is being managed by the NNMi management server console on which you are viewing the cluster details.                                            |
|                      | Name of the regional manager that manages the cluster.                                                                                                    |

You can view the details of a single cluster using the UCM Cluster Details form.

#### To view the Cisco Cluster Details form:

In the UCM Clusters view, select the cluster of your interest, and then click . The UCM Cluster Details form opens.

#### **Analysis Pane**

The Analysis pane displays a summary of the details of the selected UCM cluster as follows:

#### **UCM Cluster Details Summary tab**

- Name: The name of the selected UCM cluster.
- Tenant: The name of the tenant to which the UCM cluster belongs.

#### **General Information tab**

- UCM Subscriber Groups: the names of the UCM subscriber groups in the selected UCM cluster.
- Number of UCMs: The number of UCMs associated with the selected UCM cluster.
- Number of Device Pools: The number of device pools associated with the selected UCM cluster.
- Number of H.323 Gateways: The number of H.323 gateways associated with the selected UCM cluster.

- Number of MGCP/SCCP Gateways: The number of MGCP/SCCP gateways associated with the selected UCM cluster.
- Number of Extensions: The number of IP phones associated with the selected UCM cluster.
- Number of SRSTs: The number of SRSTs associated with the selected UCM cluster.
- Number of IC Trunks: The number of IC trunks associated with the selected UCM cluster.
- Number of Media Devices: The number of media devices associated with the selected UCM cluster.
- Custom Info: The custom information configured for the UCM cluster.

#### **UCM Call Activity tab**

This tab provides the count of the types of call activity on the cluster:

- · Calls in Progress
- Completed Calls
- Incomplete Calls
- Attempted Calls
- · Attempted System Calls
- Active Calls

#### Configurations tab

This tab provides the count of the route lists and hunt lists in the cluster:

**Note:** You may not be able to see the counts of the route lists and hunt lists if you have not enabled monitoring of the route lists and hunt lists. For more information, see <a href="Configure Route">Configure Route</a> List and Hunt List Count Monitoring.

#### **Registered Devices Count tab**

This tab provides the count of the following registered devices in the cluster:

- Hardware Phones
- Other IP Phones
- MGCP/SCCP Gateway Endpoints
- MGCP/SCCP FXO Ports
- MGCP/SCCP FXS Ports
- MGCP/SCCP E&M Ports
- MGCP/SCCP T1/E1 PRI Ports
- MGCP/SCCP T1/E1 CAS Ports
- Analog Access Gateway Boxes
- H.323 Gateway Boxes
- Media Resources

- CTI Ports
- CTI Route Points
- VM Ports
- Other Station Devices<sup>1</sup>

#### N-

**ote:** You may not be able to see the counts of the registered devices if you have not enabled monitoring of the devices. For more information, see <u>Configure Registered Devices Count Monitoring</u>.

#### **Filtering UCM Clusters**

You can filter the listed Unified Call Manager (UCM) clusters in the UCM Clusters view with the available filters. You can perform the filtering action on the **Name**, **Custom Info**, **Management Server**, or **Tenant** columns.

**Note:** You can select multiple filters based on your requirements.

#### To filter the UCM Clusters view:

- 1. Right-click the **Name**, **Custom Info**, **Management Server** or **Tenant** attribute of one of the UCM clusters listed in the UCM Clusters view.
- Select one of the following filters:
  - Equals this value: filters and lists all the UCM clusters that have a value that is equal to the value of the column that you selected.
  - Create Filter: opens the Filter dialog box. This dialog box helps you specify a string and select options to perform filtering based on the string specified.
  - Is not empty: filters and lists all the UCM clusters for which the selected column is not empty.
  - Is empty: filters and lists all the UCM clusters for which the selected column is empty.
  - Not equal to this value: filters and lists all the UCM clusters that do not have the value in the column that you selected.

The filtered list of UCM clusters appears in the view.

**Note:** After viewing the filtered list, always remove the filter. To remove the filter, right-click the filter attribute, and then click **Remove Filter**.

<sup>&</sup>lt;sup>1</sup>The counts of the Soft IP Phones, VM Ports, CTI Route Points, and CTI Ports are summed up to calculate the count of Other Station Devices.

#### **UCM Cluster Details Form**

The Unified Communications Manager (UCM) Cluster Details form is split into two panes. The left pane displays the following general attributes of the selected UCM cluster:

- UCM Cluster Name
- Number of UCM Subscriber Groups
- Number of Associated Device Pools
- Custom Info: You can type the custom information required for the cluster and click (Save) to save the custom information for the cluster.

The right pane displays the following tabs:

- UCM Subscriber Groups
- UCMs
- Device Pools
- H.323 Gateways
- MGCP/SCCP Gateways
- IP Phones
- SRST Routers
- IC Trunks
- Voice Mail Devices
- Media Devices

#### Analysis Pane

The Analysis pane displays a summary of the details of the selected UCM cluster. For more information, see Monitoring UCM Clusters.

#### **Monitoring UCM Subscriber Groups**

The UCM Subscriber Group view displays the details of the UCM subscriber groups (call manager groups) associated with a UCM cluster. The view arranges the key attributes of all UCM subscriber groups in a table.

#### To launch the UCM Subscriber Groups view:

- 1. From the **Workspaces** navigation pane, click **Cisco IP Telephony** > **UCM Clusters**. The UCM Clusters view opens in the right pane.
- Select a UCM Cluster of your interest and click Open. The UCM Cluster Details form opens.
- 3. Click the UCM Subscriber Groups tab. The UCM Subscriber Groups view opens on the right pane.

#### **Basic Attributes of the UCM Subscriber Group Table**

| Attribute            | Description                                                                                                    |
|----------------------|----------------------------------------------------------------------------------------------------|
| Name                 | Indicates the name of UCM subscriber group.                                                                                                    |
| Custom Info          | The custom information configured for the UCM subscriber group. This attribute displays <i>Not Set</i> if you have not specified the custom information for the UCM subscriber group. |
| Management<br>Server | The management server for the UCM subscriber group. This attribute displays one of the following values:                                                                              |
|                      | Local: If the UCM Subscriber Group is being managed by the NNMi management server console on which you are viewing the UCM Subscriber Group details.                                  |
|                      | Name of the regional manager that manages the UCM Subscriber Group.                                                                                                    |

Select a UCM Subscriber Group from the list of UCM Subscriber Groups displayed and click open to open the UCM Subscriber Group Details form. This form displays the attributes for the selected UCM Subscriber Group.

#### Filtering UCM Subscriber Groups

You can filter the listed UCM Subscriber Groups in the UCM Subscriber Groups view with the available filters. You can perform the filtering action on the **Name**, **Custom Info**, or **Management Server** columns.

**Note:** You can select multiple filters based on your requirements.

#### To filter the UCM Subscriber Groups view:

- 1. Right-click the **Name**, **Custom Info**, or **Management Server** attribute of one of the UCM subscriber groups listed in the UCM Subscriber Groups view.
- 2. Select one of the following filters:
  - **Equals this value**: filters and lists all the UCM subscriber groups that have a value that is equal to the value of the column that you selected.
  - Create Filter: opens the Filter dialog box. This dialog box helps you specify a string and select options to perform filtering based on the string specified.
  - **Is not empty**: filters and lists all the UCM subscriber groups for which the selected column is not empty.
  - **Is empty**: filters and lists all the UCM subscriber groups for which the selected column is empty.
  - Not equal to this value: filters and lists all the UCM subscriber groups that do not have the value in the column that you selected.

The filtered list of UCM subscriber groups appears in the view.

**Note:** After viewing the filtered list, always remove the filter. To remove the filter, right-click the filter attribute, and then click **Remove Filter**.

#### **Analysis Pane**

The Analysis pane provides a summary of the details of a selected UCM subscriber group as follows:

#### **UCM Subscriber Group Details Summary tab**

- Name: The name of the selected UCM subscriber group.
- Cluster: The name of the UCM cluster to which the selected UCM subscriber group is associated.

#### **General Information tab**

- Primary Call Manager: The name of the primary call manager of the selected UCM subscriber group.
- Number of Device Pools: The number of device pools associated with the selected UCM subscriber group.
- Custom Info: The custom information configured for the selected UCM subscriber group.

#### **Registered Devices Count tab**

This tab provides the count of the following registered devices in the UCM subscriber group:

- Hardware Phones
- Other IP Phones
- MGCP/SCCP Gateway Endpoints
- MGCP/SCCP FXO Ports
- MGCP/SCCP FXS Ports
- MGCP/SCCP E&M Ports
- MGCP/SCCP T1/E1 PRI Ports
- MGCP/SCCP T1/E1 CAS Ports
- Analog Access Gateway Boxes
- H.323 Gateway Boxes
- Media Resources
- CTI Ports
- CTI Route Points
- VM Ports
- Other Station Devices<sup>1</sup>

<sup>&</sup>lt;sup>1</sup>The counts of the Soft IP Phones, VM Ports, CTI Route Points, and CTI Ports are summed up to calculate the count of Other Station Devices.

#### **UCM Subscriber Group Details Form**

The UCM Subscriber Group details form is split into two panes. The right pane (UCM Subscribers) displays the details of the UCM subscribers associated with the UCM Subscriber Group as listed in the Monitoring UCMs page.

The left pane lists the general attributes and the priority of the UCMs within the UCM Subscriber Group as listed in the following tables.

#### General

| General Attribute                       | Description                                                                                                    |
|-----------------------------------------|----------------------------------------------------------------------------------------------------|
| UCM Subscriber<br>Group Name            | Indicates the name of the UCM Subscriber Group.                                                                                                    |
| Number of UCM<br>Subscribers            | Indicates the number of associated UCM Subscribers in the UCM Subscriber Group.                                                                                                    |
| Number of<br>Associated Device<br>Pools | Indicates the number of device pools in the UCM Subscriber Group.                                                                                                    |
| Custom Info                             | Displays the custom information configured for the UCM Subscriber Group. You can type the custom information required for the UCM Subscriber Group and click (Save) to save the custom information for the UCM Subscriber Group. |

#### **UCM Subscribers**

This section lists the primary, secondary, and tertiary subscribers configured in the UCM Subscriber group.

You can select a Cisco Unified Communication Manager subscriber from the **UCM Subscribers** tab page and click (Open) to open the <u>Cisco Call Controller Details form</u> and view the details of the specific UCM subscriber.

#### **Analysis Pane**

The Analysis pane displays a summary of the details of the selected UCM subscriber group. For more information, see Monitoring UCM Subscriber Groups.

#### **Monitoring Cisco Unified Communication Managers**

The UCMs view displays all Cisco Unified Communication Managers associated with a UCM cluster. The view arranges the key attributes of all the discovered UCMs in a table.

#### To launch the UCMs view:

1. From the **Workspaces** navigation pane, click **Cisco IP Telephony** > **UCM Clusters**. The UCM Clusters view opens in the right pane.

- 2. Select a UCM Cluster of your interest and click (Open). The UCM Cluster Details form opens.
- 3. Click the UCMs tab. The UCMs view opens on the right pane.

#### **Basic Attributes of the Cisco Call Controllers Table**

| Attribute            | Description                                                                                                    |
|----------------------|----------------------------------------------------------------------------------------------------|
| State                | The State of the UCM. The possible values are:                                                                                                    |
|                      | • Up                                                                                                    |
|                      | • Down                                                                                                    |
|                      | Unknown                                                                                                    |
|                      | Not Monitored                                                                                                    |
| Name                 | The hostname of the UCM.                                                                                                    |
| IP Address           | The IP address of the UCM.                                                                                                    |
| Version              | The version of the UCM.                                                                                                    |
| UCM Cluster          | The name of the cluster to which the UCM is associated.                                                                                                    |
| Roles                | The roles of the UCM. The possible values are as follows:                                                                                                    |
|                      | Publisher: The UCM with this role holds all the configuration data for the cluster.                                                                                                    |
|                      | Subscriber: The UCM with this role handles the call processing.                                                                                                    |
|                      | Publisher, Subscriber: The UCM that performs both the publisher and subscriber roles.                                                                                                    |
|                      | <b>Note</b> : To discover all the devices associated with a device pool in a cluster, you must configure the AXL configuration details for the UCM with the publisher role. You can perform this configuration using the <b>AXL Access</b> tab in the <u>Data Access Configuration</u> form. |
| Management<br>Server | The management server for the UCM. This attribute displays one of the following values:                                                                                                    |
|                      | Local: If the UCM is being managed by the NNMi management server console on which you are viewing the UCM details.                                                                                                    |
|                      | Name of the regional manager that manages UCM.                                                                                                    |

### **Filtering UCMs**

You can filter the listed UCMs in the UCMs view based on the management server.

#### To filter the UCMs view:

1. Right-click the **Management Server** attribute column of one of the UCMs listed in the UCMs view.

- 2. Select one of the following filters:
  - Equals this value: filters and lists all the UCMs that have a value that is equal to the value of the column that you selected.
  - Create Filter: opens the Filter dialog box. This dialog box helps you specify a string and select options to perform filtering based on the string specified.
  - Is not empty: filters and lists all the UCMs for which the selected column is not empty.
  - Is empty: filters and lists all the UCMs for which the selected column is empty.
  - Not equal to this value: filters and lists all the UCMs that do not have the value in the column that you selected.

The filtered list of UCMs appears in the view.

**Note:** After viewing the filtered list, always remove the filter. To remove the filter, right-click the filter attribute, and then click **Remove Filter**.

You can view the details of a single UCM in a form.

#### To view the Call Controller form:

From the UCMs view, select the UCM of your interest, and then click (Open). The Call Controller Details form opens.

To view the Node Form for the Call Controller server, click , and then click **Open**. The Node Form opens displaying the details of the Call Controller server.

#### **Analysis Pane**

The Analysis pane provides a summary of the details of a selected UCM as follows:

#### Cisco Call Controller Details Summary tab

- Name: The name of the selected UCM.
- Cluster: The name of the UCM cluster to which the selected UCM is associated.

#### **General Information tab**

- Management Mode: The management status of the selected UCM.
- IP Address: The IP address of the selected UCM.
- Controller Type: The type of the selected UCM. For UCMs, the only possible value in this field is Cisco Call Manager.
- Version: The version of the selected UCM.
- Description: A short description of the selected UCM.
- Role: The role of the selected UCM.
- UCM Subscriber Groups (CM Priority): The names of the UCM subscriber groups to which the selected UCM is associated.

#### **UCM Call Activity tab**

This tab provides the count of the types of call activity on the UCM:

- · Calls in Progress
- Completed Calls
- Incomplete Calls
- Attempted Calls
- Attempted System Calls
- Active Calls

#### **Registered Devices Count tab**

This tab provides the count of the following registered devices in the UCM:

- Hardware Phones
- Other IP Phones
- MGCP/SCCP Gateway Endpoints
- MGCP/SCCP FXO Ports
- MGCP/SCCP FXS Ports
- MGCP/SCCP E&M Ports
- MGCP/SCCP T1/E1 PRI Ports
- MGCP/SCCP T1/E1 CAS Ports
- Analog Access Gateway Boxes
- H.323 Gateway Boxes
- Media Resources
- CTI Ports
- CTI Route Points
- VM Ports
- Other Station Devices<sup>1</sup>

#### N-

**ote:** You may not be able to see the counts of the registered devices if you have not enabled monitoring of the devices. For more information, see <u>Configure Registered Devices Count Monitoring</u>.

<sup>&</sup>lt;sup>1</sup>The counts of the Soft IP Phones, VM Ports, CTI Route Points, and CTI Ports are summed up to calculate the count of Other Station Devices.

# **Cisco Call Controller Details Form**

If you select a Unified Communication Manager (UCM), Survivable Remote Site Telephony (SRST) router, or Unified Call Manager Express (UCME) and click the Open icon, you can see the details of the selected UCM, UCME, or SRST router in the Cisco Call Controller Details form.

The Cisco Call Controller Details form helps you view the node details of the selected Cisco Call Controller server, the associated gatekeepers, the IP phones associated with it, and the IP phones configured with an SRST router. The form presents two different panes.

The right pane lists the following details:

- Associated gatekeepers: The Associated Gatekeepers tab displays the details of all the
  gatekeepers associated with the selected Cisco Call Controller server. The tab displays the
  details of every associated gatekeeper in the format presented in the Cisco Gatekeepers view.
- Controlled IP Phones: The Controlled IP Phones tab displays the details of all the IP phones
  associated with the selected Cisco Call Controller server. The tab displays the details of every
  associated IP phone in the format presented in the <u>Cisco IP Phones view</u>.
- Only visible when launched from the SRST Routers tab. Configured IP Phones: The Configured IP Phones tab displays the list of IP phones configured with an SRST router. The tab displays the details of the IP phones registered with the SRST Router as shown in the <u>SRST Router</u> Configured IP Phones page.
- Incidents: The incidents generated for the Cisco Unified Communication Manager state changes.

The left pane lists the following details of the selected Cisco Unified Communication Manager.

#### **Basic Attributes**

| Attribute       | Description                                                                                                    |
|-----------------|----------------------------------------------------------------------------------------------------|
| Hosted Node     | The node on which the Call Controller is hosted.                                                                  |
| Name            | The name of the Cisco Unified Communication Manager or SRST router.                                               |
| IP Address      | The IP address of the Call Controller server.                                                                     |
| Management Mode | The management status of the node. The status can be any of the following strings:                                |
|                 | Managed: indicates that the node is managed by the iSPI for IP Telephony.                                         |
|                 | Out of Service: indicates that the node is currently out of service and not managed by the iSPI for IP Telephony. |
|                 | Unmanaged: indicates that the node is currently not managed by the iSPI for IP Telephony.                         |
| Туре            | The type of the Cisco Call Controller. The type can be one of the following:                                      |

| Attribute   | Description                                                                                                    |
|-------------|----------------------------------------------------------------------------------------------------|
|             | Cisco Call Manager                                                                                                    |
|             | Cisco Call Manager Express                                                                                                    |
|             | SRST Router                                                                                                    |
| Version     | The version of the server.                                                                                                    |
| Description | A short description of the server.                                                                                                    |
| Cluster     | The name of the cluster to which the Cisco CallManager server belongs.                                                                                                    |
| State       | The State of the selected Cisco Call Controller server. This attribute is not applicable for UCMEs.                                                                                                    |
|             | The possible values for a UCM are:                                                                                                    |
|             | Up—indicates the selected UCM is UP                                                                                                    |
|             | Down—indicates the selected UCM is DOWN                                                                                                    |
|             | Unknown—indicates the SNMP response, which indicates the state of the UCM, is not available from the node.                                                                                                    |
|             | Not Monitored—indicates the selected UCM is not currently monitored.                                                                                                    |
|             | The state of an SRST Router can be one of the following:                                                                                                    |
|             | Active—indicates that the SRST router is in the active state and is the current call controller for the IP phones registered with the SRST Router. The SRST router state changes to active when the primary Call Controller for the registered phones is not available. |
|             | Standby—indicates that the SRST router is in the standby state<br>and is not the current Call Controller for the IP Phones registered<br>with the SRST Router.                                                                                                    |
|             | Unknown—indicates the SNMP response, which indicates the state of the SRST router, is not available from the node.                                                                                                    |
|             | Not Monitored—indicates the selected SRST router is not currently monitored.                                                                                                    |

## **Call Manager Specific Attributes**

| Attribute | Description                                                            |
|-----------|------------------------------------------------------------------------|
| Cluster   | Specifies the name of the Cisco Unified Communication Manager cluster. |

# Only visible when launched from the SRST Router view. **SRST Router Specific Attributes**

| Attribute                          | Description                                                                                         |
|------------------------------------|----------------------------------------------------------------------------------------------------|
| E Phone<br>Communication IP        | The IP address of the SRST router interface that the E Phones use to communicate during a fallback. |
| SCCP Communication<br>Port         | The SCCP port that the phones use to communicate.                                                   |
| Max Conferences                    | The maximum number of conferences that can run simultaneously.                                      |
| Max Directory Numbers              | The maximum number of directory numbers that can be configured on the device.                       |
| Max E Phones                       | The maximum number of Ethernet phones (E phones) that can be registered with the device.            |
| Voice Mail Number                  | The voicemail number configured for the device.                                                     |
| Total SCCP IP Phones<br>Registered | The total number of SCCP IP Phones registered with the device.                                      |
| Total SIP Phones<br>Registered     | The total number of SIP phones registered with the device.                                          |

#### Only visible when launched from the UCMEs view. Call Manager Express Attributes

| Attribute                          | Description                                                                                   |
|------------------------------------|-----------------------------------------------------------------------------------------------|
| EPhone Communication IP            | The communication IP address used by the EPhone to communicate with the Call Manager Express. |
| SCCP Communication<br>Port         | The SCCP communication port used by EPhones to communicate with the Call Manager Express.     |
| Max Conferences                    | The maximum number of conferences that can run simultaneously on the device.                  |
| Max Directory Numbers              | The maximum number of directory numbers that you can configure with the device.               |
| Max E Phones                       | The maximum number of E Phones that you can configure with the device.                        |
| Voice Mail Number                  | The voicemail number configured for the device.                                               |
| Total SCCP IP Phones<br>Registered | The total number of SCCP IP Phones registered with the Call Manager.                          |

#### **Analysis Pane**

The Analysis pane provides a summary of the details of a selected Cisco Call Controller as follows:

Cisco Call Controller Details Summary tab

Name: The name of the selected Cisco Call Controller.

#### **General Information tab**

- Management Mode: The management status of the selected Cisco Call Controller.
- IP Address: The IP address of the selected Cisco Call Controller.
- Controller Type: The type of the selected Cisco Call Controller.
- Version: The version of the selected Cisco Call Controller.
- Description: A short description of the selected Cisco Call Controller.

#### Only when launched from the UCMEs or SRST Router view. Device Registrations tab

- Registered IP Phones: The number of IP phones associated with the selected SRST router or Cisco Unified Communication Manager Express.
- Configured IP Phones: The number of IP phones configured with the SRST router.

#### **Monitoring Device Pools**

The Device Pools view displays all device pools associated with a UCM cluster. The view arranges the names of all device pools in a table.

To discover and monitor device pools, you must configure the AXL access for the Cisco Unified Communication Manager publisher server of the cluster to which the device pools are registered.

#### To launch the Device Pools view:

- 1. From the **Workspaces** navigation pane, click **Cisco IP Telephony** > **UCM Clusters**. The UCM Clusters view opens in the right pane.
- Select a UCM Cluster of your interest and click (Open). The UCM Cluster Details form opens.
- 3. Click the Device Pools tab. The Device Pools view opens on the right pane.

#### **Filtering Device Pools**

You can filter the listed device pools in the Device Pools view based on Device Pool Name.

#### To filter the Device Pools view:

- Right-click the **Device Pool Name** attribute column of one of the device pools listed in the Device Pools view.
- Select one of the following filters:
  - **Equals this value**: filters and lists all the device pools that have a value that is equal to the value of the column that you selected.
  - Create Filter: opens the Filter dialog box. This dialog box helps you specify a string and select options to perform filtering based on the string specified.

- Is not empty: filters and lists all the device pools for which the selected column is not empty.
- **Is empty**: filters and lists all the device pools for which the selected column is empty.
- Not equal to this value: filters and lists all the device pools that do not have the value in the column that you selected.

The filtered list of device pools appears in the view.

**Note:** After viewing the filtered list, always remove the filter. To remove the filter, right-click the filter attribute, and then click **Remove Filter**.

You can view the details of a single device pool in a form.

#### To view the Device Pool Details form:

From the Device Pools view, select the device pool of your interest, and then click [included] (Open). The Device Pool Details form opens.

# **Analysis Pane**

The Analysis pane of the device pool displays a summary of the details of the selected device pool as follows:

# **Device Pool Details Summary tab**

- Device Pool Name: The name of the selected device pool.
- UCM Cluster: The name of the UCM cluster to which the selected device pool is associated.

#### **Device Pool Information tab**

- UCM Subscriber Group: The name of the UCM subscriber group to which the selected device pool is associated.
- Number of IP Phones: The number of IP phones associated with the selected device pool.
- Number of MGCP/SCCP Gateways: The number of MGCP/SCCP gateways associated with the selected device pool.
- Number of H.323 Gateways: The number of H.323 gateways associated with the selected device pool.
- Number of SRSTs: The number of SRST routers associated with the selected device pool.
- Number of IC Trunks: The number of IC trunks associated with the selected device pool.
- Number of Media Devices: The number of media devices associated with the selected device pool.

### **Registered Devices Count tab**

This tab provides the count of the following registered devices in the device pool:

- Hardware Phones
- Other IP Phones

- MGCP/SCCP Gateway Endpoints
- MGCP/SCCP FXO Ports
- MGCP/SCCP FXS Ports
- MGCP/SCCP E&M Ports
- MGCP/SCCP T1/E1 PRI Ports
- MGCP/SCCP T1/E1 CAS Ports
- Analog Access Gateway Boxes
- H.323 Gateway Boxes
- Media Resources
- CTI Ports
- CTI Route Points
- VM Ports
- Other Station Devices<sup>1</sup>

#### N-

**ote:** You may not be able to see the counts of the registered devices if you have not enabled monitoring of the devices. For more information, see <a href="Configure Registered Devices Count Monitoring">Configure Registered Devices Count Monitoring</a>.

#### **Device Pool Details Form**

The Device Pool Details form helps you view the IP phones, Media Gateway Control Protocol (MGCP) gateways, Skinny Call Control Protocol (SCCP) gateways, H.323 gateways, SRST routers, IC trunks, and media devices associated with the selected device pool.

#### To launch the Device Pool Details view:

- 1. From the **Workspaces** navigation pane, click **Cisco IP Telephony** > **UCM Clusters**. The UCM Clusters view opens in the right pane.
- Select a UCM Cluster of your interest and click (Open). The UCM Cluster Details form opens.
- 3. Click the **Device Pools** tab, select a device pool of your interest, and then click (Open). The Device Pool Details form opens.

The form presents the details of a device pool in two panes, the left pane and the right pane. The left pane displays the general attributes of the selected device pool.

<sup>&</sup>lt;sup>1</sup>The counts of the Soft IP Phones, VM Ports, CTI Route Points, and CTI Ports are summed up to calculate the count of Other Station Devices.

#### **General Attributes**

| Attribute            | Description                                                                                                    |
|----------------------|----------------------------------------------------------------------------------------------------|
| Cluster Name         | Indicates the name of Unified Communications Manager (UCM) Cluster to which the selected device pool is associated. |
| CM Group Name        | Indicates the name of Call Manager (CM) group to which the selected device pool is associated.                      |
| Primary CM Name      | Indicates the name of the primary call manager of the CM group.                                                     |
| Secondary<br>CM Name | Indicates the name of the secondary call manager of the CM group.                                                   |
| Tertiary CM Name     | Indicates the name of the tertiary call manager of the CM group.                                                    |

The right pane of device pool details form displays the following tabs:

- IP Phones: Displays the IP phones associated with the device pool. You can filter the listed IP phones using the available filtering options. If you select an IP phone, you can see the summary of the selected IP phone in the Analysis pane. For more information, see Monitoring IP Phones.
- MGCP/SCCP Gateways: Displays all the Media Gateway Control Protocol (MGCP) and Skinny
  Call Control Protocol (SCCP) gateways associated with the device pool. You can filter the listed
  gateways using the available filtering options. If you select an MGCP/SCCP gateway, you can
  see the summary of the selected gateway in the Analysis pane. For more information, see
  Monitoring MGCP/SCCP Gateways.
- **H.323 Gateways**: Displays all the H.323 gateways associated with the device pool. The view arranges the key attributes of all the discovered H.323 gateways in a table. You can filter the listed H.323 gateways using the available filtering options. If you select an H.323 gateway, you can see the summary of the selected H.323 gateway in the Analysis pane. For more information, see Monitoring H.323 Gateways.
- SRST Routers: Displays the Survivable Remote Site Telephony (SRST) routers associated with the device pool. The view arranges the key attributes of all associated SRST routers in a table. If you select an SRST router, you can see the summary of the selected SRST router in the Analysis pane. For more information, see SRST Routers.
- IC Trunks: Displays the intercluster trunks (IC trunks) associated with the device pool. The view arranges the key attributes of all associated IC trunks in a table. If you select an IC trunk, you can see the summary of the selected IC trunk in the Analysis pane. For more information, see Monitoring IC Trunks.
- Media Devices: Displays all media devices associated with the device pool. The view displays
  all types of media devices like Media Termination Point (MTP) devices, conference bridges,
  transcode devices, annunciators, and so on. If you select a media device, you can see the
  summary of the selected media device in the Analysis pane. For more information, see
  Monitoring Media Devices.

### **Analysis Pane**

The Analysis pane displays a summary of the details of the selected device pool. For more information, see <u>Monitoring Device Pools.</u>

# **Monitoring H.323 Gateways**

The H.323 Gateways view displays all the H.323 gateways associated with a UCM cluster. The view arranges the key attributes of all H.323 gateways in a table.

# To launch the H.323 Gateways view

- 1. From the **Workspaces** navigation pane, click **Cisco IP Telephony** > **UCM Clusters**. The UCM Clusters view opens in the right pane.
- 2. Select a UCM Cluster of your interest and click (Open). The UCM Cluster Details form opens.
- 3. Click the H.323 Gateways tab. The H.323 Gateways view opens on the right pane.

# **Basic Attributes of the Cisco Voice Gateway Table**

| Attribute            | Description                                                                                                    |  |
|----------------------|----------------------------------------------------------------------------------------------------|--|
| Operational          | The status of the H.323 gateway device. Possible values are:                                                                                                    |  |
| State                | NOT_MONITORED                                                                                                    |  |
|                      | NOT_POLLED                                                                                                    |  |
|                      | UNKNOWN                                                                                                    |  |
|                      | NORMAL                                                                                                    |  |
|                      | WARNING                                                                                                    |  |
|                      | MINOR                                                                                                    |  |
|                      | CRITICAL                                                                                                    |  |
| IP Address           | The IP address of the H.323 gateway device.                                                                                                    |  |
| Protocol             | The protocol used by the H.323 device.                                                                                                    |  |
| UCM Cluster          | The name of the UCM cluster to which the H.323 gateway belongs.                                                                                                    |  |
| Device Pool          | The name of the device pool to which the H.323 gateway is associated.                                                                                                    |  |
|                      | Note: To see the association with the device pool, you must configure AXL credentials for the cluster to which the device pool is associated. See the section Configuring Data Access for Cisco for more details. |  |
| Call Server          | The fully-qualified domain name of the UCM device to which the H.323 gateway device is configured.                                                                                                    |  |
| Custom Info          | Indicates the custom information configured for the H.323 gateway.                                                                                                    |  |
| Description          | A description of the H.323 gateway device.                                                                                                    |  |
| Management<br>Server | The management server for the H.323 gateway device. This attribute displays one of the following values:                                                                                                    |  |

| Attribute | Description                                                                                                    |
|-----------|----------------------------------------------------------------------------------------------------|
|           | Local: If the H.323 gateway device is being managed by the NNMi management server console on which you are viewing the H.323 gateway device details. |
|           | Name of the regional manager that manages the H.323 gateway device.                                                                                  |

# Filtering H.323 Gateways

You can filter the listed H.323 gateways in the H.323 Gateways view based on the following attributes:

- Operational State
- IP Address
- Protocol
- UCM Cluster
- Device Pool
- Call Server
- Custom Info
- Management Server

**Note:** You can create filters for each of the listed attributes to view only the required H.323 gateways.

# To filter the H.323 Gateways view:

- 1. Right-click any of the listed attribute columns of one of the H.323 gateways listed in the H.323 Gateways view and select **Filter**.
- 2. Select one of the following filters:
  - Equals this value: filters and lists all the H.323 gateways that have a value that is equal to the value of the column that you selected.
  - Create Filter: opens the Filter dialog box. This dialog box helps you specify a string and select options to perform filtering based on the string specified.
  - **Is not empty**: filters and lists all the H.323 gateways for which the selected column is not empty.
  - Is empty: filters and lists all the H.323 gateways for which the selected column is empty.
  - Not equal to this value: filters and lists all the H.323 gateways that do not have the value in the column that you selected.

The filtered list of H.323 gateways appears in the view.

You can also filter the H.323 gateways by right clicking the attribute column headings and selecting **Filter** and one of the following options:

- Is not empty
- Is empty
- Create Filter

All the attributes that you can use to filter are case sensitive. Make sure that you use the correct character case to specify the attribute values that you want to use to filter.

**Note:** After viewing the filtered list, always remove the filter. To remove the filter, right-click the filter attribute, and then click **Remove Filter**.

# **Analysis Pane**

The Analysis pane provides a summary of the details of a selected H.323 gateway as follows:

# **Voice Gateway Summary tab**

- Name: The name of the selected H.323 gateway.
- Cluster: The name of the UCM cluster to which the selected H.323 gateway is associated.
- Device Pool: The name of the device pool to which the selected H.323 gateway is associated.
- Call Server: The fully-qualified domain name of the UCM device with which the selected H.323 gateway device is configured.

# **Voice Gateway Information tab:**

- Management Mode: The management status of the selected H.323 gateway device.
- IP Address: The IP address of the selected H.323 gateway device.
- Operational State: The status of the selected H.323 gateway device.
- Model: The model of the selected H.323 gateway.
- Protocol: The protocol configured for the selected H.323 gateway.
- Description: The description configured for the selected H.323 gateway.

### **Voice Gateway Interface Details tab:**

- Number of Digital T1 CAS Interfaces: The number of digital T1 CAS interfaces in the selected H.323 gateway.
- Number of ISDN T1 PRI Interfaces: The number of ISDN T1 PRI interfaces in the selected H.323 gateway.
- Number of Digital E1 CAS Interfaces: The number of digital E1 CAS interfaces in the selected H.323 gateway.
- Number of ISDN E1 PRI Interfaces: The number of ISDN E1 PRI interfaces in the selected H.323 gateway.
- Number of Other Interfaces: The number of other interfaces in the selected H.323 gateway.

# Monitoring MGCP/SCCP Gateways

The MGCP/SCCP Gateways view displays all the Media Gateway Control Protocol (MGCP) gateways, and Skinny Call Control Protocol (SCCP) gateways associated with a UCM cluster. The view arranges the key attributes of all the discovered MGCP and SCCP gateways in a table.

# To launch the MGCP/SCCP Gateways view

- 1. From the **Workspaces** navigation pane, click **Cisco IP Telephony** > **UCM Clusters**. The UCM Clusters view opens in the right pane.
- 2. Select a UCM Cluster of your interest and click (Open). The UCM Cluster Details form opens.
- 3. Click the MGCP/SCCP Gateways tab. The MGCP/SCCP Gateways view opens on the right pane.

# **Basic Attributes of the Cisco Voice Gateway Table**

| Attribute          | Description                                                                                                    |
|--------------------|----------------------------------------------------------------------------------------------------|
| Registration       | Indicates if the MGCP/SCCP gateway is registered with a UCM.                                                                                                    |
| State              | The possible values are as follows:                                                                                                    |
|                    | Unknown                                                                                                    |
|                    | Registered                                                                                                    |
|                    | Unregistered                                                                                                    |
|                    | Rejected                                                                                                    |
|                    | Partially Registered                                                                                                    |
| Name               | The hostname of the MGCP/SCCP gateway.                                                                                                    |
| Туре               | The type of the MGCP/SCCP gateway. Possible values are:                                                                                                    |
|                    | E and M port                                                                                                    |
|                    | FXS port                                                                                                    |
|                    | ISDN T1 PRI                                                                                                    |
| CCM Device<br>Name | The name of the MGCP/SCCP gateway.                                                                                                    |
| UCM Cluster        | The name of the UCM cluster to which the MGCP/SCCP gateway belongs.                                                                                                    |
| Device Pool        | The name of the device pool to which the MGCP/SCCP gateway is associated.                                                                                                    |
|                    | Note: To see the association with the device pool, you must configure AXL credentials for the cluster to which the device pool is associated. See the section Configuring Data Access for Cisco for more details. |
| Usage State        | The usage status of the MGCP/SCCP gateway. This state is not applicable                                                                                                    |

| Attribute   | Description                                                                           |  |
|-------------|---------------------------------------------------------------------------------------|--|
|             | for non-DS1 gateways. Possible values are:                                            |  |
|             | idle— if all channels associated with the gateway are idle.                           |  |
|             | in use—if all channels associated with the gateway are in use.                        |  |
|             | partially in use—if at least one channel is in use (not all the channels are in use). |  |
|             | not polled—if the gateway is not polled.                                              |  |
|             | not applicable—if the usage state is not applicable for the gateway.                  |  |
|             | unknown—if the usage state is not known.                                              |  |
| Operational | This field indicates the operational state of the gateway. Possible values are:       |  |
| State       | • Up                                                                                  |  |
|             | • Down                                                                                |  |
|             | Testing                                                                               |  |
|             | Unknown                                                                               |  |
|             | Dormant                                                                               |  |
|             | Not Present                                                                           |  |
|             | Lower Layer Down                                                                      |  |
| Custom Info | Indicates the custom information configured for the MGCP/SCCP gateway.                |  |

# Filtering MGCP/SCCP Gateways

You can filter the listed MGCP/SCCP gateways in the MGCP/SCCP Gateways view based on the following attributes:

- · Registration State
- Name
- Type
- CCM Device Name
- UCM Cluster
- Device Pool
- Usage State
- Operational State
- · Custom Info

**Note:** You can create filters for each of the listed attributes to view only the required MGCP/SCCP gateways.

# To filter the MGCP/SCCP Gateways view:

- 1. Right-click any of the listed attribute columns of one of the MGCP/SCCP gateways listed in the MGCP/SCCP Gateways view and select **Filter**.
- 2. Select one of the following filters:
  - Equals this value: filters and lists all the MGCP/SCCP gateways that have a value that is equal to the value of the column that you selected.
  - Create Filter: opens the Filter dialog box. This dialog box helps you specify a string and select options to perform filtering based on the string specified.
  - **Is not empty**: filters and lists all the MGCP/SCCP gateways for which the selected column is not empty.
  - **Is empty**: filters and lists all the MGCP/SCCP gateways for which the selected column is empty.
  - **Not equal to this value**: filters and lists all the MGCP/SCCP gateways that do not have the value in the column that you selected.

The filtered list of MGCP/SCCP gateways appears in the view.

You can also filter the MGCP/SCCP gateways by right clicking the attribute column headings and selecting **Filter** and one of the following options:

- Is not empty
- Is empty
- Create Filter

All the attributes that you can use to filter are case sensitive. Make sure that you use the correct character case to specify the attribute values that you want to use to filter.

**Note:** After viewing the filtered list, always remove the filter. To remove the filter, right-click the filter attribute, and then click **Remove Filter**.

#### **Analysis Pane**

The Analysis pane provides a summary of the details of a selected MGCP/SCCP gateway as follows:

### **Voice Gateway Interfaces Summary tab**

- Name: The name of the selected MGCP/SCCP gateway.
- Call Server: The fully-qualified domain name of the UCM device to which the selected MGCP/SCCP gateway device is configured.
- Cluster: The name of the UCM cluster to which the selected MGCP/SCCP gateway is associated
- Device Pool: The name of the device pool to which the selected MGCP/SCCP gateway is associated.

### **Cisco VGW Interface Information tab**

- Type: : The type of the MGCP/SCCP gateway.
- Model: The model of the selected MGCP/SCCP gateway.
- Registration State: Indicates if the MGCP/SCCP gateway is registered with a UCM.
- Usage State: The usage status of the MGCP/SCCP gateway.
- Operational State: the operational state of the selected MGCP/SCCP gateway.
- Total Number of Channels: The number of channels in the selected MGCP/SCCP gateway.
- Total Number of B-Channels: The number of B-Channels in the selected MGCP/SCCP gateway.
- Description: The description configured for the selected MGCP/SCCP gateway.

### **Monitoring SRST Routers**

The SRST Routers view displays the details of the Survivable Remote Site Telephony (SRST) routers associated with a UCM cluster. The view arranges the key attributes of the SRST routers in a table.

To discover and monitor SRST nodes, you must configure the AXL access for the Cisco Unified Communication Manager publisher server of the cluster to which the SRST nodes are registered.

#### To launch the SRST Routers view:

- 1. From the **Workspaces** pane, click **Cisco IP Telephony** > **UCM Clusters**. The UCM Clusters view opens in the right pane.
- Select a UCM Cluster of your interest and click (Open). The UCM Cluster Details form opens.
- 3. Click the SRST Routers tab. The SRST Routers view opens on the right pane.

# **Basic Attributes of the SRST Routers Table**

| Attribute  | Description                                            |  |
|------------|--------------------------------------------------------|--|
| State      | The State of the SRST router. The possible values are: |  |
|            | Active                                                 |  |
|            | Standby                                                |  |
|            | Unknown                                                |  |
|            | Not Monitored                                          |  |
| Name       | The hostname of the SRST router.                       |  |
| IP Address | The IP address of the SRST router.                     |  |
| Version    | The version of the SRST router.                        |  |

| Attribute            | Description                                                                                                    |  |
|----------------------|----------------------------------------------------------------------------------------------------|--|
| UCM Cluster          | The name of the UCM cluster to which the SRST router belongs.                                                                                                    |  |
| Device Pool          | The name of the device pool to which the SRST router is associated.                                                                                                    |  |
|                      | Note: To see the association with the device pool, you must configure AXL credentials for the cluster to which the device pool is associated. See the section Configuring Data Access for Cisco for more details. |  |
| Management<br>Server | The management server for the SRST router. This attribute displays one of the following values:                                                                                                    |  |
|                      | <b>Local</b> : If the SRST router is being managed by the NNMi management server console on which you are viewing the SRST router details.                                                                        |  |
|                      | Name of the regional manager that manages the SRST router.                                                                                                    |  |

# Filtering SRST Routers

You can filter the listed SRST router in the SRST Routers view based on the management server.

### To filter the SRST Routers view:

- Right-click the Management Server attribute column of one of the SRST routers listed in the SRST Routers view.
- 2. Select one of the following filters:
  - Equals this value: filters and lists all the SRST routers that have a value that is equal to the value of the column that you selected.
  - Create Filter: opens the Filter dialog box. This dialog box helps you specify a string and select options to perform filtering based on the string specified.
  - Is not empty: filters and lists all the SRST routers for which the selected column is not empty.
  - Is empty: filters and lists all the SRST routers for which the selected column is empty.
  - Not equal to this value: filters and lists all the SRST routers that do not have the value in the column that you selected.

The filtered list of SRST routers appears in the view.

**Note:** After viewing the filtered list, always remove the filter. To remove the filter, right-click the filter attribute, and then click **Remove Filter**.

You can view the details of a single SRST router in a form.

#### To view the Call Controller form:

Select an SRST router from the list of SRST routers displayed and click (Open) to open the Call Controller Details Form. This form displays the attributes for the selected SRST router.

# **Analysis Pane**

The Analysis pane provides a summary of the details of a selected SRST router as follows:

# **Cisco Call Controller Details Summary tab**

- Cluster: The name of the UCM cluster to which the selected SRST router is associated.
- Device Pool: The name of the device pool to which the selected SRST router is associated.

#### **General Information tab:**

- Management Mode: The management status of the selected SRST router device.
- Controller Type: The type of the selected SRST router. For SRST routers, the only possible value in this field is SRST Router.
- Version: The version of the selected SRST router.
- Description: A short description of the selected SRST router.

# **Device Registrations tab:**

- Registered IP Phone Extensions: The number of IP phones associated with the selected SRST router.
- Configured IP Phone Extensions: The number of IP phones managed by the selected SRST router.

### **Monitoring IC Trunks**

The IC Trunks view displays the intercluster trunks (IC trunks) associated with a UCM cluster. The view arranges the key attributes of all associated IC trunks in a table.

### To launch the Cisco IC Trunks view:

- 1. From the **Workspaces** navigation pane, click **Cisco IP Telephony** > **UCM Clusters**. The UCM Clusters view opens in the right pane.
- 2. Select a UCM Cluster of your interest and click (Open). The UCM Cluster Details form opens.
- 3. Click the IC Trunks tab. The IC Trunks view opens on the right pane.

# **Basic Attributes of the IC Trunks Table**

| Attribute    | Description                                                            |
|--------------|------------------------------------------------------------------------|
| Registration | The registration state of the intercluster trunk. Possible values are: |
| State        | Registered                                                             |
|              | Unregistered                                                           |
|              | Rejected                                                               |
|              | Unknown                                                                |
|              | Not Applicable (for non-gatekeeper-controlled intercluster trunks)     |
| Name         | The name of the Cisco intercluster trunk.                              |

| Attribute            | Description                                                                                                    |
|----------------------|----------------------------------------------------------------------------------------------------|
| Туре                 | The type of the intercluster trunk. This field indicates if the IC trunk is controlled by the gatekeeper or not.                                                                                                  |
| Active<br>Gatekeeper | The IP address of the gatekeeper device that controls the intercluster trunk. If the intercluster trunk is not controlled by a gatekeeper, the field remains blank.                                               |
| Remote CM List       | The list of Cisco CallManager servers that are connected to the intercluster trunk (for non-gatekeeper-controlled intercluster trunk).                                                                            |
| Cluster              | The name of the UCM cluster to which the intercluster trunk belongs.                                                                                                    |
| Device Pool          | The name of the device pool to which the intercluster trunk is associated.                                                                                                    |
|                      | Note: To see the association with the device pool, you must configure AXL credentials for the cluster to which the device pool is associated. See the section Configuring Data Access for Cisco for more details. |

The iSPI for IP Telephony retrieves the registration state of only gatekeeper-controlled intercluster trunks. When the state of an intercluster trunk becomes *Rejected* or *Unregistered*, the iSPI for IP Telephony sends an incident to the NNMi incident browser.

# Filtering Cisco IC Trunks

You can filter the listed IC trunks in the IC Trunks view based on the following attributes of the IC trunk:

- Registration State
- Name
- Type
- · Active Gatekeeper
- Remote CM List
- Cluster
- Device Pool

**Note:** You can create filters for each of the listed attributes to view only the required IC trunks.

### To filter the IC Trunks view:

- Right-click any of the listed attribute columns of one of the IC trunks listed in the IC Trunks view.
- 2. Select one of the following filters:
  - Equals this value: filters and lists all the IC trunks that have a value that is equal to the value of the column that you selected.
  - Create Filter: opens the Filter dialog box. This dialog box helps you specify a string and select options to perform filtering based on the string specified.
  - Is not empty: filters and lists all the IC trunks for which the selected column is not empty.

- Is empty: filters and lists all the IC trunks for which the selected column is empty.
- Not equal to this value: filters and lists all the IC trunks that do not have the value in the column that you selected.

The filtered list of IC trunks appears in the view.

You can also filter the IC trunks by right clicking the attribute column headings and selecting **Filter** and one of the following options:

- Is not empty
- Is empty
- Create Filter

#### Note:

Apart from the **Registration State** attribute, all the other attributes that you can use to filter are case sensitive. Make sure that you use the correct character case to specify the attribute values that you want to use to filter.

After viewing the filtered list, always remove the filter. To remove the filter, right-click the filter attribute, and then click **Remove Filter**.

You can view the details of a single Cisco intercluster trunk within a form.

#### To view the H323 Trunk form:

In the IC Trunks view, select the node of your interest, and then click  $\stackrel{ extstyle extstyle$ 

To view the Node Form for the intercluster trunk, click , and then click **Open**. The Node Form opens displaying the details of the IC trunk.

# **Analysis Pane**

The Analysis pane provides a summary of the details of a selected intercluster trunk as follows:

#### **H323 Trunk Details Summary tab**

- Name: The name of the selected the intercluster trunk.
- Cluster: The name of the UCM cluster to which the selected the intercluster trunk is associated.
- Device Pool: The name of the device pool to which the selected the intercluster trunk is associated.

#### ICT Information tab

- Type: The type of the intercluster trunk. This field indicates if the IC trunk is controlled by the gatekeeper or not.
- Active GateKeeper: The IP address of the gatekeeper device that is active.
- Configured GateKeeper: The IP address of the gatekeeper device that controls the intercluster trunk.

| Remote CM L<br>gatekeeper-co | Remote CM List: The list of UCMs that are connected to the intercluster trunk (for non-gatekeeper-controlled intercluster trunk). |  |  |  | (for non- |
|------------------------------|----------------------------------------------------------------------------------------------------|--|--|--|-----------|
|                              |                                                                                                    |  |  |  |           |
|                              |                                                                                                    |  |  |  |           |
|                              |                                                                                                    |  |  |  |           |
|                              |                                                                                                    |  |  |  |           |
|                              |                                                                                                    |  |  |  |           |
|                              |                                                                                                    |  |  |  |           |
|                              |                                                                                                    |  |  |  |           |
|                              |                                                                                                    |  |  |  |           |
|                              |                                                                                                    |  |  |  |           |
|                              |                                                                                                    |  |  |  |           |
|                              |                                                                                                    |  |  |  |           |
|                              |                                                                                                    |  |  |  |           |
|                              |                                                                                                    |  |  |  |           |
|                              |                                                                                                    |  |  |  |           |
|                              |                                                                                                    |  |  |  |           |
|                              |                                                                                                    |  |  |  |           |
|                              |                                                                                                    |  |  |  |           |

# **Cisco Call Controller Details Form**

If you select a Unified Communication Manager (UCM), Survivable Remote Site Telephony (SRST) router, or Unified Call Manager Express (UCME) and click the Open icon, you can see the details of the selected UCM, UCME, or SRST router in the Cisco Call Controller Details form.

The Cisco Call Controller Details form helps you view the node details of the selected Cisco Call Controller server, the associated gatekeepers, the IP phones associated with it, and the IP phones configured with an SRST router. The form presents two different panes.

The right pane lists the following details:

- Associated gatekeepers: The Associated Gatekeepers tab displays the details of all the
  gatekeepers associated with the selected Cisco Call Controller server. The tab displays the
  details of every associated gatekeeper in the format presented in the Cisco Gatekeepers view.
- Controlled IP Phones: The Controlled IP Phones tab displays the details of all the IP phones associated with the selected Cisco Call Controller server. The tab displays the details of every associated IP phone in the format presented in the Cisco IP Phones view.
- Only visible when launched from the SRST Routers tab. Configured IP Phones: The Configured IP Phones tab displays the list of IP phones configured with an SRST router. The tab displays the details of the IP phones registered with the SRST Router as shown in the <u>SRST Router</u> Configured IP Phones page.
- Incidents: The incidents generated for the Cisco Unified Communication Manager state changes.

The left pane lists the following details of the selected Cisco Unified Communication Manager.

#### **Basic Attributes**

| Attribute       | Description                                                                                                    |  |
|-----------------|----------------------------------------------------------------------------------------------------|--|
| Hosted Node     | The node on which the Call Controller is hosted.                                                                  |  |
| Name            | The name of the Cisco Unified Communication Manager or SRST router.                                               |  |
| IP Address      | The IP address of the Call Controller server.                                                                     |  |
| Management Mode | The management status of the node. The status can be any of the following strings:                                |  |
|                 | Managed: indicates that the node is managed by the iSPI for IP Telephony.                                         |  |
|                 | Out of Service: indicates that the node is currently out of service and not managed by the iSPI for IP Telephony. |  |
|                 | Unmanaged: indicates that the node is currently not managed by the iSPI for IP Telephony.                         |  |
| Туре            | The type of the Cisco Call Controller. The type can be one of the following:                                      |  |

| Attribute   | Description                                                                                                    |  |
|-------------|----------------------------------------------------------------------------------------------------|--|
|             | Cisco Call Manager                                                                                                    |  |
|             | Cisco Call Manager Express                                                                                                    |  |
|             | SRST Router                                                                                                    |  |
| Version     | The version of the server.                                                                                                    |  |
| Description | A short description of the server.                                                                                                    |  |
| Cluster     | The name of the cluster to which the Cisco CallManager server belongs.                                                                                                    |  |
| State       | The State of the selected Cisco Call Controller server. This attribute is not applicable for UCMEs.                                                                                                    |  |
|             | The possible values for a UCM are:                                                                                                    |  |
|             | Up—indicates the selected UCM is UP                                                                                                    |  |
|             | Down—indicates the selected UCM is DOWN                                                                                                    |  |
|             | Unknown—indicates the SNMP response, which indicates the state of the UCM, is not available from the node.                                                                                                    |  |
|             | Not Monitored—indicates the selected UCM is not currently monitored.                                                                                                    |  |
|             | The state of an SRST Router can be one of the following:                                                                                                    |  |
|             | Active—indicates that the SRST router is in the active state and is the current call controller for the IP phones registered with the SRST Router. The SRST router state changes to active when the primary Call Controller for the registered phones is not available. |  |
|             | Standby—indicates that the SRST router is in the standby state<br>and is not the current Call Controller for the IP Phones registered<br>with the SRST Router.                                                                                                    |  |
|             | Unknown—indicates the SNMP response, which indicates the state of the SRST router, is not available from the node.                                                                                                    |  |
|             | Not Monitored—indicates the selected SRST router is not currently monitored.                                                                                                    |  |

# **Call Manager Specific Attributes**

| Attribute | Description                                                            |
|-----------|------------------------------------------------------------------------|
| Cluster   | Specifies the name of the Cisco Unified Communication Manager cluster. |

# Only visible when launched from the SRST Router view. **SRST Router Specific Attributes**

| Attribute                          | Description                                                                                         |
|------------------------------------|----------------------------------------------------------------------------------------------------|
| E Phone<br>Communication IP        | The IP address of the SRST router interface that the E Phones use to communicate during a fallback. |
| SCCP Communication<br>Port         | The SCCP port that the phones use to communicate.                                                   |
| Max Conferences                    | The maximum number of conferences that can run simultaneously.                                      |
| Max Directory Numbers              | The maximum number of directory numbers that can be configured on the device.                       |
| Max E Phones                       | The maximum number of Ethernet phones (E phones) that can be registered with the device.            |
| Voice Mail Number                  | The voicemail number configured for the device.                                                     |
| Total SCCP IP Phones<br>Registered | The total number of SCCP IP Phones registered with the device.                                      |
| Total SIP Phones<br>Registered     | The total number of SIP phones registered with the device.                                          |

# Only visible when launched from the UCMEs view. Call Manager Express Attributes

| Attribute                          | Description                                                                                   |
|------------------------------------|-----------------------------------------------------------------------------------------------|
| EPhone Communication IP            | The communication IP address used by the EPhone to communicate with the Call Manager Express. |
| SCCP Communication<br>Port         | The SCCP communication port used by EPhones to communicate with the Call Manager Express.     |
| Max Conferences                    | The maximum number of conferences that can run simultaneously on the device.                  |
| Max Directory Numbers              | The maximum number of directory numbers that you can configure with the device.               |
| Max E Phones                       | The maximum number of E Phones that you can configure with the device.                        |
| Voice Mail Number                  | The voicemail number configured for the device.                                               |
| Total SCCP IP Phones<br>Registered | The total number of SCCP IP Phones registered with the Call Manager.                          |

# **Analysis Pane**

The Analysis pane provides a summary of the details of a selected Cisco Call Controller as follows:

Cisco Call Controller Details Summary tab

• Name: The name of the selected Cisco Call Controller.

#### **General Information tab**

- Management Mode: The management status of the selected Cisco Call Controller.
- IP Address: The IP address of the selected Cisco Call Controller.
- Controller Type: The type of the selected Cisco Call Controller.
- Version: The version of the selected Cisco Call Controller.
- Description: A short description of the selected Cisco Call Controller.

### Only when launched from the UCMEs or SRST Router view. Device Registrations tab

- Registered IP Phones: The number of IP phones associated with the selected SRST router or Cisco Unified Communication Manager Express.
- Configured IP Phones: The number of IP phones configured with the SRST router.

#### **H323 Trunk Details Form**

The H323 Trunk form helps you view the node details of the selected IC trunk and the gatekeepers associated with the trunk. The form presents two different panes.

The right pane lists the following details:

- Controlling gatekeepers: The Controlling Gatekeepers tab displays the details of the gatekeeper
  device that controls the intercluster trunk. The tab displays the details of the gatekeeper in the
  format presented in the Cisco Gatekeepers view.
- Incidents: This tab lists the incidents generated based on the state of the IC trunk.

The left pane lists the following details of the selected Cisco intercluster trunk:

#### Basic Attributes of the Selected Cisco IC Trunk

| Attribute         | Description                                                                         |
|-------------------|-------------------------------------------------------------------------------------|
| Name              | The name of the intercluster trunk.                                                 |
| Туре              | Type of the Cisco intercluster trunk.                                               |
| Remote CM<br>List | The list of Cisco CallManager servers that are connected to the intercluster trunk. |
| UCM Cluster       | The name of the UCM cluster to which the intercluster trunk belongs.                |

#### Basic Attributes of the Gatekeeper

| Attribute  | Description                                                                          |
|------------|--------------------------------------------------------------------------------------|
| Configured | The IP address of the gatekeeper device that controls the intercluster trunk.        |
| Alternate  | Lists the alternate gatekeeper devices configured to control the intercluster trunk. |
| Active     | The IP address of the gatekeeper device that is active.                              |

# **Analysis Pane**

The Analysis pane displays a summary of the details of the selected intercluster trunk. For more information, see Monitoring IC Trunks.

# **Monitoring Media Devices**

The Media Devices view displays the media devices associated with a UCM cluster. You can monitor the following types of media devices:

- Cisco Annunciator Device
- Cisco Hardware (HW) Conference Bridge Device
- · Cisco Music On Hold (MOH) Device
- Cisco Media Termination Point (MTP) Device
- Cisco Software (SW) Conference Bridge Device
- Cisco Transcode Device

#### To launch the Media Devices view:

- 1. From the **Workspaces** pane, click **Cisco IP Telephony > UCM Clusters**. The UCM Clusters view opens in the right pane.
- Select a UCM Cluster of your interest and click Open. The UCM Cluster Details form opens.
- 3. Click the **Media Devices** tab. The Media Resources view opens on the right pane. You can see the monitored media devices in the cluster.

### **Basic Attributes of the Media Devices Table**

| Attribute            | Description                                                                                                    |
|----------------------|----------------------------------------------------------------------------------------------------|
| Media Device<br>Name | Indicates the name of the media device.                                                                              |
| UCM Cluster          | Indicates the name of Unified Communications Manager (UCM) cluster to which the selected media device is associated. |
| Device Pool          | The name of the device pool to which the media device is associated.                                                 |

| Attribute | Description                                                                                                    |
|-----------|----------------------------------------------------------------------------------------------------|
|           | Note: To see the association with the device pool, you must configure AXL credentials for the cluster to which the device pool is associated. See the section Configuring Data Access for Cisco for more details. |

#### Filtering Media Devices

You can filter the listed media devices in the Media Devices view based on the following attributes:

- Media Device Name
- UCM Cluster
- Device Pool

#### To filter the Media Devices view:

- 1. Right-click any of the listed attribute columns of one of the media devices listed in the Media Devices view and select **Filter**.
- 2. Select one of the following filters:
  - **Equals this value**: filters and lists all the media devices that have a value that is equal to the value of the column that you selected.
  - Create Filter: opens the Filter dialog box. This dialog box helps you specify a string and select options to perform filtering based on the string specified.
  - Is not empty: filters and lists all the media devices for which the selected column is not empty.
  - Is empty: filters and lists all the media devices for which the selected column is empty.
  - Not equal to this value: filters and lists all the media devices that do not have the value in the column that you selected. The filtered list of media devices appears in the view.

**Note:** After viewing the filtered list, always remove the filter. To remove the filter, right-click the filter attribute, and then click **Remove Filter**.

You can view the details of a single media device in a form.

#### To view the Media Device Detail form:

Select a media device from the list of media resources displayed and click Open to open the Media Device Details Form. This form displays the attributes for the selected media device.

# **Analysis Pane**

The Analysis pane provides a summary of the details of a selected media device as follows:

#### **Media Device Details Summary tab**

- Device Pool Name: The name of the device pool to which the selected media device is associated.
- UCM Cluster: The name of the UCM cluster to which the selected media device is associated.

#### **General Information tab:**

- Description: A short description of the selected media device.
- Type: The type of the media device.
- IP Address: The IP address of the selected media device.

# Media Resources Availability tab:

- Total Resources: The number of resources present on the media device. The sum of available resources and active resources represents total resources.
- Available Resources: The number of resources that are available to be used. These resources
  are not in use at the current time.
- Active Resources: The number of resources that are currently in use.
- Unavailable Resources: The total number of unsuccessful attempts made to allocate a media
  resource from the device. The unsuccessful attempts occur when all media resources in the
  device are in use.

### **Monitoring Voice Mail Devices**

The Cisco Call Controller form displays the details of the voice mail devices configured with the call controller as shown in the following table.

#### Voice Mail Device Details

| Attribute             | Description                                                                                                    |
|-----------------------|----------------------------------------------------------------------------------------------------|
| Registration<br>State | The registration state of the voice mail device with the call controller. The registration state can be Registered, Unregistered, or Unknown. |
| Name                  | The name of the voice mail device configured with the call controller.                                                                        |
| IP Address            | The IP address of the voice mail device.                                                                                                    |
| Description           | The description of the voice mail device.                                                                                                    |

#### **Media Device Details Form**

The Media Device Details form helps you to view the details of the selected media device.

# To launch the Media Device Details view:

- 1. From the **Workspaces** navigation pane, click **Cisco IP Telephony** > **UCM Clusters**. The UCM Clusters view opens in the right pane.
- Select a UCM Cluster of your interest and click Open. The UCM Cluster Details form opens.

3. Click the **Media Devices** tab, select a media device of your interest, and then click in the Media Device Details form opens.

The form displays the general attributes of the selected media device.

### **General Attributes**

| Attribute        | Description                                                                                                    |
|------------------|----------------------------------------------------------------------------------------------------|
| Туре             | The type of the media device                                                                                         |
| Description      | A short description of the media device.                                                                             |
| IP Address       | Indicates the IP address of the media device.                                                                        |
| Device Pool Name | Indicates the name of the device pool to which the media device is associated.                                       |
| Cluster Name     | Indicates the name of Unified Communications Manager (UCM) cluster to which the selected media device is associated. |

# **Analysis Pane**

The Analysis pane displays a summary of the details of the selected media device. For more information, see Monitoring Media Devices.

# **Monitoring UCMEs**

The UCMEs view displays a list of available Unified Call Manager Expresses (UCMEs) on the network. The view arranges the key attributes of all the discovered UCMEs in a table.

#### To launch the UCMEs view:

From the **Workspaces** navigation pane, click **Cisco IP Telephony** >**UCMEs**. The UCMEs view opens in the right pane.

#### **Basic Attributes of the UCMEs Table**

| Attribute            | Description                                                                                                    |
|----------------------|----------------------------------------------------------------------------------------------------|
| Name                 | The hostname of the UCME.                                                                                            |
| IP Address           | The IP address of the UCME.                                                                                          |
| Tenant               | The name of the tenant to which the UCME belongs.                                                                    |
| Version              | The version of the UCME.                                                                                             |
| Management<br>Server | The management server for the UCME. This attribute displays one of the following values:                             |
|                      | Local: If the UCME is being managed by the NNMi management server console on which you are viewing the UCME details. |
|                      | Name of the regional manager that manages the UCME.                                                                  |

You can view the details of a single UCME in a form.

#### To view the Cisco Call Controller form:

From the Cisco Call Controllers view, select the node of your interest, and then click (Open). The Cisco Call Controller Details form opens.

To view the Node Form for the UCME, click , and then click **Open**. The Node Form opens displaying the details of the UCME.

# **Analysis Pane**

The Analysis pane provides a summary of the details of a selected UCME as follows:

# **Cisco Call Controller Details Summary tab**

- Name: The name of the selected UCME.
- Tenant: The name of the tenant to which the UCME belongs.

#### **General Information tab**

- Management Mode: The management status of the selected UCME.
- IP Address: The IP address of the selected UCME.
- Controller Type: The type of the selected UCME. For UCMEs, the only possible value for this field is Cisco Call Manager Express.
- Version: The version of the selected UCME.
- Description: A short description of the selected UCME.

# **Device Registrations tab**

- Registered IP Phone Extensions: The number of IP phones associated with the selected UCME.
- Configured IP Phone Extensions: The number of IP phones managed by the selected UCME...

#### **UCM Call Activity tab**

This tab provides the count of the types of call activity on the UCME:

- · Calls in Progress
- Completed Calls
- Incomplete Calls
- Attempted Calls
- Attempted System Calls
- Active Calls

# Filtering UCMEs

You can filter the listed UCMEs in the UCMEs view based on the tenant and management server.

#### To filter the UCMEs view:

- 1. Right-click the **Management Server** or **Tenant** attribute column of one of the UCMEs listed in the UCMEs view.
- 2. Select one of the following filters:
  - **Equals this value**: filters and lists all the UCMEs that have a value that is equal to the value of the column that you selected.
  - Create Filter: opens the Filter dialog box. This dialog box helps you specify a string and select options to perform filtering based on the string specified.
  - Is not empty: filters and lists all the UCMEs for which the selected column is not empty.
  - **Is empty**: filters and lists all the UCMEs for which the selected column is empty.
  - Not equal to this value: filters and lists all the UCMEs that do not have the value in the column that you selected.

The filtered list of UCMEs appears in the view.

**Note:** After viewing the filtered list, always remove the filter. To remove the filter, right-click the filter attribute, and then click **Remove Filter**.

#### **Cisco Call Controller Details Form**

If you select a Unified Communication Manager (UCM), Survivable Remote Site Telephony (SRST) router, or Unified Call Manager Express (UCME) and click the Open icon, you can see the details of the selected UCM, UCME, or SRST router in the Cisco Call Controller Details form.

The Cisco Call Controller Details form helps you view the node details of the selected Cisco Call Controller server, the associated gatekeepers, the IP phones associated with it, and the IP phones configured with an SRST router. The form presents two different panes.

The right pane lists the following details:

- Associated gatekeepers: The Associated Gatekeepers tab displays the details of all the
  gatekeepers associated with the selected Cisco Call Controller server. The tab displays the
  details of every associated gatekeeper in the format presented in the Cisco Gatekeepers view.
- Controlled IP Phones: The Controlled IP Phones tab displays the details of all the IP phones
  associated with the selected Cisco Call Controller server. The tab displays the details of every
  associated IP phone in the format presented in the Cisco IP Phones view.
- Only visible when launched from the SRST Routers tab. Configured IP Phones: The Configured IP Phones tab displays the list of IP phones configured with an SRST router. The tab displays the details of the IP phones registered with the SRST Router as shown in the <u>SRST Router</u> <u>Configured IP Phones page</u>.
- Incidents: The incidents generated for the Cisco Unified Communication Manager state changes.

The left pane lists the following details of the selected Cisco Unified Communication Manager.

# **Basic Attributes**

| Attribute       | Description                                                                                                    |
|-----------------|----------------------------------------------------------------------------------------------------|
| Hosted Node     | The node on which the Call Controller is hosted.                                                                                         |
| Name            | The name of the Cisco Unified Communication Manager or SRST router.                                                                      |
| IP Address      | The IP address of the Call Controller server.                                                                                            |
| Management Mode | The management status of the node. The status can be any of the following strings:                                                       |
|                 | Managed: indicates that the node is managed by the iSPI for IP Telephony.                                                                |
|                 | Out of Service: indicates that the node is currently out of service and not managed by the iSPI for IP Telephony.                        |
|                 | Unmanaged: indicates that the node is currently not managed by the iSPI for IP Telephony.                                                |
| Туре            | The type of the Cisco Call Controller. The type can be one of the following:                                                             |
|                 | Cisco Call Manager                                                                                                    |
|                 | Cisco Call Manager Express                                                                                                    |
|                 | SRST Router                                                                                                    |
| Version         | The version of the server.                                                                                                    |
| Description     | A short description of the server.                                                                                                    |
| Cluster         | The name of the cluster to which the Cisco CallManager server belongs.                                                                   |
| State           | The State of the selected Cisco Call Controller server. This attribute is not applicable for UCMEs.                                      |
|                 | The possible values for a UCM are:                                                                                                    |
|                 | Up—indicates the selected UCM is UP                                                                                                    |
|                 | Down—indicates the selected UCM is DOWN                                                                                                  |
|                 | Unknown—indicates the SNMP response, which indicates the state of the UCM, is not available from the node.                               |
|                 | Not Monitored—indicates the selected UCM is not currently monitored.                                                                     |
|                 | The state of an SRST Router can be one of the following:                                                                                 |
|                 | Active—indicates that the SRST router is in the active state and is<br>the current call controller for the IP phones registered with the |

| Attribute | Description                                                                                                    |
|-----------|----------------------------------------------------------------------------------------------------|
|           | SRST Router. The SRST router state changes to active when the primary Call Controller for the registered phones is not available.                                                    |
|           | <ul> <li>Standby—indicates that the SRST router is in the standby state<br/>and is not the current Call Controller for the IP Phones registered<br/>with the SRST Router.</li> </ul> |
|           | <ul> <li>Unknown—indicates the SNMP response, which indicates the<br/>state of the SRST router, is not available from the node.</li> </ul>                                           |
|           | <ul> <li>Not Monitored—indicates the selected SRST router is not<br/>currently monitored.</li> </ul>                                                                                 |

# **Call Manager Specific Attributes**

| Attribute | Description                                                            |
|-----------|------------------------------------------------------------------------|
| Cluster   | Specifies the name of the Cisco Unified Communication Manager cluster. |

# Only visible when launched from the SRST Router view. **SRST Router Specific Attributes**

| Attribute                                                                 | Description                                                                                         |
|---------------------------------------------------------------------------|----------------------------------------------------------------------------------------------------|
| E Phone<br>Communication IP                                               | The IP address of the SRST router interface that the E Phones use to communicate during a fallback. |
| SCCP Communication Port The SCCP port that the phones use to communicate. |                                                                                                    |
| Max Conferences                                                           | The maximum number of conferences that can run simultaneously.                                      |
| Max Directory Numbers                                                     | The maximum number of directory numbers that can be configured on the device.                       |
| Max E Phones                                                              | The maximum number of Ethernet phones (E phones) that can be registered with the device.            |
| Voice Mail Number                                                         | The voicemail number configured for the device.                                                     |
| Total SCCP IP Phones<br>Registered                                        | The total number of SCCP IP Phones registered with the device.                                      |
| Total SIP Phones<br>Registered                                            | The total number of SIP phones registered with the device.                                          |

| Only visible when launched from the UCMEs view. Call Manager Express | s Attributes |
|----------------------------------------------------------------------|--------------|
|----------------------------------------------------------------------|--------------|

| Attribute                          | Description                                                                                   |
|------------------------------------|-----------------------------------------------------------------------------------------------|
| EPhone Communication IP            | The communication IP address used by the EPhone to communicate with the Call Manager Express. |
| SCCP Communication<br>Port         | The SCCP communication port used by EPhones to communicate with the Call Manager Express.     |
| Max Conferences                    | The maximum number of conferences that can run simultaneously on the device.                  |
| Max Directory Numbers              | The maximum number of directory numbers that you can configure with the device.               |
| Max E Phones                       | The maximum number of E Phones that you can configure with the device.                        |
| Voice Mail Number                  | The voicemail number configured for the device.                                               |
| Total SCCP IP Phones<br>Registered | The total number of SCCP IP Phones registered with the Call Manager.                          |

# **Analysis Pane**

The Analysis pane provides a summary of the details of a selected Cisco Call Controller as follows:

Cisco Call Controller Details Summary tab

• Name: The name of the selected Cisco Call Controller.

#### **General Information tab**

- Management Mode: The management status of the selected Cisco Call Controller.
- IP Address: The IP address of the selected Cisco Call Controller.
- Controller Type: The type of the selected Cisco Call Controller.
- Version: The version of the selected Cisco Call Controller.
- Description: A short description of the selected Cisco Call Controller.

# Only when launched from the UCMEs or SRST Router view. Device Registrations tab

- Registered IP Phones: The number of IP phones associated with the selected SRST router or Cisco Unified Communication Manager Express.
- Configured IP Phones: The number of IP phones configured with the SRST router.

# **Monitoring IP Phones**

The IP Phones view displays a list of available Cisco IP phones on the network. The view arranges the key attributes of all discovered Cisco IP phones in a table.

#### To launch the IP Phones view:

From the **Workspaces** navigation pane, click **Cisco IP Telephony > IP Phones**. The IP Phones view opens on the right pane.

You can see the IP phones associated with a cluster from Cluster Details form.

#### To launch the IP Phones view from Cluster Details form:

- 1. From the **Workspaces** navigation pane, click **Cisco IP Telephony** > **UCM Clusters**. The UCM Clusters view opens in the right pane.
- 2. Select a UCM Cluster of your interest and click (Open). The UCM Cluster Details form opens.
- 3. Click the IP Phones tab. The IP Phones view opens on the right pane.

# **Basic Attributes of the IP Phones Table**

| Attribute             | Description                                                                                                    |
|-----------------------|----------------------------------------------------------------------------------------------------|
| Registration<br>State | The registration status of the Cisco IP phone with its current controller.  Possible values can be as follows:                          |
|                       | Registered                                                                                                    |
|                       | Unregistered                                                                                                    |
|                       | Unknown                                                                                                    |
|                       | Rejected                                                                                                    |
|                       | Partially Registered                                                                                                    |
| Extension<br>Number   | The extension number of the IP phone.                                                                                                   |
| Model                 | The model of the IP phone.                                                                                                    |
| Protocol              | The protocol supported by the IP phone. The protocol can be Skinny Client Control Protocol (SCCP) or Session Initiation Protocol (SIP). |
| IP Address            | The IP address of the IP phone.                                                                                                    |
| Call Server           | The call controller with which the IP phone is registered.                                                                              |
| UCM Cluster           | The name of the UCM cluster to which the IP phone is associated.                                                                        |
| Tenant                | The name of the tenant to which the IP phone belongs.                                                                                   |
| Device Pool           | The name of the device pool to which the IP phone is associated.                                                                        |
| SRST Router           | The name of the Survivable Remote Site Telephony (SRST) router configured for the IP phone.                                             |
| Management<br>Server  | The management server for the IP phone. This attribute displays one of the following values:                                            |

| Attribute | Description                                                                                                    |
|-----------|----------------------------------------------------------------------------------------------------|
|           | Local: If the IP phone is being managed by the NNMi management server console on which you are viewing the IP phone details. |
|           | Name of the regional manager that manages the IP phone.                                                                      |

When the status of a phone changes to *Unregistered*, the iSPI for IP Telephony sends an incident to the NNMi incident browser.

You can view the details of a single IP phone in a form.

#### To view the Cisco Extension Details form:

From the IP Phones view, select the node of your interest, and then click  $\stackrel{\square}{=}$  (Open). The Cisco Extension Details form opens.

To view the Node Form for the IP phone, click , and then click **Open**. The Node Form opens displaying the details of the IP phone.

# Viewing Cisco IP Telephony Reports

You can select an IP phone from the inventory and click **Actions > IP Telephony Reports** and select one of the following options to launch a chart detail report for the selected attribute:

- Average Duration of Calls Made
- Average Duration of Calls Received
- Termination Reasons for Calls Made
- Termination Reasons for Calls Received.

See the iSPI for IP Telephony Cisco IPT CDR Collection extension pack report online help for more information.

#### **Analysis Pane**

The Analysis pane of the IP Phone displays a summary of the details of the selected IP Phone as follows:

# Cisco Extension details Summary tab

- Name: The name of the selected IP phone.
- Cluster: The name of the UCM cluster to which the selected IP phone is associated.
- Call Server: The UCM with which the selected IP phone is registered.
- Tenant: The name of the tenant to which the IP phone belongs.

#### **Extension Information tab**

- Management Mode: The management status of the selected IP phone.
- Registration State: The registration status of the selected IP phone with its current UCM.
- IP Address: The IP address of the selected IP phone.

- MAC Address: The MAC address of the selected IP phone.
- Description: A short description of the selected IP phone.
- Model: The model of the selected IP phone.

# Filtering Cisco IP phones

You can filter the listed IP phones in the IP Phones view with the available filters. You can perform the filtering action only on the **Registration State**, **Extension Number**, **IP Address**, **Tenant Controller**, **UCM Cluster**, **Device Pool**, **SRST Router**, or **Management Server** columns.

**Note:** You can select multiple filters based on your requirements.

# To filter the IP Phones view:

- Right-click the Registration State, Extension Number, IP Address, Tenant Controller, SRST Routeror Management Server attribute of one of the IP phones listed in the IP Phones view.
- Select one of the following filters:
  - Equals this value: filters and lists all the IP phones that have a value that is equal to the value of the column that you selected.
  - Create Filter: opens the Filter dialog box. This dialog box helps you specify a string and select options to perform filtering based on the string specified.
  - Is not empty: filters and lists all the IP Phones for which the selected column is not empty.
  - Is empty: filters and lists all the IP Phones for which the selected column is empty.
  - Not equal to this value: filters and lists all the IP phones that do not have the value in the column that you selected.

The filtered list of Cisco IP phones appears in the view.

**Note:** After viewing the filtered list, always remove the filter. To remove the filter, right-click the filter attribute, and then click **Remove Filter**.

#### Cisco Extension Details form

The Cisco Extension Details form helps you view the node details of the selected Cisco IP phone and the Cisco Call Controller servers associated with it. The form presents two different panes.

The right pane lists the following details:

- Current Controller: This tab displays the details of the Cisco Call Controller server that currently controls the selected Cisco IP Phone. The tab displays the details of the Cisco Call Controller in the format presented in the Call Controllers view.
- Previous Controller: The Previous Call Controllers tab displays the details of the Cisco Call
  Controller server that was previously controlling the selected Cisco IP phone. The tab displays
  the details of the Cisco Call Controller in the format presented in the Call Controllers view.
- Incidents: This tab displays the incidents generated for the IP phones.

The left pane lists the following details of the selected Cisco IP phone:

### **Basic Attributes of the Selected Cisco IP Phone**

| Attribute           | Description                                                                                                    |
|---------------------|----------------------------------------------------------------------------------------------------|
| Hosted Node         | The node on which the IP Phone is hosted.                                                                         |
| Extension<br>Number | The extension number configured for the IP Phone.                                                                 |
| IP Address          | The IP address of the IP phone.                                                                                   |
| MAC Address         | The MAC address of the Cisco IP phone.                                                                            |
| Description         | A short description of the phone.                                                                                 |
| Model               | The model of the phone.                                                                                           |
| Management<br>Mode  | The management status of the node. The status can be any of the following strings:                                |
|                     | Managed: indicates that the node is managed by the iSPI for IP Telephony.                                         |
|                     | Out of Service: indicates that the node is currently out of service and not managed by the iSPI for IP Telephony. |
|                     | Unmanaged: indicates that the node is currently not managed by the iSPI for IP Telephony.                         |
| Protocol            | The protocol used by the phone.                                                                                   |
| Device Pool         | The name of the device pool to which the IP phone is associated.                                                  |
| SRST Router         | The name of the SRST router.                                                                                      |
| Location            | The location configured for the IP phone.                                                                         |
| Site Code           | The site code configured for the IP phone.                                                                        |
| Mail Code           | The mail code configured for the IP phone.                                                                        |

### **Analysis Pane**

The Analysis pane displays a summary of the details of the selected IP phone. For more information, see Monitoring IP Phones.

# **Monitoring Cisco Gatekeepers**

The Gatekeepers view displays a list of available Cisco gatekeeper devices on the network. The view arranges the key attributes of all gatekeepers in a table.

# To launch the Cisco Gatekeepers view

From the **Workspaces** navigation pane, click **> Cisco Gatekeepers**. The Cisco Gatekeepers view opens in the right pane.

# **Basic Attributes of the Cisco Gatekeepers Table**

| Attribute            | Description                                                                                                    |
|----------------------|----------------------------------------------------------------------------------------------------|
| Hosted Node          | The hostname of the Cisco gatekeeper device.                                                                                     |
| IP Address           | The IP address of the interface on the gatekeeper that communicates with other endpoints and gateways in the network.            |
| Tenant               | The name of the tenant to which the gatekeeper belongs.                                                                          |
| H323Endpoints        | The number of endpoints associated with the gatekeeper.                                                                          |
| Management<br>Server | The management server for the gatekeeper. This attribute displays one of the following values:                                   |
|                      | Local: If the gatekeeper is being managed by the NNMi management server console on which you are viewing the gatekeeper details. |
|                      | Name of the regional manager that manages the gatekeeper.                                                                        |

You can view the details of a single Cisco gatekeeper in a form, which you can launch from the Cisco Gatekeepers view.

### To view the Cisco Gatekeeper Details form:

From the Gatekeepers view, select the node of your interest, and then click . The Gatekeeper Details Form opens. The form displays details of the selected gatekeeper in the left pane, and details of all the associated Cisco CallManagers on the right pane.

To view the Node Form for the gatekeeper, click and then click **Open**. The Node Form opens displaying the details of the gatekeeper.

### **Analysis Pane**

The Analysis pane provides a summary of the details of a selected gatekeeper as follows:

# Cisco Gatekeeper Details Summary tab

- IP Address: The IP address of the selected gatekeeper.
- Tenant: The name of the tenant to which the gatekeeper belongs.

# **GateKeeper Information tab**

- Management Mode: The management status of the selected gatekeeper.
- Model: The model of the selected gatekeeper.
- H.323 Endpoints: The number of H.323 endpoints associated with the selected gatekeeper.
- Description: A short description of the selected gatekeeper.

#### Filtering Cisco Gatekeepers

You can filter the listed gatekeepers in the Gatekeepers view based on the tenant and management server.

### To filter the Call Controllers view:

- 1. Right-click the **Management Server** or **Tenant** attribute column of one of the gatekeepers listed in the Gatekeepers view.
- 2. Select one of the following filters:
  - **Equals this value**: filters and lists all the gatekeepers that have a value that is equal to the value of the column that you selected.
  - Create Filter: opens the Filter dialog box. This dialog box helps you specify a string and select options to perform filtering based on the string specified.
  - Is not empty: filters and lists all the gatekeepers for which the selected column is not empty.
  - **Is empty**: filters and lists all the gatekeepers for which the selected column is empty.
  - Not equal to this value: filters and lists all the gatekeepers that do not have the value in the column that you selected.

The filtered list of gatekeepers appears in the view.

**Note:** After viewing the filtered list, always remove the filter. To remove the filter, right-click the filter attribute, and then click **Remove Filter**.

# Cisco GateKeeper Details Form

The GateKeeper Details Form helps you view the node details of the selected Cisco GateKeeper device and the Cisco CallManager servers associated with it. The form presents two different panes.

The right pane lists the following information:

UCMs: The UCMs tab displays the details of all the Cisco Unified Communication Managers associated with the selected gatekeeper device.

The left pane lists the following details of the selected Cisco gatekeeper device:

# **Basic Attributes of the Selected Cisco Gatekeeper Device**

| Attribute          | Description                                                                                      |
|--------------------|--------------------------------------------------------------------------------------------------|
| Hosted Node        | The hostname of the gatekeeper.                                                                  |
| IP Address         | The IP address of the gatekeeper interface.                                                      |
| Description        | A short description of the device.                                                               |
| Model              | Model of the device.                                                                             |
| H323<br>Endpoints  | Number of H323 endpoints associated with the gatekeeper.                                         |
| Management<br>Mode | Displays the management state of the gatekeeper. The status can be one of the following strings: |

| Attribute | Description                                                                                                    |
|-----------|----------------------------------------------------------------------------------------------------|
|           | Managed: indicates that the node is managed by the iSPI for IP Telephony.                                         |
|           | Out of Service: indicates that the node is currently out of service and not managed by the iSPI for IP Telephony. |
|           | Unmanaged: indicates that the node is currently not managed by the iSPI for IP Telephony.                         |

# **Monitoring Cisco Unity Devices**

The Unity Devices view displays the details of the Cisco Unity devices in the network. The view arranges the key attributes of all discovered Cisco Unity devices in a table.

# To launch the Cisco Unity Devices view

From the **Workspaces** navigation pane, click **Cisco IP Telephony > Unity Devices**. The Cisco Unity Devices view opens in the right pane.

# **Basic Attributes of the Cisco Unity Devices Table**

| Attribute            | Description                                                                                                    |
|----------------------|----------------------------------------------------------------------------------------------------|
| Name                 | Indicates the name of device.                                                                                                    |
| Tenant               | Indicates the name of the tenant to which the device belongs.                                                                                 |
| Version              | Indicates the version of the device.                                                                                                    |
| Management<br>Server | The management server for the Cisco Unity Device. This attribute displays one of the following values:                                        |
|                      | Local: If the Cisco Unity device is being managed by the NNMi management server console on which you are viewing the call controller details. |
|                      | Name of the regional manager that manages the Cisco Unity Device.                                                                             |

You can view the details of a single Cisco Unity device in a form.

#### To view the Cisco Unity device form:

In the Cisco Unity Devices view, select the node of your interest, and then click **\bigsilon**. The Cisco Unity Device Form opens.

To view the node form for the device, click and then click **Open**. The node form opens displaying the details of the device.

#### **Analysis Pane**

The Analysis pane provides a summary of the details of a selected unity device as follows:

### Cisco Unity Details Summary tab

- Name: The name of the selected unity device.
- Tenant: The name of the tenant to which the unity device belongs.

#### **General Information tab**

- Management Mode: The management status of the selected device.
- IP Address: The IP address of the selected device.
- Version: The version of the selected device.

### **Filtering Cisco Unity Devices**

You can filter the listed unity devices in the Unity Devices view based on the tenant and management server.

#### To filter the unity devices view:

- 1. Right-click the **Management Server** or **Tenant** attribute column of one of the unity devices listed in the Unity Devices view.
- 2. Select one of the following filters:
  - **Equals this value**: filters and lists all the unity devices that have a value that is equal to the value of the column that you selected.
  - Create Filter: opens the Filter dialog box. This dialog box helps you specify a string and select options to perform filtering based on the string specified.
  - **Is not empty**: filters and lists all the unity devices for which the selected column is not empty.
  - Is empty: filters and lists all the unity devices for which the selected column is empty.
  - Not equal to this value: filters and lists all the unity devices that do not have the value in the column that you selected.

The filtered list of unity devices appears in the view.

**Note:** After viewing the filtered list, always remove the filter. To remove the filter, right-click the filter attribute, and then click **Remove Filter**.

#### **Cisco Unity Devices Form**

The Cisco Unity Devices Form displays the details of the selected Cisco Unity device.

# **Basic Attributes of the Cisco Unity Devices Table**

| Attribute          | Description                                                                          |
|--------------------|--------------------------------------------------------------------------------------|
| Hosted Node        | Indicates the node on which the Cisco Unity device is hosted.                        |
| Name               | Indicates the name of device.                                                        |
| Version            | Indicates the version of the device.                                                 |
| Management<br>Mode | Indicates the management state of the device. The state can be one of the following: |

| Attribute | Description                                                                                                    |
|-----------|----------------------------------------------------------------------------------------------------|
|           | Managed: indicates that the device is managed by the iSPI for IP Telephony.                                         |
|           | Out of Service: indicates that the device is currently out of service and not managed by the iSPI for IP Telephony. |
|           | Unmanaged: indicates that the device is currently not managed by the iSPI for IP Telephony.                         |

# Monitoring Cisco Unified Communication Manager Clusters and Cisco Unified Communication Managers

You can use the UCM Clusters inventory as a launching point for many additional forms that display the health and performance of Cisco Unified Communication Managers and their components.

These additional forms include:

- UCM Cluster Details
- UCM Subscriber Group Details
- Device Pool Details
- MGCP/SCCP Gateways
- SRST Routers
- IC Trunks
- Media Devices
- Voice Mail Devices
- Cisco Call Controller Details
- H323 Trunk Details
- Voice Gateway
- Voice Gateway Interfaces

The UCM Clusters inventory provides a window to view many operational and performance characteristics of discovered Cisco Unified Communication Manager clusters, Cisco Unified Communication Managers, and associated components. You can view these characteristics in the Monitoring Configuration window.

From each form, you can open the Monitoring Configuration window by clicking **Actions > IP Telephony**. In the Monitoring Configuration window, you can configure the attributes that you want to monitor, and after configuration, you can view the collected data in different table views presented by the Monitoring Configuration window.

If you log on as operator 1 or operator 2, and if Single Sign-On is configured, you can configure monitoring settings for items that you can view in different Cisco IP telephony inventory views that you can access from the UCM Clusters view.

**Note:** This feature is not available for Cisco Unified Communication ManagerExpress systems (systems listed in the UCMEs inventory).

# Monitoring Configuration for Cisco Unified Communication Manager Clusters and Cisco Unified Communication Managers

You can view the health, performance, and availability of Cisco Unified Communication Manager clusters, Cisco Unified Communication Managers, their components, and associated devices in the Monitoring Configuration window. However, the NNM iSPI for IP Telephony does not show any information in the Monitoring Configuration window unless you perform a set of configuration steps.

**Note:** You cannot open multiple Monitoring Configuration windows at the same time. Before opening a new Monitoring Configuration window, make sure to click **Save** in the existing Monitoring Configuration window to prevent loss of configuration data.

#### **Monitor Call Activities**

You can configure the NNM iSPI for IP Telephony to monitor call activities for a Cisco Unified Communication Manager or a Cisco Unified Communication Manager cluster. You can monitor the following activities:

| Call Activity          | Description                                                                                                    |  |
|------------------------|----------------------------------------------------------------------------------------------------|--|
| Calls in Progress      | Indicates the number of voice or video calls currently in progress on the Cisco Unified Communications Manager. This includes the number of active calls as well.                                                                                                    |  |
| Completed Calls        | Indicates the number of calls that were connected and terminated through the Cisco Unified Communications Manager.                                                                                                    |  |
| Incomplete Calls       | Indicates the difference between the attempted calls and the completed calls.                                                                                                    |  |
| Attempted Calls        | Indicates the calls attempted. A call attempt occurs when the phone is taken from the hook and replaced back on the hook. A call attempt gets registered irrespective of the call being made. A call transfer or a conference attempt increments the number of attempted calls. |  |
| Attempted System Calls | Indicates the number of calls originating from the Cisco Unified Communications Manager and the attempted calls to the Unity Message Waiting Indicator.                                                                                                    |  |
| Active Calls           | Indicates the number of voice or video calls currently active and connected to the Cisco Unified Communications Manager.                                                                                                    |  |

## **Enable Monitoring**

You must perform the following tasks to configure call activity monitoring:

- 1. Configure SSH credentials for the Cisco Unified Communication Manager you want to monitor. See the section "Configuring Data Access for Cisco" (on page 205) for more details.
- 2. Enable call activity monitoring.
- 3. Configure Call Activity Configuration Settings. See <u>"Select Call Activities for Monitoring" (on page 76)</u> for more details.

## To enable call activity monitoring:

- 1. From the NNMi console, click the **Cisco IP Telephony** workspace in the left pane.
- 2. Click **UCM Clusters** from the list of options listed. This displays the UCM Clusters view
- Select a cluster from the UCM Clusters view and click Actions > IP Telephony > Monitoring Configuration. The Monitoring Configuration for UCM Cluster page opens.
  - Alternatively, right-click a cluster in the UCM Clusters view, and then click **IP Telephony > Monitoring Configuration**.
- Select UCM Call Activity from the Area of Monitoring drop-down list.
- Select minutes (mins) or hours (hrs) from the Monitoring Interval drop-down list and specify
  the value in the respective box. The NNM iSPI for IP Telephony uses this value to monitor the
  call activity for the cluster periodically.
- 6. Select **Apply Configuration Setting to Other UCM Clusters** option if you want the call activity monitoring settings to be applied on other clusters.
- 7. Specify the common custom information configured for the other clusters in the box provided.
- 8. Click (Save) to save the monitoring configuration.

**Note:** You can select a Cisco Unified Communication Manager from the Call Controller Details form and click **Actions** > **IP Telephony** > **Monitoring Configuration** from the menu to launch the Monitoring Configuration for UCM page for the Cisco Unified Communication Manager. However, you cannot specify the data collection and CSV export intervals if you launch the Monitoring Configuration form for a particular Cisco Unified Communication Manager. You must always specify the collection and export intervals for Cisco Unified Communication Manager clusters. Individual Cisco Unified Communication Managers assume the intervals specified for the corresponding cluster.

The right pane on the Monitoring Configuration for UCM Cluster page displays the list of existing UCM Call Activity configuration settings under the UCM Call Activity tab along with the attributes enabled for each UCM call activity configuration. A tick mark below the attribute indicates that the attribute is enabled for the UCM call activity configuration. See the "Select Call Activities for Monitoring" (on page 76) for more details regarding the attributes listed on this pane.

To add call activity configuration settings, click \* (New) from the right pane on the Monitoring Configuration for UCM Cluster page. See the "Select Call Activities for Monitoring" (on page 76) for more details.

To Modify an Existing Call Activity Configuration Setting:

- 1. Select the call activity configuration that you want to modify and click **Edit**. This opens the Edit Call Activity Configuration Settings page.
- 2. Make the required changes and click **Save** to save the modified configuration settings.

#### To Delete an Existing Call Activity Configuration Setting:

Select the call activity configuration that you want to delete and click **Delete**. You can click **Delete All** to delete all the call activity configuration settings.

#### To Disable an Existing Call Activity Configuration Setting:

Select the call activity configuration that you want to disable and click **Disable**.

#### **Select Call Activities for Monitoring**

The UCM Call Activity Configuration page helps you to configure the call activity settings such as specifying threshold settings to generate incidents, enabling monitoring for call activity, and enabling reporting for call activity.

1. Click \* (New) from the right pane on the Monitoring Configuration for UCM Cluster page. This opens the UCM Call Activity Configuration page.

**Note:** Clicking **New** from the right pane on the Monitoring Configuration for UCM page displays the UCM Call Activity Configuration page that you can use to configure call activity settings for a Cisco Unified Communication Manager.

- 2. Select the call activity to be monitored from the **Measurement Type** drop-down list. You can select one of the following types of call activity:
  - Calls in Progress
  - Completed Calls
  - Incomplete Calls
  - Attempted Calls
  - Attempted System Calls
  - Active Calls
- 3. Select **Enable Monitoring** to configure the iSPI for IP Telephony to start monitoring the selected call activity.
- 4. Select **Threshold Check** to specify the threshold settings that you want to configure for the monitored call activity.
- 5. Select one of the following options from the **Severity** drop-down list to configure the severity of the incident that must be generated during a threshold violation. Based on your selection, the iSPI for IP Telephony generates the incident listed adjacent to the severity level below in parenthesis:
  - Critical:(MonitoredAttributeThresholdBreachCrirtical)
  - Major: (MonitoredAttributeThresholdBreachMajor)
  - Minor: (MonitoredAttributeThresholdBreachMinor)
  - Warning: (MonitoredAttributeThresholdBreachWarning)

**Note:** The iSPI for IP Telephony generates the *MonitoredAttributeThresholdBreachClear* incident after you resolve the cause for the generation of any of the four incidents listed.

- 6. Specify the following values to configure the lower base threshold settings:
  - Lower Base: specifies the lower value for the call activity threshold.
  - %Deviation: specifies the acceptable percentage of deviation from the lower base threshold value before generating an incident.
  - **Abs Lower Deviation**: specifies the acceptable absolute value of deviation for the lower base threshold value before generating the incident.
  - Lower Trigger Count: specifies the minimum number of times the threshold deviation must be permitted before generating the incident. Specifying the trigger count is mandatory for generating incidents.

**Note:** You can either specify the **%Deviation** or the **Abs Lower Deviation** value.

- 7. Specify the following values to configure the higher base threshold settings:
  - **Higher Base**: specifies the higher value for the call activity threshold.
  - **%Deviation**: specifies the acceptable percentage of deviation from the higher base threshold value before generating an incident.
  - **Abs Higher Deviation**: specifies the acceptable absolute value of deviation for the higher base threshold value before generating the incident.
  - **Higher Trigger Count**: specifies the maximum number of times the threshold deviation must be permitted before generating the incident. Specifying the trigger count is mandatory for generating incidents.
- 8. Click Save to save the call activity configuration settings.

**Note:** If required, you can specify both the lower base threshold setting and the higher base threshold setting for a call activity configuration.

For example, if you have configured the following call activity settings to monitor call activity based on the Incomplete Calls call activity:

Lower Base: 110%Deviation: 10%

Higher Trigger Count: 10

In this scenario, the NNM iSPI for IP Telephony generates the threshold violation incident when the following conditions are true:

- The number of incomplete calls reaches below 100 for the cluster.
- The number of times the incomplete calls count reaches below 100 is above 10 for the cluster.

## **Configure Registered Devices Count Monitoring**

You can monitor the count of various registered devices based in a cluster. When you configure the monitoring of registered devices counts for a cluster, the configuration settings are automatically applied to all the UCM subscriber groups, Cisco Unified Communication Managers, and the device pools in the cluster. The NNM iSPI for IP Telephony enables you to monitor the count of the following registered devices:

- Hardware Phones
- Other IP Phones
- MGCP/SCCP Gateway Endpoints
- MGCP/SCCP FXO Ports
- MGCP/SCCP FXS Ports
- MGCP/SCCP E&M Ports
- MGCP/SCCP T1/E1 PRI Ports
- MGCP/SCCP T1/E1 CAS Ports
- Analog Access Gateway Boxes
- H.323 Gateway Boxes
- Media Resources
- CTI Ports
- CTI Route Points
- VM Ports
- Other Station Devices<sup>1</sup>

#### N-

**ote:** You can get the exact counts of the newly configured hardware phones and other IP phones immediately after they are added to the network. The exact counts of all other devices, which are configured newly, will be available only after the next scheduled discovery of theNNM iSPI for IP Telephony.

Monitoring of the count of these devices enables you to configure thresholds for the monitored devices. The NNM iSPI for IP Telephony generates *MonitoredAttributeThresholdBreach* incidents when the thresholds are violated. For example, if you have configured the following registered devices count settings to monitor the count of hardware phones:

Lower Base: 100Higher Base: 1000

<sup>&</sup>lt;sup>1</sup>The counts of the Soft IP Phones, VM Ports, CTI Route Points, and CTI Ports are summed up to calculate the count of Other Station Devices.

In this scenario, the NNM iSPI for IP Telephony generates the *MonitoredAttributeThresholdBreach* incident when one of the following conditions is true:

- The count of hardware phones reaches below 100 for the cluster.
- The count of hardware phones reaches above 1000 for the cluster.

You must perform the following tasks to configure registered device count monitoring:

- 1. Configure AXL credentials for the cluster that you want to monitor. See the section "Configuring Data Access for Cisco" (on page 205) for more details.
- 2. Configure registered device count monitoring as shown in the following section.
- 3. Configure registered device count monitoring configuration settings. See <u>Configuring Registered Devices Count Settings</u> for more details.

#### To configure the monitoring of registered device count:

- 1. From the **Workspaces** navigation pane, click **Cisco IP Telephony** > **UCM Clusters**. The UCM Clusters view opens in the right pane.
- 2. Select a UCM Cluster of your interest and click **Actions > IP Telephony > Monitoring Configuration**. The Monitoring Configuration for UCM Cluster form opens.

**Tip:** Alternatively, you can also launch Monitoring Configuration form for a UCM subscriber group, UCM, or device pool from the details forms of a UCM subscriber group, UCM, or device pool. If you launch the Monitoring Configuration form for a UCM subscriber group, UCM, or device pool, you cannot add a new registered device count monitoring configuration or delete an existing registered device count monitoring configuration. You cannot even enable or disable monitoring. However, you can modify the threshold settings from these forms. You can also enable or disable CSV export.

- 3. Select **Registered Devices Count** from the **Area of Monitoring** drop-down list. The right pane displays the devices configured for monitoring.
- 4. Select minutes (mins) or hours (hrs) from the Monitoring Interval drop-down list and specify the value in the respective box. The iSPI for IP Telephony uses this value to monitor the counts of the registered devices for the cluster periodically.
- 5. Select minutes (mins) or hours (hrs) from the CSV Export Interval drop-down list and specify the value in the respective box. The iSPI for IP Telephony uses this value to export the counts of the monitored devices for the cluster periodically.
- 6. Select **Apply Configuration Setting to Other UCM Clusters** option if you want the registered device count monitoring settings to be applied on other clusters.
- 7. Click \* New. This opens the Registered Devices Count Configuration form.
- 8. Specify the details in the value box for each of the parameters. See the <u>Configuring Registered</u> Devices Count Settings for more details regarding the parameters.
- 9. Click Save to save the monitoring configuration.

The right pane on the Monitoring Configuration for UCM Cluster page displays the list of existing registered devices count configuration settings under the **Registered Devices Count** tab along

with the attributes enabled for each registered devices count configuration. A tick mark below the attribute indicates that the attribute is enabled for the registered devices count configuration.

#### To delete a registered device count monitoring configuration:

- 1. On the Monitoring Configuration for UCM Cluster form, select the check box of the registered device count monitoring configuration that you want to delete.
- 2. Click Delete to delete the registered device count monitoring configuration.

**Tip:** You can delete all registered device count monitoring configurations by clicking **Delete All.** You can disable all registered device count monitoring configurations by clicking **Disable All.** 

## To modify a registered device count monitoring configuration:

- 1. On the Monitoring Configuration for UCM Cluster form, select the check box of the registered device count monitoring configuration that you want to modify.
- 2. Click Sedit. This opens the Registered Devices Count Configuration form.
- 3. Specify the details in the value box for each of the parameters.
- Click Save/Save and close.

#### **Configuring Registered Devices Count Settings**

The Registered Devices Count Configuration page helps you to configure the registered devices count monitoring settings based in a cluster. When you configure the monitoring of registered device count for a cluster, the configuration settings are automatically applied to all Cisco Unified Communication Manager subscriber groups, Cisco Unified Communication Managers, and device pools in the cluster.

The monitoring of the count of the devices enables you to configure thresholds for the monitored devices. The NNM iSPI for IP Telephony generates incidents when the thresholds are violated.

#### To configure the monitoring of registered device count:

- 1. Click \* New. This opens the Registered Devices Count Configuration form.
- 2. In the Registered Devices Count Configuration form, specify the following details in the value box for each of the following parameters:
  - Measurement Type: specify the device to be configured from the drop-down list. The drop-down list displays the following devices:
    - Hardware Phones
    - Other IP Phones
    - MGCP/SCCP Gateway Endpoints
    - MGCP/SCCP FXO Ports
    - MGCP/SCCP FXS Ports
    - MGCP/SCCP E&M Ports
    - MGCP/SCCP T1/E1 PRI Ports

- MGCP/SCCP T1/E1 CAS Ports
- Analog Access Gateway Boxes
- H.323 Gateway Boxes
- Media Resources
- CTI Ports
- CTI Route Points
- VM Ports
- Other Station Devices<sup>1</sup>
- **Enable Monitoring**: Select Enable Monitoring to configure the iSPI for IP Telephony to start monitoring the count of the registered devices.
- Enable Reporting: You cannot edit this field. You cannot generate reports for the registered devices count.
- Enable CSV Export: Select this check box to export monitored values in a CSV file. If you select this check box, the NNM iSPI for IP Telephony exports the counts of the monitored devices in the specified interval.
- Threshold Check: Select this check box to specify the threshold settings that you want to configure for the count of the registered devices.
- Threshold Severity: Select one of the following options from the Severity drop-down list to configure the severity of the incident that must be generated during a threshold violation. Based on your selection, the iSPI for IP Telephony generates the incident listed adjacent to the severity level below in parenthesis:
  - Critical:(MonitoredAttributeThresholdBreachCrirtical)
  - Major: (MonitoredAttributeThresholdBreachMajor)
  - Minor: (MonitoredAttributeThresholdBreachMinor)
  - Warning: (MonitoredAttributeThresholdBreachWarning)

**Note:** The iSPI for IP Telephony generates the MonitoredAttributeThresholdBreachClear incident after you resolve the cause for the generation of any of the four incidents listed.

- Lower Base; Type the lower value for the count of the registered devices threshold.
- **% Lower Deviation**: Type the acceptable percentage of deviation from the lower base threshold value before generating an incident.
- **Abs Lower Deviation**: Type the acceptable absolute value of deviation from the lower base threshold value before generating the incident.

<sup>&</sup>lt;sup>1</sup>The counts of the Soft IP Phones, VM Ports, CTI Route Points, and CTI Ports are summed up to calculate the count of Other Station Devices.

- Lower Trigger Count: Type the minimum threshold violation count. The NNM iSPI for IP Telephony generates the incident when the threshold violation occurs consecutively for the value specified in this box. Specifying the trigger count is mandatory for generating incidents.
- **Higher Base**: Type the higher value for the count of the registered devices threshold.
- **% Higher Deviation**: Type the acceptable percentage of deviation from the higher base threshold value before generating an incident.
- **Abs Higher Deviation**: Type the acceptable absolute value of deviation from the higher base threshold value before generating the incident.
- **Higher Trigger Count**: Type the maximum threshold violation count. The NNM iSPI for IP Telephony generates the incident when the threshold violation occurs consecutively for the value specified in this box. Specifying the trigger count is mandatory for generating incidents.

#### 3. Click Save.

If you select the Enable CSV Export check box, the NNM iSPI for IP Telephony places the CSV files into the following directory on the NNMi management server:

- On Windows: %nnmdatadir%\shared\ipt\CSVExport\Cisco\RegisteredDevicesCount
- On UNIX/Linux: /var/opt/OV/shared/ipt/CSVExport/Cisco/RegisteredDevicesCount

To use the CSV files, you must have sufficient privilege to access the above location.

#### **Configure Cisco TFTP Server Monitoring**

You can configure the NNM iSPI for IP Telephony to monitor the following activities related to the configuration file builds performed by the Cisco TFTP server. You can monitor these activities for a UCM.

| Configuration File Build Activity | Description                                                                                                    |
|-----------------------------------|----------------------------------------------------------------------------------------------------|
| BuildAbortCount                   | Indicates the number of times the configuration file build process was aborted. The count increases when the build process for devices, soft keys, units, and dial rules get aborted due to group-level change notifications.        |
| BuildCount                        | Indicates the number of times the TFTP server performed a new build of all the configuration files in response to a database change notification affecting all the devices. The count starts from the time the TFTP service started. |
| BuildDeviceCount                  | Indicates the number of devices that were processed during the last configuration build. This count increases when processing device change notifications. The count increases when new devices get added and reduces                |

|                             | when evieting devices are represent                                                                                                    |
|-----------------------------|----------------------------------------------------------------------------------------------------|
|                             | when existing devices are removed.                                                                                                    |
| BuildDialRuleCount          | Indicates the number of dial rules that were processed during the last configuration build. This count increases when processing dial rule change notifications. The count increases when new dial rules get added and reduces when existing dial rules are removed.                                                                  |
| BuildSignCount              | Indicates the number of security-enabled phones for which the configuration file was digitally signed with the Cisco UCM server key during the last configuration build. The count increases when processing security-enabled phone change notifications.                                                                             |
| BuildSoftKeyCount           | Indicates the number of soft keys that were processed during the last configuration build. The count increases when new soft keys get added and reduces when existing soft keys are removed.                                                                                                    |
| BuildUnitCount              | Indicates the number of gateways that were processed during the last configuration build. The count increases when processing gateway change notifications. The count increases when new gateways get added and reduces when existing gateways are removed.                                                                           |
| ChangeNotifications         | Indicates the total number of all the Cisco UCM database change notifications received by the TFTP server. This count increases every time a device configuration is updated using the Cisco UCM Administration interface. This update triggers a database change notification to the TFTP server to rebuild the configuration files. |
| DeviceChangeNotifications   | Indicates the number of times the TFTP server received database change notifications to create, update, or delete configuration files for devices.                                                                                                    |
| DialRuleChangeNotifications | Indicates the number of times the TFTP server received database change notifications to create, update, or delete configuration files for dial rules.                                                                                                    |
| HTTPRequestsAborted         | Indicates the total number of HTTP requests canceled by the HTTP server unexpectedly. An HTTP request cancellation occurs when the requested device cannot be located on the network or when the file transfer gets                                                                                                    |

|                       | interrupted due to network connectivity issues.                                                                                                    |
|-----------------------|----------------------------------------------------------------------------------------------------|
| HTTPRequestsProcessed | Indicates the total number of HTTP requests successfully processed by the HTTP server.                                                                                                    |
| RequestsAborted       | Indicates the total number of TFTP requests canceled by the TFTP server unexpectedly. A TFTP request cancellation occurs when the requested device cannot be located on the network or when the file transfer gets interrupted due to network connectivity issues. |
| RequestsProcessed     | Indicates the total number of TFTP requests successfully processed by the TFTP server.                                                                                                    |

You can specify the threshold deviation to be monitored for TFTP server activity to generate incidents if thresholds are violated. You can also enable reporting based on the TFTP server activity.

You must perform the following tasks to configure Cisco TFTP server monitoring settings:

- 1. Configure SSH credentials for the Cisco Unified Communication Manager you want to monitor. See the section "Configuring Data Access for Cisco" (on page 205) for more details.
- 2. Configure Cisco TFTP server monitoring settings as shown in the following section.
- 3. Configure Cisco TFTP Activity Configuration Settings. See <u>Configure Cisco TFTP Server</u> Monitoring Settings for more details.

#### To configure Cisco TFTP server monitoring:

- 1. From the NNMi console, click the Cisco IP Telephony workspace on the left pane.
- 2. Click **UCM Clusters** from the list of options listed. This displays the UCM Clusters view
- 3. Select a cluster and double click the cluster to open the cluster details form.
- 4. Select a Cisco Unified Communication Manager from the list of Cisco Unified Communication Managers listed under the UCM tab and double click the UCM to open the UCM Details form.
- Select a UCM from the Call Controller Details form and click Actions > IP Telephony >
   Monitoring Configuration from the menu to launch the Monitoring Configuration for UCM page for the UCM.

**Note:** You can alternatively launch the Monitoring Configuration for UCM Cluster page by right clicking a cluster from the UCM Clusters view and selecting **IP Telephony** > **Monitoring Configuration**.

- 6. Select Cisco TFTP Server from the Area of Monitoring drop-down list.
- Select minutes (mins) or hours (hrs) from the Monitoring Interval drop-down list and specify
  the value in the respective box. The NNM iSPI for IP Telephony uses this value to monitor the
  configuration file build activities performed by the Cisco TFTP server periodically.
- 8. Click [1] (Save) to save the monitoring configuration.

The right pane on the Monitoring Configuration for UCM Cluster page displays the list of existing Cisco TFTP server activity configuration settings under the Cisco TFTP Server tab along with the attributes enabled for each activity configuration. A tick mark below the attribute indicates that the attribute is enabled for the Cisco TFTP Server activity configuration.

To add Cisco TFTP server activity configuration settings, click \* (New) from the right pane on the Monitoring Configuration for UCM Cluster page. See the Configure Cisco TFTP Server Monitoring Settings section for more details.

## **Configure Cisco TFTP Server Monitoring Settings**

The Cisco TFTP Server Monitoring Configuration page helps you to configure the Cisco TFTP server activity settings such as specifying threshold settings to generate incidents based on the TFTP server activity, enabling monitoring for the TFTP server activity, and enabling reporting for the TFTP server activity.

- 1. Click \* (New) from the right pane on the Monitoring Configuration for UCM page. This opens the UCM TFTP Activity Configuration page.
- 2. Select the TFTP server activity to be monitored from the **Measurement Type** drop-down list. You can select one of the following types of activity:
  - BuildAbortCount
  - BuildCount
  - BuildDeviceCount
  - BuildDialRuleCount
  - BuildSignCount
  - BuildSoftKeyCount
  - BuildUnitCount
  - ChangeNotifications
  - DeviceChangeNotifications
  - DialRuleChangeNotifications
  - HTTPRequestsAborted
  - HTTPRequestsProcessed
  - RequestsAborted
  - RequestsProcessed
- 3. Select **Enable Monitoring** to configure the iSPI for IP Telephony to start monitoring the selected TFTP server activity.
- 4. Select **Enable Reporting** to configure the iSPI for IP Telephony to start reporting based on the selected TFTP server activity.
- Select Threshold Check to specify the threshold settings that you want to configure for the monitored TFTP server activity.

- 6. Select one of the following options from the **Severity** drop-down list to configure the severity of the incident that must be generated during a threshold violation. Based on your selection, the iSPI for IP Telephony generates the incident listed adjacent to the severity level below in parenthesis:
  - **Critical**:(MonitoredAttributeThresholdBreachCrirtical)
  - Major: (MonitoredAttributeThresholdBreachMajor)
  - Minor: (MonitoredAttributeThresholdBreachMinor)
  - Warning: (MonitoredAttributeThresholdBreachWarning)

Note: The iSPI for IP Telephony generates the *MonitoredAttributeThresholdBreachClear* incident after you resolve the cause for the generation of any of the four incidents listed.

- 7. Specify the following values to configure the lower base threshold settings:
  - Lower Base: specifies the lower value for the threshold.
  - %Deviation: specifies the acceptable percentage of deviation from the lower base threshold value before generating an incident.
  - **Abs Lower Deviation**: specifies the acceptable absolute value of deviation for the lower base threshold value before generating the incident.
  - **Lower Trigger Count**: specifies the minimum number of times the threshold deviation must be permitted before generating the incident. Specifying the trigger count is mandatory for generating incidents.

Tip: You can either specify the **%Deviation** or the **Abs Lower Deviation** value.

- 8. Specify the following values to configure the higher base threshold settings:
  - **Higher Base**: specifies the higher value for the TFTP server activity threshold.
  - **%Deviation**:specifies the acceptable percentage of deviation from the higher base threshold value before generating an incident.
  - **Abs Higher Deviation**: specifies the acceptable absolute value of deviation for the higher base threshold value before generating the incident.
  - Higher Trigger Count: specifies the maximum number of times the threshold deviation must be permitted before generating the incident. Specifying the trigger count is mandatory for generating incidents.
- 9. Click [1] (Save) to save the TFTP server activity configuration settings.

Note: If required, you can specify both the lower base threshold setting and the higher base threshold setting for a TFTP server activity configuration.

For example, if you have configured the following TFTP server activity settings to monitor TFTP server activity based on the BuildAbortCount TFTP server activity:

Lower Base: 110%Deviation: 10%

• Higher Trigger Count: 10

In this scenario, the iSPI for IP Telephony generates the threshold violation incident when the following conditions are true:

- The number of aborted builds reaches below 100 for the UCM.
- The number of times the BuildAbortCount reaches below 100 is above 10 for the UCM.

## **Configure Route List and Hunt List Count Monitoring**

You can monitor the count of route and hunt lists based in a cluster. A route list is a set of route groups arranged in a specific order. A route list is responsible for regulating the available devices for outgoing calls. A hunt list is a set of line groups arranged in a specific order. A hunt list is responsible for regulating the available directory numbers for incoming calls.

Monitoring of the count of route lists and hunt lists enables you to configure thresholds for the monitored devices. The NNM iSPI for IP Telephony generates the *MonitoredAttributeThresholdBreach* incidents when the thresholds are violated.

You must perform the following tasks to configure route list and hunt list count monitoring:

- 1. Configure AXL credentials for the cluster that you want to monitor. See the section "Configuring Data Access for Cisco" (on page 205) for more details.
- 2. Configure route list and hunt list count monitoring as shown in the following section.
- 3. Configure registered device count monitoring configuration settings. See <u>Configuring Route</u> List and Hunt List Count Settings for more details.

#### To configure the monitoring of route list or hunt list count:

- 1. From the **Workspaces** navigation pane, click **Cisco IP Telephony** > **UCM Clusters**. The UCM Clusters view opens in the right pane.
- 2. Select a UCM Cluster of your interest and click **Actions > IP Telephony > Monitoring Configuration**. The Monitoring Configuration for UCM Cluster form opens.
- 3. Select Configurations from the Area of Monitoring drop-down list.
- 4. Select minutes (**mins**) or hours (**hrs**) from the **Monitoring Interval** drop-down list and specify the value in the respective box. The iSPI for IP Telephony uses this value to monitor the counts of the route lists and hunt lists for the cluster periodically.
- 5. Select minutes (mins) or hours (hrs) from the CSV Export Interval drop-down list and specify the value in the respective box. The iSPI for IP Telephony uses this value to export the counts of the monitored devices for the cluster periodically.
- 6. Select **Apply Configuration Setting to Other UCM Clusters** option if you want the route list and hunt list monitoring settings to be applied on other clusters.
- 7. Click \* New. This opens the Configurations Configuration form.
- 8. Specify the details in the value box for each of the parameters. See the <u>Configuring Route List</u> and Hunt List Count Settings for more details regarding the parameters.
- 9. Click Save to save the monitoring configuration.

The right pane on the Monitoring Configuration for UCM Cluster page displays the list of existing route list and hunt list count configuration settings under the **Configurations** tab along with the

attributes enabled for these configurations. A tick mark below the attribute indicates that the attribute is enabled for the configuration.

#### To delete route list or hunt list count monitoring configuration:

- 1. On the Monitoring Configuration for UCM Cluster form, select the check box of the route list or hunt list count monitoring configuration that you want to delete.
- 2. Click Delete to delete the route list or hunt list count monitoring configuration.

**Tip:** You can delete route list and hunt list count monitoring configurations together by clicking **Delete All**. You can disable all route list and hunt list count monitoring configurations by clicking **Disable All**.

## To modify route list or hunt list count monitoring configuration:

- 1. On the Monitoring Configuration for UCM Cluster form, select the check box of the route list or hunt list count monitoring configuration that you want to modify.
- 2. Click \sum Edit. This opens the Configurations Configuration form.
- 3. Specify the details in the value box for each of the parameters.
- Click Save/Save and close.

#### **Configuring Route List and Hunt List Count Settings**

The Configurations Configuration page helps you to configure the route lists and hunt lists count monitoring settings based in a cluster.

The monitoring of the count of the route lists and the hunt lists enables you to configure thresholds for these lists. The NNM iSPI for IP Telephony generates incidents when the thresholds are violated.

#### To configure the monitoring of route and hunt lists count:

- 1. Click \* New. This opens the Add Update Configuration form.
- 2. In the Add Update Configuration form, specify the following details in the value box for each of the following parameters:
  - Measurement Type: specify the list to be configured from the drop-down list. The drop-down list displays the following lists:
    - o Route List
    - Hunt List
  - **Enable Monitoring**: Select Enable Monitoring to configure the iSPI for IP Telephony to start monitoring the count of the list.
  - Enable CSV Export: Select this check box to export monitored values in a csv file. If you select this check box, the NNM iSPI for IP Telephony exports the counts of the monitored lists in the specified interval.
  - Threshold Check: Select this check box to specify the threshold settings that you want to configure for the count of the lists.

- Threshold Severity: Select one of the following options from the Severity drop-down list to configure the severity of the incident that must be generated during a threshold violation. Based on your selection, the iSPI for IP Telephony generates the incident listed adjacent to the severity level below in parenthesis:
  - Critical:(MonitoredAttributeThresholdBreachCrirtical)
  - Major: (MonitoredAttributeThresholdBreachMajor)
  - Minor: (MonitoredAttributeThresholdBreachMinor)
  - Warning: (MonitoredAttributeThresholdBreachWarning)

**Note:** The NNM iSPI for IP Telephony generates the MonitoredAttributeThresholdBreachClear incident after you resolve the cause for the generation of any of the four incidents listed.

- Lower Base; Type the lower value for the count of the route or hunt lists threshold.
- **% Lower Deviation**: Type the acceptable percentage of deviation from the lower base threshold value before generating an incident.
- **Abs Lower Deviation**: Type the acceptable absolute value of deviation from the lower base threshold value before generating the incident.
- Lower Trigger Count: Type the minimum threshold violation count. The NNM iSPI for IP Telephony generates the incident when the threshold violation occurs consecutively for the value specified in this box. Specifying the trigger count is mandatory for generating incidents.
- **Higher Base**: Type the higher value for the count of the route and hunt lists threshold.
- **Higher Deviation**: Type the acceptable percentage of deviation from the higher base threshold value before generating an incident.
- Abs Higher Deviation: Type the acceptable absolute value of deviation from the higher base threshold value before generating the incident.
- **Higher Trigger Count**: Type the maximum threshold violation count. The NNM iSPI for IP Telephony generates the incident when the threshold violation occurs consecutively for the value specified in this box. Specifying the trigger count is mandatory for generating incidents.

#### 3. Click Save.

If you select the Enable CSV Export check box, the NNM iSPI for IP Telephony places the CSV files into the following directory on the NNMi management server:

- On Windows: %nnmdatadir%\shared\ipt\CSVExport\Cisco\Configurations
- On UNIX/Linux: /var/opt/OV/shared/ipt/CSVExport/Cisco/Configurations

To use the CSV files, you must have sufficient privilege to access the above location.

#### **Configure Media Resource Activity Monitoring**

The NNM iSPI for IP Telephony enables you to monitor the media resources in each cluster. You can configure media resource activity monitoring for a cluster as well as for a media device. When

you configure the monitoring for media resources of a cluster, the configuration settings are automatically applied to all the media devices in the cluster.

The NNM iSPI for IP Telephony enables you to monitor the following types of resources in each media device:

- Active Resources: The number of resources that are currently in use.
- Unavailable Resources: The number of unsuccessful attempts made to allocate a media
  resource from the device. The unsuccessful attempts occur when all media resources in the
  device are in use.
- Available Resources: The number of resources that are available to be used. These resources
  are not in use at the current time.

Monitoring of the media resources enables you to configure thresholds for the resources in the monitored devices. The NNM iSPI for IP Telephony generates *MonitoredAttributeThresholdBreach* incidents when the thresholds are violated. For example, if you have configured the following thresholds to monitor the active resources in a conference bridge:

Lower Base: 5Higher Base: 10

In this scenario, the NNM iSPI for IP Telephony generates the *MonitoredAttributeThresholdBreach* incident when one of the following conditions is true:

- The number of active connections reaches below 5 for the conference bridge.
- The number of active connections reaches above 10 for the conference bridge.

**Note:** You cannot configure thresholds for media devices if you launch Monitoring Configuration form for a cluster. You have to set thresholds for each media device separately. Launch Monitoring Configuration form from the details form of the media device to set thresholds for the resources in that particular media device.

You must perform the following tasks to configure media resource activity monitoring:

- Configure SSH credentials for all the Cisco Unified Communication Managers in the cluster that you want to monitor. See the section <u>"Configuring Data Access for Cisco" (on page 205)</u> for more details.
- 2. Configure media resource activity monitoring as shown in the following section.
- 3. Configure media resource activity monitoring configuration settings. See <u>Configuring Media</u> Resource Activity Monitoring Settings for more details.

#### To configure the monitoring of media resource activity:

- 1. From the **Workspaces** navigation pane, click **Cisco IP Telephony** > **UCM Clusters**. The UCM Clusters view opens in the right pane.
- 2. Select a UCM cluster of your interest and click **Actions > IP Telephony > Monitoring Configuration**. The Monitoring Configuration for UCM Cluster form opens.

**Tip:** Alternatively, you can also launch Monitoring Configuration form for a media device from the details form of the media device. You cannot add a new media resource activity monitoring configuration for a particular type of media resource from the details form of the media device if you have not added the same configuration at the cluster level. However, you can add monitoring configurations for the new media devices added to the topology after you configured the media resource activity monitoring configuration for the cluster.

- 3. Select **Media Resource Activity** from the **Area of Monitoring** drop-down list. The right pane displays the resources configured for monitoring.
- 4. Select minutes (mins) or hours (hrs) from the Monitoring Interval drop-down list and specify the value in the respective box. The NNM iSPI for IP Telephony uses this value to monitor the media resource activity periodically.
- 5. Select **Apply Configuration Setting to Other UCM Clusters** option if you want the media resource activity monitoring settings to be applied on other clusters.
- 6. Click \* New. This opens the Media Resource Activity Configuration form.
- 7. Specify the details in the value box for each of the parameters. See the <u>Configuring Media</u> <u>Resource Activity Monitoring Settings</u> for more details regarding the parameters.
- 8. Click Save to save the monitoring configuration.

The right pane on the Monitoring Configuration for UCM Cluster page displays the list of existing media resource activity configuration settings under the **Media Resource Activity** tab along with the attributes enabled for each media resource activity configuration. A tick mark below the attribute indicates that the attribute is enabled for the media resource activity configuration.

#### To delete a media resource activity monitoring configuration:

- 1. On the Monitoring Configuration for UCM Cluster form, select the check box of the media resource activity monitoring configuration that you want to delete.
- 2. Click Delete to delete the media resource activity monitoring configuration.

**Tip:** You can delete all media resource activity monitoring configurations by clicking **Delete All.** You can disable all media resource activity monitoring configurations by clicking **Disable All.** 

#### To modify a media resource activity monitoring configuration:

- 1. On the Monitoring Configuration for UCM Cluster form, select the check box of the media resource activity monitoring configuration that you want to modify.
- 2. Click Sedit. This opens the Media Resource Activity Configuration form.
- 3. Specify the details in the value box for each of the parameters.
- 4. Click Save/Save and close.

## **Configuring Media Resource Activity Monitoring Settings**

The Media Resource Activity Configuration page helps you to configure the media resource activity monitoring settings such as specifying threshold settings to generate incidents (if you launch this form from the details form of a media device), enabling monitoring for media resource activity, and enabling reporting for media resource activity.

## To configure the monitoring of media resource activity:

- 1. Click \* New. This opens the Media Resource Activity Configuration form.
- 2. On the Media Resource Activity Configuration form, under the Configurations for Media Device: <Name of the cluster> section, specify the following details in the value box for each of the following parameters:
  - **Measurement Type**: specify the type of resource activities to be configured from the drop-down list. The drop-down list displays the following resource activities:
    - o Active Resources: The number of resources that are currently in use.
    - Unavailable Resources: The number of unsuccessful attempts made to allocate a media resource from the device. The unsuccessful attempts occur when all media resources in the device are in use.
    - Available Resources: The number of resources that are available to be used. These resources are not in use at the current time.
    - Total Resources: The total number of resources.
  - **Enable Monitoring**: Select Enable Monitoring to configure the NNM iSPI for IP Telephony to start monitoring the media resource activity.
  - **Enable Reporting**: Select Enable Reporting to configure the NNM iSPI for IP Telephony to start generating the reports of media resource activity monitoring.
  - Threshold Check: Select this check box to specify the threshold settings that you want to configure for the media resource activity.

Note: You cannot configure thresholds for media devices if you launch Monitoring Configuration form for a cluster. You have to set thresholds for all media devices separately. Launch Monitoring Configuration form from the details form of each media device to set thresholds for the resources in that particular media device.

- Threshold Severity: Select one of the following options from the Severity drop-down list to configure the severity of the incident that must be generated during a threshold violation. Based on your selection, the NNM iSPI for IP Telephony generates the incident listed adjacent to the severity level below in parenthesis:
  - Critical:(MonitoredAttributeThresholdBreachCrirtical)
  - Major: (MonitoredAttributeThresholdBreachMajor)
  - Minor: (MonitoredAttributeThresholdBreachMinor)
  - Warning: (MonitoredAttributeThresholdBreachWarning)

Note: The NNM iSPI for IP Telephony generates the MonitoredAttributeThresholdBreachClear incident after you resolve the cause for the generation of any of the four incidents listed

- Lower Base; Type the lower value for the media resource activity threshold.
- **% Lower Deviation**: Type the acceptable percentage of deviation from the lower base threshold value before generating an incident.
- Abs Lower Deviation: Type the acceptable absolute value of deviation from the lower base threshold value before generating the incident.
- Lower Trigger Count: Type the minimum threshold violation count. The NNM iSPI for IP Telephony generates the incident when the threshold violation occurs consecutively for the value specified in this box. Specifying the trigger count is mandatory for generating incidents.
- Higher Base: Type the higher value for the media resource activity threshold.
- **Higher Deviation**: Type the acceptable percentage of deviation from the higher base threshold value before generating an incident.
- **Abs Higher Deviation**: Type the acceptable absolute value of deviation from the higher base threshold value before generating the incident.
- **Higher Trigger Count**: Type the maximum threshold violation count. The NNM iSPI for IP Telephony generates the incident when the threshold violation occurs consecutively for the value specified in this box. Specifying the trigger count is mandatory for generating incidents.
- 3. Click Save/Save and close.

To delete a media resource activity monitoring configuration, see "Monitoring Cisco Unified Communication Manager Clusters and Cisco Unified Communication Managers" (on page 73):

To modify a media resource activity monitoring configuration, see "Monitoring Cisco Unified Communication Manager Clusters and Cisco Unified Communication Managers" (on page 73):

#### Configure Gateway Call Activity Monitoring

The NNM iSPI for IP Telephony allows you to monitor the active calls handled by the gateways in your network. You can monitor the call activity for the following types of gateway entities:

- H.323 gateway box
- MGCP gateway interfaces

You can specify the threshold deviation to be monitored for the active calls on the gateway or the gateway interface to generate incidents if thresholds are violated. You can also enable reporting based on the active calls handled by the gateway.

You must perform the following tasks to configure gateway call activity monitoring settings:

- 1. Configure gateway call activity monitoring settings as shown in the following section.
- 2. Configure gateway call activity configuration settings. See the <u>Configuring Gateway Call</u> Activity Monitoring section for more details.

#### To configure the gateway call activity monitoring for a cluster:

- 1. From the NNMi console, click the **Cisco IP Telephony** workspace on the left pane.
- 2. Click UCM Clusters from the list of options listed. This displays the UCM Clusters view
- 3. Select a cluster and click **Actions > IP Telephony > Monitoring Configuration** from the menu to launch the Monitoring Configuration for UCM cluster page for the UCM cluster.
- 4. Select **Gateway Call Activity** from the **Area of Monitoring** drop-down list. The right pane displays the resources configured for monitoring.
- Select minutes (mins) or hours (hrs) from the Monitoring Interval drop-down list and specify
  the value in the respective box. The iSPI for IP Telephony uses this value to monitor the call
  activity periodically.
- 6. Select **Apply Configuration Setting to Other UCM Clusters** option if you want the call activity monitoring settings to be applied on other clusters.
- 7. Specify the common custom information configured for the other clusters in the box provided.

**Note:** You can alternatively launch the Monitoring Configuration for UCM Cluster page by right clicking a cluster from the UCM Clusters view and selecting **IP Telephony** > **Monitoring Configuration** from the menu.

8. Click [1] (Save) to save the monitoring configuration.

The right pane on the Monitoring Configuration for UCM Cluster page displays the list of existing gateway call activity configuration settings under the Gateway Call Activity tab along with the attributes enabled for each activity configuration. A tick mark below the attribute indicates that the attribute is enabled for the gateway call activity configuration.

The iSPI for IP Telephony applies the call activity settings configured for a cluster to all the MGCP gateway interfaces and the H.323 gateway boxes in the cluster. The iSPI for IP Telephony allows you to configure active call monitoring for each gateway. If you specify the active call monitoring for the cluster after specifying the active call configuration settings for the gateway in the cluster, then the settings specified for the cluster overrides the settings specified for the individual gateways.

To configure the gateway call activity monitoring for a cluster:

- 1. From the NNMi console, click the **Cisco IP Telephony** workspace on the left pane.
- 2. Click UCM Clusters from the list of options listed. This displays the UCM Clusters view
- 3. Double-click a cluster and open the Cluster Details form.
- 4. Based on your requirement to monitor the active calls on an H.323 gateway box or an MGCP gateway interface, do one of the following to open the respective Voice Gateway form from the Cluster Details form:
  - a. Double click a gateway from the H.323 Gateways tab
  - b. Double click an MGCP interface from the MGCP/SCCP Gateways tab.

- 5. Click **Actions** > **IP Telephony** > **Monitoring Configuration** from the menu to launch the Monitoring Configuration for Cisco Voice Gateway page.
- 6. Follow steps 4 through 8 in the previous procedure to complete the configuration.

To add call activity configuration for a gateway, click \* (New) from the right pane on the Monitoring Configuration for UCM Cluster page. See the Configuring Gateway Call Activity Monitoring section for more details.

#### To delete a gateway call activity monitoring configuration:

- 1. On the Monitoring Configuration for UCM Cluster form, select the check box of the gateway call activity monitoring configuration that you want to delete.
- 2. Click Delete to delete the gateway call activity monitoring configuration.

**Tip:** You can delete all gateway call activity monitoring configurations by clicking **Delete All**. You can disable all gateway call activity monitoring configurations by clicking **Disable All**.

#### To modify a gateway call activity monitoring configuration:

- 1. On the Monitoring Configuration for UCM Cluster form, select the check box of the gateway call activity monitoring configuration that you want to modify.
- 2. Click Si Edit. This opens the Gateway Call Activity form.
- 3. Specify the details in the value box for each of the parameters.
- 4. Click Save/Save and close.

#### Configuring Gateway Call Activity Monitoring Settings for a Cluster

The Monitoring Configuration for UCM Cluster page allows you to specify the configuration settings to monitor the active calls at the cluster level.

#### To configure the monitoring of gateway call activity:

- 1. From the **Workspaces** navigation pane, click **Cisco IP Telephony** > **UCM Clusters**. The UCM Clusters view opens in the right pane.
- 2. Select a UCM Cluster of your interest and click **Actions > IP Telephony > Monitoring Configuration**. The Monitoring Configuration for UCM Cluster form opens.
- 3. Select Gateway Call Activity from the Area of Monitoring drop-down list.
- Click New \*. This opens the Gateway Call Activity form.
- 5. On the gateway Call Activity form, specify the following details in the value box for each of the following parameters:
  - Measurement Type: select Gateway Active Calls from this drop-down list.
  - **Enable Monitoring**: select this option if you want to enable monitoring of active calls for the selected cluster.

- **Enable Reporting**: select this option to enable reporting based on the active calls handled by the gateway on the cluster.
- 6. Click Save.

**Note:** At the cluster level, you can enable reporting and monitoring for the active calls handled by the gateway boxes or gateway interfaces in the cluster.

#### Configuring Gateway Call Activity Monitoring for a Gateway Interface

The Monitoring Configuration for Cisco Voice Gateway page allows you to specify the configuration settings to monitor the active calls on a gateway box or a gateway interface.

The monitoring of the count of active calls through a gateway enables you to configure thresholds for the active calls. The NNM iSPI for IP Telephony generates incidents when the thresholds are violated.

#### To configure the monitoring of gateway call activity:

- From the Workspaces navigation pane, click Cisco IP Telephony > UCM Clusters. The UCM Clusters view opens in the right pane.
- 2. Select a cluster and double click the cluster to open the Cluster Details form for that cluster.
- 3. Double-click a cluster and open the Cluster Details form.
- 4. Based on your requirement to monitor the active calls on an H.323 gateway box or an MGCP gateway interface, do one of the following to open the respective Voice Gateway form:
  - a. Double click an MGCP interface from the MGCP/SCCP Gateways tab.
  - b. Double click a gateway from the **H.323 Gateways** tab
- 5. Click **Actions** > **IP Telephony** > **Monitoring Configuration** from the menu to launch the Monitoring Configuration for Cisco Voice Gateway page.
- Click New\*. This opens the Gateway Call activity for Cluster page.
- 7. Specify the following details in the value box for each of the following parameters:
  - Measurement Type: select Gateway Active Calls from this drop-down list.
  - **Enable Monitoring**: select this option if you want to enable monitoring of active calls for the selected gateway interface.
  - **Enable Reporting**: select this option to enable reporting based on the active calls handled by the gateway interface.
- 8. Select **Generate Incident** if you want the iSPI for IP Telephony to generate an incident in the event of a threshold violation.
- 9. Select one of the following options from the **Threshold Severity** drop-down list to configure the severity of the incident that must be generated during a threshold violation. Based on your selection, the NNM iSPI for IP Telephony generates the incident listed adjacent to the severity level below in parenthesis:
  - Critical:(MonitoredAttributeThresholdBreachCrirtical)
  - Major: (MonitoredAttributeThresholdBreachMajor)

- Minor: (MonitoredAttributeThresholdBreachMinor)
- Warning: (MonitoredAttributeThresholdBreachWarning)

Note: The NNM iSPI for IP Telephony generates the MonitoredAttributeThresholdBreachClear incident after you resolve the cause for the generation of any of the four incidents listed

- 10. Specify the following details in the value box for each of the following parameters:
  - Lower Base; Type the lower value for the media resource activity threshold.
  - **% Lower Deviation**: Type the acceptable percentage of deviation from the lower base threshold value before generating an incident.
  - **Abs Lower Deviation**: Type the acceptable absolute value of deviation from the lower base threshold value before generating the incident.
  - Lower Trigger Count: Type the minimum threshold violation count. The NNM iSPI for IP Telephony generates the incident when the threshold violation occurs consecutively for the value specified in this box. Specifying the trigger count is mandatory for generating incidents.
  - **Higher Base**: Type the higher value for the media resource activity threshold.
  - % Higher Deviation: Type the acceptable percentage of deviation from the higher base threshold value before generating an incident.
  - Abs Higher Deviation: Type the acceptable absolute value of deviation from the higher base threshold value before generating the incident.
  - **Higher Trigger Count**: Type the maximum threshold violation count. The NNM iSPI for IP Telephony generates the incident when the threshold violation occurs consecutively for the value specified in this box. Specifying the trigger count is mandatory for generating incidents.
- 11. Click Save/Save and close.

Note:

You can configure the active call monitoring at the gateway interface level only if you have configured active call monitoring at the cluster level.

The **New** \* option on the Gateway Call Activity form at the gateway interface level allows you to add any gateway interfaces that were added after you configured the active call configuration for the cluster.

#### Configure Monitoring of the Call Manager Administration Web Page State

The iSPI for IP Telephony allows you to monitor the availability of the administration web page for a call manager. You can configure the iSPI for IP Telephony to generate incidents based on the availability of the web page.

#### To configure the monitoring of the call manager administration web page state:

- 1. From the NNMi console, click the **Cisco IP Telephony** workspace on the left pane.
- Click UCM Clusters from the list of options listed. This displays the UCM Clusters view
- 3. Select a cluster and double click the cluster to open the cluster details form.
- 4. Select a UCM from the list of UCMs listed under the UCM tab and double click the UCM to open the UCM Details form.
- Select a UCM from the Call Controller Details form and click Actions > IP Telephony >
   Monitoring Configuration from the menu to launch the Monitoring Configuration for UCM page for the UCM.
- 6. Select **Availability** from the Area of Monitoring drop-down list.
- 7. Select minutes (mins) or hours (hrs) from the Monitoring Interval drop-down list and specify the value in the respective box. The iSPI for IP Telephony uses this value to monitor the state of the administration web page for the call manager.
- 8. Click [1] (Save) to save the monitoring configuration.

The right pane on the Monitoring Configuration for UCM page displays the list of existing administration web page monitoring configuration settings under the **Availability** tab along with the attributes enabled for monitoring configuration. A tick mark below the attribute indicates that the attribute is enabled for the monitoring configuration.

To add administration web page state monitoring configuration settings, click \* (New) from the right pane on the Monitoring Configuration for UCM page. See the Configure Monitoring of Call Manager Administration Web Page state section for more details.

#### To delete a monitoring configuration:

- 1. On the Monitoring Configuration for UCM form, select the check box of the monitoring configuration that you want to delete.
- 2. Click Delete to delete the monitoring configuration.

**Tip:** You can delete all monitoring configuration settings by clicking **Delete All**. You can disable all monitoring configuration settings by clicking **Disable All**.

#### To modify a monitoring configuration:

- 1. On the Monitoring Configuration for UCM form, select the check box of the monitoring configuration that you want to modify.
- 2. Click Sedit. This opens the Availability for Cisco Call Manager form.
- 3. Specify the details in the value box for each of the parameters.
- 4. Click Save/Save and close.

## Configure Monitoring of Call Manager Administration Web Page State Settings

The Availability for Cisco Call Manager page helps you to configure the monitoring of the availability of the administration web page for the selected call manager.

#### To configure the administration web page availability for a call manager:

- 1. Click \* (New) from the right pane on the Monitoring Configuration for UCM page. This opens the Availability for Cisco Call Manager page.
- 2. Select CCM Admin Web Page from the Measurement Type drop-down list.
- 3. Select **Enable Monitoring** to configure the iSPI for IP Telephony to start monitoring the availability of the administration web page for the call manager.
- 4. Select **Generate Incident** to specify that an incident must be generated if there is a change in the threshold state configured for the administration web page.
- 5. Select one of the following options from the **Threshold Severity** drop-down list to configure the severity of the incident that must be generated during a threshold violation. Based on your selection, the iSPI for IP Telephony generates the incident listed adjacent to the severity level below in parenthesis:
  - Critical:(MonitoredAttributeThresholdBreachCrirtical)
  - Major: (MonitoredAttributeThresholdBreachMajor)
  - Minor: (MonitoredAttributeThresholdBreachMinor)
  - Warning: (MonitoredAttributeThresholdBreachWarning)

Note: The iSPI for IP Telephony generates the *MonitoredAttributeThresholdBreachClear* incident after you resolve the cause for the generation of any of the four incidents listed.

- 6. Select one of the following options from the **Threshold State** drop-down list:
  - Available: specifies that the administration web page for the call manager is available.
  - Not Available: specifies that the administration web page for the call manager is not available.
- 7. Click (Save) to save the configuration settings.

For example, if you want the iSPI for IP Telephony to generate the *MonitoredAttributeThresholdBreachCrintical*incident when the administration web page for the call manager is not available, select the following options after performing step 1 through step 4 from the procedure listed:

- 1. Select Critical from the Threshold Severity drop-down list.
- Select Not Available from the Threshold State drop-down list.
- 3. Click [1] (Save) to save the configuration settings.

## Monitor the Health of Cisco Unified Communication Managers

The NNM iSPI for IP Telephony enables you to monitor the following parameters of Cisco Unified Communication Manager that indicate the health of the system:

## **Cisco Unified Call Manager System Health Monitoring Parameters**

| System Health<br>Parameter | Description                                                          |
|----------------------------|----------------------------------------------------------------------|
| Active partition used      | Total space in use by the active partition                           |
| Common partition used      | Total space in use by the common partition                           |
| CPU time                   | CPU utilization of the Cisco Unified Communication Manager           |
| Memory used                | Memory utilization of the Cisco Unified Communication Manager        |
| Process: ccm - CPU time    | CPU utilization of the ccm process                                   |
| Process: ccm - memory used | Memory utilization of the ccm process                                |
| Swap partition used        | Total space in use by the swap partition                             |
| Swap space used            | Total swap space used by the Cisco Unified Communication Manager     |
| System reboot              | Indicates whether there was a reboot during the last polling cycle.  |
| System uptime              | Time elapsed since the last reboot.                                  |
| Total processes            | Total number of processes on the Cisco Unified Communication Manager |
| Total threads              | Total number of threads on the Cisco Unified Communication Manager   |
| VM used                    | Total virtual memory in use                                          |

You must perform the following tasks to be able to monitor this:

- 1. "Enable Monitoring" (on page 100)
- 2. "Select System Health Parameters for Monitoring" (on page 101)

# **Enable Monitoring**

The Monitoring Configuration feature enables you to configure monitoring of system health parameters of Cisco Unified Communication Managers.

## To enable monitoring of system health parameters:

- 1. Log on to the NNMi console as an administrator.
- 2. Navigate to the Monitoring Configuration for the UCM form.
  - a. From the NNMi workspace, click Cisco IP Telephony > UCM Clusters.
  - b. In the UCM Clusters inventory, double-click a Cisco Unified Communication Manager cluster of your choice.

- c. In the UCM Cluster Details form, double-click a Cisco Unified Communication Manager of your choice. The Cisco Call Controller Details form opens.
- d. In the Cisco Call Controller Details form, click Actions > IP Telephony > Monitoring Configuration. The Monitoring Configuration for UCM form opens.
- In the left pane, select System Health in the Area of Monitoring box.
- Specify a value in the Monitoring Interval box. To gather system health details, the NNM iSPI for IP Telephony polls the selected Cisco Unified Communication Manager at the interval you specify here.
- 5. The NNM iSPI for IP Telephony does not support exporiting of Cisco Unified Communication Manager system health data to the CSV format. Leave the CSV export interval box blank.
- 6. Click save\_and\_close Save and Close.

Now you must select system health parameters that you want to monitor. Use the <u>Add System Health</u> form to select system health parameters of your choice.

#### **Select System Health Parameters for Monitoring**

The Add System Health form enables you to select system health parameters for monitoring. This form provides you with a list of system health parameters of Cisco Unified Communication Manager to choose from. You can use the following mechanisms of monitoring:

- Reporting (for viewing reports using the NPS)
- Generating incidents (for viewing incidents in the incident browser)

#### To select system health parameters for monitoring:

- 1. Log on to the NNMi console as an administrator.
- 2. Navigate to the Monitoring Configuration for UCM form.
  - a. From the NNMi workspace, click Cisco IP Telephony > UCM Clusters.
  - b. In the UCM Clusters form, double-click a Cisco Unified Communication Manager cluster of your choice.
  - c. In the UCM Cluster Details form, select a Cisco Unified Communication Manager of your choice, and then click **Actions > IP Telephony > Monitoring Configuration**. The Monitoring Configuration for UCM form opens.
- 3. Go to the System Health tab.
- 4. In the right pane, click \* New. The Add System Health form opens.
- In the Add System Health form, select a system health parameter in the Measurement Type list (see <u>Monitor the Health of Cisco Unified Communication Managers</u> for a complete list of system health parameters).

If you select system reboot:

- a. Select the Enable Monitoring check box.
- b. Select the Enable Reporting check box if you use the NNM iSPI Performance for Metrics.

- c. Select the Generate Incidents check box if you want to generate incidents for threshold violation (that is, when the Cisco Unified Communication Manager is restarted).
- d. Select the severity of the threshold.

If you select system uptime, select the Enable Monitoring check box. The NNM iSPI for IP Telephony indicates the availability status and availability history of the system in the analysis pane if you select this check box.

If you select a parameter other than system reboot or system uptime:

- a. Select the Enable Monitoring check box.
- b. Select the Enable Monitoring check box.
- c. Select the Enable Reporting check box if you use the NNM iSPI Performance for Metrics.

Note: Exporting of the system health data to CSV files is not supported.

- d. Select the Generate Incidents check box if you want to generate incidents for threshold violation.
- e. Specify the following details for configuring a threshold range for incident generation:

| Threshold Element    | Description                                                                                                    |
|----------------------|----------------------------------------------------------------------------------------------------|
| Threshold Severity   | Specifies the severity of the incident                                                                                                    |
| Lower Base           | Specifies the lower limit of the threshold range                                                                                                    |
| % Lower Deviation    | Specifies the acceptable percentage of deviation from the lower base threshold value before generating an incident                                                                       |
| Abs Lower Deviation  | Specifies the acceptable absolute value of deviation for the lower base threshold value before generating the incident                                                                   |
| Lower Trigger Count  | The number of consecutive times the returned value must fall below the specified Lower Base to trigger an incident. Specifying the trigger count is mandatory for generating incidents.  |
| Higher Base          | Specifies the upper limit of the threshold range                                                                                                    |
| % Higher Deviation   | Specifies the acceptable percentage of deviation from the higher base threshold value before generating an incident. Specifying the trigger count is mandatory for generating incidents. |
| Abs Higher Deviation | Specifies the acceptable absolute value of deviation for the higher base threshold value before generating the incident                                                                  |
| Higher Trigger Count | The number of consecutive times the returned value must exceed the specified Higher Base to trigger an incident.                                                                         |

- 6. Click save\_and\_close Save and Close. A new element appears in the right pane in the System Health tab of the Monitoring Configuration for UCM form.
- Perform this procedure for every system health parameter you want to monitor.

You can update an existing configuration with the same form (Add System Health).

## To delete a system health parameter:

Select the parameter in the System Health tab, and then click Delete. To delete all the parameters, click Delete All.

You can also disable monitoring of all configured parameters by clicking Disable All.

# Configure Monitoring of Availability of Services on the UCM

The iSPI for IP Telephony allows you to monitor the state of the services on a UCM. You can configure the iSPI for IP Telephony to generate incidents based on the state of the services. You can configure the iSPI for IP Telephony to generate incidents if the state of the service changes from Started to Stopped, Activated to Deactivated or in the reverse scenarios.

**Note:** The iSPI for IP telephony allows you to monitor the availability of the services currently on the discovered UCM.

You must perform the following tasks to configure service availability monitoring:

- Configure SSH credentials for all the Cisco Unified Communication Managers in the cluster that you want to monitor. See the section "Configuring Data Access for Cisco" (on page 205) for more details.
- 2. Configure monitoring of the availability of services as shown in the following section.
- 3. Configure service availability configuration settings. See <u>Settings for Availability of Services</u> on the UCM for more details.

#### To configure the monitoring of the availability of the services:

- 1. From the NNMi console, click the Cisco IP Telephony workspace on the left pane.
- 2. Click UCM Clusters from the list of options listed. This displays the UCM Clusters view
- 3. Select a cluster and double click the cluster to open the cluster details form.
- 4. Select a UCM from the list of UCMs listed under the UCM tab and double click the UCM to open the UCM Details form.
- Select a UCM from the Call Controller Details form and click Actions > IP Telephony >
   Monitoring Configuration from the menu to launch the Monitoring Configuration for UCM page for the UCM.
- 6. Select **Services** from the Area of Monitoring drop-down list.

**Note:** You can alternatively click the **Services** tab on the right pane.

- 7. Select minutes (mins) or hours (hrs) from the Monitoring Interval drop-down list and specify the value in the respective box. The iSPI for IP Telephony uses this value to monitor the availability of the service on the call manager.
- 8. Click 📋 (Save) to save the monitoring configuration.

The right pane on the Monitoring Configuration for UCM page displays the list of existing service availability configuration settings under the **Availability** tab along with the attributes enabled for monitoring configuration. A tick mark below the attribute indicates that the attribute is enabled for the monitoring configuration.

To add service availability monitoring configuration settings, click \* (New) from the right pane on the Monitoring Configuration for UCM page. See the Settings for Availability of Services on the UCM section for more details.

## To delete a monitoring configuration:

- 1. On the Monitoring Configuration for UCM form, select the check box of the monitoring configuration that you want to delete.
- 2. Click Delete to delete the monitoring configuration.

**Tip:** You can delete all monitoring configuration settings by clicking **Delete All**. You can disable all monitoring configuration settings by clicking **Disable All**.

# To modify a monitoring configuration:

- 1. On the Monitoring Configuration for UCM form, select the check box of the monitoring configuration that you want to modify.
- 2. Click Sedit. This opens the UCOS Service Availability Configuration for Call Manager form.
- 3. Specify the details in the value box for each of the parameters.
- 4. Click Save/Save and close.

# ClarusIPC Integration—Test Plans and Test Result Reports

The integration of iSPI for IP Telephony with ClarusIPC presents the following additional workspaces for Cisco IP Telephony:

- Test Plans: provides a list of ClarusIPC test plans configured.
- Test Result Reports: provides reports of the ClarusIPC automated test results.

In addition, this integration helps you launch the ClarusIPC **Remote Hands** and **Help Desk** views from the NNMi console.

To launch ClarusIPC Remote Hands, go to the Cisco IP Phones view, select an IP phone, and then click **Actions > Remote Hands**.

To launch ClarusIPC Help Desk, go to the Cisco IP Phones view, select an IP phone, and then click **Actions > Help Desk**.

To enable the integration with ClarusIPC, see Integrate the iSPI for IP Telephony with ClarusIPC.

# Viewing Route Group P.01 Grade of Service Summary Report

This report lets you do call routing capacity planning by generating the usage summary of Cisco Route Groups configured on Cisco Call Manager clusters. This report is applicable only for the Route Groups that reference channelized Cisco Voice Gateways or channelized Cisco Voice Gateway interfaces such as T1/E1 PRIs. This report captures a summary of the usage for any Route Group as a logical bundle of channels along with the summary of usage for each gateway device referenced by the Route Group.

The report displays the final result for the group and each gateway in the group and also includes an indicator of the Grade of Service for the set as well as for each Gateway device in the set. This indicator indicates a percent of P.01 Grade Of Service for the number of channels in the set of Gateways for the group. the report displays the compliance indicator for each Gateway device in the selected group.

P.01 Grade of Service indicates, for a given number of channels in a logical bundle, the Busy Hour Traffic (BHT) that the set representing the logical bundle can sustain with a 0.01% blockage.

The report uses hourly aggregated Cisco CDR reported call information stored in NPS under Cisco IP Telephony Gateway Calls reporting package to arrive at the conclusions.

For each gateway device in the set, the report first determines the Total calls, the Average Duration for a call and the Busiest Day Calls carried by the gateway in the selected time period. The report then estimates the Busiest Hour Calls offered to the gateway by calculating a fraction of Busiest Day Calls. The report uses a fractional multiplier of 14% by default. You can configure this multiplier before generating the report. After estimating the Busiest Hour Calls offered, the report estimates the Busiest Hour Traffic (BHT) by calculating the Busiest Hour Calls offered multiplied by the Average Duration for a Call. The report then compares the BHT against the P.01 GoS BHT for the number of channels in the gateway device and displays the comparison as a percentage and indicates the compliance to P.01 GoS Standards.

The report performs similar calculations for the Route Group as a set of gateways and therefore treats the set of gateways as a logical bundle of channels. The report first determines the Total Calls, the Average Duration for a call, and the Busiest Day Calls carried for the complete set of gateways referenced by the Route Group. The Average Duration for a call and the Busiest Day Calls carried are for the set of gateways and is not the sum of the same parameters for all the gateways. The report then estimates the Busiest Hour Calls offered for the Route Group by calculating a fraction of Busiest Day Calls carried for the same. The report uses a fractional multiplier of 14% by default. You can configure this multiplier before generating the report. After estimating the Busiest Hour Calls offered, the report estimates the Busiest Hour Traffic (BHT) by calculating the Busiest Hour Calls offered multiplied by the Average Duration for a Call. The report then compares the BHT against the P.01 GoS BHT for the number of channels in the gateway device and displays the comparison as a percentage and indicates the compliance to P.01 GoS Standards. The total number of channels for a Route Group is the sum of the number channels for all the gateways referenced by the Route Group.

- You must configure Cisco AXL Data access configuration as specified in the "Configuring Data Access for Cisco" (on page 205) section before viewing this report.
- You must configure Cisco CDR access configuration as specified in the "Configuring Data Access for Cisco" (on page 205) section before viewing this report.

• You must enable CDR-based reporting as specified in the "Configure Cisco IP Telephony CDR-based Reporting" (on page 239) section before viewing this report.

# To access the Route Group P.01 GoS Summary Report:

- Log on to the NNMi console as an operator.
- 2. Click Cisco IP Telephony > UCM Clusters.
- Select a Cisco Unified Communication Manager cluster of your choice, and then click Actions
   IP Telephony > Route Group P.01 GoS Summary. The Grade of Service for Route Group window opens.
- 4. Specify the following details on the left panel:
  - **Fraction**: Specify the numeric value that denotes the percentage of busiest day calls to be taken as the estimated busy hour calls offered. The default value is 14 for this parameter.
  - Start Date: Specify the start date for the report.
  - End Date: Specify the end date for the report.

**Note:** It is recommended to provide a gap of a day or more between the start date and the end date to generate reports, By default, the iSPI for IP Telephony generates the report for the past one week.

- **Direction**: Select one of the following options to specify the type pf calls that must be considered when generating reports.
  - In: indicates incoming calls.
  - Out: indicates outgoing calls.
  - Both: indicates both incoming and outgoing calls.
- **Time Zone**: Select the time zone configured in your system. You must select the Default time zone if NNMi and the iSPI Performance for Metrics are installed on different time zones.
- Route Groups: select the route groups based on which you want to monitor the usage of the gateways and calculate the P.01 GoS score.
- Click **Submit**. The report for the selected Cisco Unified Communication Manager cluster opens.

The **Selection Order** in the report indicates the priority or position of the gateway device within a Route Group.

**Note:** You can click the **GOS Reference Chart** to see a chart that lists the number of channels and the recommended GoS score for those number of channels.

# **Viewing Route List P.01 Grade of Service Summary Report**

This report helps you to do call routing capacity planning by generating the usage summary of all Cisco Route Groups referenced by specific selected Route Lists configured on Call Manager clusters.

This report is applicable only for the Route Lists that has at least one Route Group referencing channelized Cisco Voice Gateways or channelized Cisco Voice Gateway interfaces such as T1/E1 PRIs. This report captures a summary of the usage for each Route Group referenced by each Route List. The report displays the summary for each Route Group referenced by the Route Lists where the summary for each Route Group represents the summary similar to what you can generate for that Route Group from the Cisco Route Group P.01 GoS Summary tool. For more information on Cisco Route Group P.01 GoS Summary, see "Viewing Route Group P.01 Grade of Service Summary Report" (on page 105)

- You must configure Cisco AXL Data access configuration as specified in the "Configuring Data Access for Cisco" (on page 205) section before viewing this report.
- You must configure Cisco CDR access configuration as specified in the "Configuring Data Access for Cisco" (on page 205) section before viewing this report.
- You must enable CDR-based reporting as specified in the "Configure Cisco IP Telephony CDR-based Reporting" (on page 239) section before viewing this report.

#### To access the Route List P.01 GoS Summary Report:

- Log on to the NNMi console as an operator.
- 2. Click Cisco IP Telephony > UCM Clusters.
- Select a Cisco Unified Communication Manager cluster of your choice, and then click Actions
   IP Telephony > Route List P.01 GoS Summary. The Grade of Service for Route List window opens.
- 4. Specify the following details on the left panel:
  - **Fraction**: Specify the numeric value that denotes the percentage of busiest day calls to be taken as the estimated busy hour calls offered. The default value is 14 for this parameter.
  - Start Date: Specify the start date for the report.
  - End Date: Specify the end date for the report.

**Note:** It is recommended to provide a gap of a day or more between the start date and the end date to generate reports, By default, the iSPI for IP Telephony generates the report for the past one week.

- **Direction**: Select one of the following options to specify the type pf calls that must be considered when generating reports.
  - In: indicates incoming calls.
  - Out: indicates outgoing calls.
  - Both: indicates both incoming and outgoing calls.
- **Time Zone**: Select the time zone configured in your system. You must select the Default time zone if NNMi and the iSPI Performance for Metrics are installed on different time zones.
- Route List: select the route lists based on which you want to monitor the usage of the route groups and calculate the P.01 GoS score.
- Click Submit. This generates the report.

**Note:** The Route Lists reference the gateway devices through references to the Route Groups. The Route Groups reference the Gateway devices. In order to see the detailed summary for each gateway in a given Route Group, you can filter the detailed Gateway Summary table by entering the name of the Route Group noted from the Route Groups Summary table for any Route List.

The **Selection Order** in the report indicates the priority or position of the Route Group within a given Route List.

**Note:** You can click the **GOS Reference Chart** to see a chart that lists the number of channels and the recommended GoS score for those number of channels.

# **Monitoring Nortel Call Servers**

The Call Servers view displays a list of available Nortel Call Servers in the network. The view arranges the key attributes of all discovered Nortel Call Servers in a table.

#### To launch the Call Servers view

From the **Workspaces** navigation pane, click **Nortel IP Telephony > Call Servers**. The Call Servers view opens in the right pane.

#### **Basic Attributes of the Nortel Call Servers Table**

| Attribute   | Description                                                |
|-------------|------------------------------------------------------------|
| Node Status | The status of the Nortel Call Server. Possible values are: |
|             | No Status                                                  |
|             | Normal                                                     |
|             | Disabled                                                   |
|             | Warning                                                    |
|             | Minor                                                      |
|             | Major                                                      |
|             | Critical                                                   |
|             | Unknown                                                    |
| Name        | The system name of the Nortel Call Server.                 |
| IP Address  | The IP address of the Nortel Call Server.                  |
| Model       | The model of the Nortel Call Server.                       |
| Version     | Version of the Nortel Call Server.                         |
| Description | A description of the Nortel Call Server.                   |

| Attribute            | Description                                                                                                    |
|----------------------|----------------------------------------------------------------------------------------------------|
| Management<br>Server | The management server for the call server. This attribute displays one of the following values:                                    |
|                      | Local: If the call server is being managed by the NNMi management server console on which you are viewing the call server details. |
|                      | Name of the regional manager that manages the call server.                                                                         |

#### View the Nortel Call Server Details Form

You can view the details of a single Nortel Call Server in a form, which you can launch from the Nortel Call Servers view.

#### To view the Nortel Call Server Details Form:

In the Nortel Call Servers view, select the node of your interest, and then click . The Nortel Call Server Details Form opens. The Nortel Call Server form displays details of the selected server in the left pane, and details of all the associated Nortel Signaling Servers in the right pane.

To view the Node Form for the Nortel Call Server, click , and then click **Open**. The Node Form opens displaying the details of the server.

#### **Analysis Pane**

The Analysis pane displays a summary of the details of the selected call controller as follows:

## **Nortel Call Server Details Summary tab**

Name: The name of the selected call server.

#### **Call Server Information tab**

- Management Mode: The management state of the call server. The status can be one of the following strings: Managed, Unmanaged, or Out of Service.
- IP Address: The IP address of the call server.
- ELAN IP Address: The IP address of the interface that is connected to the ELAN where the call server belongs.
- Model: The model of the call server.
- Description: The description of the call server.

#### **Device Registrations tab**

 Number of Associated Signaling Servers: The number of signaling servers associated with the call server.

#### **Filtering Nortel Call Servers**

You can filter the listed call servers in the Call Servers view based on the management server.

#### To filter the Port Networks view:

- Right-click the Management Server attribute column of one of the call servers listed in the Call Servers view.
- 2. Select one of the following filters:
  - **Equals this value**: filters and lists all the call servers that have a value that is equal to the value of the column that you selected.
  - Create Filter: opens the Filter dialog box. This dialog box helps you specify a string and select options to perform filtering based on the string specified.
  - Is not empty: filters and lists all the call servers for which the selected column is not empty.
  - **Is empty**: filters and lists all the call servers for which the selected column is empty.
  - Not equal to this value: filters and lists all the call servers that do not have the value in the column that you selected.

The filtered list of call servers appears in the view.

**Note:** After viewing the filtered list, always remove the filter. To remove the filter, right-click the filter attribute, and then click **Remove Filter**.

#### **Nortel Call Server form**

The Nortel Call Server Details Form helps you view the node details of the selected Nortel Call Server and the Signaling Servers and IP phones associated with it. The form presents two different panes.

The right pane lists the following details:

- Associated Signaling Servers: The Associated Signaling Servers tab displays the details of all
  the Signaling Servers associated with the selected server. The tab displays the details of every
  associated Signaling Servers in the format presented in the Nortel Signal Servers view.
- Associated IP phones: The Associated Extensions tab displays the details of all the IP phones
  associated with the selected Nortel Call Server. The tab displays the details of every associated
  IP phone in the format presented in the Nortel IP Phones view.
- Incidents: This tab displays the incidents related to the changes in the state of the Call Server.

The left pane lists the following details of the selected Nortel Call Server:

#### **Basic Attributes of the Selected Nortel Call Server**

| Attribute   | Description                                  |
|-------------|----------------------------------------------|
| Hosted Node | The hostname of the Nortel Call Server node. |
| Name        | The name of the Nortel Call Server.          |
| IP Address  | The IP address of the Nortel Call Server.    |
| Description | A short description of the server.           |

| Attribute | Description                                                                                     |
|-----------|-------------------------------------------------------------------------------------------------|
| Version   | The version of the server.                                                                      |
| ELAN IP   | IP address of the interface that is connected to the ELAN where the Nortel Call Server belongs. |
| Model     | Model of the Nortel Call Server.                                                                |

# **Monitor Nortel Signaling Servers**

The Signaling Servers view displays a list of available Nortel Signaling Servers in the network. The view arranges the key attributes of all discovered Nortel Signaling Servers in a table.

## To launch the Nortel Signaling Servers view

From the **Workspaces** navigation pane, click **Nortel IP Telephony > Signaling Servers**. The Signaling Servers view opens in the right pane.

## **Basic Attributes of the Nortel Signaling Servers Table**

| Attribute            | Description                                                                                                    |
|----------------------|----------------------------------------------------------------------------------------------------|
| Node Status          | The status of the Nortel Signaling Server. Possible values are:                                                                              |
|                      | No Status                                                                                                    |
|                      | Normal                                                                                                    |
|                      | Disabled                                                                                                    |
|                      | Warning                                                                                                    |
|                      | • Minor                                                                                                    |
|                      | Major                                                                                                    |
|                      | Critical                                                                                                    |
|                      | Unknown                                                                                                    |
| Name                 | The fully-qualified domain name of the Nortel Signaling Server.                                                                              |
| IP Address           | The IP address of the Nortel Signaling Server.                                                                                               |
| Description          | Description of the Nortel Signaling Server.                                                                                                  |
| Model                | The model of the Nortel Signaling Server.                                                                                                    |
| Version              | Version of the Nortel Signaling Server.                                                                                                    |
| Call Servers         | The associated Nortel Call Servers.                                                                                                    |
| Management<br>Server | The management server for the signaling server. This attribute displays one of the following values:                                         |
|                      | Local: If the signaling server is being managed by the NNMi management server console on which you are viewing the signaling server details. |
|                      | Name of the regional manager that manages the signaling server.                                                                              |

#### View the Nortel Signaling Server Details Form

You can view the details of a single Nortel Signaling Server in a form, which you can launch from the Nortel Signaling Servers view.

#### To view the Nortel Signaling Server Details Form:

In the Nortel Signaling Servers view, select the node of your interest, and then click . The Nortel Signaling Server Details Form opens. The Nortel Signaling Server Details Form displays details of the selected signaling server in the left pane, and details of all the associated Nortel Call Servers in the right pane.

To view the Node Form for the Nortel Signaling Server, click . and then click **Open**. The Node Form opens displaying the details of the server.

#### **Analysis Pane**

The Analysis pane displays a summary of the details of the selected call controller as follows:

#### **Nortel Signaling Server Details Summary tab**

Name: The name of the selected signaling server.

#### **Call Server Information tab**

- Management Mode: The management state of the signaling server. The status can be one of the following strings: Managed, Unmanaged, or Out of Service.
- IP Address: The IP address of the signaling server.
- ELAN IP Address: The IP address of the interface that is connected to the ELAN where the signaling server belongs.
- TLAN IP Address: The IP address of the interface that is connected to the TLAN where the signaling server belongs.
- Model: The model of the signaling server.
- Description: The description of the signaling server.

#### **Device Registrations tab**

 Number of Associated Call Servers: The number of call servers associated with the signaling server.

#### Filtering Nortel Signaling Servers

You can filter the listed signaling servers in the Signaling Servers view based on the management server.

#### To filter the Signaling Servers view:

1. Right-click the **Management Server** attribute column of one of the signaling servers listed in the Signaling Servers view.

- 2. Select one of the following filters:
  - **Equals this value**: filters and lists all the signaling servers that have a value that is equal to the value of the column that you selected.
  - Create Filter: opens the Filter dialog box. This dialog box helps you specify a string and select options to perform filtering based on the string specified.
  - Is not empty: filters and lists all the signaling servers for which the selected column is not empty.
  - Is empty: filters and lists all the signaling servers for which the selected column is empty.
  - Not equal to this value: filters and lists all the signaling servers that do not have the value in the column that you selected.

The filtered list of signaling servers appears in the view.

**Note:** After viewing the filtered list, always remove the filter. To remove the filter, right-click the filter attribute, and then click **Remove Filter**.

#### **Nortel Signaling Server Details Form**

The Nortel Signaling Server form helps you view the node details of the selected Nortel Signaling Server and the Nortel Call Servers and QOS Zones associated with it. The form presents two different panes.

The right pane lists the following details:

- Associated CallServers: The Associated CallServers tab displays the details of all the Nortel Call Servers associated with the selected server. The tab displays the details of every associated Nortel Call Servers in the format presented in the Nortel Call Servers view.
- Associated QOS Zones: The Associated QOS Zones tab displays the details of all the QoS zones configured with the selected Nortel Signal Server. The tab displays the details of every associated QoS zone in the format presented in the <u>Nortel QOS Zone Table view</u>.
- IP Phones: This tab displays the IP phones associated with the Signaling Server as shown on the IP Phones page.

The left pane lists the following details of the selected Nortel Signaling Server:

# **Basic Attributes of the Selected Nortel Signaling Server**

| Attribute   | Description                                                     |
|-------------|-----------------------------------------------------------------|
| Hosted Node | The hostname of the Nortel Signaling Server node.               |
| Name        | The name of the Nortel Signaling Server.                        |
| IP Address  | The IP address of the Nortel Signaling Server detected by NNMi. |
| Version     | The version of the server.                                      |
| Description | A short description of the server.                              |

| Attribute            | Description                                                                                          |
|----------------------|----------------------------------------------------------------------------------------------------|
| Model                | Model of the Nortel Signaling Server.                                                                |
| ELAN IP<br>Address   | IP address of the interface that is connected to the ELAN where the Nortel Signaling Server belongs. |
| Host IP<br>Addresses | All the IP addresses of the Nortel Signaling Server.                                                 |
| TLAN IP Address      | IP address of the interface that is connected to the TLAN where the Nortel Signaling Server belongs. |
| TPS Service          | Indicates if the TPS service is enabled on the signaling server.                                     |

#### **Nortel QOS Zones Table View**

The QOS Zones table view displays the QoS metrics of all the configured QoS zones on a Nortel Signaling Server. The view arranges the QoS metrics in a table.

#### **Basic Attributes of the Nortel QOS Zones Table**

| Attribute                   | Description                                                                                                    |
|-----------------------------|----------------------------------------------------------------------------------------------------|
| QOS Zone ID                 | The ID of a QoS zone.                                                                                                    |
| Name                        | The name of the QoS zone. The name is formed using the IP address of the Nortel Signaling Server and the QoS Zone number.    |
| Signaling Server IP Address | The IP address of the Signaling Server on which the QOS zone was configured.                                                 |
| Management<br>Server        | The management server for the QoS zone. This attribute displays one of the following values:                                 |
|                             | Local: If the QoS zone is being managed by the NNMi management server console on which you are viewing the QoS zone details. |
|                             | Name of the regional manager that manages the QoS zone.                                                                      |

## View the Nortel QOS Zone Details form

You can view the details of QOS zones in a form, which you can launch from the Nortel QOS Zones Table view.

#### To view the Nortel QOS Zone Details form:

In the Nortel QOS Zones table view, select the node of your interest, and then click . The Nortel QOS Zone Details Form opens. The Nortel QOS Zone Details Form displays details of the QoS zone in the left pane, and details of set parameters in the right pane.

# Filtering Nortel QOS Zones

You can filter the listed QOS zones in the QOS Zones view based on the management server.

## To filter the Media Gateways view:

- 1. Right-click the **Management Server** attribute column of one of the QOS zones listed in the QOS zones view.
- 2. Select one of the following filters:
  - Equals this value: filters and lists all the QOS zones that have a value that is equal to the value of the column that you selected.
  - Create Filter: opens the Filter dialog box. This dialog box helps you specify a string and select options to perform filtering based on the string specified.
  - Is not empty: filters and lists all the QOS zones for which the selected column is not empty.
  - **Is empty**: filters and lists all the QOS zones for which the selected column is empty.
  - Not equal to this value: filters and lists all the QOS zones that do not have the value in the column that you selected.

The filtered list of QOS zones appears in the view.

**Note:** After viewing the filtered list, always remove the filter. To remove the filter, right-click the filter attribute, and then click **Remove Filter**.

#### View the Nortel QOS Zone Details Form

The Nortel QOS Zone Details Form includes the details of a particular QoS zone that was configured on a Nortel Signaling Server.

The left pane lists the following details:

- QOS Zone ID
- Name of the QoS zone
- IP address of the Signaling Server where the QoS zone was configured.

The right pane introduces two tabs—Intra Zone QOS Parameters and Inter Zone QOS Parameters.

The Intra Zone QOS parameter tab presents you the following metrics:

#### Basic Attributes of the Intra Zone QOS Parameters tab

| Attribute      | Description                                                      |
|----------------|------------------------------------------------------------------|
| CallsMadeIn    | The number of calls made successfully within the selected zone.  |
| CallsBlockedIn | The number of calls blocked within the selected zone.            |
| PeakIn         | The percentage peak bandwidth within the selected zone.          |
| AvgIn          | The percentage average bandwidth within the selected zone.       |
| InThrViol      | Violation of bandwidth-usage threshold within the selected zone. |

| Attribute         | Description                                                           |
|-------------------|-----------------------------------------------------------------------|
| Intervalin        | The number of measuring-interval samples within the selected zone.    |
| UnacpLatencyIn    | The number of unacceptable latency samples within the selected zone.  |
| UnacpPacketLossIn | The number of unacceptable packet loss within the selected zone.      |
| UnacpJitterIn     | The number of unacceptable jitter samples within the selected zone.   |
| UnacpRFactorIn    | The number of unacceptable R-factor samples within the selected zone. |
| UnacpEchoRLossIn  | The number of unacceptable Echo Return Loss within the selected zone. |
| WarnLatencyIn     | The number of warning latency samples within the selected zone.       |
| WarnJitterIn      | The number of warning jitter samples within the selected zone.        |
| WarnPacketLossIn  | The number of warning packet-loss samples within the selected zone.   |
| WarnRFactorIn     | The number of warning R-factor samples within the selected zone.      |
| WarnEchoRLossIn   | The number of warning Echo Return Loss within the selected zone.      |

The Inter Zone QOS parameter tab presents you the following metrics:

# Basic Attributes of the Inter Zone QOS Parameters tab

| Attribute          | Description                                                         |
|--------------------|---------------------------------------------------------------------|
| CallsMadeOut       | The number of calls made successfully within different zones.       |
| CallsBlockedOut    | The number of calls blocked within different zones.                 |
| PeakOut            | The percentage peak bandwidth within different zones.               |
| AvgOut             | The percentage average bandwidth within different zones.            |
| OutThrViol         | Violation of bandwidth-usage threshold within different zones.      |
| IntervalOut        | The number of measuring-interval samples within different zones.    |
| UnacpLatencyOut    | The number of unacceptable latency samples within different zones.  |
| UnacpPacketLossOut | The number of unacceptable packet loss within different zones.      |
| UnacpJitterOut     | The number of unacceptable jitter samples within different zones.   |
| UnacpRFactorOut    | The number of unacceptable R-factor samples within different zones. |
| UnacpEchoRLossOut  | The number of unacceptable Echo Return Loss within different zones. |
| WarnLatencyOut     | The number of warning latency samples within different zones.       |
| WarnJitterOut      | The number of warning jitter samples within different zones.        |
| WarnPacketLossOut  | The number of warning packet-loss samples within different zones.   |

| Attribute        | Description                                                    |
|------------------|----------------------------------------------------------------|
| WarnRFactorOut   | The number of warning R-factor samples within different zones. |
| WarnEchoRLossOut | The number of warning Echo Return Loss within different zones. |

The Incidents tab lists the incidents generated for state changes for the Nortel QoS Zones.

In this form, you can view the following details:

- · Value of a QoS metric
- The threshold set for the metric
- · If the metric value has violated the set threshold

If you want to set the thresholds for these metrics, you must log on to the NNMi console with an administrative or operator level 2 privileges.

For more information to set thresholds for Nortel QoS zone metrics, see <u>Set thresholds for Nortel</u> QoS metrics.

#### **Nortel IP Phones View**

The IP Phones view displays a list of available Nortel IP phones on the network. The view arranges the key attributes of all discovered Nortel IP phones in a table.

#### To launch the IP Phones view

From the **Workspaces** navigation pane, click **Nortel IP Telephony > IP Phones**. The IP Phones view opens in the right pane.

#### **Basic Attributes of the IP Phones Table**

| Attribute             | Description                                                                                                    |
|-----------------------|----------------------------------------------------------------------------------------------------|
| Registration<br>State | The registration state of the IP phone. The registration state can be Registered or Unregistered.                            |
| Extension<br>Number   | The extension number of the IP phone.                                                                                        |
| Model                 | The model of the IP phone.                                                                                                   |
| IP Address            | The IP address of the phone.                                                                                                 |
| Call Server           | The fully-qualified domain name or IP address of the Nortel Call Server to which the IP phone belongs.                       |
| Description           | A description of the IP phone.                                                                                               |
| Management<br>Server  | The management server for the IP phone. This attribute displays one of the following values:                                 |
|                       | Local: If the IP phone is being managed by the NNMi management server console on which you are viewing the IP phone details. |
|                       | Name of the regional manager that manages the IP phone.                                                                      |

#### View the Nortel Phone Detailed form

You can view the details of a single Nortel IP phone in a form, which you can launch from the Nortel IP Phone Details Form.

#### To view the Nortel IP Phone Details Form:

In the IP Phones view, select the node of your interest, and then click . The Nortel Phone Detailed form opens. The Nortel IP Phone Details Form displays details of the selected phone in the left pane, and details of the associated Nortel Call Server in the right pane.

To view the Node Form for the Nortel IP phone, click , and then click **Open**. The Node Form opens displaying the details of the phone.

#### Filtering Nortel IP phones

You can filter the listed IP phones in the IP Phones view with the available filters. You can perform the filtering action only on the **Registration State**, **Extension Number**, and **Management Server** columns.

**Note:** You can select multiple filters based on your requirements.

#### To filter the IP Phones view:

- Right-click the Registration State, Extension Number, or Management Server attribute of one of the IP phones listed in the IP Phones view.
- 2. Select one of the following filters:
  - Equals this value: filters and lists all the IP phones that have a value that is equal to the value of the column that you selected.
  - Create Filter: opens the Filter dialog box. This dialog box helps you specify a string and select options to perform filtering based on the string specified.
  - Is not empty: filters and lists all the IP Phones for which the selected column is not empty.
  - Is empty: filters and lists all the IP Phones for which the selected column is empty.
  - Not equal to this value: filters and lists all the IP phones that do not have the value in the column that you selected.

The filtered list of Nortel IP phones appears in the view.

**Note:** After viewing the filtered list, always remove the filter. To remove the filter, right-click the filter attribute, and then click **Remove Filter**.

#### **Nortel Phone Detailed form**

The Nortel IP Phone Details Form helps you view the node details of the selected IP phone and the Nortel Call servers associated with it. The form presents two different panes.

The right pane lists the following details:

- Associated CallServers: The Associated CallServers tab displays the details of the Nortel Call server associated with the selected IP phone. The tab displays the details of the associated Nortel Call Server in the format presented in the Nortel Call Server view.
- Signaling Server: The signaling server details associated with the IP phone as shown on the Signaling Server page.
- Incidents: This tab lists the incidents related to the Nortel IP Phone.

The left pane lists the following details of the selected Nortel IP phone:

#### **Basic Attributes of the Selected Nortel IP Phone**

| Attribute             | Description                                                               |
|-----------------------|---------------------------------------------------------------------------|
| Registration State    | The registration state of the IP phone.                                   |
| IP Address            | The IP address of the phone.                                              |
| Extension Number      | Extension number of the phone.                                            |
| Description           | A short description of the phone.                                         |
| Model                 | The model of the phone.                                                   |
| Vendor                | The name of the vendor, in this case, Nortel.                             |
| Controller            | The IP address of the Nortel Call Server that controls the phone.         |
| SS<br>TLAN IP Address | The TLAN IP address of the signaling server associated with the IP phone. |

## **Monitoring Nortel Media Gateways**

The Media Gateways view displays a list of available Nortel media gateway devices on the network. The view arranges the key attributes of all discovered Nortel media gateway devices in a table.

## To launch the Nortel Media Gateways view

From the **Workspaces** navigation pane, click **Nortel IP Telephony > Media Gateways**. The Nortel Media Gateways view opens in the right pane.

#### **Basic Attributes of the Nortel Media Gateways Table**

| Attribute   | Description                                                                                                    |
|-------------|----------------------------------------------------------------------------------------------------|
| IP Address  | The IP address of the Nortel media gateway device.                                                                                                    |
| Туре        | The type of the Nortel media gateway device. Possible types are: Voice Gateway Media Card ( <b>VGMC</b> ) and Media Gateway Controller ( <b>MGC</b> ). |
| Call Server | The fully-qualified domain name of the CS1000 server to which the gateway device is configured.                                                        |
| Protocol    | The protocol used by the gateway device.                                                                                                    |

| Attribute            | Description                                                                                                    |
|----------------------|----------------------------------------------------------------------------------------------------|
| Description          | A description of the media gateway device.                                                                                                    |
| Management<br>Server | The management server for the media gateway device. This attribute displays one of the following values:                                             |
|                      | Local: If the media gateway device is being managed by the NNMi management server console on which you are viewing the media gateway device details. |
|                      | Name of the regional manager that manages the media gateway device.                                                                                  |

#### View the Nortel Media Gateway form

You can view the details of a single Nortel media gateway in a form, which you can launch from the Nortel Media Gateways view.

## To view the Nortel Media Gateway form:

In the Nortel Media Gateways view, select the node of your interest, and then click . The Nortel Media Gateway Details Form opens. The Nortel Media Gateway Details Form displays details of the selected gateway in the left pane, and details of all the associated Nortel Call Servers in the right pane.

To view the Node Form for the media gateway, click , and then click **Open**. The Node Form opens displaying the details of the gateway.

#### **Filtering Nortel Media Gateways**

You can filter the listed media gateways in the Media Gateways view based on the management server.

#### To filter the Media Gateways view:

- 1. Right-click the **Management Server** attribute column of one of the media gateways listed in the Media Gateways view.
- 2. Select one of the following filters:
  - **Equals this value**: filters and lists all the media gateways that have a value that is equal to the value of the column that you selected.
  - Create Filter: opens the Filter dialog box. This dialog box helps you specify a string and select options to perform filtering based on the string specified.
  - Is not empty: filters and lists all the media gateways for which the selected column is not empty.
  - Is empty: filters and lists all the media gateways for which the selected column is empty.
  - Not equal to this value: filters and lists all the media gateways that do not have the value in the column that you selected.

The filtered list of media gateways appears in the view.

**Note:** After viewing the filtered list, always remove the filter. To remove the filter, right-click the filter attribute, and then click **Remove Filter**.

#### View the Nortel Media Gateway Details Form

The Nortel Media Gateway Details Form helps you view the node details of the selected Nortel media gateway and the Nortel Call servers associated with it. The form presents two different panes.

The right pane lists the following details:

Associated CallServers: The Associated CallServers tab displays the details of all the Nortel
Call servers associated with the selected media gateway. The tab displays the details of every
associated Call Server in the format presented in the Nortel Call Server view.

The left pane lists the following details of the selected Nortel media gateway:

#### **Basic Attributes of the Selected Nortel Media Gateway**

| Attribute   | Description                                                                          |
|-------------|--------------------------------------------------------------------------------------|
| Hosted Node | Hostname of the media gateway.                                                       |
| Name        | The name of the media gateway.                                                       |
| Model       | The model of the media gateway.                                                      |
| Description | A short description of the media gateway.                                            |
| Vendor      | Nortel                                                                               |
| ELAN IP     | IP address of the interface that is connected to the ELAN where the gateway belongs. |
| TLAN IP     | IP address of the interface that is connected to the TLAN where the gateway belongs. |

# **Monitoring Avaya Call Controllers**

The Call Controllers view displays a list of available Avaya Call Controllers on the network. The view arranges the key attributes of all discovered Avaya Call Controllers in a table.

#### To launch the Avaya Call Controllers view:

From the **Workspaces** navigation pane, click **Avaya IP Telephony > Call Controllers**. The Call Controllers view opens in the right pane.

#### **Basic Attributes of the Avaya Call Controllers Table**

| Attribute | Description                                                                        |
|-----------|------------------------------------------------------------------------------------|
| State     | Indicates the state of the call controller. The state can be one of the following: |
|           | Active—indicates the call controller is in the active state.                       |

| Attribute            | Description                                                                                                    |
|----------------------|----------------------------------------------------------------------------------------------------|
|                      | Standby—indicates that the call controller is in the standby state.                                                                        |
|                      | Unknown—indicates that the status of the call controller is currently unknown.                                                             |
| Fault State          | Indicates the state of the system based on the calculation done with SNMP traps that originate from Avaya maintenance objects (MOs).       |
| Name                 | Indicates the name of the call controller.                                                                                                 |
| IP Address           | Indicates the IP address of the call controller.                                                                                           |
| Tenant               | Indicates the name of the tenant to which the call controller belongs.                                                                     |
| Туре                 | Indicates the type of the call controller. The type can be one of the following:                                                           |
|                      | Primary Server—indicates that the call controller is a primary server.                                                                     |
|                      | LSP—indicates that the call controller is a Local Survivable Processor (LSP).                                                              |
| Version              | Indicates the version of the call controller.                                                                                              |
| Management<br>Server | The management server for the Call Controller. This attribute displays one of the following values:                                        |
|                      | Local: If the call controller is being managed by the NNMi management server console on which you are viewing the call controller details. |
|                      | Name of the regional manager that manages the call controller.                                                                             |

#### To view the Avaya Call Controller Form:

In the Call Controllers view, select the call controller of interest and then click . The Avaya Call Controller Details Form opens.

To view the node form for the call controller, click and click **Open**. The Node form opens and displays the details of the call controller.

# **Analysis Pane**

The Analysis pane displays a summary of the details of the selected call controller as follows:

## **Avaya Call Controller Details Summary tab**

- Name: The name of the selected call controller.
- Management Address: The external (public) IP address of the call controller.
- Tenant: The name of the tenant to which the call controller belongs.

#### **General Information tab**

- Management Mode: The management state of the call controller. The status can be one of the following strings: Managed, Unmanaged, or Out of Service.
- Type: Indicates the type of the call controller: Primary Server or LSP.
- Model: The model of the call controller.
- Version: The version of the call controller.
- Time Zone: The time zone configured for the call controller.
- State: Indicates the state of the call controller. The state can be one of the following values: Active, Standby, or Unknown.
- Duplicated Server: The IP address of duplicate server paired with the primary server.
- Description: The description of the call controller.
- Location: The location of the call controller.

#### **Device Registrations tab**

- Registered IP Phone Extensions: The number of IP phones registered with the selected call controller.
- Registered H248 Media Gateways: The number of H248 gateways associated with the selected call controller.

## **IP Phone Registrations tab**

Under the IP Phone Registrations tab, you can see the status of all the IP phones registered with the selected call controller in a pie chart. The possible values for the status are as follows:

- Registered
- Unregistered
- Unknown
- Rejected
- · Partially Registered

#### Filtering Avaya Call Controllers

You can filter the listed call controllers in the Call Controllers view based on the following attributes of the Call Controller:

- State
- Name
- IP Address
- Tenant
- Type

- Version
- Management Server

**Note:** You can create filters for each of the listed attributes to view only the required Call Controllers.

#### To filter the Call Controllers view:

- 1. Right-click any of the listed attribute columns of one of the call controllers listed in the Call Controllers view.
- 2. Select one of the following filters:
  - Equals this value: filters and lists all the call controllers that have a value that is equal to the value of the column that you selected.
  - **Create Filter**: opens the Filter dialog box. This dialog box helps you specify a string and select options to perform filtering based on the string specified.
  - Is not empty: filters and lists all the call controllers for which the selected column is not empty.
  - Is empty: filters and lists all the call controllers for which the selected column is empty.
  - Not equal to this value: filters and lists all the call controllers that do not have the value in the column that you selected.

The filtered list of call controllers appears in the view.

All the attributes that you can use to filter are case sensitive. Make sure that you use the correct character case to specify the attribute values that you want to use to filter.

You can also filter the Call Controllers by right clicking the attribute column headings and selecting **Filter** and one of the following options:

- · Is not empty
- Is empty
- Create Filter

**Note:** After viewing the filtered list, always remove the filter. To remove the filter, right-click the filter attribute, and then click **Remove Filter**.

#### Avaya Call Controller Details Form

The Avaya Call Controller Details Form is split into two panes, the right pane and the left pane. The right pane lists the following details:

- IP Phones: This tab displays the list of IP phones configured with the selected Avaya Call
  Controller. The tab displays the details of the IP phones in the format specified in the IP Phones
  view.
- Port Network: This tab displays the list of port networks as displayed in the port networks view.
- Duplicated Server: This tab displays the attributes of the duplicate server paired with the primary server as shown in the <u>Monitoring Avaya Call Controllers</u> page.

- Survivable Servers: This tab displays the attributes of the configured local survivable processor as shown in the Monitoring Avaya Call Controllers page.
- Primary Controllers: This tab displays the attributes of the primary call controller as shown in the Monitoring Avaya Call Controllers page.
- Network Regions: This tab displays the attributes of the configured network regions as shown in the Monitoring Network Regions page.
- Route Patterns: This tab displays the attributes of the configured route patterns as shown in the Monitoring Route Patterns page.
- Trunk Groups: This tab displays the details of the configured trunk groups as shown in the Monitoring Trunk Groups page.
- Signaling Groups: This tab displays the details of the configured signaling groups as shown in the Monitoring Signaling Groups page.
- Occupancy: This tab displays the call controller processor utilization metrics by different
  processes for the past one hour during which the processor utilization metrics were collected.
  You can specify threshold values for the different processes. as shown in the <a href="Monitoring">Monitoring</a>
  Processor Occupancy page.
- Media Gateways: This tab displays the details of the media gateway associated with the call controller as shown in the Monitoring Media Gateways page.
- Incidents: This tab displays the incidents generated for the processes that violated the specified threshold.

The left pane lists the attributes of the call controller in a tabular form.

#### **General Attributes of the Call Controller**

| Attribute          | Description                                                                                                    |
|--------------------|----------------------------------------------------------------------------------------------------|
| Hosted Node        | The node on which the call controller is hosted.                                                                  |
| Name               | The name of the call controller.                                                                                  |
| IP Address         | The IP address of the call controller.                                                                            |
| Туре               | The type of the call controller.                                                                                  |
| Management<br>Mode | Displays the management state of the Call Controller. The status can be one of the following strings:             |
|                    | Managed: indicates that the node is managed by the iSPI for IP Telephony.                                         |
|                    | Out of Service: indicates that the node is currently out of service and not managed by the iSPI for IP Telephony. |
|                    | Unmanaged: indicates that the node is currently not managed by the iSPI for IP Telephony.                         |
| Model              | The model of the call controller.                                                                                 |
| Version            | The version of the call controller.                                                                               |

| Attribute           | Description                                          |
|---------------------|------------------------------------------------------|
| Hardware            | The hardware type of the call controller.            |
| Load Number         | The call controller load number.                     |
| Release<br>Number   | Specifies the release number of the call controller. |
| Operating<br>System | The operating system running on the call controller. |
| Description         | The description of the call controller.              |
| Domain              | The domain name of the call controller.              |
| Location            | The location of the call controller.                 |
| Time Zone           | The time zone configured for the call controller.    |

## **Primary Server Attributes**

| Attribute          | Description                                                        |
|--------------------|--------------------------------------------------------------------|
| State              | The state of the primary server.                                   |
| Duplicated Server  | The IP address of duplicate server paired with the primary server. |
| Virtual Name       | The virtual name of the primary server.                            |
| Virtual IP Address | The virtual IP address of the primary server.                      |

# **Survivable Server Specific Attributes**

| Attribute             | Description                                                                                                  |
|-----------------------|----------------------------------------------------------------------------------------------------|
| Primary               | The IP address of the configured survivable processor.                                                       |
| Processor ID          | The ID of the configured survivable processor.                                                               |
| Network Region        | The network region to which the survivable processor belongs.                                                |
| Registered to Primary | Indicates if the survivable processor is registered with the primary controller. The value can be Yes or No. |
| Is Active             | Indicates if the survivable processor is in the active state or not. The value can be Yes or No.             |

# **Analysis Pane**

The Analysis pane displays a summary of the details of the selected call controller.. For more information, see Monitoring Avaya Call Controllers.

## **Monitoring Network Regions**

The Network Regions tab page displays the network regions associated with the call controller. The page displays the following details.

#### Attributes of the Network Regions

| Attribute | Description                     |
|-----------|---------------------------------|
| Number    | The network region number.      |
| Name      | The name of the network region. |

You can view the details of a single network region in a form.

#### To view the IP Network Region Detail form:

Select the network region of your interest, and then click . The IP Network Region Detail Form opens.

## **Analysis Pane**

The Analysis pane displays a summary of the details of the selected network region as follows:

## **IP Network Region Details Summary tab**

- Name: The name of the network region.
- Call Server: The call controller that controls the network region.

# **Avaya IP Network Region Information tab**

- Number: The network region number.
- Number of Connections: The number of other network regions connected with the selected network region.
- Number Of IP Media Processor DSP Resources: The number of IP media processor DSP resources on the selected network region.
- Number of MedPro: The number of media processors associated with the selected network region.
- Number of Media Gateway: The number of media gateways associated with the selected network region.
- RSVP Enabled: Indicates if Resource Reservation Protocol (RSVP) is enabled on the selected network region.

# Filtering Avaya Network Regions

You can filter the listed network regions in the Network Regions tab page based on the following attributes of the network region:

- Number
- Name

**Note:** You can create filters for each of the listed attributes to view only the required network regions.

# To filter the network regions:

- 1. Right-click any of the listed attribute columns of one of the network regions listed in the Network Regions tab page and select **Filter**.
- 2. Select one of the following filter options:
  - **Equals this value**: filters and lists all the network regions that have a value that is equal to the value of the column that you selected.
  - Create Filter: opens the Filter dialog box. This dialog box helps you specify a string and select options to perform filtering based on the string specified.
  - Is not empty: filters and lists all the network regions for which the selected column is not empty.
  - Is empty: filters and lists all the network regions for which the selected column is empty.
  - Not equal to this value: filters and lists all the network regions that do not have the value in the column that you selected.

The filtered list of network regions appears in the view.

You can also filter the network regions by right clicking the attribute column headings and selecting **Filter** and one of the following options to filter the network regions:

- Is not empty
- Is empty
- Create Filter

The **Name** attribute that you can use to filter is case sensitive. Make sure that you use the correct character case to specify the attribute value.

**Note:** After viewing the filtered list, always remove the filter. To remove the filter, right-click the filter attribute, and then click **Remove Filter**.

# **IP Network Region Detail Form**

The IP Network Region Detail form is split into two panes. The right pane displays the following details:

- IP Media Processor DSP Resources: This tab page displays the metrics that denote the usage
  of the IP media processor resources in the network region as shown on the <u>Monitoring IP Media</u>
  Processor DSP Resource Metrics page.
- Connections: This tab page displays the other network regions connected with the network region as shown on the Monitoring IP Network Regions Connections page.
- Incidents: This tab page displays the incidents related to the network region.
- MedPros: This tab page displays the details of the media processors associated with the network region as shown on the Monitoring Media Processors page.
- Media Gateways: This tab page displays the details of the media gateways associated with the network region as shown on the Monitoring Avaya Media Gateways page.

The left pane lists the following general attributes for the network region.

# General Attributes of the Network Region

| Attribute                                        | Description                                                                                                    |
|--------------------------------------------------|----------------------------------------------------------------------------------------------------|
| Name                                             | The name of the network region.                                                                                                    |
| Number                                           | The network region number.                                                                                                    |
| Number of IP Media<br>Processor<br>DSP Resources | The number of IP media processor DSP resources on the network region.                                                                   |
| DiffServ/TOS Call<br>Control PHB                 | The Differentiated Services/Type of Services (DiffServ/TOS) Call Control parameter Per-Hop Behavior (PHB) value for the network region. |
| DiffServ/TOS Voice<br>PHB                        | The DiffServ/TOS voice parameter PHB value.                                                                                             |
| Call Control 802.1p<br>Priority                  | The call control 802.1p priority value for the network region.                                                                          |
| Voice 802.1p Priority                            | The voice 802.1p priority value for the network region.                                                                                 |
| Is RSVP Enabled                                  | Indicates if Resource Reservation Protocol (RSVP) is enabled on the port network.                                                       |
| RSVP Refresh Rate                                | Displays the RSVP refresh rate specified.                                                                                               |
| Retry on<br>RSVP Failure                         | Indicates if the feature to retry on RSVP failure is enabled on the port network.                                                       |
| RSVP Profile                                     | Lists the RSVP profile. The profile can be one of the following:                                                                        |
|                                                  | controlled-load                                                                                                    |
|                                                  | guaranteed-service                                                                                                    |
| RSVP Unreserved<br>BBE PHB                       | The RSVP unreserved Better than Best Effort (BE) (BBE) PHB value for the network region.                                                |

# **Monitoring IP Media Processor DSP Resource Metrics**

This tab page displays the metrics that denote the usage of the IP media processor resources in the network region. You can view the metric values and specify threshold values based on your requirements for each of the metrics. The page displays the following metrics.

# **IP Media Processor DSP Resource Metrics**

| Metric                                   | Description                                                                                                    |
|------------------------------------------|----------------------------------------------------------------------------------------------------|
| DSP Usage<br>(Erlangs)                   | Lists the amount of time in Erlangs when all the codecs (voice channels) were in use in the network region when this metric was collected. The time measured includes the time the voice channel was allocated to the time the voice channel was released after the call. The threshold range that you can specify is from 0-9999.              |
| In Region<br>Allocations Peg             | Lists the number of times an IP media processor port in the network region was allocated for a call. The threshold range that you can specify is from 0-65535.                                                                                                    |
| Out of Region<br>Allocations Peg         | Lists the number of times an IP media processor port in the network region was required for a call, but was then allocated to a call in another network region. The threshold range that you can specify is from 0-65535.                                                                                                    |
| Allocations<br>Denied Peg                | Lists the number of times an IP media processor port in the network region was required for a call, but could not be allocated to the call. The reason for this might be that all the ports in all the network regions were busy thus causing the call connection to be unsuccessful. The threshold range that you can specify is from 0-65535. |
| % Blocked                                | Lists the percentage of codecs that are busy in the network region. (Clarify)                                                                                                    |
| % Out of Service (CCS)                   | List the percentage of codecs in the network region that are out of service. (Clarify)                                                                                                    |
| G711 Usage<br>(Erlangs)                  | Lists the amount of time in Erlangs when all the G711 codecs (voice channels) were in use in the network region when this metric was collected. The time measured includes the time the voice channel was allocated to the time the voice channel was released after the call.                                                                  |
| G711 In Region<br>Allocations Peg        | Lists the number of times an IP media processor port in the network region was allocated for a G711 call. The threshold range that you can specify is from 0-65535.                                                                                                    |
| G711 Out of<br>Region<br>Allocations Peg | Lists the number of times an IP media processor port in the network region was required for a G711 call, but was then allocated to a call in another network region.                                                                                                    |

| Metric                                        | Description                                                                                                    |
|-----------------------------------------------|----------------------------------------------------------------------------------------------------|
| G723/G729<br>Usage (Erlangs)                  | Lists the amount of time in Erlangs when all the G723 or G729 codecs (voice channels) were in use in the network region when this metric was collected. The time measured includes the time the voice channel was allocated to the time the voice channel was released after the call. |
| G723/G729 In<br>Region<br>Allocations Peg     | Lists the number of times an IP media processor port in the network region was allocated for a G723 or a G729 call. The threshold range that you can specify is from 0-65535.                                                                                                    |
| G723/G729 Out<br>of Region<br>Allocations Peg | Lists the number of times an IP media processor port in the network region was required for a G723 call or a G729 call, but was then allocated to a call in another network region.                                                                                                    |

# **Specifying Threshold Values for Metrics**

You can specify the required threshold values for the metrics listed in the table to measure and monitor if the metric is within the threshold value you specified.

To specify a threshold value, do as follows:

- 1. Specify a threshold value for the required metric in the **Threshold Value** box for that metric.
- Click Save and Close from the menu bar to apply the threshold value for the metric. After the
  next hour, the iSPI for IP Telephony compares the metric with the specified value. If the value
  exceeds the specified threshold value, the iSPI for IP Telephony generates an incident on the
  Incidents tab page of the Avaya Call Controller form.

# **IP Network Region Connection Detail Form**

The IP Network Region Connection Detail form is split into two panes. The right pane displays the following details:

- Connected Regions: This tab page displays the details of the network regions connected to the
  network region as shown on the <u>Monitoring Network Regions</u> page. You can select a network
  region and click to open the <u>IP Network Region Detail form</u> for that port network.
- Incidents: This tab page displays the details of the media gateways associated with the network region as shown on the Monitoring Avaya Media Gateways page.

The left pane lists the following general attributes for the connected network region.

#### General Attributes of the Connected Network Region

| Attribute | Description                                                           |
|-----------|-----------------------------------------------------------------------|
| Status    | The status of the connection. The status can be any of the following: |
|           | • Pass                                                                |
|           | • Fail                                                                |
| Name      | The name of the IP network region.                                    |
| Source    | The IP network region that serves as the source of the VOIP traffic.  |

| Attribute                                      | Description                                                                                                    |
|------------------------------------------------|----------------------------------------------------------------------------------------------------|
| Destination                                    | The IP network region that serves as the destination for VOIP traffic.                                                                                                    |
| Туре                                           | The type of connection. This value can be one of the following:                                                                                                    |
|                                                | Direct                                                                                                    |
|                                                | Indirect                                                                                                    |
| Denial Count                                   | The value of the denial count.                                                                                                    |
| Denial Count<br>Threshold                      | You can specify the value for the denial count threshold in the box provided. You must click the <b>Save and Close</b> icon from the menu to apply this threshold setting. |
| Transmit Bandwidth Used for Direct Connections | The transmit bandwidth used for direct connections                                                                                                    |
| Receive Bandwidth Used for Direct Connections  | The receive bandwidth used for direct connections.                                                                                                    |
| Transmit Connection<br>Count                   | The value of the transmitted connection count for direct connections.                                                                                                    |
| Receive Connection<br>Count                    | The value of the received connection count for direct connections.                                                                                                    |
| Administered<br>Bandwidth Value                | The administered bandwidth value.                                                                                                    |

# **Monitoring Route Patterns**

The Route Patterns tab page displays the route patterns available on the call controller. The page displays the following details about the route patterns:

## **Attributes of the Route Pattern**

| Attribute                   | Description                                                                                    |
|-----------------------------|------------------------------------------------------------------------------------------------|
| Pattern Number              | The unique identification number for the route pattern.                                        |
| First Trunk<br>Group Number | The unique identification number for the first trunk group associated with .the route pattern. |

You can view the details of a single route pattern in a form.

#### To view the Route Pattern Detailed form:

Select the route pattern of your interest, and then click 📴. The Route Pattern Detailed form opens.

# **Analysis Pane**

The Analysis pane displays a summary of the details of the selected route pattern as follows:

#### **Route Pattern Details Summary tab**

- Pattern Number: The unique identification number for the route pattern.
- Controller: The IP address of the call controller that controls the route pattern.

#### **Avaya Route Pattern Information tab**

- Management Mode: The management state of the route pattern. The status can be one of the following strings: Managed, Unmanaged, or Out of Service.
- First Trunk Group Number: The unique identification number for the first trunk group associated with the selected route pattern.
- Number of Trunk Group Members In Service: Indicates the total number of trunk group members in the service.
- Number of Trunk Groups: The number of trunk groups associated with the selected route pattern.

# Filtering Avaya Route Patterns

You can filter the listed route patterns in the Route Patterns tab page based on the following attributes:

- Pattern Number
- First Trunk Group Number

**Note:** You can create filters for each of the listed attributes to view only the required route patterns.

#### To filter the Route Patterns tab page view:

- 1. Right-click any of the listed attribute columns of one of the route patterns listed in the Route Patterns tab page view and select **Filter**.
- Select one of the following filters:
  - **Equals this value**: filters and lists all the route patterns that have a value that is equal to the value of the column that you selected.
  - Create Filter: opens the Filter dialog box. This dialog box helps you specify a string and select options to perform filtering based on the string specified.
  - Is not empty: filters and lists all the route patterns for which the selected column is not empty.
  - **Is empty**: filters and lists all the route patterns for which the selected column is empty.
  - Not equal to this value: filters and lists all the route patterns that do not have the value in the column that you selected.

The filtered list of route patterns appears in the view.

You can also filter the route patterns by right clicking the attribute column headings and selecting **Filter** and one of the following options:

- Is not empty
- Is empty
- Create Filter

**Note:** After viewing the filtered list, always remove the filter. To remove the filter, right-click the filter attribute, and then click **Remove Filter**.

# **Route Pattern Details Form**

The Route Pattern Details form is split into two panes. The right pane lists the following details about the route pattern:

- Trunk Groups: displays the details of the trunk groups associated with the route pattern as shown on the <a href="Monitoring Trunk Groups">Monitoring Trunk Groups</a> page. You can select a trunk group and click to view the <a href="Trunk Group Detailed form">Trunk Group Detailed form</a> for that trunk group.
- Incidents: displays the incidents related to the route pattern.

The left pane lists the following general attributes and the usage details for the selected route pattern.

## **General Attributes of the Route Pattern**

| Attribute                | Description                                                                                                    |
|--------------------------|----------------------------------------------------------------------------------------------------|
| Hosted Node              | The hostname for the route pattern.                                                                                        |
| Pattern No.              | The unique identification number for the route pattern.                                                                    |
| First Trunk<br>Group No. | The unique identification number for the first trunk group associated with .the route pattern.                             |
| Management<br>Mode       | Displays the management state of the route pattern. The status can be one of the following strings:                        |
|                          | Managed: indicates that the route pattern is managed by the iSPI for IP Telephony.                                         |
|                          | Out of Service: indicates that the route pattern is currently out of service and not managed by the iSPI for IP Telephony. |
|                          | Unmanaged: indicates that the route pattern is currently not managed by the iSPI for IP Telephony.                         |
| Total Members in Service | Indicates the total number of members in the service.                                                                      |
| Free Members in Service  | Indicates the free members in the service.                                                                                 |

#### Usage Details for the Route Pattern

| Attribute     | Description                                                                                                    |
|---------------|----------------------------------------------------------------------------------------------------|
| Queue Size    | The length of the queue for the first trunk group in the route pattern.                                                   |
| Calls Offered | The total number of calls offered to the route pattern.                                                                   |
| Calls Carried | The total number of seizures (resources in the trunk groups used) by calls for all the trunk groups in the route pattern. |

| Attribute                   | Description                                                                                                    |
|-----------------------------|----------------------------------------------------------------------------------------------------|
| Calls Blocked               | The total number of calls that could not get a trunk group allocation due to a trunk group busy state in the route pattern.                                                           |
| Calls Queued                | The number of calls that were placed in the queue of the first trunk group in the route pattern as all the trunk groups in the route pattern were busy to be allocated for the calls. |
| Queue Overflow              | The number of calls that could not be queued in the first trunk group queue as the queue was already full.                                                                            |
| Queue Overflow<br>Threshold | You can specify the queue overflow threshold in the box provided. You must click the <b>Save and Close</b> button on the menu bar to apply the threshold value.                       |

To view the Node Form for the route pattern, click , and then click **Open**. The Node Form opens displaying the details of the route pattern.

# **Monitoring Trunk Group Usage**

The Trunk Group Usage tab page displays the trunk group usage details on the route pattern. The page displays the following details.

# **Trunk Group Usage Details**

| Attribute       | Description                                                                  |
|-----------------|------------------------------------------------------------------------------|
| Group No.       | Specifies the trunk group number.                                            |
| % Calls Carried | The total percentage of calls carried by a trunk group in the route pattern. |
| Total Calls     | The total number of calls carried by a trunk group in the route pattern.     |

You can select a trunk group from this tab page and click it to view the <u>Trunk Group Detailed form</u> for that trunk group.

## **Monitoring Trunk Groups**

The Trunk Groups tab page displays the trunk groups associated with the call controller. The page displays the attributes of the trunk group as shown in the following table.

## Attributes of the Trunk Groups

| Attribute    | Description                                                      |
|--------------|------------------------------------------------------------------|
| Group Number | Indicates the trunk group number.                                |
| Туре         | Indicates the trunk group type.                                  |
| Name         | Indicates the name of the trunk group.                           |
| Service Type | Indicates the trunk group service type.                          |
| Custom Info  | Indicates the custom information configured for the trunk group. |
| Size         | Indicates the number of trunk group members in the trunk group.  |

You can view the details of a single trunk group in a form.

## To view the Trunk Group Detailed form:

Select the trunk group of your interest, and then click 📑. The Trunk Group Detailed form opens.

## **Analysis Pane**

The Analysis pane displays a summary of the details of the selected trunk group as follows:

#### **Trunk Group Details Summary tab**

· Name: The name of the trunk group.

#### Avaya Trunk Group Information tab

- Management Mode: The management state of the trunk group. The status can be one of the following strings: Managed, Unmanaged, or Out of Service.
- Direction: The trunk group direction.
- Service Type: The trunk group service type.
- Size: The number of trunk group members in the trunk group.
- Total Members in Service: The total members in service for the trunk group.
- Number of Route Patterns Referencing this Trunk Group: The number of route patterns associated with the selected trunk group.

# **Filtering Avaya Trunk Groups**

You can filter the listed trunk groups in the Trunk Groups tab page based on the following attributes:

- Group Number
- Type
- Name
- Service Type
- Custom Info
- Size

**Note:** You can create filters for each of the listed attributes to view only the required trunk groups.

## To filter the Trunk Groups tab page view:

- 1. Right-click any of the listed attribute columns of one of the trunk groups listed in the Trunk Groups tab page view and select **Filter**.
- 2. Select one of the following filters:
  - **Equals this value**: filters and lists all the trunk groups that have a value that is equal to the value of the column that you selected.
  - Create Filter: opens the Filter dialog box. This dialog box helps you specify a string and select options to perform filtering based on the string specified.
  - Is not empty: filters and lists all the trunk groups for which the selected column is not empty.
  - Is empty: filters and lists all the trunk groups for which the selected column is empty.
  - Not equal to this value: filters and lists all the trunk groups that do not have the value in the column that you selected.

The filtered list of trunk groups appears in the view.

You can also filter the trunk groups by right clicking the attribute column headings and selecting **Filter** and one of the following options:

- Is not empty
- Is empty
- Create Filter

All the attributes that you can use to filter are case sensitive. Make sure that you use the correct character case to specify the attribute values that you want to use to filter.

After viewing the filtered list, always remove the filter. To remove the filter, right-click the filter attribute, and then click **Remove Filter**.

# **Trunk Group Detailed Form**

The Trunk Group Detailed form is split into two panes. The right pane lists the following details about the selected trunk group:

- Members: displays the trunk group members that belong to the trunk group as shown on the Monitoring Trunk Group Members page.
- Route Patterns: displays the route patterns associated to the trunk group as shown on the <a href="Monitoring Route Patterns">Monitoring Route Patterns</a> page. You can select a route pattern and click to see the <a href="Route Pattern">Route Pattern</a> Detailed form for the selected route pattern.

The left pane displays the general attributes and the usage details of the selected trunk group as shown in the following tables.

#### **General Attributes of the Trunk Group**

| Attribute                   | Description                                                                                                    |
|-----------------------------|----------------------------------------------------------------------------------------------------|
| Hosted Node                 | The hostname of the trunk group.                                                                                                    |
| Group No.                   | The trunk group number.                                                                                                    |
| Туре                        | The trunk group type.                                                                                                    |
| Name                        | The name of the trunk group.                                                                                                    |
| Size                        | The number of trunk group members in the trunk group.                                                                                                    |
| Direction                   | The trunk group direction.                                                                                                    |
| Service Type                | The trunk group service type.                                                                                                    |
| Signaling Type              | The trunk group signaling type.                                                                                                    |
| Communication<br>Type       | The trunk group communication type.                                                                                                    |
| Total Members<br>In Service | The total members in service for the trunk group.                                                                                                    |
| Free Members<br>In Service  | The free members in service for the trunk group.                                                                                                    |
| Custom Info                 | The custom information configured for the trunk group. You can type the custom information required for the Trunk Group and click [1] (Save) to save the custom information for the Trunk Group. |
| Access Code                 | The access code configured for the trunk group.                                                                                                    |

## **Usage Details of the Trunk Group**

| Attribute   | Description                                                    |
|-------------|----------------------------------------------------------------|
| Total Seize | Indicates the number of times a trunk was seized in the group. |

| Attribute       | Description                                                                                           |
|-----------------|----------------------------------------------------------------------------------------------------|
| Incoming Seize  | The total number of incoming seizures on the trunk group.                                             |
| Group Overflow  | The total number of calls to a trunk group that were not placed in a queue or carried.                |
| Queue Size      | The number of slots assigned to the trunk group queue.                                                |
| Queue Overflow  | The total number of calls that were not queued as the queue was full.                                 |
| Queue Abandoned | The total number of calls that were removed from the queue.                                           |
| Out of Service  | The total number of trunks in the trunk group that are out of service due to maintenance.             |
| %ATB            | The percentage of time when all the trunks in the group were busy.                                    |
| %Out Block      | The percentage of calls that were offered to the trunk group, but was not carried on the trunk group. |

To view the Node Form for the trunk group, click , and then click **Open**. The Node Form opens displaying the details of the trunk group.

# **Monitoring Trunk Group Members**

The Members tab page displays the trunk group member details as shown in the following table.

# **Trunk Group Member Details**

| Attribute           | Description                                                             |
|---------------------|-------------------------------------------------------------------------|
| Service State       | Indicates the service state of the trunk group member.                  |
| Group No.           | Specifies the trunk group number that includes the member.              |
| Group Member No.    | Displays the trunk group member number.                                 |
| Port                | Displays the trunk port of the trunk group member.                      |
| Signaling Group No. | Displays the signaling group number assigned to the trunk group member. |

You can select a trunk group from this tab page and click to view the <u>Trunk Group Member</u> <u>Detailed form</u> for that trunk group member.

# **Trunk Group Member Detailed Form**

The Trunk Group Member Detailed form is split into two panes. The right pane lists the following details as tab pages:

- Signaling Group: displays the signaling groups associated with the trunk group as shown on the Monitoring Signaling Groups page.
- Incidents: displays the incidents specific to the trunk group member.

The left pane lists the general attributes and the state of the trunk group member as shown in the following tables.

## **General Attributes of Trunk Group Member**

| Attribute           | Description                                                    |
|---------------------|----------------------------------------------------------------|
| Hosted Node         | The hostname of the trunk group member.                        |
| Group Member No.    | The trunk group member number.                                 |
| Name                | The name of the trunk group member.                            |
| Туре                | The trunk group member type.                                   |
| Port                | The trunk port of the trunk group member.                      |
| Group No.           | The trunk group number that includes the member.               |
| Signaling Group No. | The signaling group number assigned to the trunk group member. |

## **State Attributes of Trunk Group Member**

| Attribute        | Description                                                             |
|------------------|-------------------------------------------------------------------------|
| Maintenance Busy | Indicates whether the trunk group member state is busy for maintenance. |
| Service State    | Indicates the service state of the trunk group member.                  |

To view the Node Form for the trunk group member, click , and then click **Open**. The Node Form opens displaying the details of the trunk group member.

## **Monitoring Signaling Groups**

The Signaling Groups tab page displays a list of available signaling groups associated with the call controller. The page displays the following details.

## **Attributes of the Signaling Groups**

| Attribute                 | Description                                                                               |
|---------------------------|-------------------------------------------------------------------------------------------|
| Service State             | The service state of the signaling group.                                                 |
| Signaling Group<br>Number | The number that uniquely identifies the signaling group on the call controller.           |
| FAS                       | Indicates whether Facility-associated Signaling (FAS) is enabled for the signaling group. |
| Primary D<br>Channel      | The unique identifier for the primary D channel administered for the signaling group.     |
| Secondary D<br>Channel    | The unique identifier for the secondary D channel administered for the signaling group.   |

You can view the details of a single signaling group in a form.

#### To view the Signaling Group Details Form:

Select the signaling group of your interest, and then click \( \begin{align\*} \begin{align\*} \be

# **Analysis Pane**

The Analysis pane displays a summary of the details of the selected signaling group as follows:

## Signaling Group Details Summary tab

 Signaling Group Number: The number that uniquely identifies the signaling group on the call controller.

#### **Avaya Signaling Group Information tab**

- Management Mode: The management state of the trunk group. The status can be one of the following strings: Managed, Unmanaged, or Out of Service.
- Service State: The service state of the signaling group.
- Number of Trunk Group Members using this Signaling Group

# **Signaling Group Details Form**

The Signaling Group Detailed form is split into two panes. The right pane displays the following details as tab pages:

- Trunk Group Members: displays the trunk group members associated with the signaling group
  as shown on the Monitoring Trunk Group Members page. You can select a trunk group member
  and click to open the Trunk Group Member Detailed form.
- Incidents: displays the incidents related to the selected signaling group.

The left pane displays the general attributes and the state of the signaling group as shown in the following tables.

#### General Attributes of the Signaling Group

| Attribute              | Description                                                                               |
|------------------------|-------------------------------------------------------------------------------------------|
| Hosted Node            | The hostname of the signaling group.                                                      |
| Signaling Group<br>No. | The number that uniquely identifies the signaling group.                                  |
| FAS                    | Indicates whether Facility-associated Signaling (FAS) is enabled for the signaling group. |
| Primary<br>D Channel   | The unique identifier for the primary D channel administered for the signaling group.     |
| Secondary<br>D Channel | The unique identifier for the secondary D channel administered for the signaling group.   |

#### State Attribute of the Signaling Group

| Attribute     | Description                               |
|---------------|-------------------------------------------|
| Service State | The service state of the signaling group. |

To view the Node Form for the signaling group, click , and then click **Open**. The Node Form opens displaying the details of the signaling group.

#### **Monitoring Processor Occupancy Metrics**

The Occupancy tab page displays the Avaya call controller processor utilization metrics. This tab page displays the processor utilization metrics based on the processes that utilize the processor. The page displays the metrics for the last hour. You can view the processor metrics, specify the threshold values for the processor metrics, and see the current metric value to determine the metrics that violate the specified threshold value.

See the following table to know more about the metrics.

| Metric                   | Description                                                                                         |
|--------------------------|----------------------------------------------------------------------------------------------------|
| Static (%)               | The percentage of processor utilization by static processes.                                        |
| Call Processing (%)      | The percentage of processor utilization by call processing processes.                               |
| System Management (%)    | The percentage of processor utilization by system management processes.                             |
| Idle (%)                 | The percentage of processor utilization that is not used.                                           |
| Total Calls              | The total calls connected during the last hour.                                                     |
| Tandem Calls             | The total calls connected during the last hour between trunks.                                      |
| Total Call Attempts      | The total calls attempted during the last hour.                                                     |
| Intercom Attempts        | The total calls attempted from extension on the same switch during the last hour.                   |
| Incoming Attempts        | The total number of incoming trunk slots used (seizures) on the call controller by public networks. |
| Outgoing Attempts        | The total outgoing seizures on the call controller using public networks.                           |
| Private Network Attempts | The total number of incoming and outgoing seizures over private networks.                           |

# **Specifying Threshold Values for Metrics**

You can specify the required threshold values for the metrics listed in the table to measure and monitor if the metric is within the threshold value you specified.

To specify a threshold value, do as follows:

- 1. Specify a threshold value for the required metric in the **Threshold Value** box for that metric.
- Click Save and Close from the menu bar to apply the threshold value for the metric. After the
  next hour, the iSPI for IP Telephony compares the metric with the specified value. If the value
  exceeds the specified threshold value, the iSPI for IP Telephony generates an incident on the
  Incidents tab page of the Avaya Call Controller form.

# **Basic Attributes of the Port Networks Table**

| Attribute               | Description                                                                                                    |
|-------------------------|----------------------------------------------------------------------------------------------------|
| Number                  | Denotes the port network number and the IP address of the call controller that controls the port network.                            |
| IPSI A IP Address       | Denotes the IP address of the IP Server Interface (IPSI) A board on the port network.                                                |
| IPSI A Service<br>State | Displays the service state of the IPSI A board. The service state can be one of the following:                                       |
|                         | In: denotes that the service state is active.                                                                                        |
|                         | Out: denotes that the service state is inactive.                                                                                     |
| IPSI B IP Address       | Denotes the IP address of the IP Server Interface (IPSI) B board on the port network.                                                |
| IPSI B Service<br>State | Displays the service state of the IPSI B board. The service state can be one of the following:                                       |
|                         | In: denotes that the service state is active.                                                                                        |
|                         | Out: denotes that the service state is inactive.                                                                                     |
| Management<br>Server    | The management server for the port network. This attribute displays one of the following values:                                     |
|                         | Local: If the port network is being managed by the NNMi management server console on which you are viewing the port network details. |
|                         | Name of the regional manager that manages the port network.                                                                          |

You can view the details of a port network and the associated devices in the Port Network Details Form.

#### To view the Port Network Details Form:

In the Port Networks view, select the node of your interest, and then click . The Port Network Details Form opens.

#### **Analysis Pane**

The Analysis pane displays a summary of the details of the selected port network as follows:

## **Port Network Details Summary tab**

- Number: The port network number.
- Controller: The call controller that controls the port network.

## **Avaya Port Information tab**

- Number of CLAN: The number of CLANs associated with the port network.
- Number of IPSI: The number of IPSI boards on the port network.
- Number of MedPro: The number of media processors associated with the port network.

## **Filtering Avaya Port Networks**

You can filter the listed port networks in the Port Networks view based on the management server.

#### To filter the Port Networks view:

- Right-click the Management Server attribute column of one of the port networks listed in the Port Networks view.
- Select one of the following filters:
  - **Equals this value**: filters and lists all the port networks that have a value that is equal to the value of the column that you selected.
  - Create Filter: opens the Filter dialog box. This dialog box helps you specify a string and select options to perform filtering based on the string specified.
  - Is not empty: filters and lists all the port networks for which the selected column is not empty.
  - Is empty: filters and lists all the port networks for which the selected column is empty.
  - Not equal to this value: filters and lists all the port networks that do not have the value in the column that you selected.

The filtered list of port networks appears in the view.

**Note:** After viewing the filtered list, always remove the filter. To remove the filter, right-click the filter attribute, and then click **Remove Filter**.

## **Port Network Detail Form**

The Port Network detail form is split into two panes, the right pane and the left pane. The right pane lists the following details:

- Controller: displays the attributes of the call controller that controls the port network as shown on the <u>Monitoring Avaya Call Controllers</u> page.
- IPSIs: displays the attributes of the IPSI boards on the port network as shown on the Monitoring IP Server Interface page.

- CLANs: displays the attributes of the CLANs associated with the port network as shown on the Monitoring CLAN page.
- MedPros: displays the attributes of the media processors associated with the port network as shown on the Monitoring Media Processors page.
- Total Load:displays the total load on the port network as shown on the <u>Monitoring Total Load</u>
   <u>Metrics</u> page.
- Intercom Load: displays the TDM time slot usage and the number of TDM time slots used (seizures) by intercom calls as shown on the <a href="Monitoring Intercom Load Metrics">Monitoring Intercom Load Metrics</a> page.
- Incoming Trunk Load: displays the TDM time slot usage and the number of TDM time slots used (seizures) by incoming trunk calls as shown on the <u>Monitoring Incoming Trunk Load Metrics</u> page.
- Outgoing Trunk Load: This tab page displays the TDM time slot usage and the number of TDM time slots used (seizures) by outgoing trunk calls as shown on the <u>Monitoring Outgoing</u> Trunk Load Metrics page.
- Tandem Trunk Load: displays the TDM time slot usage and the number of TDM time slots used (seizures) by incoming and outgoing tandem trunk calls (calls between trunks) as shown on the Monitoring Tandem Trunk Load Metrics page.
- Incidents: displays the incidents generated based on the threshold values exceeded.

The left pane lists the general attributes of the port network as shown in the following table.

#### General Attributes of the Port Network

| Attribute               | Description                                                                           |
|-------------------------|---------------------------------------------------------------------------------------|
| Number                  | Denotes the port network number.                                                      |
| IPSI A IP Address       | Denotes the IP address of the IP Server Interface (IPSI) A board on the port network. |
| IPSI A Service<br>State | Displays the service state of the IPSI A board.                                       |
| IPSI B IP Address       | Denotes the IP address of the IP Server Interface (IPSI) B board on the port network. |
| IPSI B Service<br>State | Displays the service state of the IPSI B board.                                       |

# **Monitoring IP Server Interface**

This tab page displays the attributes of the IPSI boards on the port network as shown in the following table.

#### **IPSI Attributes**

| Attribute     | Description                                                                                                    |
|---------------|----------------------------------------------------------------------------------------------------|
| Service State | Denotes the service state of the IPSI board. The service state can be one of the following:                     |
|               | In: denotes that the IPSI service is in the active state.                                                       |
|               | Out: denotes that the IPSI service is in the inactive state.                                                    |
| IP Address    | Displays the IP address of the IPSI board.                                                                      |
| Control State | Displays the control state of the IPSI board. The control state can be one of the following for the IPSI board: |
|               | Active: indicates that the control state for the IPSI board is in the active state.                             |
|               | Standby: indicates that the control state for the IPSI board is in the Standby state.                           |

You can view the details of a IPSI in a form.

#### To view the IP Server Interface Details Form:

From the list of IPSIs listed on the tab page, select the IPSI of your interest, and then click . The IP Server Interface Details Form opens.

To view the Node Form for the IPSI, click , and then click **Open**. The Node Form opens displaying the details of the IPSI.

## **Analysis Pane**

The Analysis pane displays a summary of the details of the selected IPSI as follows:

### **IP Server Interface Details Summary tab**

IP Address: The IP address of the selected IPSI board.

#### **IP Server Interface Information tab**

- Management Mode: The management status of the selected IPSI board.
- DHCP ID: The Dynamic Host Configuration Protocol (DHCP) ID of the IPSI board.
- Service State: The service state of the IPSI (In or Out).
- Control State: The control state of the IPSI (Active, Standby, or Unknown).

## **IP Server Interface Details Form**

The IP Server Interface Details Form is split into two panes. The right pane displays the following details for the IPSI:

selecting a port network to go to the Port Network Details Form.

• Incidents: Displays the incidents related to the IPSI.

The left pane displays the general attributes and the status of the IPSI as follows:

### **General Attributes of the IPSI**

| Attribute          | Description                                                                                                    |
|--------------------|----------------------------------------------------------------------------------------------------|
| Hosted Node        | The hostname of the IPSI board                                                                                    |
| Name               | The name of the IPSI board.                                                                                       |
| IP Address         | The IP address of the IPSI board.                                                                                 |
| Management<br>Mode | Displays the management state of the IPSI. The status can be one of the following strings:                        |
|                    | Managed: indicates that the IPSI is managed by the iSPI for IP Telephony.                                         |
|                    | Out of Service: indicates that the IPSI is currently out of service and not managed by the iSPI for IP Telephony. |
|                    | Unmanaged: indicates that the IPSI is currently not managed by the iSPI for IP Telephony.                         |
| Description        | The description of the IPSI board.                                                                                |
| DHCP ID            | The DHCP ID of the IPSI board.                                                                                    |
| Location           | The location of the IPSI board.                                                                                   |
| Vintage            | The firmware vintage of the board.                                                                                |

### Status of the IPSI

| Attribute       | Description                                                           |
|-----------------|-----------------------------------------------------------------------|
| Service State   | Displays the service state of the IPSI (In or Out).                   |
| Control State   | Displays the control state of the IPSI (Active, Standby, or Unknown). |
| State of Health | Displays the state of health of the IPSI.                             |

To view the Node Form for the IPSI, click , and then click **Open**. The Node Form opens displaying the details of the IPSI.

# **Monitoring CLAN**

The CLAN tab page displays the attributes of the CLAN associated to the port network. The attributes are as follows:

| Attribute  | Description                    |
|------------|--------------------------------|
| IP Address | The IP address of the CLAN.    |
| Name       | The name assigned to the CLAN. |

#### To view the CLAN Details form:

From the CLAN tab page, select the CLAN of your interest, and then click . The CLAN Details Form opens.

## **Analysis Pane**

The Analysis pane displays a summary of the details of the selected CLAN as follows:

## **CLAN Details Summary tab**

- Name: The name assigned to the selected CLAN.
- Management Address: The external (public) IP address of the selected CLAN.

## **Avaya Control LAN Information tab**

- Management Mode: The management status of the selected CLAN.
- IP Address: The internal (private) IP address of the selected CLAN.
- Location: The location of the selected CLAN board.
- Vintage: The firmware vintage for the selected CLAN.
- Description: The description of the selected CLAN.

## **CLAN Details Form**

The CLAN Details Form is split into two panes. the right pane provides the following details:

Socket Summary: displays the following details about the CLAN sockets usage

**Note:** In a GNM environment, the CLAN Details form on the global manager does not display the CLAN socket usage for port networks managed by regional managers.

| Socket Detail    | Description                                                                                                    |
|------------------|----------------------------------------------------------------------------------------------------|
| Measurement Time | Lists the time at which the socket summary was collected.                                                         |
| Network Region   | Displays the network region to which the CLAN is associated.                                                      |
| Management Mode  | Displays the management state of the CLAN. The status can be one of the following strings:                        |
|                  | Managed: indicates that the CLAN is managed by the iSPI for IP Telephony.                                         |
|                  | Out of Service: indicates that the CLAN is currently out of service and not managed by the iSPI for IP Telephony. |
|                  | Unmanaged: indicates that the CLAN is currently not managed by the iSPI for IP Telephony.                         |
| Usage            | Lists the total time in Erlangs that is available from all the sockets on the CLAN.                               |

| Socket Detail            | Description                                                                                                    |
|--------------------------|----------------------------------------------------------------------------------------------------|
| Allocations              | Lists the number of times a socket was allocated to a call or a link.                                                                                                    |
| Allocation Denials       | Lists the number of times sockets were unavailable to be allocated for calls or links.                                                                                                    |
| Denial %                 | Lists the number of times sockets were unavailable to be allocated for calls or links in percentage. This percentage is obtained by dividing the Allocation Denials value from the sum of Usage and the Allocation Denials value. |
| Unavailability %         | Lists the time in percentage during which the sockets were unavailable for use.                                                                                                    |
| SNMP Access Error if Any | Displays if there were any SNMP access errors on the CLAN. The column displays None if there were no SNMP access errors.                                                                                                    |

- Port Network: displays the port network associated with the CLAN as shown on the Monitoring
   <u>Avaya Port Networks</u> page. You can select a port network that you want to view and click to see the Port Network Detail form for that port network.
- IP Phones: displays the IP phones associated with the CLAN as shown on the <u>Monitoring</u>
   Avaya IP Phones page. You can select an IP phone and click to view the <u>Avaya IP Phones</u>
   Details form for that phone.

The left pane displays the general attributes of the selected CLAN as follows.

| Attribute   | Description                              |
|-------------|------------------------------------------|
| Hosted Node | The hostname of the CLAN board.          |
| Name        | The name assigned to the CLAN board.     |
| IP Address  | The IP address of the CLAN board.        |
| Location    | The location of the CLAN board.          |
| Vintage     | The firmware vintage for the CLAN board. |
| Description | The description of the CLAN board.       |

To view the Node Form for the CLAN, click , and then click **Open**. The Node Form opens displaying the details of the CLAN.

# **Monitoring Media Processors**

The MedPros tab page displays a list of media processors associated to the port network. The tab page displays the following attributes of the media processors.

#### Attributes of the Media Processors

| Attribute              | Description                                                                                     |
|------------------------|-------------------------------------------------------------------------------------------------|
| Control Link<br>State  | Displays the state of the media processor control link. The state can be any of the following:  |
|                        | Up: indicates that the link is up.                                                              |
|                        | Down: indicates that the link is down.                                                          |
| Ethernet Link<br>State | Displays the state of the media processor Ethernet link. The state can be any of the following: |
|                        | Up: indicates that the link is up.                                                              |
|                        | Down: indicates that the link is down.                                                          |
| IP Address             | Displays the IP address for the media processor board.                                          |
| Network Region         | Displays the network region number that is associated with the media processor.                 |
| Name                   | Displays the name assigned to the media processor.                                              |

You can view the details of a single media processor in a form.

### To view the Media Processor Details Form:

Select the media processor of your interest, and then click . The Media Processor Details Form opens.

## **Analysis Pane**

The Analysis pane displays a summary of the details of the selected IP Phone as follows:

## **Avaya IP Phone Cisco Extension Details Summary tab**

- Name: The name of the selected IP phone.
- Controller: The call controller with which the selected IP phone is registered.

#### **Extension Information tab**

- Management Mode: The management status of the selected IP phone.
- Registration State: The registration status of the selected IP phone with its current call controller.
- Extension Number: The extension number of the IP phone.
- IP Address: The IP address of the selected IP phone.
- Service State: Indicates the service state of the IP phone.
- Model: The model of the selected IP phone.

## **Media Processor Details Form**

The Media Processor Details Form is split into two panes. The right pane displays the following details:

- Duplicated MedPro: displays the details of the duplicate media processor board associated as shown on the <u>Monitoring Media Processors</u> page. Click to open the Media Processor Detail form for the duplicate media processor board.
- Port Network: displays the details of the port network associated with the media processor as shown on the <u>Monitoring Avaya Port Networks</u> page. Click to open the <u>Port Network Detail</u> form.
- Incidents: displays the incidents relevant to the media processor.
- Network Regions: displays the network regions associated with the media processor as shown on the <a href="Monitoring Network Regions">Monitoring Network Regions</a> page. Click to open the <a href="Monitoring Network Regions">IP Network Region Detail form for the network region</a>.

The left pane lists the general attributes and the status of the media processor as follows.

| General Attribute     | Description                                                                                                    |
|-----------------------|----------------------------------------------------------------------------------------------------|
| Hosted Node           | The hostname of the media processor.                                                                                         |
| Name                  | The name of the media processor.                                                                                             |
| IP Address            | The IP address of the media processor.                                                                                       |
| Management Mode       | Displays the management state of the media processor. The status can be one of the following strings:                        |
|                       | Managed: indicates that the media processor is managed by the iSPI for IP Telephony.                                         |
|                       | Out of Service: indicates that the media processor is currently out of service and not managed by the iSPI for IP Telephony. |
|                       | Unmanaged: indicates that the media processor is currently not managed by the iSPI for IP Telephony.                         |
| Description           | The description of the media processor.                                                                                      |
| Location              | The location of the media processor.                                                                                         |
| Vintage               | The firmware vintage of the media processor.                                                                                 |
| MAC Address           | The MAC address of the media processor.                                                                                      |
| Network Region        | The network region to which the media processor is associated.                                                               |
| Alt Network<br>Region | The alternate network region to which the media processor is associated.                                                     |

| General Attribute  | Description                                                                                   |
|--------------------|-----------------------------------------------------------------------------------------------|
| Shared IP Address  | The shared virtual IP address between the media processor and the duplicate media processor.  |
| Shared Virtual MAC | The shared virtual MAC address between the media processor and the duplicate media processor. |

## **Status Attributes**

| Status Attribute        | Description                                                                              |
|-------------------------|------------------------------------------------------------------------------------------|
| State                   | The state of the media processor. The state can be one of the following:                 |
|                         | Active                                                                                   |
|                         | Standby                                                                                  |
|                         | • Init                                                                                   |
| IP Interface<br>Enabled | Specifies if the IP Interface is enabled for the media processor board.                  |
| Control Link State      | Specifies the state of the media processor control link. The state can be Up or Down.    |
| Ethernet Link State     | Specifies the state of the media processor Ethernet link. The state can be Up or Down.   |
| Peer Link State         | Specifies the state of the media processor peer link state. The state can be Up or Down. |
| DSP Channel<br>Status 1 | Specifies the service state of DSP resource 1. The status can be in-service or idle.     |
| DSP Channel<br>Status 2 | Specifies the service state of DSP resource 2. The status can be in-service or idle.     |
| DSP Channel<br>Status 3 | Specifies the service state of DSP resource 3. The status can be in-service or idle.     |
| DSP Channel<br>Status 4 | Specifies the service state of DSP resource 4. The status can be in-service or idle.     |

To view the Node Form for the media processor, click and then click **Open**. The Node Form opens displaying the details of the media processor.

# **Monitoring Port Network Load Details Metrics**

The Port Network Details Form provides details of the load on the port network for the last hour. The load on the port network is calculated based on the following call type metrics:

- Intercom calls
- Trunk calls
  - Incoming trunk calls
  - Outgoing trunk calls
  - Tandem trunk calls (calls between trunks)

You can specify the threshold values for the metrics to identify the metric that violates the specified threshold. The Port Network Detail form provides the following tabs to view the load on the port network:

- Total Load: Lists the total load on the port network based on the Time Division Multiplexing
  (TDM) occupancy metric and the port network link occupancy metric. The metrics are displayed
  as percentage values as shown on the Monitoring Total Load page.
- Intercom Load: Lists the TDM time slot usage and the number of TDM time slots used (seizures) by calls within the same port network and calls made between different port networks as shown on the Monitoring Intercom Load page.
- Incoming Trunk Load: Lists the TDM time slot usage and the number of TDM time slot seizures
  by incoming trunk calls to stations within the same port network and incoming trunk calls from
  stations on different port networks as shown on the Monitoring Incoming Trunk Load page.
- Outgoing Trunk Load: Lists the TDM time slot usage and the number of TDM time slot seizures
  by outgoing trunk calls to stations within the same port network and outgoing trunk calls to
  stations on different port networks as shown on the Monitoring Outgoing Trunk Load page.
- Tandem Trunk Load: Lists the TDM time slot usage and the number of time slot seizures caused
  by incoming and outgoing tandem trunk calls (calls between two trunks) within the port network
  as shown on the Monitoring Tandem Trunk Load page.

# **Specifying Threshold Values for Metrics**

You can specify the required threshold values for the metrics listed in the table to measure and monitor if the metric is within the threshold value you specified.

To specify a threshold value, do as follows:

- Specify a threshold value for the required metric in the Threshold Value box for that metric.
- Click Save and Close from the menu bar to apply the threshold value for the metric. After the
  next hour, the iSPI for IP Telephony compares the metric with the specified value. If the value
  exceeds the specified threshold value, the iSPI for IP Telephony generates an incident on the
  Incidents tab page of the Avaya Call Controller form.

# **Monitoring Total Load Metrics**

This tab page displays the total load on the port network based on the following metrics collected for the last hour.

| Metric            | Description                                                                    |
|-------------------|--------------------------------------------------------------------------------|
| TDM Occupancy (%) | The percentage of Time Division Multiplex (TDM) occupancy on the port network. |
| PN Link Occupancy | The percentage of port network link occupancy on the port network.             |

| Metric | Description |
|--------|-------------|
| (%)    |             |

# **Monitoring Intercom Load Metrics**

This tab page displays the TDM time slot usage and the number of TDM time slots used (seizures) by calls within the same port network and calls made between different port networks. This page displays the following metrics collected for the last hour.

| Metric                  | Description                                                                             |
|-------------------------|-----------------------------------------------------------------------------------------|
| Intra PN Usage<br>(CCS) | The TDM time slot usage in Centum Call Seconds (CCS) by calls in the same port network. |
| Intra PN Peg            | The number of TDM time slot seizures by calls in the same port network.                 |
| Inter PN Usage<br>(CCS) | The TDM time slot usage in CCS by calls between different port networks.                |
| Inter PN Peg            | The number of TDM time slot seizures by calls between different port networks.          |

# **Monitoring Incoming Trunk Load Metrics**

This tab page displays the TDM time slot usage and the number of TDM time slots used (seizures) by incoming trunk calls within the same port network and incoming trunk calls to a port network from different port networks. This page displays the following metrics collected for the last hour.

| Metric               | Description                                                                                                    |
|----------------------|----------------------------------------------------------------------------------------------------|
| Intra PN Usage (CCS) | The TDM time slot usage in Centum Call Seconds (CCS) by incoming trunk calls in the same port network.                              |
| Intra PN Peg         | The number of TDM time slot seizures by incoming trunk calls in the same port network.                                              |
| Incoming Usage (CCS) | The TDM time slot usage in Centum Call Seconds (CCS) by incoming trunk calls from different port networks.                          |
| Incoming Peg         | The number of TDM time slot seizures by incoming trunk calls from different port networks.                                          |
| Outgoing Usage (CCS) | The TDM time slot usage in Centum Call Seconds (CCS) by outgoing trunk calls to a port network in response to incoming trunk calls. |
| Outgoing Peg         | The number of TDM time slot seizures by outgoing trunk calls to a port network in response to an incoming trunk calls.              |

# **Monitoring Outgoing Trunk Load Metrics**

This tab page displays the TDM time slot usage and the number of TDM time slots used (seizures) by outgoing trunk calls within the same port network and outgoing trunk calls to different port networks. This page displays the following metrics collected for the last hour.

| Metric               | Description                                                                                                    |
|----------------------|----------------------------------------------------------------------------------------------------|
| Intra PN Usage (CCS) | The TDM time slot usage in Centum Call Seconds (CCS) by outgoing trunk calls within the same port network.                  |
| Intra PN Peg         | The number of TDM time slot seizures by outgoing trunk calls in the same port network.                                      |
| Incoming Usage (CCS) | The TDM time slot usage in Centum Call Seconds (CCS) by outgoing trunk calls from other port networks to this port network. |
| Incoming Peg         | The number of TDM time slot seizures by outgoing trunk calls from other port networks to this port network.                 |
| Outgoing Usage (CCS) | The TDM time slot usage in Centum Call Seconds (CCS) by outgoing trunk calls to other port networks.                        |
| Outgoing Peg         | The number of TDM time slot seizures by outgoing trunk calls to other port networks.                                        |

# **Monitoring Tandem Trunk Load Metrics**

This tab page displays the TDM time slot usage and the number of TDM time slots used (seizures) by incoming and outgoing tandem trunk calls (calls between trunks) within the same port network and between different port networks. This page displays the following metrics collected for the last hour.

| Metric                  | Description                                                                                                   |
|-------------------------|----------------------------------------------------------------------------------------------------|
| Intra PN Usage<br>(CCS) | The TDM time slot usage in Centum Call Seconds (CCS) by tandem trunk calls within the same port network.      |
| Intra PN Peg            | The number of TDM time slot seizures by tandem trunk calls in the same port network.                          |
| Incoming Usage (CCS)    | The TDM time slot usage in Centum Call Seconds (CCS) by incoming tandem trunk calls from other port networks. |
| Incoming Peg            | The number of TDM time slot seizures by incoming tandem trunk calls from other port networks.                 |
| Outgoing Usage          | The TDM time slot usage in Centum Call Seconds (CCS) by outgoing                                              |

| Metric       | Description                                                                                 |
|--------------|---------------------------------------------------------------------------------------------|
| (CCS)        | tandem trunk calls to other port networks.                                                  |
| Outgoing Peg | The number of TDM time slot seizures by outgoing tandem trunk calls to other port networks. |

## **Monitoring Avaya IP Phones**

The IP Phones view displays a list of available Avaya IP phones in the network. The view arranges the key attributes of all discovered Avaya IP phones in a table.

## To launch the Avaya IP Phones view:

From the **Workspaces** navigation pane, click **Avaya IP Telephony > IP Phones**. The IP Phones view opens in the right pane.

## **Basic Attributes of the IP Phones Table**

| Attribute             | Description                                                                                                    |
|-----------------------|----------------------------------------------------------------------------------------------------|
| Registration<br>State | The registration status of the Avaya IP phone with its current controller.  Possible values are:                             |
|                       | Registered                                                                                                    |
|                       | Unregistered                                                                                                    |
| Extension<br>Number   | The extension number of the IP phone.                                                                                        |
| Name                  | The name of the entity to which the phone is registered.                                                                     |
| IP Address            | The IP address of the phone.                                                                                                 |
| Tenant                | The name of the tenant to which the IP phone belongs.                                                                        |
| Controller            | The IP address of the call controller that controls the phone.                                                               |
| CLAN                  | The IP address of the Control LAN (CLAN) to which the phone is registered.                                                   |
| Management<br>Server  | The management server for the IP phone. This attribute displays one of the following values:                                 |
|                       | Local: If the IP phone is being managed by the NNMi management server console on which you are viewing the IP phone details. |
|                       | Name of the regional manager that manages the IP phone.                                                                      |

When the status of a phone changes to *Unregistered*, the iSPI for IP Telephony sends an incident to the NNMi incident browser.

You can view the details of a single IP phone in a form.

## To view the Avaya IP Phone Details form:

In the IP Phones view, select the node of your interest, and then click . The Avaya IP Phone Details form opens.

To view the Node Form for the IP phone, click , and then click **Open**. The Node Form opens displaying the details of the IP phone.

## Viewing Avaya IP Telephony Reports

You can select an IP phone from the inventory and click **Actions > IP Telephony Reports** and select one of the following options to launch a chart detail report for the selected attribute:

- · Average Duration of Calls Made
- Average Duration of Calls Received
- Termination Reasons for Calls Made
- Termination Reasons for Calls Received.

See the iSPI for IP Telephony Avaya IPT CDR Collection extension pack report online help for more information.

#### **Analysis Pane**

The Analysis pane of the IP Phone displays a summary of the details of the selected IP Phone as follows:

## Avaya IP Phone Cisco Extension Details Summary tab

- Name: The name of the selected IP phone.
- Controller: The call controller with which the selected IP phone is registered.
- Tenant: The name of the tenant to which the IP phone belongs.

#### **Extension Information tab**

- Management Mode: The management status of the selected IP phone.
- Registration State: The registration status of the selected IP phone with its current call controller.
- Extension Number: The extension number of the IP phone.
- IP Address: The IP address of the selected IP phone.
- Service State: Indicates the service state of the IP phone.
- Model: The model of the selected IP phone.

## Filtering Avaya IP phones

You can filter the listed IP phones in the Avaya IP Phones view with the available filters. You can perform the filtering action only on the **Registration State**, **Extension Number**, **IP Address**, **Tenant**, **Controller**, or the **Management Server** columns.

**Note:** You can select multiple filters based on your requirements.

## To filter the Avaya IP Phones view:

- 1. Right-click the Registration State, Extension Number, IP Address, Tenant, Controller, or Management Server attribute of one of the IP phones listed in the Avaya IP Phones view.
- 2. Select one of the following filters:
  - Equals this value: filters and lists all the IP phones that have a value that is equal to the value of the column that you selected.
  - Create Filter: opens the Filter dialog box. This dialog box helps you specify a string and select options to perform filtering based on the string specified.
  - **Is not empty**: filters and lists all the IP Phones for which the selected column is not empty.
  - Is empty: filters and lists all the IP Phones for which the selected column is empty.
  - Not equal to this value: filters and lists all the IP phones that do not have the value in the column that you selected.

The filtered list of IP phones appears in the view.

**Note:** After viewing the filtered list, always remove the filter. To remove the filter, right-click the filter attribute, and then click **Remove Filter**.

## **Avaya IP Phones Details Form**

The Avaya IP Phones Details form is split into two panes, the right pane and the left pane. The right pane lists the following details:

- Controller: This tab displays the attributes of the Call Controller with which the phone is associated as shown on the <u>Monitoring Avaya Call Controllers</u> page.
- CLAN: This tab displays the attributes of the CLAN with which the phone is registered as displayed on the Monitoring CLAN page.
- Incidents: This tab displays the incidents related to the IP phone.

The left pane lists the following general attributes about the IP Phone:

| Attribute        | Description                         |
|------------------|-------------------------------------|
| Hosted Node      | The hostname of the Avaya IP phone. |
| Extension Number | The extension number of IP phone.   |
| IP Address       | The IP address of the extension.    |

| Attribute                   | Description                                                                                                    |
|-----------------------------|----------------------------------------------------------------------------------------------------|
| Management Mode             | Displays the management state of the IP Phone. The status can be one of the following strings:                        |
|                             | Managed: indicates that the IP Phone is managed by the iSPI for IP Telephony.                                         |
|                             | Out of Service: indicates that the IP Phone is currently out of service and not managed by the iSPI for IP Telephony. |
|                             | Unmanaged: indicates that the IP Phone is currently not managed by the iSPI for IP Telephony.                         |
| Registration State          | The registration state of the IP phone.                                                                               |
| Name                        | The name of the IP phone.                                                                                             |
| Model                       | The model number of the IP phone.                                                                                     |
| Service State               | Specifies the service state of the extension.                                                                         |
| Busied for Maintenance      | Specifies whether the station has been made busy for maintenance to be performed.                                     |
| Call Forwarding Destination | The IP phone to which the calls are set to be forwarded from this extension.                                          |
| Building                    | Displays the building location of the IP phone.                                                                       |
| Floor                       | Displays the floor location of the IP phone.                                                                          |
| Room                        | Displays the room location of the IP phone.                                                                           |
| Phone Port                  | Displays the port used by the phone.                                                                                  |
| Location                    | The location configured for the IP phone.                                                                             |
| Site-Code                   | The site code configured for the IP phone.                                                                            |
| Mail-Code                   | The mail code configured for the IP phone.                                                                            |

The attribute displays **No Data** adjacent to the attributes that are not configured for the IP phone.

## **Analysis Pane**

The Analysis pane displays a summary of the details of the selected IP phone. For more information, see <u>Monitoring Avaya IP Phones.</u>

## **Monitoring Media Gateways**

The Media Gateways table displays a list of discovered Avaya media gateways on the network.

## To launch the Media Gateways view:

From the **Workspaces** navigation pane, click **Avaya IP Telephony > Media Gateways**. The Media Gateways view opens in the right pane. The table displays the following details about the

discovered media gateways.

## **Basic Attributes of the Media Gateways Table**

| Attribute             | Description                                                                                                    |
|-----------------------|----------------------------------------------------------------------------------------------------|
| Registration<br>State | The registration status of the media gateway with its current call controller.  Possible values are:                                   |
|                       | Registered                                                                                                    |
|                       | Unregistered                                                                                                    |
| Name                  | The name of the media gateway.                                                                                                    |
| IP Address            | The IP address of the media gateway.                                                                                                   |
| Tenant                | The name of the tenant to which the media gateway belongs.                                                                             |
| Network Region        | The network region number associated with the media gateway.                                                                           |
| Controller            | The IP address of the call controller that controls the media gateway.                                                                 |
| Hardware Type         | The hardware type of the media gateway.                                                                                                |
| Management<br>Server  | The management server for the media gateway. This attribute displays one of the following values:                                      |
|                       | Local: If the media gateway is being managed by the NNMi management server console on which you are viewing the media gateway details. |
|                       | Name of the regional manager that manages the media gateway.                                                                           |

You can view the details of a single media gateway in a form.

#### To view the Media Gateway Details Form:

Select the media gateway of your interest, and then click . The Media Gateway Detailed form opens.

### **Analysis Pane**

The Analysis pane of the Media Gateways displays a summary of the details of the selected media gateway as follows:

## **Media Gateways Details Summary tab**

- Call Server: The IP address of the call server that controls the media gateway.
- Management Address: The external (public) IP address of the media gateway.
- Controller: The IP address of the call controller that controls the media gateway.
- Tenant: The name of the tenant to which the media gateway belongs.

#### **Extension Information tab**

- Management Mode: The management status of the selected media gateway.
- Network Region: The network region to which the media gateway is associated.
- Hosted Node: The hostname of the media gateway.
- Description: The description of the media gateway.
- Firmware Version: The firmware version of the media gateway.
- Network Region: The number of network regions to which the media gateway is associated.
- Registration State: The registration status of the media gateway with its current call controller.
- H.248 Link State: The state of the H.248 link.
- H.248 Link Error: Indicates if there were any errors on the H.248 link.
- Number of Media Modules: The number media modules associated with the selected media gateway.
- Number of VoIP Engines: The number VoIP engines associated with the selected media gateway.
- Number of DSP Cores: The number DSP cores associated with the selected media gateway.
- Faults: Indicates the faults generated for the selected media gateway.

## Filtering Avaya Media Gateways

You can filter the listed media gateways in the Media Gateways view based on the following attributes:

- Registration State
- Name
- IP Address
- Tenant
- Network Region
- Controller
- Hardware Type
- Management Server

**Note:** You can create filters for each of the listed attributes to view only the required media gateways.

### To filter the Media Gateways view:

 Right-click any of the listed attribute columns of one of the media gateways listed in the Media Gateways view.

- 2. Select one of the following filters:
  - **Equals this value**: filters and lists all the media gateways that have a value that is equal to the value of the column that you selected.
  - Create Filter: opens the Filter dialog box. This dialog box helps you specify a string and select options to perform filtering based on the string specified.
  - Is not empty: filters and lists all the media gateways for which the selected column is not empty.
  - Is empty: filters and lists all the media gateways for which the selected column is empty.
  - Not equal to this value: filters and lists all the media gateways that do not have the value in the column that you selected.

The filtered list of media gateways appears in the view.

You can also filter the media gateways by right clicking the attribute column headings and selecting **Filter** and one of the following options:

- Is not empty
- Is empty
- Create Filter

**Note:** After viewing the filtered list, always remove the filter. To remove the filter, right-click the filter attribute, and then click **Remove Filter**.

## **Media Gateway Details Form**

The Media Gateway Detailed form is split into two panes. The right pane lists the following details:

- VOIP Settings: displays the VOIP settings for the gateway as shown on the <u>VOIP Settings</u> tab page.
- Clock Settings: displays the clock settings for the gateway as shown on the <u>Clock Settings</u> tab page.
- Media Modules: displays the details specific to the media modules associated with the media gateway as shown on the <u>Monitoring Media Modules</u> page.
- VOIP Engines: displays the details specific to the VOIP engines associated with the media gateway as shown on the <u>Monitoring VOIP Engines</u> page.
- DSP Cores: displays the details specific to the DSP cores associated with the media gateway as shown on the Monitoring DSP Cores page.
- Network Regions: displays the details specific to the network regions associated with the media gateway as shown on the <u>Monitoring Network Regions</u> page.
- Incidents: displays the incidents specific to the media gateway.

The left pane displays the general attributes, states, and faults for the media gateway as shown in the following tables.

## **General Attributes of the Media Gateway**

| Attribute               | Description                                                                                                    |
|-------------------------|----------------------------------------------------------------------------------------------------|
| Hosted Node             | The hostname of the media gateway.                                                                                         |
| Name                    | The name of the media gateway.                                                                                             |
| IP Address              | The IP address of the media gateway.                                                                                       |
| Management<br>Mode      | Displays the management state of the media gateway. The status can be one of the following strings:                        |
|                         | <ul> <li>Managed: indicates that the media gateway is managed by the iSPI for<br/>IP Telephony.</li> </ul>                 |
|                         | Out of Service: indicates that the media gateway is currently out of service and not managed by the iSPI for IP Telephony. |
|                         | Unmanaged: indicates that the media gateway is currently not managed by<br>the iSPI for IP Telephony.                      |
| Hardware Type           | The hardware type of the media gateway.                                                                                    |
| Serial Number           | The serial number of the media gateway.                                                                                    |
| Hardware<br>Vintage     | The hardware version of the media gateway.                                                                                 |
| Vintage Suffix          | The vintage suffix of the media gateway.                                                                                   |
| Network Region          | The network region to which the media gateway is associated.                                                               |
| Description             | The description of the media gateway.                                                                                      |
| Default<br>IP Address   | The default IP address for the media gateway.                                                                              |
| Gateway<br>Number       | The gateway number configured for the media gateway.                                                                       |
| MAC Address             | The MAC address of the media gateway.                                                                                      |
| Firmware<br>Version     | The firmware version of the media gateway.                                                                                 |
| Controller List         | The controller list for the media gateway.                                                                                 |
| DHCP for<br>IP Address  | Indicates if DHCP is configured for the IP address.                                                                        |
| DHCP for<br>VLAN        | Indicates if DHCP is configured for the VLAN.                                                                              |
| DHCP for<br>Controllers | Indicates if DHCP is configured for the call controllers.                                                                  |
| DHCP for                | Indicates if DHCP is configured for the VOIP engine.                                                                       |

| Attribute                    | Description                                  |
|------------------------------|----------------------------------------------|
| VOIP Engine                  |                                              |
| DHCP Site<br>Specific Option | Indicates the DHCP site-specific option set. |

### State Attributes for Media Gateway

| Attribute          | Description                                                                     |
|--------------------|---------------------------------------------------------------------------------|
| Controller         | The IP address of the call controller to which the media gateway is registered. |
| Registration State | The registration state of the media gateway.                                    |
| H.248 Link State   | The state of the H.248 link.                                                    |
| H.248 Link Error   | Indicates if there were any errors on the H.248 link.                           |

The Faults section lists the faults generated for the media gateway.

To view the Node Form for the media gateway, click , and then click **Open**. The Node Form opens displaying the details of the media gateway.

### **Monitoring Media Modules**

The Media Modules tab page displays the details specific to the media modules associated with the media gateway. This page displays the following details.

## Attributes of the Media Modules

| Attribute     | Description                                                |
|---------------|------------------------------------------------------------|
| Faults Active | Specifies if this feature is enabled on the media module.  |
| Name          | The name of the media module.                              |
| Number        | The number assigned to uniquely identify the media module. |
| Туре          | The type of the media module.                              |

You can view the details of a single media module in a form.

#### To view the Media Modules form:

Select the media module of your interest, and then click 📴. The Media Modules form opens.

# Filtering Avaya Media Modules

You can filter the listed media modules in the Media Modules tab page based on the following attributes:

- Faults Active
- Name

- Number
- Type

**Note:** You can create filters for each of the listed attributes to view only the required media modules.

## To filter the Media Modules tab page view:

- Right-click any of the listed attribute columns of one of the media modules listed in the Media Modules tab page view and select Filter.
- 2. Select one of the following filters:
  - **Equals this value**: filters and lists all the media modules that have a value that is equal to the value of the column that you selected.
  - Create Filter: opens the Filter dialog box. This dialog box helps you specify a string and select options to perform filtering based on the string specified.
  - **Is not empty**: filters and lists all the media modules for which the selected column is not empty.
  - Is empty: filters and lists all the media modules for which the selected column is empty.
  - Not equal to this value: filters and lists all the media modules that do not have the value in the column that you selected.

The filtered list of media modules appears in the view.

You can also filter the media modules by right clicking the attribute column headings and selecting **Filter** and one of the following options:

- Is not empty
- Is empty
- Create Filter

All the attributes that you can use to filter are case sensitive. Make sure that you use the correct character case to specify the attribute values that you want to use to filter.

**Note:** After viewing the filtered list, always remove the filter. To remove the filter, right-click the filter attribute, and then click **Remove Filter**.

## **Media Modules Form**

The Media Modules form is split into two panes. The right pane lists the incidents generated for the media module. The left pane displays the general attributes and the state of the media module as shown in the following table.

## General Attributes of the Media Module

| Attribute          | Description                                                                                        |
|--------------------|----------------------------------------------------------------------------------------------------|
| Name               | The name of the media module.                                                                      |
| Management<br>Mode | Displays the management state of the media module. The status can be one of the following strings: |

| Attribute           | Description                                                                                                    |
|---------------------|----------------------------------------------------------------------------------------------------|
|                     | Managed: indicates that the media module is managed by the iSPI for IP Telephony.                                         |
|                     | Out of Service: indicates that the media module is currently out of service and not managed by the iSPI for IP Telephony. |
|                     | Unmanaged: indicates that the media module is currently not managed by<br>the iSPI for IP Telephony.                      |
| Description         | The description of the media module.                                                                                      |
| Number              | The number assigned to uniquely identify the media module.                                                                |
| Serial Number       | The serial number of the media module.                                                                                    |
| Hardware<br>Vintage | The hardware vintage number of the media module.                                                                          |
| Vintage Suffix      | The vintage suffix of the media module.                                                                                   |
| Firmware<br>Version | The firmware version of the media module.                                                                                 |
| Number of Ports     | The number of ports on the media module.                                                                                  |
| Number of Channels. | The number of channels on the media module.                                                                               |

The **Faults** section displays the faults associated with the media module.

## **Monitoring VOIP Engines**

The VOIP Engines tab page displays the details specific to the VOIP engines associated with the media gateway. This page displays the following details.

## **Attributes of the VOIP Engines**

| Attribute               | Description                                                            |
|-------------------------|------------------------------------------------------------------------|
| Administrative<br>State | Indicates the administrative state of the VOIP engine.                 |
| Faults Active           | Specifies if this feature is enabled on the VOIP engine.               |
| DSP State               | Specifies the Digital Signal Processor (DSP) state on the VOIP engine. |
| ID                      | Lists the ID of the VOIP engine.                                       |
| IP Address              | Lists the IP address of the VOIP engine.                               |

You can view the details of a single VOIP engine in a form.

## To view the VOIP Engines form:

Select the VOIP engine of your interest, and then click . The VOIP Engines form opens.

## Filtering Avaya VOIP Engines

You can filter the listed VOIP engines in the VOIP Engines tab page based on the following attributes:

- Administrative State
- Faults Active
- DSP State
- ID
- IP Address

Note: You can create filters for each of the listed attributes to view only the required VOIP engines.

## To filter the VOIP Engines tab page view:

- 1. Right-click any of the listed attribute columns of one of the VOIP engines listed in the VOIP Engines tab page view and select **Filter**.
- 2. Select one of the following filters:
  - Equals this value: filters and lists all the VOIP engines that have a value that is equal to the value of the column that you selected.
  - Create Filter: opens the Filter dialog box. This dialog box helps you specify a string and select options to perform filtering based on the string specified.
  - Is not empty: filters and lists all the VOIP engines for which the selected column is not empty.
  - Is empty: filters and lists all the VOIP engines for which the selected column is empty.
  - Not equal to this value: filters and lists all the VOIP engines that do not have the value in the column that you selected.

The filtered list of VOIP engines appears in the view.

You can also filter the VOIP engines by right clicking the attribute column headings and selecting **Filter** and one of the following options:

- Is not empty
- Is empty
- Create Filter

All the attributes, except for the **Administrative State**, are case sensitive. Make sure that you use the correct character case to specify the attribute values that you want to use to filter.

**Note:** After viewing the filtered list, always remove the filter. To remove the filter, right-click the filter attribute, and then click **Remove Filter**.

# **VOIP Engines Form**

The VOIP Engines form is split into two panes. The right pane lists the following details:

- DSP Cores: displays the details of the DSP cores associated with the VOIP engine as shown on the Monitoring DSP Cores page,
- Incidents: displays the incidents related to the VOIP engine.

The left pane displays the general attributes and state of the VOIP engine as shown in the following table.

## **General Attributes of the VOIP Engine**

| Attribute             | Description                                                                                                    |
|-----------------------|----------------------------------------------------------------------------------------------------|
| IP Address            | The IP address of the VOIP engine.                                                                                       |
| Management<br>Mode    | Displays the management state of the VOIP engine. The status can be one of the following strings:                        |
|                       | Managed: indicates that the VOIP engine is managed by the iSPI for IP Telephony.                                         |
|                       | Out of Service: indicates that the VOIP engine is currently out of service and not managed by the iSPI for IP Telephony. |
|                       | Unmanaged: indicates that the VOIP engine is currently not managed by the iSPI for IP Telephony.                         |
| MAC Address           | The MAC address of the VOIP engine.                                                                                      |
| ID                    | The unique ID of the VOIP engine.                                                                                        |
| Default IP<br>Address | The default IP address assigned to the VOIP engine.                                                                      |
| Firmware<br>Version   | The firmware version of the VOIP engine.                                                                                 |
| Total Channels        | The total number of channels on the VOIP engine.                                                                         |

## State Attributes of the VOIP Engine

| Attribute                 | Description                                                     |
|---------------------------|-----------------------------------------------------------------|
| Administrative State      | The administrative state of the VOIP engine.                    |
| DSP State                 | The DSP state of the VOIP engine.                               |
| Channels in Use           | The number of channels in use on the VOIP engine.               |
| Jitter Buffer Size        | The buffer size allocated to jitter on the VOIP engine.         |
| Hyperactivity<br>Detected | Specifies whether hyperactivity is detected on the VOIP engine. |

| Attribute                     | Description                                                          |
|-------------------------------|----------------------------------------------------------------------|
| 5-Minute Average<br>Occupancy | Specifies the value for this parameter specified on the VOIP engine. |

The **Faults** section lists the faults generated for the VOIP engine.

### **Monitoring DSP Cores**

The DSP Cores tab page displays the details of the DSP cores associated with the media gateway. This page displays the following details.

## **Attributes of the DSP Cores**

| Attribute               | Description                                                       |
|-------------------------|-------------------------------------------------------------------|
| Administrative<br>State | The administrative state of the DSP core.                         |
| DSP State               | The state of the DSP core. the state can be one of the following: |
|                         | In Use:                                                           |
|                         | • Idle:                                                           |
| DSP Core ID             | The unique identification number for the DSP core.                |
| VOIP Engine ID          | The ID of the VOIP Engine associated with the DSP core.           |

You can view the details of a single DSP core in a form.

#### To view the DSP Cores form:

Select the DSP core of your interest, and then click . The DSP Cores form opens.

## Filtering Avaya DSP Cores

You can filter the listed DSP cores in the DSP Cores tab page based on the following attributes:

- Administrative State
- DSP State
- DSP Core ID
- VOIP Engine ID

**Note:** You can create filters for each of the listed attributes to view only the required DSP cores.

## To filter the DSP Cores tab page view:

- 1. Right-click any of the listed attribute columns of one of the DSP cores listed in the DSP Cores tab page view and select **Filter**.
- 2. Select one of the following filters:
  - Equals this value: filters and lists all the DSP cores that have a value that is equal to the value of the column that you selected.

- Create Filter: opens the Filter dialog box. This dialog box helps you specify a string and select options to perform filtering based on the string specified.
- Is not empty: filters and lists all the DSP cores for which the selected column is not empty.
- Is empty: filters and lists all the DSP cores for which the selected column is empty.
- Not equal to this value: filters and lists all the DSP cores that do not have the value in the column that you selected.

The filtered list of DSP cores appears in the view.

You can also filter the DSP cores by right clicking the attribute column headings and selecting **Filter** and one of the following options:

- Is not empty
- Is empty
- Create Filter

All the attributes, except for the **Administrative State**, are case sensitive. Make sure that you use the correct character case to specify the attribute values that you want to use to filter.

**Note:** After viewing the filtered list, always remove the filter. To remove the filter, right-click the filter attribute, and then click **Remove Filter**.

## **DSP Cores Form**

The DSP Cores form displays the general attributes and the states of the DSP core as shown in the following table.

## **General Attributes of DSP Core**

| Attribute                 | Description                                                                                                    |
|---------------------------|----------------------------------------------------------------------------------------------------|
| DSP Core ID               | The unique identifier for the DSP core.                                                                               |
| Management<br>Mode        | Displays the management state of the DSP core. The status can be one of the following strings:                        |
|                           | Managed: indicates that the DSP core is managed by the iSPI for IP Telephony.                                         |
|                           | Out of Service: indicates that the DSP core is currently out of service and not managed by the iSPI for IP Telephony. |
|                           | Unmanaged: indicates that the DSP core is currently not managed by the iSPI for IP Telephony.                         |
| VOIP Engine IP<br>Address | The IP address of the VOIP engine associated with the DSP core.                                                       |
| VOIP Engine ID            | The unique identifier of the VOIP engine associated with the DSP core.                                                |
| Total Channels            | The total number of channels on the DSP core.                                                                         |
| Channels in Use           | The total number of channels in use on the DSP core.                                                                  |

## State Attributes of DSP Core

| Attribute            | Description                               |
|----------------------|-------------------------------------------|
| Administrative State | The administrative state of the DSP core. |
| DSP State            | The DSP state of the DSP core.            |

## **Incidents Collected from the ClarusIPC Environment**

If you integrate the ClarusIPC deployment with the iSPI for IP Telephony, you can view different incidents that originate from the ClarusIPC environment.

## **Incidents Collected from the ClarusIPC Environment**

| Incident                          | Message                                                                                                    | Severity | Description                                                                                                    |
|-----------------------------------|----------------------------------------------------------------------------------------------------|----------|----------------------------------------------------------------------------------------------------|
| clarusipcPolicyChangeNotification | A Configuration Change<br>alert has occurred for<br>Policy "\$1:\$5" on Cluster<br>"\$3:\$2"] Reason="\$4"                                           | Warning  | A ClarusIPC<br>Change alert was<br>generated as a result<br>of a policy violation.                                                 |
| clarusipcPolicyTestTrap           | \$1                                                                                                    | Normal   | This is a test SNMP policy trap.                                                                                                   |
| clarusipcTaskInitiation           | Task "\$1" initiated                                                                                                    | Normal   | An informational notification indicating the start of a ClarusIPC task. All other task-related notifications follow this incident. |
| clarusipcTPErr                    | [TestPlan "\$5" against<br>Cluster "\$3" Contains<br>Errors] Passed=\$7;<br>Failed=\$9; Errors=\$8;<br>Task="\$1"; Duration=\$10;<br>Message="\$4"   | Major    | A ClarusIPC test plan executed with errors.                                                                                        |
| clarusipcTPFail                   | [TestPlan "\$5" against<br>Cluster "\$3" Contains<br>Failures] Passed=\$7;<br>Failed=\$9; Errors=\$8;<br>Task="\$1"; Duration=\$10;<br>Message="\$4" | Critical | A ClarusIPC test plan executed with failures but no errors.                                                                        |
| clarusipcTPPass                   | [TestPlan "\$5" against<br>Cluster "\$3" Passed]<br>Passed=\$7; Failed=\$9;<br>Errors=\$8; Task="\$1";<br>Duration=\$10;<br>Message="\$4"            | Normal   | A ClarusIPC test plan executed with no failures or errors.                                                                         |

| Incident                | Message                                                                                | Severity | Description                                          |
|-------------------------|----------------------------------------------------------------------------------------|----------|------------------------------------------------------|
| clarusipcTaskSyncFailed | [Sync Failed for Task "\$1"<br>on Cluster "\$3"] next<br>Attempt=\$2;<br>Message="\$4" | Major    | A synchronization with the specified cluster failed. |

If you disable the ClarusIPC integration, you must manually remove the ClarusIPC-specific incidents from the SNMP Trap Configuration (by Name) tab in the Incident Configuration window.

## **Context-Sensitive URLs for ClarusIPC Incidents**

If you integrate the ClarusIPC deployment with the iSPI for IP Telephony, three context-sensitive URL action items appear in the views for incident browsing.

### Context-Sensitive URLs for ClarusIPC Incidents

| URL Name          | Description                                                                |
|-------------------|----------------------------------------------------------------------------|
| IPT Edit Policy   | Helps you view the list of ClarusIPC alert rules for the selected incident |
| IPT Detailed Info | Helps you view the details of the selected incident                        |
| IPT Test Results  | Helps you access the ClarusIPC test results of the selected incident       |

To use these URLs, select the incident from the view for incident browsing, and then click **Actions**.

## Incidents Generated by the NNM iSPI for IP Telephony

When specific events occur in the IP telephony environment, the NNM iSPI for IP Telephony sends incidents with appropriate messages to the NNMi incident view.

#### Incidents Generated by the iSPI for IP Telephony

| including Concluded by the left for it recogniting |                                                                                                    |          |                                                                                                    |  |
|----------------------------------------------------|----------------------------------------------------------------------------------------------------|----------|----------------------------------------------------------------------------------------------------|--|
| Cisco IP Telephony Incident                        | Message                                                                                                    | Severity | Description                                                                                                    |  |
| LowQOSCall                                         | Low QOS Call: SRC Phone IP:\$origMedialPAddress Extn:\$getCallingPartyNumber DEST Phone IP:\$destIPAddress Extn:\$finalCalledPartyNumber Cluster:\$getGlobalCallId_ClusterId Jitter:\$jitter Latency:\$latency MOS:\$avgMLQK | Critical | This incident indicates a low voice quality call between two given phones, along with their extension and IP address details, cluster-Id of the source phone, and QoS details (such as Jitter, Latency, and average MOS). |  |
| CiscoCktSwitchedIFStatusIdle                       | Cisco Ckt Switched interface changed usage status to idle. Gateway ipaddress: \$gwIPAddress                                                                                                    | Warning  | This incident indicates that the usage state of a circuit switched interface (the endpoint hosted on a                                                                                                    |  |

| Cisco IP Telephony Incident          | Message                                                                                                    | Severity | Description                                                                                                    |
|--------------------------------------|----------------------------------------------------------------------------------------------------|----------|----------------------------------------------------------------------------------------------------|
|                                      |                                                                                                    |          | voice gateway) has changed to idle. The usage state of an endpoint is computed by considering the usage state of the bearer channels for the endpoint.                                                                                                    |
| CiscoCktSwitchedIFOperStatusDown     | The operational state of a Cisco Ckt<br>Switched interface has changed to<br>critical. Gateway ipaddress :<br>\$gwIPAddress  | Critical | This incident indicates that the operational state of a circuit switched interface (endpoint) hosted on a voice gateway has change from up to down. The operational state of an endpoint is computed by considering the operational states of the endpoint and bearer channels for the endpoint. |
| CiscoCktSwitchedChannelStatusIdle    | Cisco Circuit Switched Channel changed usage status to Idle.                                                                 | Critical | This incident indicates that a Cisco circuit switched channel has reported that its usage status is now idle.                                                                                                    |
| CiscoCallManagerStatusDown           | Call Manager Down. IP: \$ip Cluster:<br>\$cluster                                                                            | Critical | Call Manager Down.                                                                                                    |
| CiscoCktSwitchedIFRegnStatusUnReg    | The registration state of a Cisco Ckt<br>Switched interface has changed to<br>critical. Gateway ipaddress :<br>\$gwIPAddress | Critical | This incident indicates that the registration state of a circuit switched interface (endpoint) hosted on a voice gateway has change from registered to unregistered.                                                                                                    |
| CiscoCktSwitchedIFRegnStatusRejected | The registration state of a Cisco Ckt<br>Switched interface has changed to<br>critical. Gateway ipaddress:<br>\$gwIPAddress  | Critical | This incident indicates that the registration state of a circuit switched                                                                                                    |

| Cisco IP Telephony Incident         | Message                                                                                                    | Severity | Description                                                                                                    |
|-------------------------------------|----------------------------------------------------------------------------------------------------|----------|----------------------------------------------------------------------------------------------------|
|                                     |                                                                                                    |          | interface (endpoint) hosted on a voice gateway has change to rejected. It happens when a call manager rejects an interface register request.    |
| CiscoCktSwitchedIFRegnStatusUnknown | The registration state of Cisco circuit switched interface : \$cktSwIFName has changed to unknown. Gateway ipaddress : \$gwIPAddress | Critical | This incident indicates that the registration state of a circuit switched interface (endpoint hosted on a voice gateway) has changed to unknown |
| CiscoPhoneUnRegistered              | Cisco Phone Unregistered from CallManager.                                                                                           | Minor    | Cisco Phone<br>Unregistered from a<br>Cisco CallManager.                                                                                        |
| CiscoPhoneUnknown                   | Cisco Phone registration status is not known                                                                                         | Minor    | Cisco Phone registration status is not known.                                                                                                   |
| CiscoPhoneDeceased                  | Cisco Phone Deceased Extn: \$extn IP Address: \$ip CallController: \$csIPAddress MAC: \$mac Cluster: \$cluster                       | Warning  | The Cisco IP Phone configured to register with the SRST in fall-back mode has deceased                                                          |
| CiscoPhonePartiallyRegistered       | Cisco Phone has some extensions unregistered.                                                                                        | Warning  | Cisco Phone has some extensions unregistered.                                                                                                   |
| CiscoSrstActive                     | Cisco Srst Active: \$ip                                                                                                    | Critical | The Cisco SRST is i the active state.                                                                                                    |
| CiscoVMDeviceRejected               | Cisco Voice Mail Device \$vmName, with IP Address: \$ipAddress, Controller: \$ccmIPAddress, has changed its state to Rejected.       | Critical | The Cisco Voice Mai<br>Device has changed<br>its state to Rejected                                                                              |
| CiscoVMDeviceUnknown                | Cisco Voice Mail Device \$vmName, with IP Address: \$ipAddress, Controller: \$ccmIPAddress, has changed its state to Unknown.        | Critical | The Cisco Voice Mai<br>Device has changed<br>its state to Unknown                                                                               |
| CiscoVMDeviceUnregistered           | Cisco Voice Mail Device \$vmName, with IP Address: \$ipAddress has                                                                   | Minor    | The Cisco VM<br>Device is in the                                                                                                    |

| Cisco IP Telephony Incident                | Message                                                                                                    | Severity | Description                                                                                                    |
|--------------------------------------------|----------------------------------------------------------------------------------------------------|----------|----------------------------------------------------------------------------------------------------|
|                                            | Unregistered from \$ccmIPAddress                                                                                                    |          | unregistered state.                                                                                                    |
| CiscoGkControlledICTStatusRejected         | The Gatekeeper-Controlled Inter-<br>Cluster Trunk has changed its<br>registration state to Rejected. Call<br>Manager IP: \$cmIPAddress                                                                                                   | Critical | This incident is generated whenever a Gatekeeper-Controlled Inter-Cluster Trunk's registration request is rejected by a Cisco CallManager. |
| CiscoGkControlledICTStatusUnRegd           | The Gatekeeper-Controlled Inter-<br>Cluster Trunk has changed its<br>registration state to UnRegistered.                                                                                                    | Critical | This incident is generated when ever a Gatekeeper-Controlled Inter-Cluster Trunk un registers with a call manager.                         |
| CiscoVgwStatusCritical                     | Cisco Voice Gateway Status is<br>Critical. Gateway IP Address:<br>\$ipAddress                                                                                                    | Critical | Cisco Voice Gatewa<br>Status is Critical.                                                                                                  |
| CiscoVgwStatusWarning                      | Cisco Voice Gateway Status is<br>Warning. Gateway IP Address:<br>\$ipAddress                                                                                                    | Warning  | Cisco Voice Gatewa<br>Status is Warning.                                                                                                   |
| CiscoVgwStatusMinor                        | Cisco Voice Gateway Status is<br>Minor. Gateway IP Address:<br>\$ipAddress                                                                                                    | Minor    | Cisco Voice Gatewa<br>Status is Minor.                                                                                                    |
| CallTerminationReason                      | The call from \$callingPartyNumber to \$finalCalledPartyNumber in the cluster \$clusterId with originatingDevice "\$origEndpointName" and destinationDevice "\$destEndpointName" terminated with \$causeType cause "\$terminationReason" | Warning  | This incident is generated when the user-specified call termination cause code to be monitored matches with a call termination cause code. |
| MonitoredAttributeThresholdBreachCrirtical | \$messageFormat                                                                                                    | Critical |                                                                                                    |
| MonitoredAttributeThresholdBreachMajor     | \$messageFormat                                                                                                    | Major    |                                                                                                    |
| MonitoredAttributeThresholdBreachMinor     | \$messageFormat                                                                                                    | Minor    |                                                                                                    |
| MonitoredAttributeThresholdBreachWarning   | \$messageFormat                                                                                                    | Warning  |                                                                                                    |
| MonitoredAttributeThresholdBreachClear     | \$messageFormat                                                                                                    | Clear    |                                                                                                    |

| Cisco IP Telephony Incident  | Message                                                                        | Severity | Description                                                                    |
|------------------------------|--------------------------------------------------------------------------------|----------|--------------------------------------------------------------------------------|
| Nortel IP Telephony Incident | Message                                                                        | Severity | Description                                                                    |
| callsMadeInViolation         | The Intra QOS Zone callsMadeIn parameter has violated set threshold value.     | Critical | The Intra QOS Zone callsMadeIn parameter has violated set threshold value.     |
| callsMadeOutViolation        | The Inter QOS Zone callsMadeOut parameter has violated set threshold value.    | Critical | The Inter QOS Zone callsMadeOut parameter has violated set threshold value.    |
| callsBlockedOutViolated      | The Inter QOS Zone callsBlockedOut parameter has violated set threshold value. | Critical | The Inter QOS Zone callsBlockedOut parameter has violated set threshold value. |
| callsPeakInViolated          | The Intra QOS Zone peakIn parameter has violated set threshold value.          | Critical | The Intra QOS Zone peakIn parameter has violated set threshold value.          |
| callsBlockedInViolated       | The Intra QOS Zone callsBlockedIn parameter has violated set threshold value.  | Critical | The Intra QOS Zone callsBlockedIn parameter has violated set threshold value.  |
| callsPeakOutViolated         | The Inter QOS Zone peackOut parameter has violated set threshold value.        | Critical | The Inter QOS Zone peackOut parameter has violated set threshold value.        |
| inThrViolViolated            | The Intra QOS Zone inThrViol parameter has violated set threshold value        | Critical | The Intra QOS Zone inThrViol parameter has violated set threshold value.       |
| outThrViolViolated           | The Inter QOS Zone outThrViol parameter has violated set threshold value.      | Critical | The Inter QOS Zone outThrViol parameter has violated set threshold value.      |
| avgInViolated                | The Intra QOS Zone avgIn parameter has violated set threshold value.           | Critical | The Intra QOS Zone avgIn parameter has violated set threshold value.           |
| avgOutViolated               | The Inter QOS Zone avgOut                                                      | Critical | The Inter QOS Zone                                                             |

| Cisco IP Telephony Incident | Message                                                                           | Severity | Description                                                                      |
|-----------------------------|-----------------------------------------------------------------------------------|----------|----------------------------------------------------------------------------------|
|                             | parameter has violated set threshold value.                                       |          | avgOut parameter<br>has violated set<br>threshold value.                         |
| unacpLatencyInViolated      | The Intra QOS Zone unacpLatencyIn parameter has violated set threshold value.     | Critical | The Intra QOS Zone unacpLatencyIn parameter has violated set threshold value.    |
| intervalOutViolated         | The Inter QOS Zone intervalOut parameter has violated set threshold value.        | Critical | The Inter QOS Zone intervalOut paramete has violated set threshold value.        |
| intervalInViolated          | The Intra QOS Zone intervalIn parameter has violated set threshold value.         | Critical | The Intra QOS Zone intervalIn parameter has violated set threshold value.        |
| unacpLatencyOutViolated     | The Inter QOS Zone unacpLatencyOut parameter has violated set threshold value.    | Critical | The Inter QOS Zone unacpLatencyOut parameter has violated set threshold value.   |
| unacpPacketLossInViolated   | The Intra QOS Zone unacpPacketLossIn parameter has violated set threshold value.  | Critical | The Intra QOS Zone unacpPacketLossIn parameter has violated set threshold value. |
| unacpPacketLossOutViolated  | The Inter QOS Zone unacpPacketLossOut parameter has violated set threshold value. | Critical | The Inter QOS Zone unacpPacketLossOu parameter has violated set threshold value. |
| unacpRFactorInViolated      | The Intra QOS Zone unacpRFactorIn parameter has violated set threshold value.     | Critical | The Intra QOS Zone unacpRFactorIn parameter has violated set threshold value.    |
| unacpJitterOutViolated      | The Inter QOS Zone unacpJitterOut parameter has violated set threshold value.     | Critical | The Inter QOS Zone unacpJitterOut parameter has violated set threshold value.    |
| unacpJitterInViolated       | The Intra QOS Zone unacpJitterIn                                                  | Critical | The Intra QOS Zone                                                               |

| Cisco IP Telephony Incident | Message                                                                         | Severity | Description                                                                     |
|-----------------------------|---------------------------------------------------------------------------------|----------|---------------------------------------------------------------------------------|
|                             | parameter has violated set threshold value.                                     |          | unacpJitterIn<br>parameter has<br>violated set threshold<br>value.              |
| unacpRFactorOutViolated     | The Inter QOS Zone unacpRFactorOut parameter has violated set threshold value.  | Critical | The Inter QOS Zone unacpRFactorOut parameter has violated set threshold value.  |
| unacpEchoRLossOutViolated   | The Inter QOS Zone unacpEchoRLossOut parameter has violated set threshold value | Critical | The Inter QOS Zone unacpEchoRLossOu parameter has violated set threshold value. |
| unacpEchoRLossInViolated    | The Intra QOS Zone unacpEchoRLossIn parameter has violated set threshold value. | Critical | The Intra QOS Zone unacpEchoRLossIn parameter has violated set threshold value. |
| warnPacketLossInViolated    | The Intra QOS Zone warnPacketLossIn parameter has violated set threshold value. | Critical | The Intra QOS Zone warnPacketLossIn parameter has violated set threshold value. |
| warnLatencyOutViolated      | The Inter QOS Zone warnLatencyOut parameter has violated set threshold value.   | Critical | The Inter QOS Zone warnLatencyOut parameter has violated set threshold value.   |
| warnLatencyInViolated       | The Intra QOS Zone warnLatencyIn parameter has violated set threshold value.    | Critical | The Intra QOS Zone warnLatencyIn parameter has violated set threshold value.    |
| warnRFactorInViolated       | The Intra QOS Zone warnRFactorIn parameter has violated set threshold value.    | Critical | The Intra QOS Zone warnRFactorIn parameter has violated set threshold value.    |
| warnJitterOutViolated       | The Inter QOS Zone warnJitterOut parameter has violated set threshold value.    | Critical | The Inter QOS Zone warnJitterOut parameter has violated set threshold           |

| Cisco IP Telephony Incident  | Message                                                                                                    | Severity | Description                                                                                                    |
|------------------------------|----------------------------------------------------------------------------------------------------|----------|----------------------------------------------------------------------------------------------------|
|                              |                                                                                                    |          | value.                                                                                                    |
| warnEchoRLossInViolated      | The Intra QOS Zone warnEchoRLossIn parameter has violated set threshold value.                                            | Critical | The Intra QOS Zone warnEchoRLossIn parameter has violated set threshold value.                                                                                                    |
| warnEchoRLossOutViolated     | The Inter QOS Zone warnEchoRLossOut parameter has violated set threshold value.                                           | Critical | The Inter QOS Zone warnEchoRLossOut parameter has violated set threshold value.                                                                                                    |
| warnRFactorOutViolated       | The Inter QOS Zone warnRFactorOut parameter has violated set threshold value.                                             | Critical | The Inter QOS Zone warnRFactorOut parameter has violated set threshold value.                                                                                                    |
| warnJitterInViolated         | The Intra QOS Zone warnJitterIn parameter has violated set threshold value.                                               | Critical | The Intra QOS Zone warnJitterIn parameter has violated set threshold value.                                                                                                    |
| warnPacketLossOutViolated    | The Inter QOS Zone warnPacketLossOut parameter has violated set threshold value.                                          | Critical | The Inter QOS Zone warnPacketLossOut parameter has violated set threshold value.                                                                                                    |
| NortellSetStatusUnregistered | Nortel IP Phone Unregistered. Extension: \$extension. Signaling Server: \$sslpAddress. Call Server: \$controllerlpAddress | Minor    | The Nortel IP Phone is in the unregistered.state.                                                                                                    |
| commonMIBAlarmMinor          | Minor alarm condition on Nortel device \$6. Err Code \$7. Alarm Type \$8. Probable Cause \$9. Alarm Data \$10.            | Critical | This trap is used to provide a real time indication of a minor alarm condition. The variables listed in VARIABLES clause are defined in mgmt-infogroup and are present in all information alarms. |
| commomMIBAlarmCritical       | Critical alarm condition on Nortel device \$6. Err Code \$7. Alarm Type \$8. Probable Cause \$9. Alarm Data               | Critical | This trap is used to provide a real time indication of a critical                                                                                                    |

| Cisco IP Telephony Incident | Message                                                                                                    | Severity | Description                                                                                                    |
|-----------------------------|----------------------------------------------------------------------------------------------------|----------|----------------------------------------------------------------------------------------------------|
|                             | \$10.                                                                                                    |          | alarm condition. The variables listed in VARIABLES clause are defined in the mgmt-info group and are present in all information alarms.                                                                     |
| commonMIBAlarmClear         | Clear alarm condition on Nortel<br>device \$6. Err Code \$7. Alarm Type<br>\$8. Probable Cause \$9. Alarm Data<br>\$10.         | Normal   | This trap is used to provide a real time indication of a clear alarm condition. The variables listed in VARIABLES clause are defined in mgmt-info group and are present in all information alarms.          |
| commonMIBAlarmIndeterminate | Indeterminate alarm condition on<br>Nortel device \$6. Err Code \$7.<br>Alarm Type \$8. Probable Cause \$9.<br>Alarm Data \$10. | Normal   | This trap is used to provide a real time indication of an indeterminate alarm condition. The variables listed in VARIABLES clause are defined in mgmt-info group and are present in all information alarms. |
| commonMIBAlarmInfo          | Informational alarm condition on<br>Nortel device \$6. Err Code \$7.<br>Alarm Type \$8. Probable Cause \$9.<br>Alarm Data \$10. | Normal   | This trap is used to provide a real time indication of an information alarm condition. The variables listed in VARIABLES clause are defined in mgmt-info group and are present in all information alarms.   |
| commonMIBAlarmMajor         | Major alarm condition on Nortel<br>device \$6. Err Code \$7. Alarm Type<br>\$8. Probable Cause \$9. Alarm Data<br>\$10.         | Major    | This trap is used to provide a real time indication of a major alarm condition. The variables listed in VARIABLES clause are defined in mgmt-                                                               |

| Cisco IP Telephony Incident | Message                                                                                                    | Severity | Description                                                                                                    |
|-----------------------------|----------------------------------------------------------------------------------------------------|----------|----------------------------------------------------------------------------------------------------|
|                             |                                                                                                    |          | info group and are present in all information alarms.                                                                                                    |
| commonMIBAlarmWarning       | Warning alarm condition on Nortel device \$6. Err Code \$7. Alarm Type \$8. Probable Cause \$9. Alarm Data \$10.                                                                   | Warning  | This trap is used to provide a real time indication of a warning alarm condition. The variables listed in VARIABLES clause are defined in mgmt-info group and are present in all information alarms. |
| Avaya IP Telephony Incident | Message                                                                                                    | Severity | Description                                                                                                    |
| AvayaECCStatusActive        | Paired Avaya Primary Server is in active state. IP Address : \$ipAddress                                                                                                    | Normal   | The paired Avaya<br>Primary Server is in<br>the active state.                                                                                                    |
| AvayaECCStatusBusyout       | Paired Avaya Primary Server is in busyout state. IP Address : \$ipAddress                                                                                                    | Normal   | The paired Avaya<br>Primary Server is in<br>the busyout state.                                                                                                    |
| AvayaECCStatusDormant       | Paired Avaya Primary Server is in dormant state. IP Address : \$ipAddress                                                                                                    | Normal   | The paired Avaya<br>Primary Server is in<br>the dormant state.                                                                                                    |
| AvayaECCStatusStandby       | Paired Avaya Primary Server is in standby state. IP Address : \$ipAddress                                                                                                    | Normal   | The paired Avaya Primary Server is in the standby state.                                                                                                    |
| AvayaIncIncomingPegViolate  | Avaya Port Network, Incoming Trunk Load, Incoming Peg parameter breached threshold, PN Name: \$number, Value: \$loadincIncIncomingPeg, Threshold: \$loadincIncIncomingPegThreshold | Warning  | This incident is generated when the Incoming Trunk Load Incoming Peg Parameter in Avaya Port Network, has breached the threshold you specified for an Avaya Port Network                             |
| AvayaIncIncomingUseViolate  | Avaya Port Network, Incoming Trunk Load, Incoming Use parameter breached threshold, PN Name: \$number, Value: \$loadincIncIncomingUse, Threshold:                                  | Warning  | This incident is generated when the Incoming Trunk Load Incoming Use Parameter in Avaya Port Network, has                                                                                            |

| Cisco IP Telephony Incident | Message                                                                                                    | Severity | Description                                                                                                    |
|-----------------------------|----------------------------------------------------------------------------------------------------|----------|----------------------------------------------------------------------------------------------------|
|                             | \$loadincIncIncomingUseThreshold                                                                                                    |          | breached the<br>threshold you<br>specified for an<br>Avaya Port Network                                                                                                   |
| AvayaIncIntraPNPegViolate   | Avaya Port Network, Incoming Trunk Load, Intra PN Peg parameter breached threshold, PN Name: \$number, Value: \$loadincIncIntraPNPeg, Threshold: \$loadincIncIntraPNPegThreshold                     | Warning  | This incident is generated when the Incoming Trunk Load Intra PN Peg Parameter in Avaya Port Network, has breached the threshold you specified for an Avaya Port Network  |
| AvayaIncIntraPNUseViolate   | Avaya Port Network, Incoming Trunk Load, Intra PN Use parameter breached threshold, PN Name: \$number, Value: \$loadincIncIntraPNUse, Threshold: \$loadincIncIntraPNUseThreshold                     | Warning  | This incident is generated when the Incoming Trunk Load Intra PN Use Parameter in Avaya Port Network, has breached the threshold you specified for an Avaya Port Network  |
| AvayaIncOutgoingPegViolate  | Avaya Port Network, Incoming Trunk Load, Outgoing Peg parameter breached threshold, PN Name: \$number, Value: \$loadincIncOutgoingPeg, Threshold: \$loadincIncOutgoingPegThreshold                   | Warning  | This incident is generated when the Incoming Trunk Load Outgoing Peg Parameter in Avaya Port Network, has breached the threshold you specified for an Avaya Port Network. |
| AvayaIncOutgoingUseViolate  | Avaya Port Network, Incoming<br>Trunk Load, Outgoing Use<br>parameter breached threshold, PN<br>Name: \$number, Value:<br>\$loadincIncOutgoingUse,<br>Threshold:<br>\$loadincIncOutgoingUseThreshold | Warning  | This incident is generated when the Incoming Trunk Load Outgoing Use Parameter in Avaya Port Network, has breached the threshold you specified for an Avaya Port Network  |
| AvayaIntInterPNPegViolate   | Avaya Port Network, Intercom Inter                                                                                                    | Warning  | This incident is                                                                                                    |

| Cisco IP Telephony Incident         | Message                                                                                                    | Severity | Description                                                                                                    |
|-------------------------------------|----------------------------------------------------------------------------------------------------|----------|----------------------------------------------------------------------------------------------------|
|                                     | PN Peg parameter breached threshold, PN Name: \$number, Value: \$loadintIntInterPNPeg, Threshold: \$loadintIntInterPNPegThreshold                                                   |          | generated when the<br>Intercom Inter PN<br>Peg Parameter in<br>Avaya Port Network,<br>has breached the<br>threshold you<br>specified for an<br>Avaya Port Network |
| AvayaIntInterPNUseViolate           | Avaya Port Network, Intercom Inter PN Use parameter breached threshold, PN Name: \$number, Value: \$loadintIntInterPNUse, Threshold: \$loadintIntInterPNUseThreshold                | Warning  | This incident is generated when the Intercom Inter PN Use Parameter in Avaya Port Network, has breached the threshold you specified for an Avaya Port Network     |
| AvayaIntIntraPNPegViolate           | Avaya Port Network, Intercom Intra<br>PN Peg parameter breached<br>threshold, PN Name: \$number,<br>Value: \$loadintIntIntraPNPeg,<br>Threshold:<br>\$loadintIntIntraPNPegThreshold | Warning  | This incident is generated when the Intercom Intra PN Peg Parameter in the Avaya Port Network has breached the threshold you specified for an Avaya Port Network  |
| AvayaIntIntraPNUseViolate           | Avaya Port Network, Intercom Intra<br>PN Use parameter breached<br>threshold, PN Name: \$number,<br>Value: \$loadintIntIntraPNUse,<br>Threshold:<br>\$loadintIntIntraPNUseThreshold | Warning  | This incident is generated when the Intercom Intra PN Use Parameter in Avaya Port Network, has breached the threshold you specified for an Avaya Port Network     |
| AvayaMGwModuleStatusFaultActive     | Fault Active on media module<br>number \$slotNumber of Avaya<br>Media Gateway<br>\$gatewayIpAddress.                                                                                | Warning  | The Avaya Media<br>Gateway Media<br>module is in the Faul<br>Active status.                                                                                       |
| AvayaMGwStatusUnregistered          | Avaya Media Gateway<br>Unregistered. IP Address:<br>\$ipAddress.                                                                                                    | Critical | The Avaya Media<br>Gateway is in the<br>Unregistered state                                                                                                    |
| AvayaMGwVoIPEngineStatusFaultActive | Fault Active on Avaya VoIP Engine Id \$slotNumber of Avaya Media Gateway \$gatewayIpAddress.                                                                                        | Warning  | The VoIP Engine is in the Fault Active status.                                                                                                    |

| Cisco IP Telephony Incident | Message                                                                                                    | Severity | Description                                                                                                    |
|-----------------------------|----------------------------------------------------------------------------------------------------|----------|----------------------------------------------------------------------------------------------------|
| AvayaOutIncomingPegViolate  | Avaya Port Network, Outgoing Trunk Load, Incoming Peg parameter breached threshold, PN Name: \$number, Value: \$loadoutOutIncomingPeg, Threshold: \$loadoutOutIncomingPegThreshold                   | Warning  | This incident is generated when the Outgoing Trunk Load Incoming Peg Parameter in Avaya Port Network, has breached the threshold you specified for an Avaya Port Network |
| AvayaOutIncomingUseViolate  | Avaya Port Network, Outgoing<br>Trunk Load, Incoming Use<br>parameter breached threshold, PN<br>Name: \$number, Value:<br>\$loadoutOutIncomingUse,<br>Threshold:<br>\$loadoutOutIncomingUseThreshold | Warning  | This incident is generated when the Outgoing Trunk Load Incoming Use Parameter in Avaya Port Network, has breached the threshold you specified for an Avaya Port Network |
| AvayaOutIntraPNPegViolate   | Avaya Port Network, Outgoing Trunk Load, Intra PN Peg parameter breached threshold, PN Name: \$number, Value: \$loadoutOutIntraPNPeg, Threshold: \$loadoutOutIntraPNPegThreshold                     | Warning  | This incident is generated when the Outgoing Trunk Load Intra PN Peg Parameter in Avaya Port Network, has breached the threshold you specified for an Avaya Port Network |
| AvayaOutIntraPNUseViolate   | Avaya Port Network, Outgoing<br>Trunk Load, Intra PN Use parameter<br>breached threshold, PN Name:<br>\$number, Value:<br>\$loadoutOutIntraPNUse, Threshold:<br>\$loadoutOutIntraPNUseThreshold      | Warning  | This incident is generated when the Outgoing Trunk Load Intra PN Use Parameter in Avaya Port Network, has breached the threshold you specified an Avaya Port Network     |
| AvayaOutOutgoingPegViolate  | Avaya Port Network, Outgoing<br>Trunk Load, Outgoing Peg<br>parameter breached threshold, PN<br>Name: \$number, Value:<br>\$loadoutOutOutgoingPeg,                                                   | Warning  | This incident is<br>generated when the<br>Outgoing Trunk Load<br>Outgoing Peg<br>Parameter in Avaya                                                                      |

| Cisco IP Telephony Incident | Message                                                                                                    | Severity | Description                                                                                                    |
|-----------------------------|----------------------------------------------------------------------------------------------------|----------|----------------------------------------------------------------------------------------------------|
|                             | Threshold:<br>\$loadoutOutOutgoingPegThreshold                                                                                                    |          | Port Network, has<br>breached the<br>threshold you<br>specified for an<br>Avaya Port Network                                                                                        |
| AvayaOutOutgoingUseViolate  | Avaya Port Network, Outgoing Trunk Load, Outgoing Use parameter breached threshold, PN Name: \$number, Value: \$loadoutOutOutgoingUse, Threshold: \$loadoutOutOutgoingUseThreshold  | Warning  | This incident is generated when the Outgoing Trunk Load Outgoing Use Parameter in Avaya Port Network, has breached the threshold you specified for an Avaya Port Network            |
| AvayaPNOccViolate           | Avaya Port Network, PN Link Occupancy parameter breached threshold, PN Name: \$number, Value: \$loadtotalPNOccupancy, Threshold: \$loadtotalPNOccupancyThreshold                    | Warning  | This incident is generated when the PN Link Occupancy Parameter in Avaya Port Network PN Lin Occupancy Resource, has breached the threshold you specified for an Avaya Port Network |
| AvayaPhoneUnknown           | Avaya Phone with Extn: \$extn IP Address: \$ipAddress Controller: \$controllerIPAddress, has changed its state to Unknown.                                                          | Critical | The Avaya Phone has changed its state to Unknown                                                                                                    |
| AvayaPhoneUnregistered      | Avaya Phone Unregistered Extn:<br>\$extn IP Address: \$ipAddress<br>Controller: \$controllerIPAddress                                                                               | Minor    | The Avaya Phone is unregistered                                                                                                    |
| AvayaRPQueOvflowThreVio     | Queue Overflow threshold violated for Avaya Route Pattern: \$rpNumber on Hosted Node: \$hostNodelP. Configured threshold value: \$queueOvflowThrVal, violated value: \$queueOvflow. | Warning  | Queue Overflow<br>threshold set for a<br>route pattern was<br>violated.                                                                                                    |
| AvayaSGServiceStatusOut     | Avaya Signaling Group: \$sgNumber on Call Controller \$hostNodelP has become out of service.                                                                                        | Critical | Avaya Signaling<br>Group has become<br>out of service.                                                                                                    |
| AvayaSuServerStatusActive   | Avaya Survivable Server(\$type) with IP Address: \$ipAddress has                                                                                                    | Critical | Avaya Survivable<br>Server has become                                                                                                    |

| Cisco IP Telephony Incident | Message                                                                                                    | Severity | Description                                                                                                    |
|-----------------------------|----------------------------------------------------------------------------------------------------|----------|----------------------------------------------------------------------------------------------------|
|                             | changed its state to active to provide local survivability to endpoints registered with Primary Controller: \$primaryIP                                                                            |          | active to provide local survivability to local endpoints.                                                                                                    |
| AvayaSuServerStatusStandby  | Avaya Survivable Server(\$type) with IP Address: \$ipAddress has changed its state to standby                                                                                                    | Normal   | Avaya Survivable<br>Server has changed<br>its state to standby.                                                                                                    |
| AvayaTMServiceStatusOutFE   | Avaya Group Member: \$tmNumber of Trunk Group \$tgNumber on Call Controller: \$hostNodelP has become out of service (far-end).                                                                     | Critical | Avaya Group Membershas become out of service (far-end).                                                                                                    |
| AvayaTMServiceStatusOutNE   | Avaya Group Member: \$tmNumber of Trunk Group \$tgNumber on Call Controller: \$hostNodeIP has become out of service (near-end).                                                                    | Critical | Avaya Group Members has become out of service (near-end).                                                                                                    |
| AvayaTanIncomingPegViolate  | Avaya Port Network, Tandem Trunk<br>Load, Incoming Peg parameter<br>breached threshold, PN Name:<br>\$number, Value:<br>\$loadtanTanIncomingPeg,<br>Threshold:<br>\$loadtanTanIncomingPegThreshold | Warning  | This incident is generated when the Tandem Trunk Load, Incoming Peg Parameter in Avaya Port Network, has breached the threshold you specified for an Avaya Port Network |
| AvayaTanIncomingUseViolate  | Avaya Port Network, Tandem Trunk<br>Load, Incoming Use parameter<br>breached threshold, PN Name:<br>\$number, Value:<br>\$loadtanTanIncomingUse,<br>Threshold:<br>\$loadtanTanIncomingUseThreshold | Warning  | This incident is generated when the Tandem Trunk Load, Incoming Use Parameter in Avaya Port Network, has breached the threshold you specified for an Avaya Port Network |
| AvayaTanIntraPNPegViolate   | Avaya Port Network, Tandem Trunk<br>Load, Intra PN Peg parameter<br>breached threshold, PN Name:<br>\$number, Value:<br>\$loadtanTanIntraPNPeg, Threshold:<br>\$loadtanTanIntraPNPegThreshold      | Warning  | This incident is generated when the Tandem Trunk Load, Intra PN Peg Parameter in Avaya Port Network, has breached the threshold you specified for an Avaya Port Network |

| Cisco IP Telephony Incident | Message                                                                                                    | Severity | Description                                                                                                    |
|-----------------------------|----------------------------------------------------------------------------------------------------|----------|----------------------------------------------------------------------------------------------------|
| AvayaTanIntraPNUseViolate   | Avaya Port Network, Tandem Trunk<br>Load, Intra PN Use parameter<br>breached threshold, PN Name:<br>\$number, Value:<br>\$loadtanTanIntraPNUse, Threshold:<br>\$loadtanTanIntraPNUseThreshold      | Warning  | This incident is generated when the Tandem Trunk Load, Intra PN Use Parameter in Avaya Port Network, has breached the threshold you specified for an Avaya Port Network       |
| AvayaTanOutgoingPegViolate  | Avaya Port Network, Tandem Trunk<br>Load, Outgoing Peg parameter<br>breached threshold, PN Name:<br>\$number, Value:<br>\$loadtanTanOutgoingPeg,<br>Threshold:<br>\$loadtanTanOutgoingPegThreshold | Warning  | This incident is generated when the Tandem Trunk Load, Outgoing Peg Parameter in Avaya Port Network, has breached the threshold you specified for an Avaya Port Network       |
| AvayaTanOutgoingUseViolate  | Avaya Port Network, Tandem Trunk<br>Load, Outgoing Use parameter<br>breached threshold, PN Name:<br>\$number, Value:<br>\$loadtanTanOutgoingUse,<br>Threshold:<br>\$loadtanTanOutgoingUseThreshold | Warning  | This incident is generated when the Tandem Trunk Load, Outgoing Use Parameter in Avaya Port Network, has breached the threshold you specified for an Avaya Port Network       |
| AvayaTotalTDMOccViolate     | Avaya Port Network, TDM Occupancy parameter breached threshold, PN Name: \$number, Value: \$loadtotalTDMOccupancy, Threshold: \$loadtotalTDMOccupancyThreshold                                     | Warning  | This incident is generated when the TDM Occupancy Parameter in Avaya Port Network TDM Occupancy Resource, has breached the threshold you specified for an Avaya Port Network. |
| avayaMedProUnknown          | The Avaya Media Processor is in Unknown state                                                                                                    | Warning  | The Avaya Media<br>Processor is in the<br>Unknown state.                                                                                                    |

| Cisco IP Telephony Incident           | Message                                                                                                    | Severity | Description                                                                                               |
|---------------------------------------|----------------------------------------------------------------------------------------------------|----------|----------------------------------------------------------------------------------------------------|
| avayaMedProStandby                    | The Avaya Media Processor is in Standby state                                                                                                    | Warning  | The Avaya Media<br>Processor is in the<br>Standby state.                                                  |
| avayaMedProInit                       | The Avaya Media Processor is in Init state                                                                                                    | Warning  | The Avaya Media<br>Processor is in the<br>Init state                                                      |
| avayaMedProControlLinkUnknown         | The Avaya Media Processor Control<br>Link is in Unknown state                                                                                                    | Warning  | The Avaya Media<br>Processor Control<br>Link is in the<br>Unknown state                                   |
| avayaMedProControlLinkDown            | The Avaya Media Processor Control<br>Link is in Down state                                                                                                    | Critical | The Avaya Media<br>Processor Control<br>Link is in the Down<br>state                                      |
| avayalPServerInterfaceUnknown         | The Avaya IP Server Interface<br>(IPSI) Service State is in Unknown<br>state                                                                                                  | Warning  | The Avaya IP Server<br>Interface (IPSI)<br>Service State is in th<br>Unknown state                        |
| avayalPServerInterfaceOUT             | The Avaya IP Server Interface<br>(IPSI) Service State is in OUT state                                                                                                    | Critical | The Avaya IP Server<br>Interface (IPSI)<br>Service State is in<br>OUT state                               |
| avayalPNetworkRegionConnectionViolate | Avaya IP Network Region Denial<br>Connection Count breached<br>threshold, Source: \$source and<br>Destination: \$destination, Value:<br>\$denialCount, Threshold: \$threshold | Critical | The Avaya IP Network Region Denial Connection Count breached the threshold.                               |
| avayalPNetworkRegionConnectionUnknown | Avaya IP Network Region Connection Status, between \$source and \$destination is in Unknown state                                                                             | Warning  | The Avaya IP Network Region Connection Status, between \$source and \$destination is in the Unknown state |
| avayalPNetworkRegionConnectionFail    | Avaya IP Network Region<br>Connection, between \$source and<br>\$destination is in Failed state                                                                               | Critical | Avaya IP Network<br>Region Connection,<br>between source and<br>destination is in the<br>Failed state     |
| ProcTotalCallsViolate                 | Processor Total Calls Occupancy<br>has breached user set threshold on<br>Avaya Communication Manager<br>\$ipAddress, Current value:                                           | Warning  | The Processor Total<br>Calls Occupancy has<br>breached the<br>threshold specified b                       |

| Cisco IP Telephony Incident    | Message                                                                                                    | Severity | Description                                                                                                    |
|--------------------------------|----------------------------------------------------------------------------------------------------|----------|----------------------------------------------------------------------------------------------------|
|                                | \$currentValue and Threshold value:<br>\$thresholdVal                                                                                                    |          | you on the Avaya<br>Communication<br>Manager                                                                                             |
| ProcTotalAttemptedCallsViolate | Processor Total Call Attempts Occupancy has breached user set threshold on Avaya Communication Manager \$ipAddress, Current value: \$currentValue and Threshold value: \$thresholdVal          | Warning  | Processor Total Call<br>Attempts Occupancy<br>has breached the<br>threshold specified b<br>you on the Avaya<br>Communication<br>Manager. |
| ProcTandemCallsViolate         | Processor Tandem Calls Occupancy has breached user set threshold on Avaya Communication Manager \$ipAddress, Current value: \$currentValue and Threshold value: \$thresholdVal                 | Warning  | The Processor Tandem Calls Occupancy has breached the threshold specified b you on the Avaya Communication Manager.                      |
| ProcSystemMgmtViolate          | Processor System Management Processing Occupancy has breached user set threshold on Avaya Communication Manager \$ipAddress, Current value: \$currentValue and Threshold value: \$thresholdVal | Warning  | The Processor System Managemen Processing Occupancy has breached the threshold specified b you on the Avaya Communication Manager.       |
| ProcStaticOccuViolate          | Processor Static Occupancy has breached user set threshold on Avaya Communication Manager \$ipAddress, Current value: \$currentValue and Threshold value: \$thresholdVal                       | Warning  | The Processor Static<br>Occupancy has<br>breached the<br>threshold specified b<br>you on the Avaya<br>Communication<br>Manager.          |
| ProcPrivNetAttemptsViolate     | Processor Private Network Attempts Occupancy has breached user set threshold on Avaya Communication Manager \$ipAddress, Current value: \$currentValue and Threshold value: \$thresholdVal     | Warning  | The Processor Private Network Attempts Occupancy has breached the threshold specified b you on the Avaya Communication Manager.          |
| ProcOutCallsViolate            | Processor Outgoing Attempts Occupancy has breached user set                                                                                                    | Warning  | The Processor<br>Outgoing Attempts                                                                                                    |

| Cisco IP Telephony Incident | Message                                                                                                    | Severity | Description                                                                                                    |
|-----------------------------|----------------------------------------------------------------------------------------------------|----------|----------------------------------------------------------------------------------------------------|
|                             | threshold on Avaya Communication<br>Manager \$ipAddress, Current value:<br>\$currentValue and Threshold value:<br>\$thresholdVal                                                         |          | Occupancy has breached the threshold specified b you on the Avaya Communication Manager.                                                    |
| ProcIntercomCallsViolate    | Processor Intercom Attempts Occupancy has breached user set threshold on Avaya Communication Manager \$ipAddress, Current value: \$currentValue and Threshold value: \$thresholdVal      | Warning  | The Processor Intercom Attempts Occupancy has breached the threshold specified b you on the Avaya Communication Manager.                    |
| ProcIncomingCallsViolate    | Processor Incoming Call Attempts Occupancy has breached user set threshold on Avaya Communication Manager \$ipAddress, Current value: \$currentValue and Threshold value: \$thresholdVal | Warning  | The Processor Incoming Call Attempts Occupancy has breached the threshold specified b you on the Avaya Communication Manager.               |
| ProcIdleOccupancyViolate    | Processor Idle Occupancy has breached user set threshold on Avaya Communication Manager \$ipAddress, Current value: \$currentValue and Threshold value: \$thresholdVal                   | Warning  | The Processor Idle Occupancy has breached the threshold specified b you on the Avaya Communication Manager.                                 |
| ProcCallProcessingViolate   | Processor Call Processing Occupancy has breached user set threshold on Avaya Communication Manager \$ipAddress, Current value: \$currentValue and Threshold value: \$thresholdVal        | Warning  | The Processor Call<br>Processing<br>Occupancy has<br>breached the<br>threshold specified b<br>you on the Avaya<br>Communication<br>Manager. |
| IPNetworkRegionUsageViolate | Avaya IP Media Processor DSP<br>Resource Usage Parameter<br>breached threshold, Current Value:<br>\$ipdspUsage, Threshold set:<br>\$ipdspUsageThreshold in Region:<br>\$number           | Warning  | This incident is generated when the Avaya IP Media Processor DSP Resource Usage parameter has breached the threshold value you              |

| Cisco IP Telephony Incident          | Message                                                                                                    | Severity | Description                                                                                                    |
|--------------------------------------|----------------------------------------------------------------------------------------------------|----------|----------------------------------------------------------------------------------------------------|
|                                      |                                                                                                    |          | specified for an IP<br>Network Region.                                                                                                    |
| IPNetworkRegionPercentBlockedViolate | Avaya IP Media Processor DSP Resource Allocations Blocked Percentage Parameter breached threshold, Current Value: \$pctBlocked, Threshold set: \$pctBlockedThreshold in Region: \$number                 | Warning  | This incident is generated when the Avaya IP Media Processor DSP Resource Allocations Blocked Percentage parameter has breached the threshold value you specified for an IP Network Region. |
| IPNetworkRegionOutSrvViolate         | Avaya IP Media Processor DSP Resource Percentage of Out Of Service Parameter breached threshold, Current Value: \$outOfSrv, Threshold set: \$outOfSrvThreshold in Region: \$number                       | Warning  | This incident is generated when the Avaya IP Media Processor DSP Resource Percentag of Out of Service parameter has breached the threshold value you specified for an IP Network Region.    |
| IPNetworkRegionG723UsageViolate      | Avaya IP Media Processor DSP<br>Resource G723 Usage parameter<br>breached threshold, Current Value:<br>\$codecG723Usage, Threshold set:<br>\$codecG723UsageThreshold in<br>Region: \$number              | Warning  | This incident is generated when the G723 Usage Parameter in Avaya IP Media Processor DSP Resource, has breached the threshold value you specified for an IP Network Region.                 |
| IPNetworkRegionG723OutViolate        | Avaya IP Media Processor DSP Resource G723 Out Of Region Allocations Parameter breached threshold, Current Value: \$codecG723OutRegion, Threshold set: \$codecG723OutRegionThreshold in Region: \$number | Warning  | This incident is generated when the Avaya IP Media Processor DSP Resource G723 Out Region Allocations parameter has breached the threshold value you specified for an IP Network Region.    |

| Cisco IP Telephony Incident     | Message                                                                                                    | Severity | Description                                                                                                    |
|---------------------------------|----------------------------------------------------------------------------------------------------|----------|----------------------------------------------------------------------------------------------------|
| IPNetworkRegionG723InViolate    | Avaya IP Media Processor DSP<br>Resource G723 InRegion<br>Allocations Parameter breached<br>threshold, Current Value:<br>\$codecG723InRegion, Threshold<br>set: \$codecG723InRegionThreshold<br>in Region: \$number | Warning  | This incident is generated when the Avaya IP Media Processor DSP Resource G723 In Region Allocations parameter has breached the threshold value you specified for an IP Network Region.     |
| IPNetworkRegionG711UsageViolate | Avaya IP Media Processor DSP<br>Resource G711 Usage parameter<br>breached threshold, Current Value:<br>\$codecG711Usage, Threshold set:<br>\$codecG711UsageThreshold in<br>Region: \$number                         | Warning  | This incident is generated when the G711 Usage Parameter in Avaya IP Media Processor DSP Resource, has breached the threshold value you specified for an IP Network Region.                 |
| IPNetworkRegionG711OutViolate   | Avaya IP Media Processor DSP Resource G711 Out Of Region Allocations Parameter breached threshold, Current Value: \$codecG711OutRegion, Threshold set: \$codecG711OutRegionThreshold in Region: \$number            | Warning  | This incident is generated when the Avaya IP Media Processor DSP Resource G711 Out Region Allocations parameter has breached the threshold value you specified for an IP Network Region.    |
| IPNetworkRegionG711InViolate    | Avaya IP Media Processor DSP Resource G711 InRegion Allocations parameter breached threshold, Current Value: \$codecG711InRegion, Threshold set: \$codecG711InRegionThreshold in Region: \$number                   | Warning  | This incident is generated when the G711 In Region Allocations Parameter in Avaya IP Media Processor DSP Resource, has breached the threshold value you specified for an IP Network Region. |
| IPNetworkRegionDeniedViolate    | Avaya IP Media Processor DSP<br>Resource Allocations Denied<br>Parameter breached threshold,                                                                                                    | Warning  | This incident is generated when the Avaya IP Media                                                                                                    |

| Cisco IP Telephony Incident  | Message                                                                                                    | Severity | Description                                                                                                    |
|------------------------------|----------------------------------------------------------------------------------------------------|----------|----------------------------------------------------------------------------------------------------|
|                              | Current Value: \$dspDenied,<br>Threshold set:<br>\$dspDeniedThreshold in Region:<br>\$number                                                                                            |          | Processor DSP Resource Allocations Denied parameter has breached the threshold value you specified for an IP Network Region.                                                          |
| IPNetworkRegionDSPOutViolate | Avaya IP Media Processor DSP Resource Out of Region Allocations Parameter breached threshold, Current Value: \$dspOutRegion, Threshold set: \$dspOutRegionThreshold in Region: \$number | Warning  | This incident is generated when the Avaya IP Media Processor DSP Resource Out of Region Allocations parameter has breached the threshold value you specified for an IP Network Region |
| IPNetworkRegionDSPInViolate  | Avaya IP Media Processor DSP Resource InRegion Allocations Parameter breached threshold, Current Value: \$dspInRegion, Threshold set: \$dspInRegionThreshold in Region: \$number        | Warning  | This incident is generated when the Avaya IP Media Processor DSP Resource In Region Allocations paramete has breached the threshold value you specified for an IP Network Region      |

# **View SNMP Traps for Avaya Maintenance Objects**

The NNM iSPI for IP Telephony can receive select SNMP traps that originate from Avaya maintenance objects (MOs) and are defined in the G3-Avaya-MIB. These traps are visible in the Incident View of the NNMi console. The NNM iSPI for IP Telephony can receive traps from the following MOs and show the them in the Incident View:

- Control LAN Circuit Pack
- Control LAN Ethernet
- Control LAN Packet/Port
- IP Media Processor
- IP Media Processor DSP port
- IP Media Processor MAPD Circuit Pack
- Media Gateway/ Common Media Gateway
- IP Server Interface

- Survivable Processor
- Survivable Processor-Main

The NNM iSPI for IP Telephony receives only the following types of traps that originate from Avaya MOs:

- alarmMajor
- alarmMinor
- alarmWarning
- alarmResolved

In addition, the NNM iSPI for IP Telephony generates Root Cause Incidents for specific Avaya MOs based on the SNMP traps received from those MOs.

# **Incidents for Avaya Devices**

The NNM iSPI for IP Telephony generates incidents for the following Avaya devices based on SNMP traps that it receives from Avaya MOs:

- Control LAN
- · IP media processor
- IP server interface
- Avaya Communication Manager (primary or survivable server)
- Media gateway

The NNM iSPI for IP Telephony first determines the state of each MO (specified in <u>Types of Avaya MO SNMP Trap</u>) from the received SNMP trap, and then generates an incident for a device if at least one underlying MO for the device has the status Major, Minor, or Warning. <u>Table: Underlying MOs for Monitored Avaya Devices</u> lists the underlying MOs for each device.

Table: Underlying MOs for Monitored Avaya Devices

| Device Type                 | Underlying MOs                       |  |
|-----------------------------|--------------------------------------|--|
| Control LAN                 | Control LAN Circuit Pack             |  |
|                             | Control LAN Ethernet                 |  |
|                             | Control LAN Packet/Port              |  |
| IP media processor          | IP Media Processor                   |  |
|                             | IP Media Processor DSP port          |  |
|                             | IP Media Processor MAPD Circuit Pack |  |
| IP server interface         | IP Server Interface                  |  |
| Media gateway               | Media Gateway/ Common Media Gateway  |  |
| Avaya Communication Manager | Processor                            |  |
|                             | Processor-Main                       |  |

To calculate the severity of each incident, the NNM iSPI for IP Telephony uses the following rules:

- If the status of at least one MO is Major, the severity of the incident is Major.
- If no MO is of the status Major and the status of at least one MO is Minor, the severity of the incident is Minor.
- If no MO is of the status Major or Minor and the status of at least one MO is Warning, the severity of the incident is Warning.

The NNM iSPI for IP Telephony can preserve the state of every monitored Avaya MO in the event of iSPI or NNMi downtime. After the NNM iSPI for IP Telephony starts up again, the old states are displayed for Avaya MOs until the next polling cycle.

# **Viewing Network Connectivity**

With the NNM iSPI for IP Telephony, you can view the complete connectivity of the IP telephony network that you want to monitor. NNMi enables you to monitor the complete topology of the discovered network. If you log on to the NNMi console with operator (level 1 or level 2) or guest credentials, you can use the following tools to view the complete overview of your IP telephony network:

#### Topology Maps

The Topology Maps workspace of NNMi will help you view the complete topology of the IP telephony network. With the help of the following maps, you can perform a diagnosis of the connectivity between the devices in the IP telephony network.

- Network Overview
- Networking Infrastructure Devices
- Routers
- Switches

#### Troubleshooting

The Troubleshooting workspace helps you launch the path view, layer 2 neighbor view, or layer 3 neighbor view . These views help you identify the devices (layer 2 or 3) that reside between two different IP telephony devices.

See the NNMi Online Help for Operators for more information on these views.

#### IP Telephony Maps:

The NNM iSPI for IP Telephony presents the following additional map views for diagnosing specific problems in the IP telephony environment:

**Tip:** To view these views, you must log on to the NNMi console as operator 1, operator 2, guest, or administrator.

- Voice path
- Control path

- HTTP to Phone path (this feature is not available for Cisco)
- Voice Quality: Graph Average MOS
- Voice Quality: Graph Average Packet Loss
- Voice Quality: Graph Jitter
- Voice Quality: Graph Latency
- Network Flow Reports (available only if you install the NNM iSPI Performance for Traffic)
- QA Report for Voice Path (available only if you install the NNM iSPI Performance for QA)

# Viewing the Graph for Jitter

With the NNM iSPI for IP Telephony, you can launch the line graph to show the jitter in milliseconds between two Cisco IP phones or two, Avaya IP phones. The report displays the jitter for the calls between the two selected phones.

#### To launch the graph to view the jitter:

- 1. From the **Workspaces** navigation pane, click **Cisco IP Telephony** > **Cisco IP Phones**. The Cisco IP Phones view opens in the right pane.
- 2. In the Cisco IP Phones view, select two different Cisco IP phones.
- Click Actions > IP Telephony > Voice Quality: Graph Jitter. The line graph opens in a new window.

The **File** > **Export to CSV** option is not supported for this graph.

**Note:** You can follow the steps listed and select the workspace and the IP phones for Avaya IP phones, select two Avaya IP phones to launch the line graph for the selected Avaya phones.

# Viewing the Graphs for Average Packet Loss

With the iSPI for IP Telephony, you can launch the line graph to show the percentage of the average packet loss between two Cisco IP phones or two, Avaya IP phones. The report displays the percentage of the packet loss for the calls between the two selected phones.

#### To launch the graph to view the jitter:

- 1. From the **Workspaces** navigation pane, click **Cisco IP Telephony** > **Cisco IP Phones**. The Cisco IP Phones view opens in the right pane.
- 2. In the Cisco IP Phones view, select two different Cisco IP phones.
- 3. Click **Actions > IP Telephony > Voice Quality: Graph Avg Packet Loss**. The line graph opens in a new window.

The **File** > **Export to CSV** option is not supported for this graph.

**Note:** You can follow the steps listed and select the workspace and the IP phones for Avaya IP phones, select two Avaya IP phones to launch the line graph for the selected Avaya phones.

# Viewing the Graph for the Average MOS

With the iSPI for IP Telephony, you can launch the line graph to show the average Mean Opinion Score (MOS) between two Cisco IP phones or two, Avaya IP phones. The report displays the MOS for the calls between the two selected phones.

# To launch the graph to view the jitter:

- 1. From the **Workspaces** navigation pane, click **Cisco IP Telephony** > **Cisco IP Phones**. The Cisco IP Phones view opens in the right pane.
- 2. In the Cisco IP Phones view, select two different Cisco IP phones.
- Click Actions > IP Telephony > Voice Quality: Graph Avg MOS. The line graph opens in a new window.

The **File** > **Export to CSV** option is not supported for this graph.

**Note:** You can follow the steps listed and select the workspace and the IP phones for Avaya IP phones, select two Avaya IP phones to launch the line graph for the selected Avaya phones.

# **Viewing the Graphs for Latency**

With the iSPI for IP Telephony, you can launch the line graph to show the latency in milliseconds between two Cisco IP phones or two , Avaya IP phones. The report displays the latency for the calls between the two selected phones.

# To launch the graph to view the jitter:

- 1. From the **Workspaces** navigation pane, click **Cisco IP Telephony** > **Cisco IP Phones**. The Cisco IP Phones view opens in the right pane.
- 2. In the Cisco IP Phones view, select two different Cisco IP phones.
- 3. Click **Actions > IP Telephony > Voice Quality: Graph Latency**. The line graph opens in a new window.

The **File** > **Export to CSV** option is not supported for this graph.

**Note:** You can follow the steps listed and select the workspace and the IP phones for Avaya IP phones, select two Avaya IP phones to launch the line graph for the selected Avaya phones.

#### Launch a Voice Path

With the iSPI for IP Telephony, you can launch the voice path between two Cisco or Avaya IP phones. The voice path graph displays all the layer 2 and 3 devices between two IP phones with all the associated interfaces. The graphs presents an easy way to view the states of the connecting IP phones, all the intermediate layer 2/3 devices, and associated interfaces.

If you configured multiple tenant objects, make sure that the following tasks are complete before launching the voice path:

- Overlapping IP addresses are mapped for each Cisco IP phone
- Overlapping IP addresses for all elements in an Avaya C-LAN are mapped

### To launch a voice path view:

- 1. From the **Workspaces** navigation pane, click **Cisco IP Telephony > Cisco IP Phones**. The Cisco IP Phones view opens in the right pane.
- 2. In the Cisco IP Phones view, select two different Cisco IP phones.
- 3. Click Actions > IP Telephony > Voice Path. The voice path graph opens in a new window.

**Note:** You can follow the steps listed and select the workspace and the IP phones for Avaya IP phones select two Avaya IP phones to launch the voice path between the phones.

By default, the iSPI for IP Telephony launches the path between the phone that you selected first and the phone that you selected second, which is referred to as the forward path. You can do as follows to launch the reverse path from the phone you chose second to the phone you chose first:

- 1. Click the **Forward Path** drop-down list
- 2. Select Reverse Path
- 3. Click the Compute Path icon adjacent to the drop-down list

# **Launch a Control Path**

A control path displays the connectivity between an IP phone and the controlling CallManager (for Cisco) or the primary server (for Avaya). The control path graph displays all the layer 2 and 3 devices between the IP phone and the call controller with all the associated interfaces. The graphs presents an easy way to view the states of all the intermediate layer 2/3 devices and associated interfaces.

If you configured multiple tenant objects, make sure that the following tasks are complete before launching the control path:

- Overlapping IP addresses are mapped for each Cisco IP phone
- Overlapping IP addresses for all elements in an Avaya C-LAN are mapped

#### To launch a control path view:

- From the Workspaces navigation pane, click Cisco IP Telephony > Cisco IP Phones. The Cisco IP Phones view opens in the right pane.
- 2. In the Cisco IP Phones view, select a Cisco IP phone.
- 3. Click **Actions > IP Telephony > Control Path**. The control path graph opens in a new window.

**Note:** You can follow the steps listed and select the workspace and the Avaya IP phone to launch the control path for the selected IP phone.

By default, the iSPI for IP Telephony launches the path between the phone and the call controller, which is referred to as the forward path. You can do as follows to launch the reverse path from the phone to the call controller as follows:

- 1. Click the **Forward Path** drop-down list
- 2. Select Reverse Path
- 3. Click the Compute Path icon adjacent to the drop-down list

# Launch the HTTP to Phone Path

The HTTP to Phone path view displays the configuration information page for the selected Cisco IP phone.

#### To launch the HTTP to Phone path for a Cisco IP Phone:

- 1. From the **Workspaces** navigation pane, click **Cisco IP Telephony > Cisco IP Phones**. The Cisco IP Phones view opens in the right pane.
- 2. In the Cisco IP Phones view, select a Cisco IP phone.
- 3. Click **Actions > IP Telephony > HTTP to Phone**. The HTTP to Phone path view opens in a new window.

The view displays the following information for the selected Cisco IP phone:

- · Device information details
- Network configuration details
- · Network statistics
- Device logs
- Change configuration screens for the following parameters:
  - Network
  - Tone
  - Audio
- Streaming statistics

**Note:** You can launch the HTTP to Phone path only for Cisco phones.

# Integration with the iSPI Performance for Quality Assurance

The iSPI for IP Telephony integrates with the iSPI Performance for Quality Assurance to provide you a report on the Cisco IP Service Level Agreement (IP SLA) IP SLA test results for the voice path between the selected IP phones. The integration allows you to see the IP SLA test result reports for all the Cisco IOS routers which are present in the voice path between any arbitrary pair of IP Phones. Note that the applicable routers or tests are only for the routers that have IP SLA tests configured and discovered by the iSPI Performance for Quality Assurance. For information on how to enable this optional integration between iSPI for IP Telephony and iSPI Performance for Quality Assurance, see the *NNM iSPI for IP Telephony Installation Guide*.

# To launch the QA report for voice path:

- 1. From the **Workspaces** navigation pane, click **Cisco IP Telephony > Cisco IP Phones**. The Cisco IP Phones view opens in the right pane.
- 2. In the Cisco IP Phones view, select two Cisco IP phones.
- 3. Click **Actions > IP Telephony > QA Report for Voice Path**. The QA report for voice path view opens in a new window.

**Note:** You can launch the QA report for voice path only for Cisco IP phones.

# Integration with the iSPI Performance for Traffic

The iSPI for IP Telephony integrates with the iSPI Performance for Traffic to provide you a report on the network flow for the voice path between the selected IP phones. This report displays the following details:

- The type of traffic
- The source and the destination IP address of the selected phones
- The router interface

#### To launch the Network Flow report for voice path:

- 1. From the **Workspaces** navigation pane, click **Cisco IP Telephony** > **Cisco IP Phones**. The Cisco IP Phones view opens in the right pane.
- 2. In the Cisco IP Phones view, select two Cisco IP phones.
- Click Actions > IP Telephony > Network Flow Reports. The Network Flow report for voice path view opens in a new window.

**Note:** You can launch the Network Flow report for voice path for Avaya IP phones by selecting the respective IP phones from the corresponding IP phone inventory view.

# **Help for Administrators**

As an administrator, you can configure the NNM iSPI for IP Telephony according to your monitoring requirements for the IP telephony devices and services on the network. You can gain access to the configuration forms presented by the NNM iSPI for IP Telephony, which help you to change the following settings:

- Exclude IP Phones that you do not want to monitor for Cisco and Avaya
- Interval for various iSPI for IP Telephony monitoring tasks
- QOS and MOS monitoring threshold configuration
- Reporting configuration
- Data access configuration
- Regional Manager configuration.

It is recommended to configure the settings listed above before you seed any IP Telephony nodes in NNMi and start to monitor these nodes using the iSPI for IP Telephony. You can however use the configuration forms to configure the settings or modify the existing settings even after seeding the IP Telephony nodes or when the iSPI for IP Telephony is operational.

# To launch the IP Telephony Configuration forms:

From the **Workspaces** navigation pane, click **Configuration > iSPI for IP Telephony Configuration...** The NNM iSPI for IP Telephony window appears.

**Note:** You can click the **Go back to iSPI for IP Telephony Configuration Home** link present on all the configuration forms to return back to the NNM iSPI for IP Telephony window.

As an administrator you can also enable or disable integration of the NNM iSPI for IP Telephony with Clarus IPC to view the Clarus IPC generated traps that convey alerts for the Cisco IP

Telephony service test results and configuration changes. The integration with Clarus IPC also allows you to launch the **Remote Hand** and **Help Desk** applications from Clarus IPC for certain Cisco IP Phones from the NNM iSPI for IP Telephony IP Phone view for Cisco IP phones. For more information on enabling this integration, see Integrate the iSPI Telephony with Clarus IPC.

# **Related Topics:**

- Monitoring Configuration
- Manage Discovery and Monitoring
- Delete IP Telephony Devices
- Enable Log File Tracing
- Integrate the iSPI Telephony with Clarus IPC

# Specify the Range of Extensions for Cisco, Avaya, and Nortel Phones to be Excluded from Monitoring

You can specify the range of extensions for phones to be excluded from being monitored for both Avaya and Cisco. You can also specify the range of Nortel extensions to be excluded from discovery and monitoring. After you specify the range of extensions for Avaya and Cisco, the iSPI for IP Telephony stops monitoring the specified phones. These phones are still discovered in the subsequent discovery cycles, but not shown on the inventory views. For Nortel IP phones specified in the exclusion list, the iSPI for IP Telephony does not monitor these phones and stops discovering these phones in the subsequent discovery cycles.

# To specify the range of extensions for Cisco phones to be excluded:

- From the Workspaces navigation pane, click Configuration > iSPI for IP Telephony Configuration. The NNM iSPI for IP Telephony Configuration form opens.
- 2. Click **IP Phone Exclusion Configuration**. The NNM iSPI for IP Telephony Phone Exclusion Configuration form opens.
- 3. Click the Cisco tab.
- 4. In the **Tenant** drop-down list, select the name of the tenant that contains the list of IP phones that you want to exclude.
- 5. In the **Cluster ID** box, type the ID of the cluster that contains the list of IP phones that you want to exclude.
- 6. In the **Filter** section, specify the extension range to be excluded. See the section "To specifying the Range of Phones to be excluded:" (on page 205) for more information about specifying extension ranges to be excluded.
- 7. Click Add/Modify.

The **Current Configurations** section lists the configurations that you created to exclude the list of phones to be monitored and discovered.

# To delete a range of Cisco extensions specified to be excluded:

- 1. Go to the NNM iSPI for IP Telephony Phone Exclusion Configuration form as specified in the previous section.
- Click the Cisco tab.

- 3. From the **Current Configuration** section, select the configuration.
- Click Delete.

# To modify a range of Cisco extensions specified to be excluded:

- 1. Go to the NNM iSPI for IP Telephony Phone Exclusion Configuration form as specified in the previous section.
- Click the Cisco tab.
- 3. From the **Current Configuration** section, select the configuration.
- Click Modify.
- 5. In the **Filter** section, specify the extension range to be excluded. See the section "To specifying the Range of Phones to be excluded:" (on page 205) for more information about specifying extension ranges to be excluded.

**Note:** You cannot modify the name of the tenant and the cluster ID. If you want to modify the name of the tenant and the cluster ID, you must delete the configuration and create a new configuration with the required changes.

Click Add/Modify.

#### To specify the range of extensions for Avaya phones to be excluded:

- 1. From the **Workspaces** navigation pane, click **iSPI for IP Telephony Configuration**. The NNM iSPI for IP Telephony Configuration form opens.
- 2. Click **IP Phone Exclusion Configuration**. The NNM iSPI for IP Telephony Phone Exclusion Configuration form opens.
- 3. Click the **Avaya** tab.
- 4. In the **CM IP Address** section, specify the IP address of the communication manager for which you want to specify the list of phones to be excluded.

**Note:** If your network supports Network Address Translation (NAT) or Port Address Translation (PAT), you must specify the external IP address (public address) here.

- In the Filter section, specify the extension range to be excluded in the Value box. See the section "To specifying the Range of Phones to be excluded:" (on page 205) for more information about specifying extension ranges to be excluded.
- Click Add/Modify.

The **Current Configurations** section lists the configured communication managers for which you want to exclude the list of phones.

# To delete a range of Avaya extensions specified to be excluded:

- 1. Go to the NNM iSPI for IP Telephony Phone Exclusion Configuration form as specified in the previous section.
- Click the Avaya tab.

- 3. From the Current Configuration section, select the CM IP Address that you configured.
- 4. Click Delete.

# To modify a range of Avaya extensions specified to be excluded:

- 1. Go to the NNM iSPI for IP Telephony Phone Exclusion Configuration form as specified in the previous section.
- 2. Click the **Avaya** tab.
- 3. From the Current Configuration section, select the CM IP Address that you configured.
- Click Modify.
- 5. In the **CM IP Address** section, specify the IP address of the communication manager for which you want to specify the list of phones to be excluded.
- 6. In the **Filter** section, specify the extension range to be excluded in the **Value** box. See the section "To specifying the Range of Phones to be excluded:" (on page 205) for more information about specifying extension ranges to be excluded.
- 7. Click Add/Modify.

# To specify the range of extensions for Nortel phones to be excluded:

- 1. From the **Workspaces** navigation pane, click **iSPI for IP Telephony Configuration**. The NNM iSPI for IP Telephony Configuration form opens.
- 2. Click **IP Phone Exclusion Configuration**. The NNM iSPI for IP Telephony Phone Exclusion Configuration form opens.
- 3. Click the **Nortel** tab.
- 4. In the **CS IP Address** section, specify the IP address of the Call Server for which you want to specify the list of phones to be excluded.
- 5. In the Filter section, specify the extension range to be excluded in the Value box. See the section "To specifying the Range of Phones to be excluded:" (on page 205) for more information about specifying extension ranges to be excluded from discovery and monitoring.
- 6. Click Add/Modify.

The **Current Configurations** section lists the configured call servers for which you want to exclude the list of phones to be monitored and discovered

# To delete a range of Nortel extensions specified to be excluded from discovery and monitoring:

- 1. Go to the NNM iSPI for IP Telephony Phone Exclusion Configuration form.
- 2. Click the Nortel tab.
- 3. From the Current Configuration section, select the CS IP Address that you configured.
- Click Delete.

#### To modify a range of Nortel extensions specified to be excluded:

1. Go to the NNM iSPI for IP Telephony Phone Exclusion Configuration form as specified in the previous section.

- Click the Nortel tab.
- 3. From the Current Configuration section, select the CS IP Address that you configured.
- Click Modify.
- 5. In the **CS IP Address** section, specify the IP address of the Call Server for which you want to specify the list of phones to be excluded.
- 6. In the **Filter** section, specify the extension range to be excluded in the **Value** box. See the section <u>"To specifying the Range of Phones to be excluded:" (on page 205)</u> for more information about specifying extension ranges to be excluded from discovery and monitoring.
- 7. Click Add/Modify.

#### To specifying the Range of Phones to be excluded:

You can specify the range of phones to be excluded as follows:

- Using the hyphen (-) to specify a range of extensions to be excluded. For example, if you want to exclude extensions from 8000 to 8005, you can specify as 8000-8005 in the **Value** box.
- Using the wildcard character asterisk (\*) to specify a set of extensions. For example, if you want to exclude all the extensions that start with 8, you can specify as 8\* in the **Value** box.
- Using the wildcard character question mark (?) to specify extensions that contain specific numerals at specific locations in the extension. For example, if you want to exclude all the extensions that end with 00, you can specify as ???00 in the Value box.

**Note:** You can type multiple exclusion conditions in the **Value** box for a specific cluster. You must use commas (,) to separate multiple exclusion conditions.

# **Configuring Data Access**

You can use the NNM iSPI for IP Telephony Data Access Configuration form to configure the NNM iSPI for IP Telephony to access various categories of management data from the Cisco, Avaya, and Nortel IP Telephony servers in your deployment environment.

# To access the Data Access Configuration form:

- 1. From the **Workspaces** navigation pane, click **iSPI for IP Telephony Configuration...**. The NNM iSPI for IP Telephony Configuration window opens.
- 2. Click **Data Access Configuration**. This opens the NNM iSPI for IP Telephony Data Access Configuration form.

Click the following links to know more about configuring data access for IP Telephony devices:

Configuring Data Access for Cisco

Configuring Data Access for Avaya

Configuring Data Access for Nortel

# **Configuring Data Access for Cisco**

You can use the Data Access Configuration form to configure the iSPI for IP Telephony to access the following types of data from the Cisco Unified Communications Manager clusters in your deployment environment:

- AVVID XML Layer (AXL) API exposed data
- Call Details Record (CDR) data
- Secure Shell (SSH) data

You can use this form to add a configuration for a cluster, modify the configuration for an existing cluster, or delete an existing configuration for a cluster.

# Configure the NNM iSPI for IP Telephony to Access the AXL Data

Configure AXL access if you want comprehensive CDR reporting (including details on how Cisco Unified Communication Managers are associated with cluster IPs). You may receive incomplete CDR reports if you do not configure AXL access.

To discover and monitor SRST nodes and device pools, you must configure the AXL access for the Cisco Unified Communication Manager publisher server of the cluster to which the SRST nodes and device pools are registered.

#### To configure the AXL access for Cisco:

- 1. From the **Workspaces** navigation pane, click **Configuration > iSPI for IP Telephony Configuration...** The NNM iSPI for IP Telephony Configuration window opens.
- 2. Click **Data Access Configuration**. This opens the NNM iSPI for IP Telephony Data Access Configuration form.
- 3. Click the Cisco tab.
- Click the AXL Access tab.
- 5. In the **Add/Modify AXL access configuration for a cluster** section, specify the following details in the **Value** box for each of the following parameters:
  - Tenant: Select the name of the tenant. You can select the name of the tenant from the drop-down list.
  - **Cluster ID**: Type the cluster identifier. You can retrieve this information from the administration web page of the Cisco Unified Communications Manager.
  - CM IP Address: Type the IP address of the Cisco Unified Communication Manager in this cluster. The iSPI for IP Telephony uses this IP address to obtain the AXL data for this cluster. It is recommended that you provide the IP address of the publisher CM node in your cluster.

**Note:** If your network supports Network Address Translation (NAT) or Port Address Translation (PAT), you must specify the external IP address (public address) here.

- AXL User Name: specifies the AXL user name to be used for invoking the AXL Web Services.
- AXL Password: specifies the password associated with the user name specified.
- 6. Click Add/Modify.

The Current Configurations section lists the number of clusters configured for AXL access.

#### To delete an AXL access configuration:

- 1. On the NNM iSPI for IP Telephony Data Access Configuration page, click the **Cisco** tab and then click the **AXL Access** tab.
- 2. Select the configuration from the **Current Configuration** section.
- 3. Click **Delete** to delete the AXL access configuration.

# To modify an AXL access configuration:

- 1. On the NNM iSPI for IP Telephony Data Access Configuration page, click the **Cisco** tab and then click the **AXL Access** tab.
- 2. Select the configuration from the **Current Configuration** section.
- 3. Click **Modify** to modify the AXL access configuration.
- 4. Modify the following details:
  - CM IP Address
  - AXL User Name
  - AXL Password

**Note:** You cannot modify the name of the tenant and the cluster ID. If you want to modify the name of the tenant and the cluster ID, you must delete the configuration and create a new configuration with the required changes.

#### **Access the CDR Data**

You must perform this configuration task if you want to use the CDR reporting feature. To monitor the phone MAC data, you must configure the NNM iSPI for IP Telephonyto discover switches that are connected to phones.

The NNM iSPI for IP Telephony enables you to collect the CDR data in one of the following modes:

- CDRonDemand Web Service mode
- Billing server mode

# **Prerequisites**

You must configure an FTP server on the NNMi management server (where you installed the NNM iSPI for IP Telephony).

- For a standalone NNMi management server (a server that is not installed in an HA cluster):
  - a. Set up an FTP server on the NNMi management server.
  - b. Create a user on the NNMi management server with the read/write access to the following location:

Windows: %NnmDataDir%\shared\ipt\IPTCiscoCDRCollection

UNIX/Linux: /var/opt/OV/shared/ipt/IPTCiscoCDRCollection

c. Set up the home directory for the FTP server.

For Windows only. Configure the

%NnmDataDir%\shared\ipt\IPTCiscoCDRCollection directory as the home directory of the FTP server.

For UNIX/Linux. Make sure that the / (root) directory is configured as the home directory of the FTP server.

- For an NNMi management server in an HA cluster:
  - a. Set up an FTP server on each NNMi management server in the HA cluster.
  - b. Create a user on the NNMi management server with the read/write access to the following location:

**Note:** For the NNM iSPI for IP Telephony installed on Windows, the shared drive must be online when you create this new user.

Windows: <Shared\_

Drive>\NNM\dataDir\shared\ipt\IPTCiscoCDRCollection

UNIX/Linux: /nnm mount

point/NNM/dataDir/shared/ipt/IPTCiscoCDRCollection

In this instance, *<Shared\_Drive>* is the drive that is shared among the systems in the HA cluster.

**Tip:** If required, create the IPTCiscoCDRCollection directory manually.

c. Set up the home directory for the FTP server.

For Windows only. Configure the <Shared

For UNIX/Linux. Make sure that the / (root) directory is configured as the home directory of the FTP server.

# Additional prerequisites to use the billing server mode

You can configure the NNMi management server as a billing server and export the CDR data from the repository server to the NNMi management server. For this purpose, you must perform the following tasks:

- 1. Create a directory on the NNMi management server to place all the CDR data. You must create this directory under the following directory:
  - For a standalone NNMi management server (a server that is not installed in an HA cluster):
    - For Windows. %NnmDataDir%\shared\ipt\IPTCiscoCDRCollection
    - For UNIX/Linux. /var/opt/OV/shared/ipt/IPTCiscoCDRCollection
  - For an NNMi management server in an HA cluster:
    - For Windows. Configure the <Shared\_</li>
       Drive>\NNM\dataDir\shared\ipt\IPTCiscoCDRCollection

- UNIX/Linux: /nnm\_mount\_ point/NNM/dataDir/shared/ipt/IPTCiscoCDRCollection
- Configure the Cisco Unified Communication Manager to export CDR files into the newly
  created directory on the NNMi management server. This configuration task is performed in the
  Cisco Unified Serviceability console by specifying the Billing Application Server parameters.

In the list of parameters, you must specify the FTP user credentials created in above.

For Directory Path, specify the complete path of the newly created directory if NNMi is installed on a UNIX/Linux server; specify only the name of the newly created directory if NNMi is installed on a Windows server.

For example, for NNMi on Linux, specify

/var/opt/OV/shared/ipt/IPTCiscoCDRCollection/.

For NNMi on Windows, specify /IPTCiscoCDRCollection/.

# Configure the NNM iSPI for IP Telephony to Access the CDR Data

### To configure CDR access for a Cisco Unified Communications Manager cluster:

- 1. From the **Workspaces** navigation pane, click **Configuration > iSPI for IP Telephony Configuration...** The NNM iSPI for IP Telephony Configuration window opens.
- 2. Click **Data Access Configuration**. This opens the NNM iSPI for IP Telephony Data Access Configuration form.
- Click the Cisco tab.
- Click the CDR Access tab.
- 5. In the Add/Modify Configuration for accessing CDR on Demand Web Service in Cisco Unified Communication Manager Clusters section, specify the following details:
  - **Tenant**: specifies the name of the tenant. You can select the name of the tenant from the drop-down list.
  - Cluster ID: specifies the cluster identifier. You can retrieve this information from the administration web page of the Cisco Unified Communications Manager.
  - CDR Polling Interval: Specify the interval at which the NNM iSPI for IP Telephony polls for new CDR files from the configured FTP path or invokes the CDR onDemand Web Service to collect the CDR files. For best results, set this interval in the range of 2 minutes to 60 minutes.
- 6. Select True if you want the iSPI for IP Telephony to use the CDRonDemand Web Service to collect the CDR files.

If you select **True**, specify the following details:

- Server IP: The IP address of the Cisco CDR Repository server. If the server uses overlapping private and public IP addresses in a NAT environment, you must specify the public IP address only.
- SOAP Username: SOAP user name of the CDRonDemand WebService
- SOAP Password: Password of the above user
- Port: CDR on demand web service port

If you select **False**, specify the complete path to the newly created directory in the CDR Files Download Path box. Cisco Unified Communication Manager deems the NNMi management server as a billing server and exports the CDR data to the path specified in the CDR Files Download Path box.

**Tip:** In an application failover environment, it is recommended that you select the CDRonDemand Web Service mode of data transfer. Otherwise, you must configure two different NNMi servers as billing servers in the Cisco Unified Serviceability console.

# 7. Click Add/Modify.

To configure FTP credentials to be used by CDRonDemand Web Service to send the CDR files to the NNM iSPI for IP Telephony:

- 1. On the NNM iSPI for IP Telephony Data Access Configuration page, click the **Cisco** tab, and then click the **CDR Access** tab.
- 2. Specify the following FTP details in the Configuring FTP username/password to be used by CDR on demand Web Services to send CDR files to the IPTSPI Server section:
  - **FTP Username**: A valid FTP user name with write privileges on the iSPI for IP Telephony server.
  - FTP Password: The password for the FTP user name specified.
  - Select True or False for the Use FTP server FQDN instead of IP Address option.

#### 3. Click Apply

This procedure restarts the iSPI for IP Telephony task that monitors the QOS/MOS for IP Telephony calls.

The **Current Configurations** section lists the configured cluster details from which the iSPI for IP Telephony accesses the CDR data.

The NNM iSPI for IP Telephony uses the following directory as the FTP home directory for CDR onDemand Web Service for CDR files collection:

Windows: <Shared\_Drive>\NNM\dataDir\shared\ipt\ IPTCiscoCDRCollection
UNIX/Linux: /nnm mount point/NNM/dataDir/shared/ipt/IPTCiscoCDRCollection

# To delete the configuration for the CDRonDemand Web Service access for a Cisco Unified Communications Manager Cluster:

- 1. On the NNM iSPI for IP Telephony Data Access Configuration page, click the **Cisco** tab and then click the **CDR Access** tab.
- 2. Select the CDR access configuration, which you want to delete, from the **Current Configurations** section.
- 3. Click Delete

This procedure restarts the iSPI for IP Telephony task that monitors the QOS/MOS for IP Telephony calls.

To modify the configuration for the CDRonDemand Web Service access for a Cisco Unified Communications Manager Cluster:

- 1. On the NNM iSPI for IP Telephony Data Access Configuration page, click the **Cisco** tab and then click the **CDR Access** tab.
- 2. Select the CDR access configuration, which you want to modify, from the **Current Configurations** section.
- 3. Click Modify.
- 4. Modify the **CDR Polling Interval**. For best results, set this interval in the range of 2 minutes through 60 minutes.

**Note:** You cannot modify the name of the tenant and the cluster ID. If you want to modify the name of the tenant and the cluster ID, you must delete the configuration and create a new configuration with the required changes.

- 5. Select **True** for the **Is CDR onDemand WS Based Collection?**if you want the iSPI for IP **Telephony to use the CDRonDemand Web Service to collect the CDR files**.
- 6. Click Add/Modify.

This procedure restarts the iSPI for IP Telephony task that monitors the QOS/MOS for IP Telephony calls.

# Access the Cisco Unified Communication Manager with SSH

**Note:** You must complete this task as a prerequisite to start monitoring call attempts handled by a cluster or a call manager. This helps in collecting the required details from the call manager using SSH.

- 1. On the NNM iSPI for IP Telephony Data Access Configuration page, click the **Cisco** tab and then click the **SSH Access** tab.
- 2. In the **Add/Modify SSH Configuration** section, provide the following details to configure the SSH access for the specific call manager:
  - **CM IP Address**: specify the IP address of the call manager for which you want to configure SSH access.

**Note:** If your network supports Network Address Translation (NAT) or Port Address Translation (PAT), you must specify the external IP address (public address) here.

- **SSH Type**: specify the type of SSH application to be used to collect the call details. The iSPI for IP Telephony uses the CISCO UCM UCOS DEFAULT application by default.
- **User Name**: specify the user name to be used to establish an SSH connection.
- **Password**: specify the password to be used for the user name.
- Port: specify the port number to be used for the SSH connection.
- **Timeout**: specify the number of seconds to wait while attempting to execute a command before canceling the attempt.
- Host Key: specify the SSH host key for the call manager.

3. Click **Add/Modify** to complete the configuration. The iSPI for IP Telephony lists the added configuration in the **Current Configuration** section.

# To modify an existing SSH configuration:

- 1. Select an existing SSH configuration from the **Current Configuration** section.
- 2. Click Modify
- 3. Specify the required values for the configuration in the **Add/modify SSH Configuration** section
- 4. Click **Add/Modify** to complete the configuration.

# To delete an existing configuration:

- 1. Select an SSH Configuration from the **Current Configuration** section
- 2. Click **Delete**. This deletes the selected configuration.

# **Configuring Data Access for Avaya**

You can use the NNM iSPI for IP Telephony Data Access Configuration form to configure the CDR data access for Avaya.

# To configure CDR access for Avaya:

- From the Workspaces navigation pane, click iSPI for IP Telephony Configuration.... The NNM iSPI for IP Telephony Configuration window opens.
- 2. Click **Data Access Configuration**. This opens the NNM iSPI for IP Telephony Data Access Configuration form.
- 3. Click the **Avaya** tab.
- 4. Click the CDR Access tab.
- 5. In the Add/Modify CDR access configuration section, specify the following details in the Value box for each of the following parameters:
  - **CM IP Address**: specifies the IP address of the communication manager server from which the iSPI for IP Telephony can download the CDR files using SFTP.

**Note:** If your network supports Network Address Translation (NAT) or Port Address Translation (PAT), you must specify the external IP address (public address) here.

- CDR Format: specifies the CDR format configured on the communication manager server.
- Circuit ID Modified?: Select True here if the CDR format chosen on the communication manager server is in one of the following formats and if the communication manager server is configured to write the modified circuit ID (Trunk Group Member Number) in the CDR records:
  - o 59 character
  - Printer
  - TELESEER

- ISDN-Printer
- ISDN-TELESEER
- Data Format: If you had specified customized CDR format, then specify the format of the
  date strings in the CDR records according to the configuration you specified for the date
  format in the communication manager server configuration. You can select DDMM or
  MMDD. DD specifies the date and MM specifies the numeric month.
- Format Specification File Path: If you had specified customized CDR format, then specify the absolute path of the customized CDR format specification file on the iSPI for IP Telephony server. You must prepare this file for each communication manager server before configuring the iSPI for IP Telephony for accessing CDR data from each communication manager server. For more information about creating the customized CDR format specification file, see Creating Customized CDR Format Specification File.
- **Time Zone**: specifies the time zone of the communication manager server in GMT+/-HH:MM format. Note that you must specify the time zone only in this format. For example, if you want to specify the Pacific Time (US & Canada), specify the time as GMT -08:00.
- Configured for Survivability: select True to specify that the data access configuration is configured for survivable CDRs on the communication manager. You must specify the following SFTP details if you select True for this option:
  - SFTP User Name: specifies the Secure File Transfer Protocol (SFTP) user name to be used by the iSPI for IP Telephony to access or download the CDR files from the communication manager server.
  - **SFTP Password**: specifies the SFTP password for the user name specified.
  - You must specify the following details if you select False for this option:
    - CDR Port Number: specify the CDR port number on the iSPI for IP Telephony server.
    - RSP Connectivity Timer: Type the RSP Connectivity Timer value configured on the Avaya Communication Manager
    - RSP Packet Response Timer: Type the RSP Packet Response Timer value configured on the Avaya Communication Manager
    - **Is CDR data sent through a CLAN?**: Select Yes to enable this option. You must specify the following information if you enable this option:
      - CLAN IP Address: the IP address for the CLAN through which the data is sent.

**Note:** If your network supports Network Address Translation (NAT) or Port Address Translation (PAT), you must specify the external IP address (public address) here.

#### 6. Click Add/Modify

**Note:** You must configure the iSPI for IP Telephony to collect CDR data from all the communication manager servers in your deployment environment including the standby duplex servers (for example, the standby s87xx servers) and the survivable .servers (for example, the s83xx LSP servers) by adding the physical IP addresses for each of these servers, the associated credentials for CDR SFTP access, the associated CDR format information, and

the configuration related to non-survivable CDR access (if you have configured non survivable CDR access).

The **Current Configurations** section lists the details of the communication managers configured for CDR access.

# To delete an Avaya IP Telephony CDR access configuration:

- 1. On the NNM iSPI for IP Telephony Data Access Configuration page, click the **Avaya** tab and then click the **CDR Access** tab.
- 2. Select the CM IP Address from the Current Configurations section.
- 3. Click **Delete** to delete the specified Avaya IPT CDR access configuration.

# To modify an Avaya IP Telephony CDR access configuration:

- 1. On the NNM iSPI for IP Telephony Data Access Configuration page, click the **Avaya** tab and then click the **CDR Access** tab.
- 2. Select the CM IP Address from the Current Configurations section.
- 3. Click **Modify** to modify the specified Avaya IPT CDR access configuration.
- 4. Specify the details listed in Step 5 of the "Configuring Data Access for Avaya" (on page 212)section.
- 5. Click Add/Modify.

# **Creating Customized CDR Format Specification Files**

If the format for the CDR is specified as customized in the communication manager server, you must create a format specification file that provides the CDR parsing information to the iSPI for IP Telephony. This file must include the field names along with the respective offsets in the CDR. The file must display the result for the command <code>display system-parameters cdr</code> run on the communication manager server as shown in the <code>Sample Customized CDR Format Specification</code> section. The iSPI for IP Telephony includes a sample customized CDR format specification file at the following location: <code>%NNM\_DATA\_DIR%/shared/ipt/conf/CustomizedCDRFormat.properties</code> where <code>%NNM\_DATA\_DIR%</code> represents the NNMi data directory in your NNMi deployment environment.

#### Sample Customized CDR Format Specification

```
# This file is for specifying customized Avaya CDR records format.
# Line starting with # is ignored.
# Each line contains one field name and its position in CDR file.
# If a fields length is more than one character, the start and end position
# must be separated using "-" (hyphen).
# IMPORTANT: The positioning starts with 0.
# Examples:
# Dialed Number= 9-16 => Dialed number field starts at position 10 and ends at 17.
```

```
# cond-code = 18 => Condition code is one character available at
position 19 in CDR file.
date=0-5
code-dial=20-23
code-used=25 - 28
calling-num=49-63
# in-TAC is incoming Trunk Access Code
clg-num/in-tac=100-114
dialed-num=30-47
cond-code=18
                #Condition code is one character
duration=
sec-dur=12-16
in-crt-id=78-80
in-trk-code=65-68
out-crt-id=82-84
# Time is HHMM format in 4 digits
time=7-10
auth-code=70-76
acct-code=
```

# **Configuring RTCP Reception**

You can use the NNM iSPI for IP Telephony Data Access Configuration form to configure the RTP Control Protocol (RTCP) reception Configuration for Avaya.

# To configure RTCP access for Avaya:

- 1. From the **Workspaces** navigation pane, click **iSPI for IP Telephony Configuration...**. The NNM iSPI for IP Telephony Configuration window opens.
- Click Data Access Configuration. This opens the NNM iSPI for IP Telephony Data Access Configuration form.
- Click the Avaya tab.
- 4. Click the RTCP Reception tab.
- 5. Specify the following details for the RTCP reception configuration:
  - Enable Reception: select this check box to enable the NNM iSPI for IP Telephony to receive and process the RTCP packets.
  - **Vendor**: specify the vendor name for the RTCP reception configuration.
  - **Sender Type**: specify the value that indicates the type of the sender.

IP address on iSPI for IP Telephony system: specify the IP address of the NNM iSPI for IP Telephony server where you want to receive RTCP packets from the Avaya end points controlled by this communication manager.

**Note:** If your network supports Network Address Translation (NAT) or Port Address Translation (PAT), you must specify the external (public) IP address here.

■ Type of IP address on iSPI for IP Telephony system: specify the IP address type for the iSPI for IP Telephony server.

Note: Only IPv4 addresses are currently supported.

- **UDP Port on iSPI for IP Telephony system**: specify the port number on the iSPI for IP Telephony server where you want to receive RTCP packets from the Avaya end points controlled by this communication manager.
- IP Address of the Communication Manager: specify the remote IP address of the Communications Manager.

**Note:** If your network supports Network Address Translation (NAT) or Port Address Translation (PAT), you must specify the external IP address (public address) here.

- Type of IP address of the Communication Manager: specify the remote IP address type of the Communications Manager.
- **Tenant**: specify the name of the tenant. You can select the name of the tenant from the drop-down list.
- Enable Reporting: select Enable Reporting check box to configure the NNM iSPI for IP Telephony to start generating the reports for RTP session metrics.

#### Note:

- You must specify all the details listed to set up an RTCP reception configuration.
- Make sure that you perform the required configuration on the Avaya Communication Manager Server administration tool to specify the listed local IP address and the local port to be the destination of the RTCP packets sent by the end points (IP Phones, H248 Media Gateways, MedPros).configured on the Communication Manager. For more details on the configuration, see the Avaya documentation.
- Make sure that the RTCP reception is configured for the end points on the communication manager that is seeded on the same iSPI for IP Telephony server. Do not configure reception of RTCP from communication manager end points unless the communication manager is also seeded on the iSPI for IP Telephony server. For more information on partitioning of RTCP reception across different iSPI for IP Telephony regional manager instances in a GNM environment, see the iSPI for IP Telephony Deployment Guide.
- 6. Click Add/Modify.

# To delete an RTCP reception configuration:

1. On the NNM iSPI for IP Telephony Data Access Configuration page, click the **Avaya** tab and then click the **RTCP Reception** tab.

- 2. Select the configuration that you want to delete from the Current Configurations section.
- 3. Click **Delete** to delete the specified RTCP reception configuration.

# To modify an Avaya IP Telephony RTCP reception configuration:

- 1. On the NNM iSPI for IP Telephony Data Access Configuration page, click the **Avaya** tab and then click the **RTCP Reception** tab.
- 2. Select the configuration that you want to modify from the Current Configurations section.
- 3. Click **Modify** to modify the specified RTCP reception configuration.
- 4. Select or clear the Enable Reception and Enable Reporting check boxes.

Note: You cannot modify the other details.

5. Click Add/Modify.

# **Configuring SSH Access for Avaya**

You must configure the required Secure Shell (SSH) access details using the Data Access Configuration form provided by the NNM iSPI for IP Telephony. You must configure these details for all the communication manager servers in your deployment environment including the standby duplex servers.

You can configure the SSH access details by adding the physical IP addresses and the associated credentials for SSH access for all these servers as listed below:

- 1. From the **Workspaces** navigation pane, click **iSPI for IP Telephony Configuration...**. The NNM iSPI for IP Telephony Configuration window opens.
- 2. Click **Data Access Configuration**. This opens the NNM iSPI for IP Telephony Data Access Configuration form.
- 3. Click the Avaya tab.
- Click the SSH Access tab.
- 5. Under the **Add/Modify SSH Configuration** section, specify the following details in the value box for each of the following parameters:
  - CM IP Address: specifies the IP address of the Avaya communication manager server.

**Note:** If your network supports Network Address Translation (NAT) or Port Address Translation (PAT), you must specify the external IP address (public address) here.

- SSH Type: specifies the type of application used to access data on the primary communication manager server. The iSPI for IP Telephony currently supports only System Access Terminal (SAT) application. You cannot edit the value in this box.
- **User Name**:specifies the SSH user name to log on to the primary communication manager server.
- **Password**: specifies the password for the user name specified.

- **Port Number**: specifies the port number on the primary communication manager server to which SSH connections can be established from the iSPI for IP Telephony server.
- **Timeout**: specifies the number of seconds to wait while attempting to execute a command, before canceling the attempt and generating an error.
- Host Key: specifies the host key of the primary communication manager server. The NNM iSPI for IP Telephony supports RSA Level 2 key. An example of RSA Level 2 key is 44 ec ab bc a4 2b a7 47 c5 b0 f4 5a 6f ef 97 d4 (do not specify the bit length of the host key). Contact your administrator of the primary communication manager server to know your RSA Level 2 key.
- Click Add/Modify.

The Current Configuration section lists all the signaling servers configured for SSH access.

To delete an SSH access configuration:

- 1. On the NNM iSPI for IP Telephony Data Access Configuration page, click the Avaya tab.
- 2. Click the SSH Access tab.
- 3. Under the **Current Configuration** section, select the **CM IP address** of the SSH server that you want to delete.
- 4. Click **Delete** to delete the SSH access configuration.

## To modify an SSH access configuration:

- 1. On the NNM iSPI for IP Telephony Data Access Configuration page, click the Avaya tab.
- Click the SSH Access tab.
- 3. Under the **Current Configuration** section, select the **CM IP address** of the SSH server that you want to modify.
- 4. Click **Modify** to modify the SSH access configuration.
- 5. Specify the details listed in step 5 of the Configuring SSH Access for Avaya section.
- 6. Click Add/Modify.

# **Configuring Data Access for Nortel**

You can use the NNM iSPI for IP Telephony Data Access Configuration form to configure data access for Nortel.

You can also use this form to delete the data access points:

#### To configure signaling server SSH access:

- 1. From the **Workspaces** navigation pane, click **Configuration > iSPI for IP Telephony Configuration...** The NNM iSPI for IP Telephony Configuration window opens.
- 2. Click **Data Access Configuration**. This opens the NNM iSPI for IP Telephony Data Access Configuration form.
- 3. Click the Nortel tab.
- On the Signaling Server SSH Access tab page, under the Add/Modify Signaling Server SSH Login Access Configuration section, specify the following details in the Value box for

each of the following parameters:

- ELAN IP Address: specify the Embedded LAN (ELAN) IP address of the signaling server.
- TLAN IP Address: specify the Telephony LAN (TLAN) IP address of the signaling server.
- Auto accept Host Key?: specify if the host key must be accepted automatically for the signaling server. Select **True** to enable this feature.
- Host Key Algorithm?: specify the host key algorithm. You can select one of the following algorithms:
  - ssh-rsa: specify authentication using the ssh-rss key pair.
  - ssh-dss: specify authentication using the ssh-dss key pair.
- Host Key HexFingerprint: specify the host key fingerprint in hexadecimal format.
- User Name: specify the user name to log on to the signaling server.
- Password: specify the password for the user name specified.
- **PEM File Location**: specifies the complete path (absolute path) to the location where the PEM file used for authentication is stored This field is applicable only if the public key is used for authentication to log on to the signaling server.
- Private Key Password: specifies the password for the PEM file if the file is encrypted.
- Call Server Username: specifies the user name to log on to the call server of the signaling server.
- Call Server Password: specifies the password for the user name specified.
- Click Add/Modify.

The Current Configurations section lists all the signaling servers configured for SSH access.

#### To delete a Signaling Server SSH access configuration:

- 1. On the NNM iSPI for IP Telephony Data Access Configuration page, click the **Nortel** tab.
- 2. Select the ELAN IP address of the signaling server that you want to delete from the **Current Configuration** section.
- 3. Click **Delete** to delete the .Signaling Server SSH access configuration.

#### To modify a Signaling Server SSH access configuration:

- 1. On the NNM iSPI for IP Telephony Data Access Configuration page, click the **Nortel** tab.
- 2. Select the ELAN IP address of the signaling server that you want to delete from the **Current Configuration** section.
- 3. Click **Modify** to modify the .Signaling Server SSH access configuration.
- 4. Specify the details listed in step 4 of the "Configuring Data Access for Nortel" (on page 218) section.
- 5. Click Add/Modify.

# **Configuring Monitoring Tasks**

Click the **Monitoring Configuration** link on the IP Telephony Configurations page to specify the options to configure monitoring for IP Telephony devices. You can specify the polling configuration

options for the Cisco, Avaya, and Nortel IP Telephony devices. Click the following links to know more about changing monitoring configuration for IP Telephony devices:

- "Configuring Monitoring Tasks Related to Cisco IP Telephony" (on page 220)
- "Configuring Monitoring for Avaya IP Telephony Devices" (on page 229)
- "Configuring QoS Zones Monitoring IP Phones" (on page 237)

# Configuring Monitoring Tasks Related to Cisco IP Telephony

Click the **Cisco** tab to perform the following monitoring configuration tasks:

- Configure the QOS and MOS Monitoring Threshold Values for Cisco
- Configure the Call Termination Cause Monitoring Codes to be Monitored
- Configuration for monitoring Registration State & Controller Association of IP Phones
- Configuration for Call Manager State monitoring
- Configure the Monitoring of Voice Gateway Channels
- Configure the Monitoring of Voice Gateway Interfaces
- Configure the Monitoring of Gatekeepers
- Configure the Monitoring of Call Manager Voice Mail Devices
- Configuration for Survivable Remote Site Telephony (SRST) monitoring
- Configure the Monitoring of License Consumption for Unity Devices and Unity Connection Servers

#### Configuring the QOS and MOS Monitoring Threshold Values for Cisco

The Thresholds for QOS/MOS Monitoring tab page allows you to specify the threshold values for the NNM iSPI for IP Telephony to use while monitoring the voice QOS metrics and MOS values for calls in the Cisco IP Telephony network. On a violation of set threshold for any of these parameters for any monitored call, the NNM iSPI for IP Telephony generates an incident conveying the resulting values and the set threshold.

# To configure the QOS and MOS Monitoring Threshold values for Cisco IP telephony devices:

- 1. From the **Workspaces** navigation pane, click **Configuration > iSPI for IP Telephony Configuration...** The NNM iSPI for IP Telephony Configuration form opens.
- Click Monitoring Configuration. This opens the NNM iSPI for IP Telephony Monitoring Configuration form.
- 3. Click the Cisco tab.
- 4. Click the **Call Monitoring** tab.
- 5. Click the **Thresholds for QOS/MOS Monitoring** tab. This opens the Thresholds for QOS/MOS Monitoring tab page.
- 6. Specify threshold values for the following QOS and MOS monitoring parameters:

**Tip:** By default, no threshold values are set for these parameters and threshold-based monitoring is disabled. The monitoring is enabled when you specify valid threshold values here.

| QOS/MOS Monitoring   |                                                                                                    |
|----------------------|----------------------------------------------------------------------------------------------------|
| Parameter            | Description                                                                                                    |
| <sup>1</sup> Jitter  | Specify the jitter threshold to be configured in milliseconds.                                                         |
| <sup>1</sup> PPL     | Specify the Percentage Packet Loss (PPL) threshold to be configured. For expacket loss threshold of 50%, type 50 here. |
| <sup>1</sup> Latency | Specify the latency threshold to be configured in milliseconds.                                                        |
| <sup>2</sup> Avg MOS | Specify the average Mean Opinion Source (MOS) value to be configured. This of 0.0 to 5.0.                              |
| <sup>2</sup> Min MOS | Specify the minimum MOS value to be configured. This value must be within to                                           |

<sup>&</sup>lt;sup>1</sup>To disable the monitoring, specify **-1**.

Click Apply. This restarts the Cisco IP telephony QOS and MOS monitoring process.

# Configuring Cluster-Specific QOS and MOS Monitoring Threshold Values

The Thresholds for QOS/MOS Monitoring tab page provides the **Add Cluster Specific QOS Configuration** section that you can use to configure QOS and MOS monitoring threshold values for specific clusters of your choice. After you specify threshold values specific to a cluster, the iSPI for IP Telephony uses these threshold values for the specific cluster instead of the threshold values you specified in the *Thresholds for QOS/MOS Monitoring* section. After you configure the threshold values for a cluster, the iSPI for IP Telephony lists the cluster-specific threshold values in the **Current Configuration** section.

# To configure cluster-specific QOS and MOS Monitoring Threshold Values:

- 1. From the **Workspaces** navigation pane, click **Configuration > iSPI for IP Telephony Configuration...** The NNM iSPI for IP Telephony Configuration form opens.
- Click Monitoring Configuration. This opens the NNM iSPI for IP Telephony Monitoring Configuration form.
- Click the Cisco tab.
- 4. Click the Call Monitoring tab.
- Click the Thresholds for QOS/MOS Monitoring tab. This opens the Thresholds for QOS/MOS Monitoring tab page.
- 6. Select the name of the tenant from the **Tenant** drop-down list present in the **Add Cluster Specific QOS Configuration**section.

<sup>&</sup>lt;sup>2</sup>To disable the monitoring, specify **0.0**.

- Select the required cluster for which you want to configure threshold values from the Cluster ID list box.
- 8. Specify the required QOS and MOS monitoring threshold values listed for the parameters listed.
- 9. Click **Add/Modify**. This adds the configuration for the cluster in the **Current Configuration** section.

#### To modify cluster-specific QOS and MOS Monitoring Threshold Values:

- 1. Select the cluster specific configuration that you want to modify, from the **Current Configuration** section.
- 2. Click **Modify**. This displays the current threshold values for the cluster in the **Add Cluster Specific QOS Configuration**section.
- 3. Specify the new values required and click **Add/Modify**. This updates the cluster specific configuration with the new values.

# To delete cluster-specific QOS and MOS Monitoring Threshold Values:

- 1. Select the cluster specific configuration that you want to delete, from the **Current Configuration** section.
- Click **Delete**. This deletes the cluster-specific threshold values for the cluster. After removing
  the cluster-specific threshold value configuration, the iSPI for IP Telephony uses the values
  you provided in the *Thresholds for QOS/MOS Monitoring* section.

# **Configure Call Termination Cause Codes to be Monitored**

You can configure the iSPI for IP Telephony to monitor only specific call termination cause codes. You can specify the following types of call termination cause codes:

- Call failure cause codes as defined by the International Telecommunication Union (ITU) Q.850:
   This listing lists the call termination cause codes if a call failure was the reason for the call termination.
- Non failure cause codes as defined by ITU Q.850: This listing lists the call termination cause codes if the call termination occurred normally without a call failure.
- Cisco-specific cause codes: This listing lists call termination cause codes specific to Cisco.

After you specify the codes that you want to be monitored, the iSPI for IP Telephony generates the *CallTerminationReason* incident only when the call termination occurs due to any of the call termination cause codes that you specified.

# To configure monitoring of call termination cause codes:

- 1. From the **Workspaces** navigation pane, click **Configuration > iSPI for IP Telephony Configuration...** The NNM iSPI for IP Telephony Configuration window opens.
- 2. Click **Monitoring Configuration**. This opens the NNM iSPI for IP Telephony Monitoring Configuration form.
- 3. Click the Cisco tab.
- 4. Click the **Call Monitoring** tab. You might have to scroll the tab listing using the scroll button (

  ) to reveal this tab.

- 5. Click the Call Termination Cause Monitoring tab.
- 6. You can select the call termination cause codes that you want to monitor from the following sections and click (Move Items to Selected List) to specify the cause codes that you want the iSPI for IP Telephony to monitor:
  - Failure Cause Codes (Q.850)
  - Non Failure Cause Codes (Q.850)
  - Cause Codes (Cisco Specific)

#### Note:

- To select multiple random cause codes, you can press the Ctrl (Control) key and select the required codes
- To select a series of cause codes, you can press the Shift key and the select the series of cause codes.
- To move a selected cause code from the monitored cause code list back to the cause code selection list, select the cause code and click (Move Items to Non Selected List).
- 7. Click **Apply** to complete this configuration.

# Configure the Monitoring for Registration State and Call Manager Association of IP Phones

After the NNM iSPI for IP Telephony discovers the available Cisco IP Phones on the network, the monitoring for the registration state and controller association of IP Phones occur with the default monitoring frequency. You can modify the default frequency using the NNM iSPI for IP Telephony Polling Configuration form.

## To configure the polling for registration state and controller association of IP Phones:

- 1. From the **Workspaces** navigation pane, click **Configuration** > **iSPI** for **IP Telephony Configuration**. The NNM iSPI for IP Telephony configuration form opens.
- 2. Click **Monitoring Configuration**. This opens the NNM iSPI for IP Telephony Monitoring Configuration form.
- 3. Click the Cisco tab on the NNM iSPI for IP Telephony Monitoring Configuration form.
- 4. Click the **IP Phones** tab to specify the monitoring options for the IP Phones.
- 5. In the Monitoring IP Phone Registration State Changes and IP Phone to Call Manager Associations section, specify the following details:
  - Enable Polling Select this option to enable the polling for IP Phones.
  - Interval: Specify the period (in seconds). The default frequency is 900 seconds.

**Note:** Do not specify a value less than 900 seconds. However, you can specify a larger period for this monitoring task. Also note that, this monitoring task is very resource consuming as it collects all the IP Phone information from the Clusters.

Internally, the NNM iSPI for IP Telephony also runs a light-weight poller to detect changes in the registration states of Cisco IP Phones within 5 minutes of change on the network. However, the interval of this internal poller cannot be configured. Also note that this internal

poller collects incremental registration state change data from each cluster rather than information about all the IP Phones in the Cluster.

6. Click Apply Changes.

# **Specifying the List of IP Phones for Registration State Change Incident Generation**

You can specify a list of IP phones for which the registration state change incident must be generated. You can specify a range of IP phones based on the cluster that includes the IP phones.

#### To specify the list of IP phones for registration state change incident generation:

- 1. From the **Workspaces** navigation pane, click **Configuration** > **iSPI for IP Telephony Configuration**. The NNM iSPI for IP Telephony configuration form opens.
- 2. Click **Monitoring Configuration**. This opens the NNM iSPI for IP Telephony Monitoring Configuration form.
- 3. Click the Cisco tab on the NNM iSPI for IP Telephony Monitoring Configuration form.
- Click the IP Phones.
- 5. Specify the following details in the Add/Modify Filters for IP Phones for which Registration State change Incidents are to be generated section:
  - a. In the **Tenant** drop-down list, select the name of the tenant that contains the IP phones, for which the registration state change incidents are to be generated.
  - b. Specify the ID of the cluster in the Cluster ID box. This ID specifies the cluster that includes the list of phones for which the registration state change incident must be generated.
  - c. In the **Filter** section, specify the extension range to be included. See the section <u>"Specifying the List of IP Phones for Registration State Change Incident Generation" (on page 224)</u> for more information about specifying extension ranges.
- 6. Click Add/Modify.

The **Current Configurations** section lists the configured clusters for which you want to generate the incident for registration state changes. You can select a configuration from the list and click **Modify** to modify the configuration. You can select a configuration and click **Delete** to delete the configuration.

#### **Configure the Monitoring of Call Managers**

After the NNM iSPI for IP Telephony discovers the available Cisco CallManagers on the network, the monitoring of the Cisco CallManager servers occur with the default monitoring frequency. You can modify the frequency using the NNM iSPI for IP Telephony Monitoring Configuration form.

## To configure the polling for Cisco Call Managers:

- From the Workspaces navigation pane, click Configuration > iSPI for IP Telephony Configuration.... The NNM iSPI for IP Telephony configuration form opens.
- Click Monitoring Configuration. This opens the NNM iSPI for IP Telephony Monitoring Configuration form.
- Click the Cisco tab on the NNM iSPI for IP Telephony Monitoring Configuration form.

- 4. Click the **Call Managers** tab to specify the monitoring options for the call managers.
- In the Configuration for Call Manager State Monitoringsection, specify the following details:
  - Enable Polling: Select this option to monitor the state of the call managers.
  - Interval: Specify the frequency (in seconds) to poll the state of the call managers. The default frequency is 300 seconds.
- Click Apply Changes.

# **Configure the Monitoring of Voice Gateway Channels**

With the IP Telephony Configurations form, you can set the monitoring frequency to poll the *usage* and *operational* states of discovered voice gateway channels. You can modify the default monitoring frequency using the NNM iSPI for IP Telephony Polling Configuration form.

To configure the time that the NNM iSPI for IP Telephony waits for before declaring that a channel is Idle:

- 1. From the **Workspaces** navigation pane, click **Configuration** > **iSPI for IP Telephony Configuration...**. The NNM iSPI for IP Telephony configuration form opens.
- 2. Click **Monitoring Configuration**. This opens the NNM iSPI for IP Telephony Monitoring Configuration form.
- 3. Click the **Voice Gateway Channel** tab.on the NNM iSPI for IP Telephony Monitoring Configuration form.
- 4. In the Configuration for Voice Gateway Channel usage Monitoring (Wait time to declare idle) section, specify the following details:
  - Wait before declaring Idle: Select this option to specify that the voice gateway channel must be declared idle only after waiting for the specified time.
  - must wait for before declaring idle: Specify the interval (in seconds) for which the iSPI must wait for before marking the usage state of a channel to Idle. The default interval is 300 seconds. For example if you specify 300 seconds as the waiting time and period of the usage state monitoring for channels is 150 seconds, then, during the monitoring of usage state for channels, if the NNM iSPI for IP Telephony finds the usage state to be Idle, the iSPI for IP Telephony waits for 2 subsequent periodic usage state monitoring cycles to find the usage state to be Idle and then declare the usage state to be Idle. Note that if the usage state is detected to be anything other than Idle, then the waiting period is not applicable or the waiting period is abandoned.
- Click Apply Changes.

To configure the monitoring for voice gateway channel usage state:

- 1. From the **Workspaces** navigation pane, click **Configuration > iSPI for IP Telephony Configuration...** The NNM iSPI for IP Telephony configuration form opens.
- Click Monitoring Configuration. This opens the NNM iSPI for IP Telephony Monitoring Configuration form.
- Click the Voice Gateway Channel tab.on the NNM iSPI for IP Telephony Monitoring Configuration form.

- 4. In the Configuration for Voice Gateway Channel Usage State Monitoring section, specify the following details:
  - Enable Polling: Select this option to monitor the usage states of voice gateway channels.
  - Interval: Specify the interval (in seconds) to poll the voice gateway channels. The default interval is 300 seconds.
- 5. Click Apply Changes

# **Configure the Monitoring of Voice Gateway Interfaces**

With the NNM iSPI for IP Telephony Configuration form, you can set the monitoring frequency to poll the states of discovered voice gateway interfaces. You can modify the default frequency using the NNM iSPI for IP Telephony Monitoring Configuration form. In addition, this form helps you set the options to monitor the registration state of a voice gateway interface.

#### To configure the monitoring for the operational state of voice gateway interfaces:

- 1. From the **Workspaces** navigation pane, click **Configuration** > **iSPI for IP Telephony Configuration...**. The NNM iSPI for IP Telephony configuration form opens.
- 2. Click **Monitoring Configuration**. This opens the NNM iSPI for IP Telephony Monitoring Configuration form.
- 3. Click the **Voice Gateway Interface(s)** tab on the NNM iSPI for IP Telephony Monitoring Configuration form.
- 4. In the Configuration for Voice Gateway Interface Operational State monitoring section, specify the following details:
  - **Enable Polling:** Select this option to poll the operational states of voice gateway interfaces.
  - Interval: Specify the interval (in seconds) to monitor the operational states of voice gateway interfaces. The default interval is 180 seconds.
- Click Apply Changes.

# To configure the monitoring for the registration state and controller association of voice gateway interfaces:

- 1. From the **Workspaces** navigation pane, click **Configuration > iSPI for IP Telephony Configuration...** The NNM iSPI for IP Telephony configuration form opens.
- 2. Click **Monitoring Configuration**. This opens the NNM iSPI for IP Telephony Monitoring Configuration form.
- Click the Voice Gateway Interface(s)tab.on the NNM iSPI for IP Telephony Monitoring Configuration form.
- 4. In the Configuration for Registration State & Controller-association of Voice Gateway Interfaces monitoring (MGCP Only) section, specify the following details:
  - **Enable Polling** Select this option to monitor the registration state and controller association of voice gateway interfaces.
  - Interval: Specify the interval (in seconds) to monitor the registration states and controller association of circuit-switched interfaces. The default interval is 300 seconds..
- Click Apply Changes.

# **Configure the Monitoring of Gatekeepers**

In the Gatekeepers view, the NNM iSPI for IP Telephony lists all the discovered Cisco gatekeeper devices with the number of endpoints associated with every gatekeeper device. You can configure the frequency to monitor the discovered Cisco gatekeepers to read the number of associated endpoints. You can modify the default monitoring interval using the NNM iSPI for IP Telephony Polling Configuration form.

## To configure the monitoring of count of endpoints registered with the Gatekeeper:

- 1. From the **Workspaces** navigation pane, click **Configuration > iSPI for IP Telephony Configuration...** The NNM iSPI for IP Telephony configuration form opens.
- 2. Click **Monitoring Configuration**. This opens the NNM iSPI for IP Telephony Monitoring Configuration form.
- Click the Gatekeepers tab on the NNM iSPI for IP Telephony Monitoring Configuration form.
- 4. In the Configuration for monitoring Gatekeepers' count of registered endpoints section, specify the following details:
  - **Enable Polling:** Select this option to collect the number of endpoints registered with every gatekeeper.
  - Interval: Specify the frequency (in seconds) to monitor the number of endpoints registered with every gatekeeper. The default interval is 300 seconds.
- 5. Click Apply Changes.

# Configuration for monitoring Registration State of Gatekeeper controlled Inter Cluster Trunks:

- 1. From the **Workspaces** navigation pane, click **Configuration > iSPI for IP Telephony Configuration...** The NNM iSPI for IP Telephony configuration form opens.
- 2. Click **Monitoring Configuration**. This opens the NNM iSPI for IP Telephony Monitoring Configuration form.
- Click the GateKeeper tab on the NNM iSPI for IP Telephony Monitoring Configuration form.
- 4. In the Configuration for monitoring Registration State of Gatekeeper controlled Inter Cluster Trunks section, specify the following details:
  - Enable Polling: Select this option to monitor the registration states of Cisco gatekeepercontrolled intercluster trunks.
  - Interval: Specify the interval (in seconds) to monitor the registration states of Cisco gatekeeper-controlled intercluster trunks. The default interval is 300 seconds.
- 5. Click Apply Changes.

## Configure the Monitoring of Call Manager Voice Mail Devices

In the **Voice Mail Devices** tab on the Cisco Call Controller detail view, the NNM iSPI for IP Telephony lists all the discovered Cisco Call Manager Voice Mail devices known to the selected Call Manager. You can configure the default interval to monitor the registration state of the Call Manager Voice Mail devices. You can modify the default monitoring interval using the NNM iSPI for IP Telephony Monitoring Configuration form.

Configuration for Registration State of Call Manager Voice Mail Devices monitoring:

- 1. From the **Workspaces** navigation pane, click **Configuration > iSPI for IP Telephony Configuration...** The NNM iSPI for IP Telephony configuration form opens.
- 2. Click **Monitoring Configuration**. This opens the NNM iSPI for IP Telephony Monitoring Configuration form.
- Click the Call Manager Voice Mail Devices tab on the NNM iSPI for IP Telephony Monitoring Configuration form.
- 4. In the Configuration for Registration State of Voice Mail (VM) Devices monitoring section, specify the following details:
  - Enable Polling: Select this option to monitor the state of the discovered VM devices.
  - Interval: Specify the interval (in seconds) to monitor the state of the discovered VM devices. The default interval is 300 seconds.
- 5. Click Apply Changes.

# Configuration for Survivable Remote Site Telephony (SRST) Monitoring

After the NNM iSPI for IP Telephony discovers the available Cisco SRST routers on the network, the monitoring occurs with the default monitoring frequency. You can modify the default monitoring frequency using the NNM iSPI for IP Telephony Monitoring Configuration form.

# To change Configuration for Survivable Remote Site Telephony (SRST) State Monitoring:

- 1. From the **Workspaces** navigation pane, click **Configuration > iSPI for IP Telephony Configuration...** The NNM iSPI for IP Telephony configuration form opens.
- 2. Click **Monitoring Configuration**. This opens the NNM iSPI for IP Telephony Monitoring Configuration form.
- 3. Click the SRSTs tab on the NNM iSPI for IP Telephony Monitoring Configuration form.
- 4. In the Configuration for Survivable Remote Site Telephony (SRST) State Monitoring section, specify the following details:
  - Enable Polling: Select this option to monitor the states of SRST routers.
  - Interval: Specify the frequency (in seconds) to monitor the states the routers. The default value is 300 seconds.
- Click Apply Changes.

# Configure the Monitoring of License Consumption for Unity Devices and Unity Connection Servers

You can configure the monitoring of the license points consumed by the Cisco Unity devices and Unity Connection servers along with monitoring of the port utilization.

# To change Configuration for monitoring the license consumption for Cisco Unity devices and connection servers:

- 1. From the **Workspaces** navigation pane, click **Configuration > iSPI for IP Telephony Configuration...** The NNM iSPI for IP Telephony configuration form opens.
- Click Monitoring Configuration. This opens the NNM iSPI for IP Telephony Monitoring Configuration form.

- 3. Click the **Unity and Unity Connection** tab on the NNM iSPI for IP Telephony Monitoring Configuration form.
- 4. In the Configuration for License consumption and port utilization monitoring section, specify the following details:
  - **Enable Polling:** Select this option to monitor the license points consumed.
  - Interval: Specify the frequency (in seconds) to monitor the states the routers. The default value is 300 seconds.
- 5. Click Apply Changes.

# **Configuring Monitoring for Avaya IP Telephony Devices**

Click the **Avaya** tab to specify the monitoring options for the following Avaya IP Telephony device states and statistics:

- CLAN and IP Phone Association
- IP Phones
- Media Processors
- IP Server Interfaces
- IP Network Regions
- External Call Controllers
- Survivable Servers
- Media Gateways
- Route Pattern
- Trunk Group Usage and Trunk Member State
- · Port Network Load Statistics
- Processor Occupancy Statistics

#### Configure the Monitoring for CLAN and IP Phone Association

The NNM iSPI for IP Telephony continuously tracks the association between the Avaya IP Phones and the Avaya Control LAN (CLAN) on the network. You can configure the monitoring interval for this monitoring task using the NNM iSPI for IP Telephony Monitoring Configuration form.

If your network supports Network Address Translation (NAT) protocol or Port Address Translation (PAT) protocol, you must map the external IP address and the internal IP address of all Avaya CLANs and Avaya IP phones using Overlapping Address Mapping form of NNMi. If you do not do this mapping, the CLAN and IP phones association polling may not take place.

## To configure the monitoring for CLAN and Avaya IP Phone association:

- 1. From the **Workspaces** navigation pane, click **Configuration > iSPI for IP Telephony Configuration...** The NNM iSPI for IP Telephony Configuration form opens.
- Click Monitoring Configuration. This opens the NNM iSPI for IP Telephony Monitoring Configuration form.

- 3. Click the Avaya tab on the NNM iSPI for IP Telephony Monitoring Configuration form.
- 4. Click the **CLAN and IP Phone Association** tab on the NNM iSPI for IP Telephony Monitoring Configuration form.
- 5. In the Configuration for CLAN and IP Phone Association monitoring section, specify the following details:
  - Enable Polling: Select this option to monitor the CLAN to find the CLAN and IP Phone association.
  - Interval: Specify the interval (in seconds) to monitor the CLAN. The default value is 300 seconds.
- 6. Click Apply Changes.

# **Configure the Monitoring for IP Phones**

The NNM iSPI for IP Telephony continuously monitors the registration state of the Avaya IP Phones on your network. You can configure the monitoring interval for this monitoring task using the NNM iSPI for IP Telephony Monitoring Configuration form.

# To configure the monitoring for Avaya IP Phones:

- 1. From the **Workspaces** navigation pane, click **Configuration > iSPI for IP Telephony Configuration...** The NNM iSPI for IP Telephony Configuration form opens.
- 2. Click **Monitoring Configuration**. This opens the NNM iSPI for IP Telephony Monitoring Configuration form.
- 3. Click the **Avaya** tab on the NNM iSPI for IP Telephony Monitoring Configuration form.
- Click the IP Phones tab.
- 5. In the **Configuration for IP Phones Registration State monitoring** section, specify the following details:
  - Enable Polling: Select this option to monitor the Avaya IP phones.
  - Interval: Specify the interval (in seconds) to monitor the Avaya IP Phones. The default value is 300 seconds.
- 6. Click Apply Changes.

## Specifying the List of IP Phones for Registration State Change Incident Generation

You can specify a list of IP phones for which the registration state change incident must be generated. You can specify a range of IP phones based on the Communication Manager that includes the IP phones.

# To specify the list of IP phones for registration state change incident generation, do as follows:

- 1. From the **Workspaces** navigation pane, click **iSPI for IP Telephony Configuration**. The NNM iSPI for IP Telephony configuration form opens.
- 2. Click **Monitoring Configuration**. This opens the NNM iSPI for IP Telephony Monitoring Configuration form.
- 3. Click the **Avaya** tab on the NNM iSPI for IP Telephony Monitoring Configuration form.

- 4. Click the IP Phones.
- Specify the following details in the Add/Modify Filters for IP Phones for which Registration State change Incidents are to be generated section:
  - a. Specify the IP address of the communication manager in the CM IP Address box. This IP address specifies the communication manager IP address that includes the list of phones for which the registration state change incident must be generated.
  - In the Filter section, specify the extension range to be included. See the section "Configure the Monitoring for IP Phones" (on page 230) for more information about specifying extension ranges.
- 6. Click Add/Modify.

The **Current Configurations** section lists the configured communication managers for which you want to generate the incident for registration state changes. You can select a CM IP address from the list and click **Modify** to modify the existing configuration. You can select a CM IP address and click **Delete** to delete the existing configuration.

# **Configure the Monitoring for Media Processors**

The NNM iSPI for IP Telephony continuously monitors the various states of Avaya Media Processors (MedPros, Prowlers) on the network. The monitoring for these states occur with the default monitoring interval. You can modify the default monitoring interval using the NNM iSPI for IP Telephony Monitoring Configuration form.

#### To configure the monitoring for media processors:

- 1. From the **Workspaces** navigation pane, click **Configuration > iSPI for IP Telephony Configuration...** The NNM iSPI for IP Telephony Configuration form opens.
- Click Monitoring Configuration. This opens the NNM iSPI for IP Telephony Monitoring Configuration form.
- 3. Click the **Avaya** tab on the NNM iSPI for IP Telephony Monitoring Configuration form.
- Click the Media Processors tab to specify the monitoring options for the media processors.
- 5. In the Configuration for monitoring the various states of Media Processors section, specify the following details:
  - Enable Polling: Select this option to enable the monitoring for media processors.
  - Interval: Specify the monitoring interval (in seconds). The default interval is 300 seconds.
- 6. Click Apply Changes.

#### **Configure the Monitoring for IP Server Interfaces**

The NNM iSPI for IP Telephony continuously monitors the various states of Avaya IP Server Interfaces (IPSI) on the network. The monitoring of these states occur with the default monitoring interval. You can modify the default monitoring interval using the NNM iSPI for IP Telephony Monitoring Configuration form.

#### To configure the monitoring for Avaya IP server interfaces:

- 1. From the **Workspaces** navigation pane, click **Configuration > iSPI for IP Telephony Configuration...** The NNM iSPI for IP Telephony Configuration form opens.
- Click Monitoring Configuration. This opens the NNM iSPI for IP Telephony Monitoring Configuration form.
- 3. Click the **Avaya** tab on the NNM iSPI for IP Telephony Monitoring Configuration form.
- 4. Click the **IP Server Interfaces** tab to specify the monitoring interval for the IP server interfaces.
- 5. In the Configuration for monitoring various states of the IP Server Interfaces (IPSI) section, specify the following details:
  - Enable Polling: Select this option to monitor the Avaya IP server interface objects.
  - Interval: Specify the monitoring interval (in seconds) to monitor the IP server interfaces.
     The default interval is 300 seconds.
- 6. Click Apply Changes.

# **Configure the Monitoring for IP Network Regions**

The NNM iSPI for IP Telephony continuously monitors the following details for each IP Network Region configured on the Avaya Communications Manager server:

- The state of health for the connectivity of the IP Network Region with all the other logically connected IP Network Regions.
- The hourly DSP and CODEC usage and the related summary for DSP and CODEC resources deployed in the Network Region.

The monitoring for IP Network Regions occur with the default monitoring interval. You can modify the default monitoring interval using the NNM iSPI for IP Telephony Monitoring Configuration form.

#### To configure the monitoring for Avaya IP network regions:

- 1. From the **Workspaces** navigation pane, click **Configuration > iSPI for IP Telephony Configuration...** The NNM iSPI for IP Telephony Configuration form opens.
- 2. Click **Monitoring Configuration**. This opens the NNM iSPI for IP Telephony Monitoring Configuration form.
- 3. Click the **Avaya** tab on the NNM iSPI for IP Telephony Monitoring Configuration form.
- Click the IP Network Regions tab to specify the monitoring options for the IP Network Regions.
- 5. In the Configuration for monitoring DSP, Codec Summaries, and Inter Region Connection States for IP Network Regions section, specify the following details:
  - Enable Polling: Select this option to enable the monitoring for IP Network Regions.
  - Interval: Specify the monitoring interval (in seconds). The default interval is 900 seconds.
- 6. Click Apply Changes.

#### **Configure the State Monitoring for the Duplex Primary Servers**

The NNM iSPI for IP Telephony continuously monitors the state (Active/Standby) of the paired Avaya primary servers on the network. The monitoring to determine the states of such duplex

paired primary servers occur with the default monitoring interval. You can modify the default monitoring interval using the NNM iSPI for IP Telephony Monitoring Configuration form.

## To configure the monitoring for Avaya primary servers:

- 1. From the **Workspaces** navigation pane, click **Configuration > iSPI for IP Telephony Configuration...** The NNM iSPI for IP Telephony Configuration form opens.
- 2. Click **Monitoring Configuration**. This opens the NNM iSPI for IP Telephony Monitoring Configuration form.
- Click the Avaya tab on the NNM iSPI for IP Telephony Monitoring Configuration form.
- 4. Click the **Primary Servers** tab to specify the monitoring interval for the primary server.
- 5. In the Configuration for monitoring the State of Duplex Primary Servers section, specify the following details:
  - **Enable Polling:** Select this option to enable monitoring of the primary server.
  - Interval: Specify the interval (in seconds) to monitor the primary server. The default value is 300 seconds.
- 6. Click Apply Changes.

# **Configure the State Monitoring for Survivable Servers**

The NNM iSPI for IP Telephony Continuously monitors the state (Active/Standby) of the Avaya survivable servers such as Local Survivable Servers (LSP) for every Primary Avaya Communications Manager server on the network. The monitoring to determine the state of the survivable servers occur with the default monitoring interval. You can modify the default monitoring interval using the NNM iSPI for IP Telephony Monitoring Configuration form.

## To configure the state monitoring for survivable servers:

- 1. From the **Workspaces** navigation pane, click **Configuration > iSPI for IP Telephony Configuration...** The NNM iSPI for IP Telephony Configuration form opens.
- 2. Click **Monitoring Configuration**. This opens the NNM iSPI for IP Telephony Monitoring Configuration form.
- 3. Click the **Avaya** tab on the NNM iSPI for IP Telephony Monitoring Configuration form.
- 4. Click the **Survivable Servers** tab to specify the monitoring interval for the survivable servers.
- 5. In the **Configuration for Survivable Server State monitoring** section, specify the following details:
  - **Enable Polling**: Select this option to enable monitoring for the survivable server.
  - Interval: Specify the interval (in seconds) to monitor the survivable server. The default value is 300 seconds.
- Click Apply Changes.

## **Configure the Monitoring for Media Gateways**

After the NNM iSPI for IP Telephony discovers the available Avaya media gateways in the network, the monitoring to determine the state of the media gateways occur with the default

monitoring interval. You can modify the default monitoring interval using the NNM iSPI for IP Telephony Monitoring Configuration form.

## To configure the monitoring for media gateway state:

- 1. From the **Workspaces** navigation pane, click **Configuration > iSPI for IP Telephony Configuration...** The NNM iSPI for IP Telephony Configuration form opens.
- 2. Click **Monitoring Configuration**. This opens the NNM iSPI for IP Telephony Monitoring Configuration form.
- 3. Click the **Avaya** tab on the NNM iSPI for IP Telephony Monitoring Configuration form.
- 4. Click the **Media Gateways** tab to specify the monitoring interval for the media gateway.
- 5. In the **Configuration for monitoring the Media Gateway States** section, specify the following details:
  - **Enable Polling:** Select this option to monitor the media gateways.
  - Interval: Specify the interval (in seconds) to monitor the media gateways. The default value is 300 seconds.
- 6. Click Apply Changes.

#### To configure the monitoring for media gateway module state:

- From the Workspaces navigation pane, click iSPI for IP Telephony Configuration.... The NNM iSPI for IP Telephony Configuration form opens.
- 2. Click **Monitoring Configuration**. This opens the NNM iSPI for IP Telephony Monitoring Configuration form.
- Click the Avaya tab on the NNM iSPI for IP Telephony Monitoring Configuration form.
- Click the Media Gateways tab to specify the monitoring interval for the media gateway.
- 5. In the Configuration for monitoring the Media Gateway Module States section, specify the following details:
  - **Enable Polling:** Set this option to monitor the media gateway modules.
  - Interval Specify the interval (in seconds) to monitor the media gateway modules. The default value is 300 seconds.
- 6. Click Apply Changes.

#### To configure the monitoring for media gateway DSP Core state:

- From the Workspaces navigation pane, click iSPI for IP Telephony Configuration.... The NNM iSPI for IP Telephony Configuration form opens.
- 2. Click **Monitoring Configuration**. This opens the NNM iSPI for IP Telephony Monitoring Configuration form.
- 3. Click the **Avaya** tab on the NNM iSPI for IP Telephony Monitoring Configuration form.
- 4. Click the **Media Gateways** tab to specify the monitoring interval for the media gateway.
- 5. In the Configuration for monitoring the Media Gateway VOIP Engines States section, specify the following details:

- Enable Polling: Set this option to monitor the media gateway DSP cores.
- Interval: Specify the interval (in seconds) to monitor the media gateway VOIP engine state. The default value is 300 seconds.
- 6. Click Apply Changes.

# To configure the monitoring for media gateway VOIP engine state:

- 1. From the **Workspaces** navigation pane, click **iSPI for IP Telephony Configuration...**. The NNM iSPI for IP Telephony Configuration form opens.
- 2. Click **Monitoring Configuration**. This opens the NNM iSPI for IP Telephony Monitoring Configuration form.
- 3. Click the **Avaya** tab on the NNM iSPI for IP Telephony Monitoring Configuration form.
- 4. Click the **Media Gateway** tab to specify the monitoring interval for the media gateway.
- 5. In the Configuration for monitoring the Media Gateway DSP Core States section, specify the following details:
  - **Enable Polling:** Set this option to monitor the media gateway DSP cores.
  - Interval: Specify the interval (in seconds) to monitor the media gateway DSP core state.
     The default value is 300 seconds.
- 6. Click Apply Changes.

# **Configure the Monitoring for Route Pattern Usage Metrics**

You can configure the monitoring for the route pattern usage metrics using the NNM iSPI for IP Telephony Configuration form.

#### To configure the monitoring for Avaya route pattern usage metrics:

- 1. From the **Workspaces** navigation pane, click **Configuration > iSPI for IP Telephony Configuration...** The NNM iSPI for IP Telephony Configuration form opens.
- 2. Click **Monitoring Configuration**. This opens the NNM iSPI for IP Telephony Monitoring Configuration form.
- 3. Click the **Avaya** tab on the NNM iSPI for IP Telephony Monitoring Configuration form.
- 4. Click the **Route Pattern** tab to specify the monitoring options for the usage metrics of route patterns.
- 5. In the **Configuration for monitoring Route Pattern Usage Metrics** section, specify the following details:
  - Enable Polling: Select this option to enable polling of route pattern usage metrics.
  - Interval: Specify the monitoring duration for the route patterns (in seconds). The default interval is 1800 seconds.
- 6. Click Apply Changes.

#### **Configure the Monitoring for Trunk Groups**

You can use the NNM iSPI for IP Telephony Configuration form to configure the monitoring for trunk group usage metrics and the trunk member state.

#### To configure the monitoring for trunk group usage metrics:

- 1. From the **Workspaces** navigation pane, click **Configuration** > **iSPI for IP Telephony Configuration...**. The NNM iSPI for IP Telephony Configuration form opens.
- 2. Click **Monitoring Configuration**. This opens the NNM iSPI for IP Telephony Monitoring Configuration form.
- 3. Click the **Avaya** tab on the NNM iSPI for IP Telephony Monitoring Configuration form.
- 4. Click the **Trunk Groups** tab to specify the monitoring options for the trunk group usage metrics.
- 5. In the **Configuration for monitoring Trunk Group Usage Metrics** section, specify the following details:
  - Enable Polling: Select this option to enable monitoring of trunk group usage metrics.
  - Interval: Specify the trunk group monitoring interval as required (in seconds). The default interval is 1800 seconds.
- 6. Click Apply Changes.

#### To configure the monitoring for trunk member state:

- 1. From the **Workspaces** navigation pane, click **iSPI for IP Telephony Configuration...**. The NNM iSPI for IP Telephony Configuration form opens.
- 2. Click **Monitoring Configuration**. This opens the NNM iSPI for IP Telephony Monitoring Configuration form.
- 3. Click the Avaya tab on the NNM iSPI for IP Telephony Monitoring Configuration form.
- 4. Click the **Trunk Groups** tab to specify the monitoring options for the trunk group usage metrics.
- 5. In the Configuration for monitoring States of Trunk Group Members and Signaling Groups section, specify the following details:
  - Enable Polling: Select this option to enable monitoring of the trunk member state.
  - Interval: Specify the trunk member state monitoring interval as required (in seconds). The default interval is 600 seconds.
- 6. Click Apply Changes.

# **Configure the Monitoring for Port Network Load Statistics**

After the NNM iSPI for IP Telephony discovers the available port networks in the network, the monitoring to determine the port network load statistics occur with the default monitoring interval. You can modify the default monitoring interval using the NNM iSPI for IP Telephony Monitoring Configuration form.

## To configure the monitoring for port network load statistics:

- 1. From the **Workspaces** navigation pane, click **Configuration > iSPI for IP Telephony Configuration...** The NNM iSPI for IP Telephony Configuration form opens.
- 2. Click **Monitoring Configuration**. This opens the NNM iSPI for IP Telephony Monitoring Configuration form.
- 3. Click the **Avaya** tab on the NNM iSPI for IP Telephony Monitoring Configuration form.

- 4. Click the **Port Network Load Statistics** tab to specify the monitoring interval for the port network load statistics.
- In the Configuration for Port Network Load Statistics Monitoring section, specify the following details:
  - **Enable Polling:** Select this option to monitor the media gateways.
  - Interval: Specify the interval (in seconds) to monitor the media gateways. The default value is 120 seconds.
- 6. Click Apply Changes.

# **Configure the Monitoring for Processor Occupancy Statistics**

After the NNM iSPI for IP Telephony discovers the available Avaya communications managers in the network, the monitoring to determine the processor occupancy statistics occur with the default monitoring interval. You can modify the default monitoring interval using the NNM iSPI for IP Telephony Monitoring Configuration form.

#### To configure the monitoring for processor occupancy statistics:

- 1. From the **Workspaces** navigation pane, click **Configuration > iSPI for IP Telephony Configuration...** The NNM iSPI for IP Telephony Configuration form opens.
- 2. Click **Monitoring Configuration**. This opens the NNM iSPI for IP Telephony Monitoring Configuration form.
- 3. Click the Avaya tab on the NNM iSPI for IP Telephony Monitoring Configuration form.
- 4. Click the **Processor Occupancy Statistics** tab to specify the monitoring interval for the processor occupancy statistics.
- 5. In the **Configuration for Processor Occupancy Statistics Monitoring** section, specify the following details:
  - Enable Polling: Select this option to monitor the media gateways.
  - Interval: Specify the interval (in seconds) to monitor the media gateways. The default value is 1800 seconds.
- Click Apply Changes.

# **Configuring Monitoring Tasks for Nortel IP Telephony**

Click the **Nortel** tab to specify the monitoring options for the following Nortel IP Telephony monitoring tasks:

- QoS Zones
- IP Phones

# **Configuring QoS Zones Monitoring IP Phones**

The NNM iSPI for IP Telephony monitors the various QoS-related measurements in the Nortel QoS Zones. The NNM iSPI for IP Telephony monitors the QoS metrics for all the configured QoS zones on discovered Nortel Signaling Servers. You can modify the default monitoring interval for this monitoring using the NNM iSPI for IP Telephony Monitoring Configuration form.

## To configure the monitoring threshold values for QoS Zones:

- 1. From the **Workspaces** navigation pane, click **Configuration > iSPI for IP Telephony Configuration...** The NNM iSPI for IP Telephony Configuration form opens.
- 2. Click **Monitoring Configuration**. This opens the NNM iSPI for IP Telephony Monitoring Configuration form.
- 3. Click the **Nortel** tab on the NNM iSPI for IP Telephony Monitoring Configuration form.
- 4. Click the **QOS Zones** tab to specify the monitoring parameters for the QoS zone threshold.
- 5. In the **Configuration for QOS Zones monitoring** section, specify the following details:
  - **Enable Polling:** Select this option if you want to generate incidents based on the values of QoS metrics that are configured with the Nortel Signaling Server.
  - Interval: Specify the interval (in seconds) to monitor the Nortel Signaling Sever to collect the details of QoS metrics. The default value is 300 seconds.
- 6. Click Apply Changes.

# **Configure the Monitoring of IP Phones**

The iSPI for IP Telephony continuously monitors the registration state of Nortel IP Phones on the network. The monitoring of the IP Phones occur with the default frequency. You can modify the default frequency using the NNM iSPI for IP Telephony Monitoring Configuration form.

#### To configure the monitoring for IP Phones:

- 1. From the **Workspaces** navigation pane, click **Configuration > iSPI for IP Telephony Configuration...** The NNM iSPI for IP Telephony configuration form opens.
- 2. Click **Monitoring Configuration**. This opens the NNM iSPI for IP Telephony Monitoring Configuration form.
- 3. Click the **Nortel** tab on the NNM iSPI for IP Telephony Monitoring Configuration form.
- 4. Click the **IP Phones** tab to specify the monitoring options for the IP Phones.
- 5. In the **Configuration for IP Phones Registration State monitoring** section, specify the following details:
  - Enable Polling: Select this option to monitor the registration state of the IP Phones.
  - Interval: Specify the interval (in seconds) to monitor the registration state of the IP Phones. The default interval is 1800 seconds.
- 6. Click Apply Changes.

# Specifying the List of IP Phones for Registration State Change Incident Generation

You can specify a list of IP phones for which the registration state change incident must be generated. You can specify a range of IP phones based on the Call Server that includes the IP phones.

# To specify the list of IP phones for registration state change incident generation, do as follows:

1. From the **Workspaces** navigation pane, click **Configuration** > **iSPI** for **IP Telephony Configuration**. The NNM iSPI for IP Telephony configuration form opens.

- 2. Click **Monitoring Configuration**. This opens the NNM iSPI for IP Telephony Monitoring Configuration form.
- 3. Click the Nortel tab on the NNM iSPI for IP Telephony Monitoring Configuration form.
- 4. Click the IP Phones.
- 5. Specify the following details in the Add/Modify Filters for IP Phones for which Registration State change Incidents are to be generated section:
  - a. Specify the IP address of the Call Server in the CS IP Address box. This IP address specifies the Call Server IP address that includes the list of phones for which the registration state change incident must be generated.
  - In the Filter section, specify the extension range to be included. See the section "Configure the Monitoring of IP Phones" (on page 238) for more information about specifying extension ranges.
- 6. Click Add/Modify.

The **Current Configurations** section lists the configured communication managers for which you want to generate the incident for registration state changes. You can select a CS IP address from the list and click **Modify** to modify the existing configuration. You can select a CS IP Address click **Delete** to delete the existing configuration.

# **Reporting Configuration**

You cannot enable Cisco or Avaya CDR reporting by the iSPI for IP Telephony till you install the iSPI Performance for Metrics. Ensure that you have a valid license for the iSPI Performance for Metrics on the NNMi server in your deployment environment before attempting to enable CDR reporting. After enabling CDR reporting, if the NNM iSPI for IP Telephony detects an expired or invalid license during runtime for the iSPI Performance for Metrics on the NNMi server, the iSPI for IP Telephony stops processing and analyzing the CDR data obtained from Cisco Unified Communications Manager Clusters or the Avaya Communications Manager servers.

## To access the Reporting Configuration form:

- 1. From the **Workspaces** navigation pane, click **Configuration > iSPI for IP Telephony Configuration...** The NNM iSPI for IP Telephony configuration window opens.
- Click Reporting Configuration. This opens the NNM iSPI for IP Telephony Reporting Configuration form.

# Configure Cisco IP Telephony CDR-based Reporting

You can use the NNM iSPI for IP Telephony Reporting Configuration form to enable or disable CDR reporting for Cisco.

# To configure Cisco CDR reporting:

- 1. From the **Workspaces** navigation pane, click **Configuration > iSPI for IP Telephony Configuration...**. The NNM iSPI for IP Telephony configuration window opens.
- 2. Click **Reporting Configuration**. This opens the NNM iSPI for IP Telephony Reporting Configuration form.
- Click the Cisco tab.
- 4. Click the **Reports Using CDR Data** tab. This opens the **Reports Using CDR Data** section.

- 5. Select Enable Reporting
- 6. Specify the number of processed calls to be sent to NPS or the Global Manager in an instance in the **No. of Calls to Write** box. The default value is 5000 for this attribute.
- 7. Select the **Calling and Called party Numbers in Reports** option to display the calling party number and the called party numbers in the Call Details reports.
- Select the Forward to Global Manager option if you want the processed call information to be sent from the current management server to the global manager. This option is enabled by default.
- 9. Click Apply Changes.

# **Enabling Cisco B-Channel Activity Reports**

You can use the NNM iSPI for IP Telephony Reporting Configuration form to enable or disable Cisco B-Channel activity reports.

# To configure Cisco B-Channel activity reporting:

- 1. From the **Workspaces** navigation pane, click **Configuration > iSPI for IP Telephony Configuration...** The NNM iSPI for IP Telephony configuration window opens.
- 2. Click **Reporting Configuration**. This opens the NNM iSPI for IP Telephony Reporting Configuration form.
- 3. Click the Cisco tab.
- Click the B-Channel Activity Reports tab. This opens the B-Channel Activity Reports section.
- Select Enable Reporting.
- 6. Click Apply Changes.

#### **Enabling Phone MAC Reports**

You can use the NNM iSPI for IP Telephony Reporting Configuration form to enable or disable IP phone Media Access Control (MAC) comma-separated value reports. These reports include information about the IP phones that are added, deleted, or shifted (moved) in the network. After you enable this report, the iSPI for IP Telephony generates this report when a phone is added, removed, or moved on the network.

**Note:** You must make sure that IP phone discovery is enabled in NNMi for this reporting to work. Also, this reporting feature does not work in the NAT environment with overlapping IP addresses.

# To configure IP Phone MAC reporting:

- 1. From the **Workspaces** navigation pane, click **Configuration > iSPI for IP Telephony Configuration...** The NNM iSPI for IP Telephony configuration window opens.
- 2. Click **Reporting Configuration**. This opens the NNM iSPI for IP Telephony Reporting Configuration form.
- 3. Click the Cisco tab.

- 4. Click the **Phone MAC Report** tab. This opens the **Phone MAC Reports** section.
- 5. Select Enable Reporting.
- 6. Specify the name of the configuration file that contains the comma-separated list of access switch IP addresses in the **Access Switches** box. This step is mandatory if you want the phone MAC reports to include the details regarding the phone shifting in the network. The file is present at the following location:
  - Windows platforms: nnmDataDir\shared\ipt\PhoneMacReports\conf
  - UNIX/Linux platforms: /var/opt/OV/shared/ipt/PhoneMacReports/conf
- 7. Select the **Forward to Global Manager** option if you want the phone MAC reporting information to be sent from the current management server to the global manager. This option is enabled by default.
- 8. Click Apply Changes.

You can access these reports from the following location:

- Windows Platforms: nnmDataDir\shared\ipt\PhoneMacReports\reports
- UNIX/Linux Platforms: /var/opt/OV/shared/ipt/PhoneMacReports/reports

The reports follow the following nomenclature standard: <ipt\_server\_name>\_<vendor name>\_AddPhones\_<date>.csv. The file that is currently being updated displays a csv.lck extension name in the file name.

- ipt\_server\_name: indicates the name of the iSPI for IP Telephony server if the server is a remote server and the report is generated at the global manager. For local servers, this value gets replaced by the identifier Local.
- vendor name: indicates the name of the vendor, Cisco or Avaya.
- date: indicates the date in mmddyy format when the report was generated.

You can identify if the report is generated for a phone added, moved, or removed by the following identifier in the report name:

- AddPhones: generated for phones added.
- RemovePhones: generated for phones removed from the network.
- MovePhones: generated for phones moved in the network.

The report displays the following details as comma-separated values for a phone addition, removal, or a move.

| Report Data        | Description                                            |
|--------------------|--------------------------------------------------------|
| detected timestamp | The time at which the change was detected.             |
| phoneextn          | The phone extension that was added, removed, or moved. |
| phonemacaddr       | The MAC address of the IP phone.                       |
| phoneipaddr        | The IP address of the phone.                           |
| cmipaddr           | The IP address of the call manager associated          |

| Report Data | Description                                    |
|-------------|------------------------------------------------|
|             | with the phone.                                |
| clusterid   | The ID of the cluster that includes the phone. |

# **Enabling Voice Mail Reports**

You can use the NNM iSPI for IP Telephony Reporting Configuration form to enable or disable voice mail reports.

#### To configure voice mail reporting:

- 1. From the **Workspaces** navigation pane, click **Configuration > iSPI for IP Telephony Configuration...** The NNM iSPI for IP Telephony configuration window opens.
- 2. Click **Reporting Configuration**. This opens the NNM iSPI for IP Telephony Reporting Configuration form.
- 3. Click the Cisco tab.
- Click the Voice Mail Report tab. This opens the Voice Mail Reports section.
- Select Enable Reporting.
- 6. Click Apply Changes.

# **Configure Avaya IP Telephony Reporting**

You can use the NNM iSPI for IP Telephony Reporting Configuration form to enable or disable CDR reporting for Avaya.

## To configure Avaya CDR reporting:

- 1. From the **Workspaces** navigation pane, click **Configuration > iSPI for IP Telephony Configuration...** The NNM iSPI for IP Telephony Configuration window opens.
- Click Reporting Configuration. This opens the NNM iSPI for IP Telephony Reporting Configuration form.
- 3. Click the **Avaya** tab.
- Click the Reports Using CDR Data tab. This displays the Reports Using CDR Data section.
- 5. Select **Enable Reporting** to enable Avaya CDR reporting.
- 6. Specify the number of processed calls to be sent to NPS or the Global Manager in an instance in the **No. of Calls to Write** box. The default value is 5000 for this attribute.
- 7. Select the **Calling and Called party Numbers in Reports** option to display the calling party number and the called party numbers in the Call Details reports.

- Select the Forward to Global Manager option if you want the processed call information to be sent from the current management server to the global manager. This option is enabled by default.
- 9. Click Apply Changes.

# **Enabling Trunk Activity Reports**

You can use the NNM iSPI for IP Telephony Reporting Configuration form to enable or disable trunk activity reports.

# To configure trunk activity reporting:

- 1. From the **Workspaces** navigation pane, click **Configuration > iSPI for IP Telephony Configuration...** The NNM iSPI for IP Telephony configuration window opens.
- 2. Click **Reporting Configuration**. This opens the NNM iSPI for IP Telephony Reporting Configuration form.
- 3. Click the Avaya tab.
- 4. Click the Trunk Activity Report tab. This opens the Trunk Activity Report section.
- 5. Select Enable Reporting.
- 6. Click Apply Changes.

# **Enabling Trunk Group Usage Reports**

You can use the NNM iSPI for IP Telephony Reporting Configuration form to enable or disable trunk group usage reports.

# To configure trunk group usage reporting:

- 1. From the **Workspaces** navigation pane, click **Configuration > iSPI for IP Telephony Configuration...** The NNM iSPI for IP Telephony configuration window opens.
- 2. Click **Reporting Configuration**. This opens the NNM iSPI for IP Telephony Reporting Configuration form.
- 3. Click the **Avaya** tab.
- Click the Trunk Group Usage Report tab. This opens the Trunk Group Usage Report section.
- Select Enable Reporting.
- Click Apply Changes.

#### **Enabling Processor Occupancy Summary Reports**

You can use the NNM iSPI for IP Telephony Reporting Configuration form to enable or disable processor occupancy summary reports.

#### To configure processor occupancy summary reporting:

1. From the **Workspaces** navigation pane, click **Configuration > iSPI for IP Telephony Configuration...** The NNM iSPI for IP Telephony configuration window opens.

- 2. Click **Reporting Configuration**. This opens the NNM iSPI for IP Telephony Reporting Configuration form.
- 3. Click the **Avaya** tab.
- 4. Click the **Processor Occupancy Summary Report** tab. This opens the **Processor Occupancy Summary Report** section.
- 5. Select Enable Reporting.
- Click Apply Changes.

# **Enabling Port Network Load Reports**

You can use the NNM iSPI for IP Telephony Reporting Configuration form to enable or disable port network load reports.

# To configure port network load reporting:

- 1. From the **Workspaces** navigation pane, click **Configuration > iSPI for IP Telephony Configuration...** The NNM iSPI for IP Telephony configuration window opens.
- 2. Click **Reporting Configuration**. This opens the NNM iSPI for IP Telephony Reporting Configuration form.
- 3. Click the Avaya tab.
- 4. Click the **Port Network Load Report** tab. This opens the **Port Network Load Report** section.
- Select Enable Reporting.
- Click Apply Changes.

#### **Enabling Phone MAC Reports**

You can use the NNM iSPI for IP Telephony Reporting Configuration form to enable or disable IP phone Media Access Control (MAC) comma separated value reports. These reports include information about the IP phones that are added, deleted, or shifted (moved) in the network. After you enable this report, the iSPI for IP Telephony generates this report when a phone is added, removed, or moved on the network.

Note: You must make sure that IP phone discovery is enabled in NNMi for this reporting to work.

## To configure IP Phone MAC reporting:

- 1. From the **Workspaces** navigation pane, click **Configuration > iSPI for IP Telephony Configuration...** The NNM iSPI for IP Telephony configuration window opens.
- 2. Click **Reporting Configuration**. This opens the NNM iSPI for IP Telephony Reporting Configuration form.
- 3. Click the **Avaya** tab.
- 4. Click the **Phone MAC Report** tab. This opens the **Phone MAC Reports** section.
- 5. Select Enable Reporting.

- 6. Specify the name of the configuration file that contains the comma-separated list of access switch IP addresses in the Access Switches box. This step is mandatory if you want the phone MAC reports to include the details regarding the phone shifting in the network. The file is present at the following location:
  - Windows platforms: nnmDataDir\shared\ipt\conf
  - Non Windows platforms: /var/opt/OV/shared/ipt/conf
- Select the Forward to Global Manager option if you want the phone MAC reporting
  information to be sent from the current management server to the global manager. This option
  is enabled by default.
- 8. Click Apply Changes.

You can access these reports from the following location:

- Windows Platforms: nnmDataDir\shared\ipt\PhoneMacReports\reports
- Non Windows Platforms: /var/opt/OV/shared/ipt/PhoneMacReports/reports

The reports follow the following nomenclature standard: <ipt\_server\_name>\_<vendor name> AddPhones <date>.csv

- ipt\_server\_name: indicates the name of the iSPI for IP Telephony server if the server is a remote server and the report is generated at the global manager. For local servers, this value gets replaced by the identifier Local.
- vendor name: indicates the name of the vendor, Cisco or Avaya.
- date: indicates the date in mmddyy format when the report was generated.

You can identify if the report is generated for a phone added, moved, or removed by the following identifier in the report name:

- AddPhones: generated for phones added.
- RemovePhones: generated for phones removed from the network.
- MovePhones: generated for phones moved in the network.

The report displays the following details as comma-separated values for a phone addition, removal, or a move.

| Report Data                | Description                                                              |
|----------------------------|--------------------------------------------------------------------------|
| Time stamp                 | The time at which the change was detected.                               |
| Phone extension            | The phone extension that was added, removed, or moved.                   |
| Phone IP address           | The IP address of the phone.                                             |
| Call Controller IP address | The IP address of the present call controller associated with the phone. |
| Current switch IP address  | The IP address of the present switch.                                    |
| Current switch interface   | The interface name of the present switch.                                |
| Previous switch IP address | The IP address of the previous switch                                    |

| Report Data               | Description                                |
|---------------------------|--------------------------------------------|
|                           | associated with the phone.                 |
| Previous switch interface | The interface name of the previous switch. |

# **Enabling IP Network Region DSP/Codec Summary Report**

You can use the NNM iSPI for IP Telephony Reporting Configuration form to enable or disable IP network region DSP/Codec summary reports.

#### To configure IP network region DSP/Codec summary reporting:

- 1. From the **Workspaces** navigation pane, click **Configuration > iSPI for IP Telephony Configuration...** The NNM iSPI for IP Telephony configuration window opens.
- Click Reporting Configuration. This opens the NNM iSPI for IP Telephony Reporting Configuration form.
- 3. Click the **Avaya** tab.
- Click the IP Network Region DSP/Codec Summary Report tab. This opens the IP Network Region DSP/Codec Summary Report section.
- 5. Select Enable Reporting.
- 6. Click Apply Changes.

# **Enabling Route Pattern Usage Report**

You can use the NNM iSPI for IP Telephony Reporting Configuration form to enable or disable route pattern usage reports.

## To configure route pattern usage reporting:

- 1. From the **Workspaces** navigation pane, click **Configuration > iSPI for IP Telephony Configuration...** The NNM iSPI for IP Telephony configuration window opens.
- Click Reporting Configuration. This opens the NNM iSPI for IP Telephony Reporting Configuration form.
- 3. Click the Avaya tab.
- 4. Click the Route Pattern Usage Report tab. This opens the Route Pattern Usage Report section.
- Select Enable Reporting.
- 6. Click Apply Changes.

# **Global IP Telephony Network Management**

The iSPI for IP Telephony along with NNMi helps you consolidate and manage IP telephony networks spread across different locations and managed by independent NNMi management servers (regional managers) through a single NNMi management server (global manager) console.

You can add multiple regional managers to a global manager. This management capability provided by NNMi is referred to as the Global Network Management (GNM).

In a GNM scenario, from the global manager console, you cannot change the configuration settings or manage the IP telephony nodes that are managed by individual regional managers. The regional managers manage the nodes associated with them and update the status of these nodes on the global manager console after the completion of each discovery cycle. Using the global manager, you can request for the status of a node that is managed by a regional manager.

# **Configuration Points**

Note the following points that you must consider while setting up a GNM environment to manage your IP telephony networks:

- The regional manager does not replicate the threshold values configured for the nodes that they manage, on the global manager. You must therefore configure the threshold values again for these nodes on the global manager to achieve the desired management results.
- On the global manager console, the iSPI for IP Telephony applies the phone exclusion filter specified for the global manager.
- The global manager performs a state polling on only the nodes that are managed by the global manager.
- The iSPI for IP Telephony at the regional manager collects the CDR data for Avaya Communication Manager and Cisco Unified Communications Manager clusters from the Network Performance Servers (NPS) at the regional managers and updates the NPS at the global manager with this data for collective reporting.

For more information about GNM and setting up regional manager connections with a global manager, see the NNMi *Online Help* and the *NNMi Deployment Reference Guide*.

#### **Related Topics:**

- Regional Manager Configuration
- Adding a Regional Manager Configuration
- Modifying a Regional Manager Configuration
- Deleting a Regional Manager Configuration

# **Regional Manager Configuration**

From the NNMi management server that you want to designate as the global manager, you can use the iSPI for IP Telephony Regional Manager Configuration form to add, modify, or delete other NNMi management servers as regional managers.

#### To access the iSPI for IP Telephony Regional Manager Configuration form:

- 1. From the **Workspaces** navigation pane, click **Configuration > iSPI for IP Telephony Configuration...** The NNM iSPI for IP Telephony Configuration window opens.
- Click Regional Manager Configuration. This opens the iSPI for IP Telephony Regional Manager Configuration form.

The iSPI for IP Telephony Regional Manager Configuration form displays the details of the regional managers currently configured with the global manager in the Configured Regional Managers table. The table displays the following details.

| Regional Manager Attribute | Description                                                                                                    |
|----------------------------|----------------------------------------------------------------------------------------------------|
| Name                       | The name of the regional manager.                                                                                    |
| Description                | The description provided while configuring the regional manager.                                                     |
| UUID                       | The Universal Unique Identifier (UUID) of the regional manager.                                                      |
| Connection State           | The connection state of the regional manager with the global manager. The possible connection states are as follows: |
|                            | Not Established                                                                                                    |
|                            | Partial Connection                                                                                                   |
|                            | Connected                                                                                                    |
|                            | Not Connected                                                                                                    |
|                            | See the <i>NNMi Online Help</i> for more information about the regional manager connection states.                   |

# Adding a Regional Manager Configuration

Before adding a regional network manager to the global network manager, see the *NNMi Online Help* for prerequisites and any additional information required to configure a regional manager with a global manager.

# To add a regional manager configuration:

- 1. From the **Workspaces** navigation pane, click **Configuration > iSPI for IP Telephony Configuration...** The NNM iSPI for IP Telephony Configuration window opens.
- 2. Click **Regional Manager Configuration**. This opens the iSPI for IP Telephony Regional Manager Configuration form.
- 3. Click **New**\*. This opens the Regional Manager Configuration form. This form displays the details in two panels, the left and the right panel.
- 4. Type the required **Name** and the **Description** for the regional manager in the respective boxes on the left panel.
- 5. Click **New**\*. present under the **Connections** tab on the right panel. This opens the Add IP Telephony Regional Manager Connection form. The **Connections** tab displays the details (marked with an asterisk (\*) in the following step) of the connections configured for the regional manager

**Note:** You must configure at least one connection for a regional manager.

- 6. Specify the following details for the connection to the regional manager in the Add IP Telephony Regional Manager Connection form. You can configure multiple connections to a regional manager to support application failover:
  - Hostname\*: The official Fully-Qualified-Domain-Name (FQDN) of the Regional Manager.
  - Use Encryption:
    - If disabled, NNMi uses hypertext transfer protocol (HTTP) and plain sockets to access this Regional NNMi management server.
    - If enabled, NNMi uses secure sockets layer encryption (HTTPS/SSL) to access this Regional NNMi management server.
  - HTTP(S) Port\*: The port number for HTTP or HTTPS access to the iSPI for IP Telephony sever on the regional manager The default port numbers are as follows:
    - o HTTP: 10080
    - HTTPS: 10443. You must type this value in the HTTP(S) Port box if you mark Use Encryption.

**Note:** If you are not using the default values for the ports, check the values you configured from the nms-ipt.ports.properties file present in the nnmDataDir\shared\ipt\conf. directory on the regional manager.

- User Name\*: The user name required for NNMi to sign-in to the system account on this Regional NNMi management server.
- User Password: The password for the user name provided,
- Ordering\*: Provide a numeric value in this box. NNMi checks for configuration settings in the order you define (lowest number first). NNMi uses the first match found for each address. Provide a unique connection ordering number for each Regional Manager configuration.
- 7. Click **Save** to add the new regional manager configuration.

**Note:** See the *NNMi Online Help* for more information about the regional manager connection details that you must specify to add a new regional manager.

# **Modifying a Regional Manager Configuration**

To modify the configuration details of an existing regional manager:

- 1. From the **Workspaces** navigation pane, click **Configuration > iSPI for IP Telephony Configuration...** The NNM iSPI for IP Telephony Configuration window opens.
- Click Regional Manager Configuration. This opens the iSPI for IP Telephony Regional Manager Configuration form.
- 3. Select the regional manager from the *Configured Regional Managers* section and click **Open**i. This opens the Modify Regional Manager Configuration form.
- 4. Update the **Name** and the **Description** for the regional manager in the respective boxes on the left panel.
- 5. Click **Save** to save the changes. This closes the Modify Regional Manager Configuration form and opens the iSPI for IP Telephony Regional Manager Configuration form.
- 6. Repeat step 3 in this procedure.

- 7. Select the connection that you want to update from the **Connections** tab on the right panel and click **Open**. This opens the Modify IPT Regional Manager Connection form.

  Note: The iSPI for IP Telephony does not allow you to modify an active connection. To modify an active connection to the regional manager, you must first stop the iSPI for IP Telephony process on the active connection, wait for the application failover to complete (the iSPI for IP Telephony connects using another configured connection to the regional manager based on the ordering number specified), and then update the connection details.
- 8. Update the following details in the form as required:

## Use Encryption:

- If disabled, NNMi uses hypertext transfer protocol (HTTP) and plain sockets to access this Regional NNMi management server.
- If enabled, NNMi uses secure sockets layer encryption (HTTPS/SSL) to access this Regional NNMi management server.
- HTTP(S) Port: The port number for HTTP or HTTPS access to the iSPI for IP Telephony sever on the regional manager The default port numbers are as follows:
  - o HTTP: 10080
  - o HTTPS: 10443

**Note:** If you are not using the default values for the ports, check the values you configured from the nms-ipt.ports.properties file present in the nnmDataDir\shared\ipt\conf .directory on the regional manager.

- **User Name**\*: The user name required for NNMi to sign-in to the system account on this Regional NNMi management server.
- User Password: The password for the user name provided.
- Ordering: Provide a numeric value in this box. NNMi checks for configuration settings in the order you define (lowest number first). NNMi uses the first match found for each address.
   Provide a unique connection ordering number for each Regional Manager configuration.
- 9. Click **Save** to save the modified settings for the regional manager configuration.

#### **Deleting a Regional Manager Configuration**

Before deleting a regional manager configuration, you must make sure that you have removed all the nodes associated with the regional manager. See the *NNMi Online Help* for more information about removing nodes associated to a regional manager.

To delete a regional manager configuration:

- 1. From the **Workspaces** navigation pane, click **Configuration > iSPI for IP Telephony Configuration...** The NNM iSPI for IP Telephony Configuration window opens.
- 2. Click **Regional Manager Configuration**. This opens the iSPI for IP Telephony Regional Manager Configuration form.
- 3. Select the regional manager from the *Configured Regional Managers* section and click **Open**E. This opens the Regional Manager Configuration form.
- Select all the connections configured for the regional manager from the Connections tab page on the right panel and click **Delete**

Note: The iSPI for IP Telephony does not allow you to delete an active connection to a regional manager. You can only delete inactive connections configured for a regional manager. To delete an active connection, you must stop the iSPI for IP Telephony process running on the active connection and then delete the connection.

- 5. Click Saveand return back to the iSPI for IP Telephony Regional Manager Configuration form.
- 6. Select the regional manager from the *Configured Regional Managers* section and click **Delete**
- 7. Click **Save**. This completes the removal of the regional manager connection from the global manager.

# **Configuring Discovery and Custom Attributes Settings**

You can use the NNM iSPI for IP Telephony Discovery Configuration form to configure the discovery settings for the Avaya primary servers. You can also use this form to configure the custom attributes settings for Avaya and Cisco IP Phones.

#### To access the Discovery Configuration form:

- 1. From the **Workspaces** navigation pane, click **iSPI for IP Telephony Configuration...**. The NNM iSPI for IP Telephony Configuration window opens.
- 2. Click **Discovery Configuration**. This opens the NNM iSPI for IP Telephony Discovery Configuration form.

Click the following links to know more about configuring discovery and custom attributes settings for IP Telephony devices:

Configuring Discovery Settings for Avaya Primary Servers

Configuring Custom Attributes Settings for Avaya IP Phones

Configuring Custom Attributes Settings for Cisco IP Phones

# **Configuring Discovery Settings for Avaya Primary Servers**

You can use the NNM iSPI for IP Telephony Discovery Configuration form to configure the discovery settings for the Avaya primary servers. You can also use this form to configure the custom attributes settings for Avaya IP Phones.

# **Configuring Discovery Cycle for Avaya Primary Servers**

By default, NNMi discovers nodes every 24 hours to identify the changes on your network. This includes the discovery of the IP telephony nodes. The discovery of the Avaya primary servers every 24 hours might result in high system resource utilization. This might impact the call processing.

You can configure the discovery interval for the Avaya primary servers considering the following recommendations. It is recommended to keep the Avaya primary server discovery interval at a value that is greater than the default discovery cycle for NNMi. The default recommended discovery interval for the Avaya primary servers is 90 days (2160 hours) if there are no configuration changes on the Avaya primary servers. If you have made any changes on the network, you can do a configuration poll manually at any time to rediscover the primary servers.

# To configure the discovery cycle for Avaya primary servers:

- 1. From the **Workspaces** navigation pane, click **iSPI for IP Telephony Configuration...**. The NNM iSPI for IP Telephony Configuration form opens.
- 2. Click **Discovery Configuration**. This opens the NNM iSPI for IP Telephony Discovery Configuration form.
- Under the Discovery Configuration section, clear the Use NNMi node discovery interval?
   check box. This check box is selected by default. If you select this check box, NNMi runs the
   discovery process for the Avaya primary server according to the discovery interval configured
   for NNMi.
  - **Note**: You must always keep this check box selected before you do a configuration poll manually. You must clear this check box to type a different discovery interval (see the next step).
- 4. Type the **Discovery Interval** in hours. The default interval is 2160 hours (90 days). The iSPI for IP Telephony does a periodic discovery of Avaya primary servers based on this interval.
- 5. Select Pause state pollers during discovery? check box. If you select this check box, the iSPI for IP Telephony pauses the state pollers on a node till the discovery cycle completes for the node. This helps in reducing the system resource usage during discovery. By default, the iSPI for IP Telephony does not pause the state pollers during discovery. Before you pause the state pollers, you must consider the following points:
  - If you pause the state pollers, the state pollers do not trigger SNMP collection on a node that is being discovered.
  - The iSPI for IP Telephony does not generate any incidents for some of the state changes on a node during its discovery.
  - For any state changes for the following entities, the iSPI for IP Telephony does not update the management console with the relevant information:
    - Primary Servers state
    - IP Phone Registration state
    - IPSI Service State
    - MedPros Control Link state & Ethernet Link state
    - Port Network Load
    - Route Pattern Usage
    - Trunk Group Usage
    - DSP Resource Codec
    - Signaling Group Service
    - CM Processor Occupancy
- 6. Click Apply Changes.

## **Configuring Custom Attributes Settings for Avaya IP Phones**

You can use the NNM iSPI for IP Telephony Configuration form to configure the custom attributes settings for the Avaya IP Phones. You may enable the custom attributes for the Avaya IP Phones only if these phones are already discovered and stored in the NNMi database. If you enable the

custom attributes for Avaya IP Phones, you can see the phone icons for all the discovered Avaya IP Phones in the NNMi topology maps.

# To enable custom attributes for Avaya IP Phones:

- 1. In the NNM iSPI for IP Telephony Discovery Configuration form, select **Avaya** and click the **IP Phones** tab.
- Under the Discovery Configuration section, select the Enable Phone Custom Attribute Setting? check box.
- 3. Click Apply Changes.

Note: You must not enable the custom attributes for Avaya IP Phones, if these phones are not discovered in NNMi database.

# **Configuring Custom Attributes Settings for Cisco IP Phones**

You can use the NNM iSPI for IP Telephony Configuration form to configure the custom attributes settings for the Cisco IP Phones. You may enable the custom attributes for the Cisco IP Phones only if these phones are already discovered and stored in the NNMi database. If you enable the custom attributes for Cisco IP Phones, you can see the phone icons for all the Cisco IP Phones in the NNMi topology maps.

## To enable custom attributes for Cisco IP Phones:

- 1. In the NNM iSPI for IP Telephony Discovery Configuration form, select **Cisco** and click the **IP Phones** tab.
- 2. Under the **Discovery Configuration** section, select the **Enable Phone Custom Attribute Setting?** check box.
- 3. Click Apply Changes.

Note: You must not enable the custom attributes for Cisco IP Phones, if these phones are not discovered in NNMi database.

# Managing the Lifecycle of NNMi Nodes Hosting IP Telephony Devices

To manage the lifecycle of NNMi nodes that host the IP Telephony services such as Cisco Voice Gateway, Cisco Unified Communications Manager, Avaya Media Gateway, Avaya Communications Manager and so on, do as follows:

- Select the IP telephony device that you want to start or stop monitoring from the Inventory > Node > Node - Nodes view.
- Click Actions > Management Mode from the menu on the NNMi console. This displays the
  following options that you can use to start or stop discovery and monitoring of the IP telephony
  devices:
  - Manage—select this option to monitor the status of the selected node.
  - Manage (Reset AII)—select this option to specify that selected node and the interfaces and devices registered with the selected node must be monitored. The interfaces and devices inherit the management status of the selected node.

- **Not Managed**—select this option to specify that the selected node must not be monitored. After you select this option, the iSPI for IP Telephony stops monitoring the status of the selected node.
- Out of Service—select this option to specify that the selected node is out of service. After you select this option, the iSPI for IP Telephony stops monitoring the status of the selected node.

You can manage the discovery and monitoring of the following IP Telephony devices:

- Cisco
  - Call controllers
  - Voice gateways
  - Gatekeepers
  - Unity devices
  - IP phones
- Avaya
  - Primary server
  - Media gateway
  - CLAN
  - IPSI
  - Media processor
  - LSP
  - IP phones

# **Managing Cisco IP Telephony Devices**

See the following table to know more about the effects of keeping your Cisco IP telephony devices in the **Out of Service** or **Not Managed** modes.

| •                                                |
|--------------------------------------------------|
|                                                  |
| controller as not monitored                      |
| ller for the status                              |
| ate of the phones associated with the            |
| state of the call controller in the Call<br>vice |
|                                                  |
| controller as not monitored                      |
| ller for the status                              |
|                                                  |

| IP Telephony Device | Action—Result                                                                                 |
|---------------------|-----------------------------------------------------------------------------------------------|
|                     | Changes the registration state of the phones associated with the call controller as unknown   |
|                     | Changes the management state of the call controller in the Call Controller form to unmanaged. |
| Voice Gateway       | Out of Service:                                                                               |
|                     | Marks the status of the voice gateway as not monitored.                                       |
|                     | Stops polling the voice gateway for the status                                                |
|                     | Changes the management state of the voice gateway in the node form to out of service          |
|                     | Not Managed:                                                                                  |
|                     | Marks the status of the voice gateway as not monitored.                                       |
|                     | Stops polling the voice gateway for the status                                                |
|                     | Changes the management state of the voice gateway in the node form to unmanaged               |
| Gatekeeper          | Out of Service:                                                                               |
|                     | Marks the status of the gatekeeper as not monitored.                                          |
|                     | Stops polling the gatekeeper for the status                                                   |
|                     | Changes the number of registered endpoints for the gatekeeper to not monitored.               |
|                     | Changes the management state of the gatekeeper in the node form to out of service             |
|                     | Not Managed:                                                                                  |
|                     | Marks the status of the gatekeeper as not monitored.                                          |
|                     | Stops polling the gatekeeper for the status                                                   |
|                     | Changes the management state of the gatekeeper in the node form to unmanaged                  |
| Unity Device        | Out of Service:                                                                               |
|                     | Marks the status of the unity device as not monitored.                                        |
|                     | Changes the management state of the gatekeeper in the node form to out of service             |
|                     | Not Managed:                                                                                  |
|                     | Marks the status of the unity device as not monitored.                                        |
|                     | Changes the management state of the gatekeeper in the node form to unmanaged                  |

| IP Telephony Device | Action—Result                                                                             |
|---------------------|-------------------------------------------------------------------------------------------|
| IP Phone            | Out of Service:                                                                           |
|                     | Marks the status of the phone as not monitored.                                           |
|                     | Stops polling the phone for the status                                                    |
|                     | Changes the management state of the phone in the extension details form to out of service |
|                     | Not Managed:                                                                              |
|                     | Marks the status of the phone as not monitored.                                           |
|                     | Stops polling the phone for the status.                                                   |
|                     | Changes the management state of the phone in the extension details form to unmanaged      |

**Note:** When you mark the status of an IP telephony device that has registered devices or associated interfaces to out of service or not managed, only the registration state of the associated devices change to unknown. The iSPI for IP Telephony still continues to poll the registered devices or associated interfaces for the status till you specifically mark the status of these devices to out of service or not managed.

# **Managing Avaya IP Telephony Devices**

See the following table to know more about the effects of keeping your Avaya IP telephony devices in the **Out of Service** or **Not Managed** modes.

| IP Telephony<br>Device | Action—Result                                                                                                    |
|------------------------|----------------------------------------------------------------------------------------------------|
| Primary server         | Out of Service:                                                                                                    |
|                        | Marks the status of the primary server as not monitored                                                                             |
|                        | Stops polling the primary server for the status                                                                                     |
|                        | Changes the registration state of the phones associated with the call controller as unknown                                         |
|                        | Changes the management state of the call controller in the Call Controller form to Out of Service                                   |
|                        | Stops the discovery of associated primary server entities such as the network region, the route pattern, the trunk group, and so on |
|                        | Not Managed:                                                                                                    |
|                        | Marks the status of the primary server as not monitored                                                                             |
|                        | Stops polling the primary server for the status                                                                                     |

| IP Telephony<br>Device | Action—Result                                                                                                    |
|------------------------|----------------------------------------------------------------------------------------------------|
|                        | Changes the registration state of the phones associated with the call controller as unknown                                         |
|                        | Changes the management state of the call controller in the Call Controller form to unmanaged                                        |
|                        | Stops the discovery of associated primary server entities such as the network region, the route pattern, the trunk group, and so on |
| Media Gateway          | Out of Service:                                                                                                    |
|                        | Marks the status of the media gateway as not monitored.                                                                             |
|                        | Stops polling the media gateway for the status                                                                                      |
|                        | Changes the management state of the voice gateway in the Media Gateway Detailed form to out of service                              |
|                        | Not Managed:                                                                                                    |
|                        | Marks the status of the media gateway as not monitored.                                                                             |
|                        | Stops polling the media gateway for the status                                                                                      |
|                        | Changes the management state of the media gateway in the Media Gateway Detailed form to unmanaged                                   |
| LSP                    | Out of Service:                                                                                                    |
|                        | Marks the status of the LSP as not monitored.                                                                                       |
|                        | Stops polling the LSP for the status                                                                                                |
|                        | Changes the management state of the LSP in the Call Controller form to out of service                                               |
|                        | Not Managed:                                                                                                    |
|                        | Marks the status of the LSP as not monitored.                                                                                       |
|                        | Stops polling the LSP for the status                                                                                                |
|                        | Changes the management state of the LSP in the Call Controller form to unmanaged                                                    |
| CLAN, IPSI, or         | Out of Service:                                                                                                    |
| Media Processor        | Marks the status of the device as not monitored.                                                                                    |
|                        | Stops polling the device for the status                                                                                             |
|                        | Changes the management state of the device in the corresponding detail form to out of service                                       |
|                        | Not Managed:                                                                                                    |
|                        | Marks the status of the device as not monitored.                                                                                    |

| IP Telephony<br>Device | Action—Result                                                                            |
|------------------------|------------------------------------------------------------------------------------------|
|                        | Stops polling the device for the status                                                  |
|                        | Changes the management state of the device in the corresponding detail form to unmanaged |
| IP Phone               | Out of Service:                                                                          |
|                        | Marks the status of the phone as not monitored.                                          |
|                        | Stops polling the phone for the status                                                   |
|                        | Changes the management state of the phone in the phone details form to out of service    |
|                        | Not Managed:                                                                             |
|                        | Marks the status of the phone as not monitored.                                          |
|                        | Stops polling the phone for the status.                                                  |
|                        | Changes the management state of the phone in the phone details form to unmanaged         |

**Note:** When you mark the status of an IP telephony device that has registered devices or associated interfaces to out of service or not managed, only the registration state of the associated devices change to unknown. The iSPI for IP Telephony still continues to poll the registered devices or associated interfaces for the status till you specifically mark the status of these devices to out of service or not managed.

# Deleting IP Telephony Entities from the iSPI for IP Telephony

You can delete the IP Telephony entities that you do not want to monitor by deleting the NNMi node objects that host these entities.

To delete the iSPI for IP Telephony entities from the NNMi node inventory, do as follows:

- Select the IP telephony device that you want to delete from the Inventory > Node > Node -Nodes view.
- Click Actions > Delete from the menu on the NNMi console. This deletes the selected IP telephony device from the NNM node inventory.

Deleting the hosted IP Telephony entities by deleting the NNMi node objects that host these entities from the NNMi node inventory also removes the association of these entities. For example, if you remove a node hosting the Avaya primary controller (Avaya Communications Manager), the NNM iSPI for IP Telephony removes the corresponding iSPI for IP Telephony Call Controller entity along with all the references in the iSPI for IP Telephony media gateway entities for this primary controller, the associated CLAN, IPSI, and media processor, the port network, the IP network region, and so on in the iSPI for IP Telephony.

**Note:** You can use the NNM iSPI for IP Telephony Phone Exclusion Configuration form to delete a large number of Cisco IP Phone or Avaya IP Phone entities in the iSPI for IP Telephony without having to delete the Cisco Unified Communications Managers or the Avaya Communications Manager nodes in NNMi or without having to delete batches of NNMi nodes hosting the IP Phones.

# Configuring Processing of Traps Sent by Nortel Call Server

The iSPI for IP Telephony by default processes traps sent by the Nortel Call Server that carry only the message codes that belong to the following message code categories. The iSPI for IP Telephony ignores other message codes and does not display the corresponding incidents on the incident browser.

- ITG
- ITS
- QOS

**Note:** A message code category represents a group of message codes that relate to the same entity. A message code category is represented by the initial alphabets that constitute the message code. Message codes and error codes refer to the same entity in the context of traps.

To configure the iSPI for IP Telephony to process traps that contain message codes that you require, do as follows:

- 1. Open the NortelCSMessageCodes.conf file present in the following directory:
  - For non Windows platforms: NNM\_DATA\_DIR/shared/ipt/conf. NNM\_DATA\_DIR represents the data directory in your system after you have installed NNMi.
  - For Microsoft Windows platforms: NNM\_DATA\_DIR\shared\ipt\conf
- 2. If you want the iSPI for IP Telephony to process all the traps sent by the Nortel Call Server, remove the pound sign (#) from the ENABLE\_ALL entry in the file. This uncomments the ENABLE ALL entry.
- 3. If you want the iSPI for IP Telephony to process specific traps sent by the Nortel Call Server, you can add the message code or the message code category in the NortelCSMessageCodes.conf file. You must add each entry as a separate line in the file. Note that to specify a message code category, you must specify the message code without the numeric part or the first three letters of the message code.
- 4. Restart the ovjboss process to apply the changes.

**Note:** To disable the processing of traps, you can rename, delete, or move the NortelCSMessageCodes.conf file.

# NNM iSPI for IP Telephony Logging

To monitor the health, performance, and availability of different NNM iSPI for IP Telephony processes, you can view the log files (ipt-trace and ipt) that are stored in the following directory:

On the UNIX management server: /var/opt/OV/log/ipt

On the Windows management server: %NnmDataDir%\log\ipt

The ipt file provides a log of all errors and warnings triggered by different processes and components of the iSPI. The ipt-trace file shows the information that helps you trace those errors and warnings.

The jboss-logging.xml file enables you to configure different logging levels for different processes and components of the NNM iSPI for IP Telephony. You can specify the maximum size of the log and trace files with the help of the jboss-logging.xml file. The jboss-logging.xml file lists all components in the form of XML elements in the following format:

<logger category="fully\_qualified\_component\_name"> <level name="log\_level"/>
</logger>

#### In this instance:

fully\_qualified\_component\_name is the fully qualified package name of the component or process.

*log\_level* is the logging level. The NNM iSPI for IP Telephony supports the following levels of logging:

- INFO: Logs only the messages generated by different components and processes of the NNM iSPI for IP Telephony
- FINE: Shows the root of the problem along with logging messages
- FINEST: Logs the most comprehensive level of details

By default, all components are set to INFO.

## To set the logging level:

- 1. Open the jboss-logging.xml file with a text editor from the following location on the management server:
  - On UNIX/Linux: /var/opt/OV/shared/ipt/conf
  - On Windows: %NnmDataDir%\shared\ipt\conf
- Configure the logging level.

Set level name to INFO, FINE, or FINEST for each NNM iSPI for IP Telephony component. Table: Components in the jboss-logging.xml File provides you with a list of NNM iSPI for IP Telephony components presented in the jboss-logging.xml file:

Table: Components in the jboss-logging.xml File

| Component                              | Logger Category in the jboss-logging.xml File |
|----------------------------------------|-----------------------------------------------|
| NNM iSPI for IP Telephony services     | com.hp.ov.nms.spi.ipt.services                |
| NNM iSPI for IP Telephony services     | com.hp.ov.nms.spi.uc.services                 |
| NNM iSPI for IP Telephony discovery    | com.hp.ov.nms.spi.ipt.disco                   |
| NNM iSPI for IP Telephony discovery    | com.hp.ov.nms.spi.uc.disco                    |
| NNM iSPI for IP Telephony state poller | com.hp.ov.nms.spi.ipt.statepoller             |
| NNM iSPI for IP Telephony state poller | com.hp.ov.nms.spi.ipt.services.statepoller    |

| Component                                                                                      | Logger Category in the jboss-logging.xml File    |
|------------------------------------------------------------------------------------------------|--------------------------------------------------|
| services                                                                                       |                                                  |
| NNM iSPI for IP Telephony state poller notification in a Global Network Management environment | com.hp.ov.nms.statepoller.notification.state.geo |
| CDR/CMR monitoring and reports                                                                 | com.hp.ov.nms.spi.ipt.cdr.cisco.collection       |
| NNM iSPI for IP Telephony discovery notification                                               | com.hp.ov.nms.spi.ipt.disco.notification         |
|                                                                                                | com.hp.ov.nms.spi.ipt.rtcp                       |
|                                                                                                | com.hp.ov.nms.spi.ipt.monitoring.impl.services   |
|                                                                                                | com.hp.ov.nms.spi.ipt.monitoring.services        |

- Configure the maximum size of a log file.
  - a. Go to the size-rotating-file-handler element for the ipt file in the jboss-logging.xml file.
  - b. Configure the following attributes:
    - autoflush: Set it to true if you want the iSPI to delete log files automatically after the file size reaches the upper limit.
    - rotate-size: Set it to the value

"\${com.hp.ov.nnm.log.trace.size,com.hp.ov.nnm.log.size: <size>M}" where <size> is the maximum size of the log file in MB. After the ipt file size reaches the specified MB, the NNM iSPI for IP Telephony archives the log file and creates a fresh ipt file. The NNM iSPI for IP Telephony creates the following archived file:

ipt.log.<n>

In this instance, n is an integer

- o max-backup-index: Set it to the value
  - "\$ {com.hp.ov.nnm.log.trace.count,com.hp.ov.nnm.log.count: <n>M}" where <n> is the maximum number of the archived log files that can be present in the directory. After the total number of ipt.log files exceeds the specified value, the NNM iSPI for IP Telephony deletes the oldest archive file.
- c. Go to the size-rotating-file-handler element for the ipt-trace file in the jboss-logging.xml file.
- d. Repeat step b.
- 4. Save the file. The modified logging behavior takes effect immediately.

# Integration with ClarusIPC

You must make sure that you have a valid license for the HP NNM iSPI Network Engineering Toolset before enabling the integration of iSPI for IP Telephony with Clarus IPC. This is an optional

integration that you can enable after installing the iSPI for IP Telephony.

To integrate the iSPI for IP Telephony with ClarusIPC, follow these steps:

- 1. Log on to the NNMi console with the administrative privileges.
- 2. In the Workspaces pane, click Integration Module Configuration > iSPI for IP Telephony-ClarusIPC Integration. The HP NNMi-ClarusIPC Integration Configuration window opens.
- 3. Select the **Enable Integration** option.
- 4. Specify the following details:
  - Clarus Host: IP address or hostname of the ClarusIPC server.
  - Clarus Port: Port number of the ClarusIPC server.
  - NNM Admin User: The user name of an NNMi user with the administrative privileges.
  - NNM Admin Password: The password of the above user.

#### Click Submit.

After you enable the integration, <u>new workspaces</u> appear in the Workspaces pane and <u>new URL actions</u> appear in the Actions menu of the Cisco IP Phones view and the incident browser.

If additional URL actions do not appear in the **Actions** menu of the Cisco IP Phones view or the incident browser, stop and start all NNMi processes with the **ovstop** and **ovstart** commands. If the URL actions still do not appear, run the **ovstop** and **ovstart** commands again.

If you want to disable the ClarusIPC integration, go to the HP NNMi-ClarusIPC Integration Configuration window, clear the **Enable Integration** option, and then click **Submit**.

After you disable the integration, all ClarusIPC-specific forms and menu items must disappear. If the ClarusIPC-specific menu items continue to appear in the Actions menu, stop and start NNMi processes with the **ovstop** and **ovstart** commands.

Before you remove the iSPI for IP Telephony from the system, make sure to perform the following tasks:

- Disable the ClarusIPC integration.
- 2. Remove all the patches for the iSPI for IP Telephony.

# We appreciate your feedback!

If an email client is configured on this system, click

Send Email

If no email client is available, copy the following information to a new message in a web mail client and send the message to **docfeedback@hp.com**.

Product name and version: NNM iSPI for IP Telephony, 9.20

Document title: Online Help

Feedback: